### **Introduction**

Understanding the basic components of the Millennium circulation environment and how each function works is key to efficiently using Millennium Circulation. Because there are often multiple ways of performing different tasks, this tutorial will introduce you to the various methods, and you will be able to decide which method is the most comfortable or most efficient for you or your staff. This tutorial starts with creating a patron record and then follows the steps used for most common circulation desk functions in an order in which you might normally encounter them. You'll walk through step-by-step instructions, examples, tips, and annotated illustrations of the Millennium Circulation environment. When you complete this tutorial, you will know and understand:

- The basic components of the Millennium patron record and how to create and edit a patron record
- How to check out and check in item records
- Different ways to search, display, create and modify a hold
- How to charge money, collect money and adjust fines

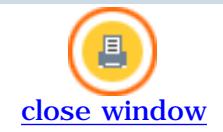

# **Navigation & Requirements NAVIGATION**

- At the bottom of each page are links to the next and previous pages. We recommend you follow through the tutorial steps using the **Next Page** links.
- A menu bar near the top of each page lists each section in the tutorial, with your current location highlighted in red. You can select a different section from the menu bar.
- At any time you can select from the drop down menus on the navigation bar across the top of each page.
- Within pages there are links to other pages in the tutorial. Use your browser's **Back** button to return to your previous place in the tutorial.
- Links to pages outside the tutorial open in a separate browser window. To return to the tutorial, close the external link window, or click on the tutorial window to make it active.
- Hot Tips are used to highlight information that either illustrates or expands a point in the tutorial text. They can be recognized by the icon:

HOT TIP

Moving graphic examples are included on some pages. To view them you need the Flash plugin on your Get macromedia /

**PLAYER** computer. You can download the latest Flash from this link

Use the  $\begin{array}{c} \hline \text{start} \\ \text{and} \end{array}$  and  $\begin{array}{c} \hline \text{error} \\ \text{buttons to control the Flash movie. Review or Close when finished.} \end{array}$ 

## **RECOMMENDED SOFTWARE AND HARDWARE SETTINGS**

• Web browser: Netscape Communicator v.4.5 or above; Internet Explorer v.4.5 or above

For optimal viewing:

- Web browser: Netscape Communicator v.6.0 or above; Internet Explorer v.5.5 or above
- Monitor setting: 1024 x 768 resolution or higher, with browser window maximized
- Colors: at least 256 or higher

## **PRINTING**

You can print individual tutorial pages and screens from within a Web browser using the '**Print this page**' icon

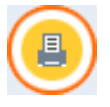

The complete tutorial can also be printed in PDF format. To view and print it you need Adobe Acrobat Reader

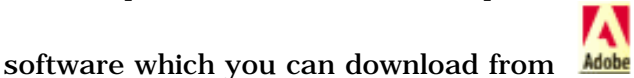

Customers who would like to mount this tutorial on a local server for the use of their staff, without having to allow them full access to CSDirect, may download the tutorial as a **ZIP file** (size 4.6Mb). After the file has been downloaded and unzipped into the Local directory of choice you will see a list of individual html pages. Double click to open a page called **index.html** and the tutorial will be accessible.

Print: Navigation & Requirements

Please contact us if you have questions, comments or problems.

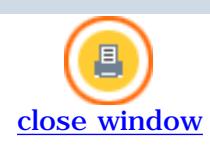

### **Using Millennium Circulation**

#### **Common Elements**

In using Millennium you will find many elements to be common to all of the applications. Included within this tutorial and the User Manual are explanations and examples of these elements.

#### **Using Java Components**

The Millennium applications all use a Java-based, graphical interface. Java programs are very similar to Windows programs in that there are often multiple ways to access the same mode or function. For example, there may be a menu command, a keyboard command, or a screen button.

The tutorial is designed to be a self-guided introduction to the Circulation system, which can be taken before training, in order to introduce trainees to screens and concepts that they will be using. Note that the labels and values of fields are highly customizable and so may not match your system exactly. However, the concepts and capabilities should be true for all Millennium systems.

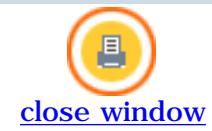

### **Patron Registration & Editing**

In Millennium Circulation, the process of registering a patron is the same as creating a Patron Record. In this tutorial two possible methods for creating a Patron Record are presented.

The first method is to create a full Patron Record at the time of registration, using the **New Patron Record** command.

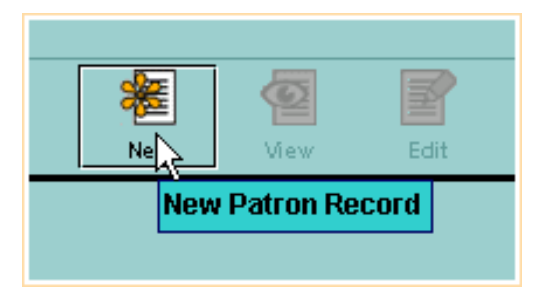

The **Insert Patron Record** window will appear.

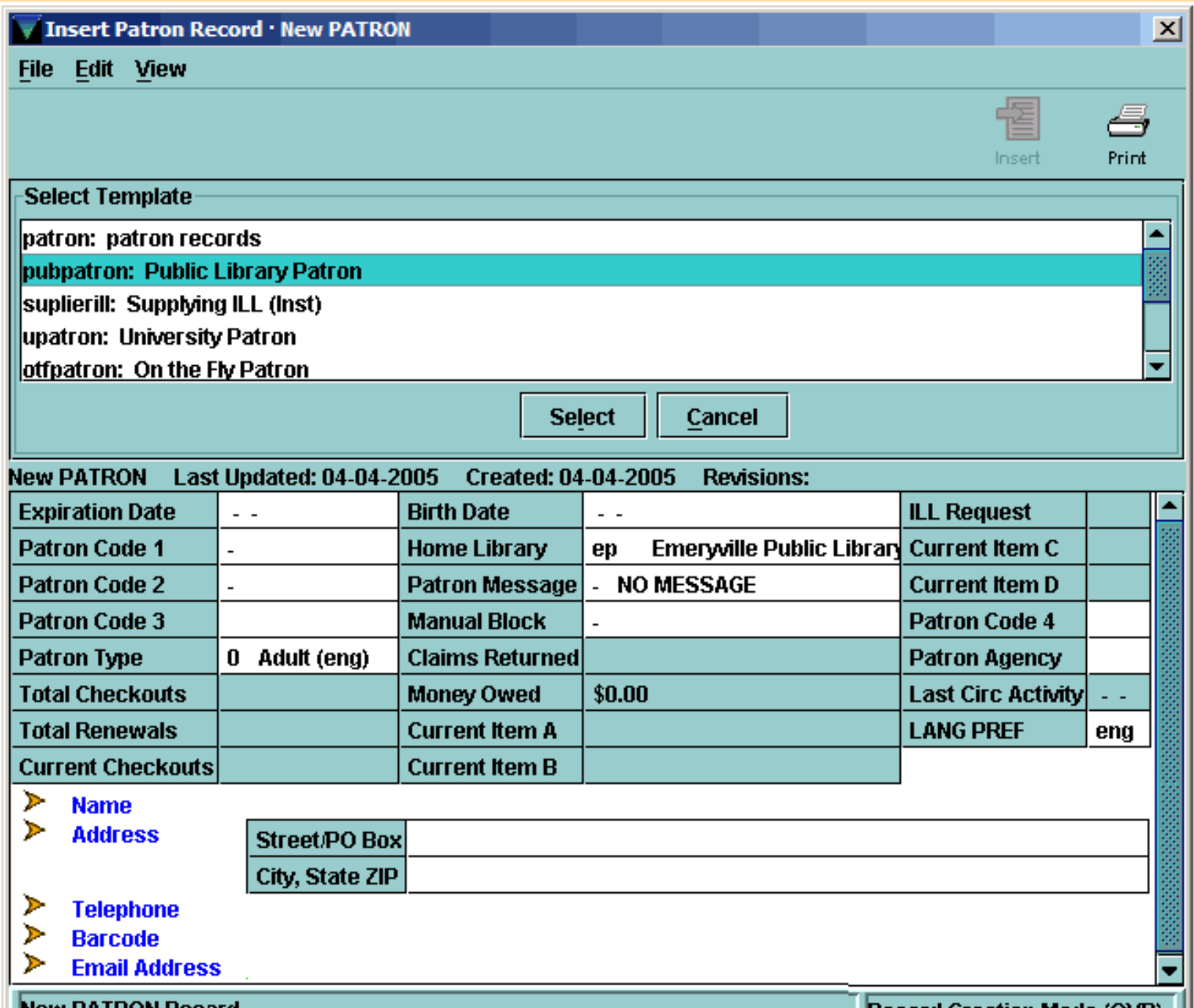

http://innhouse.iii.com/ruslan/circul/print\_patron.html (1 of 2) [6/2/2005 4:04:46 PM]

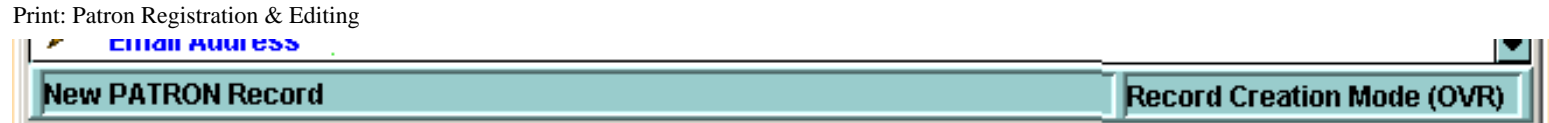

The second method allows you to save time at registration by creating a brief Patron Record, called an On-The-Fly Patron Record, then later editing the record to add additional information.

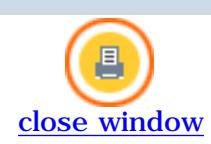

### **Creating a Patron Record**

To create a new Patron Record from **Circulation Desk** mode, you can either select the **New Patron** command from the **File** menu,

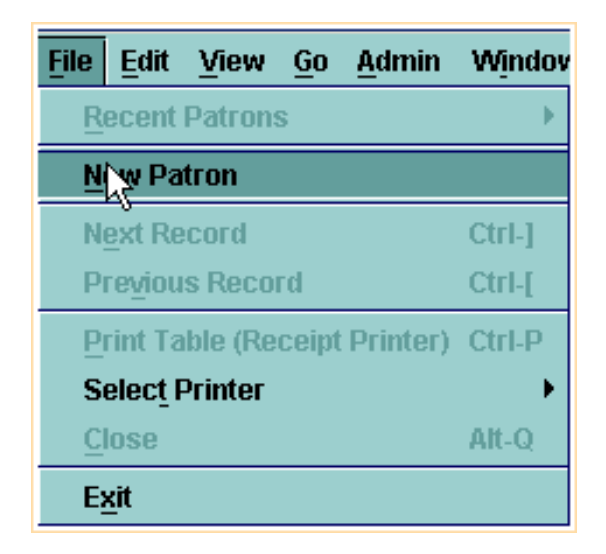

or click on the **New** button on the toolbar.

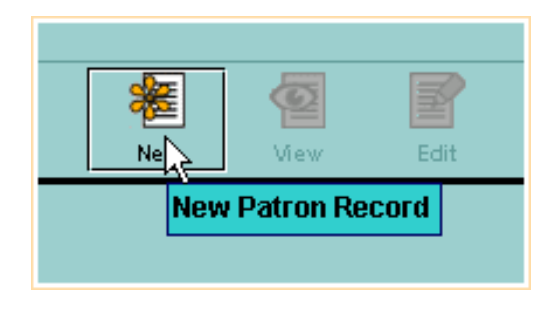

The first time you create a new record, the system may prompt you to select a *Patron Record template*, depending on whether your login has more than one template in its "Preferred" settings. Click on the name of the template you would like to use, and then choose the **Select** command. You can also double-click on the name of the template. If your login has been assigned only one template, the patron registration will begin without any prompt for template.

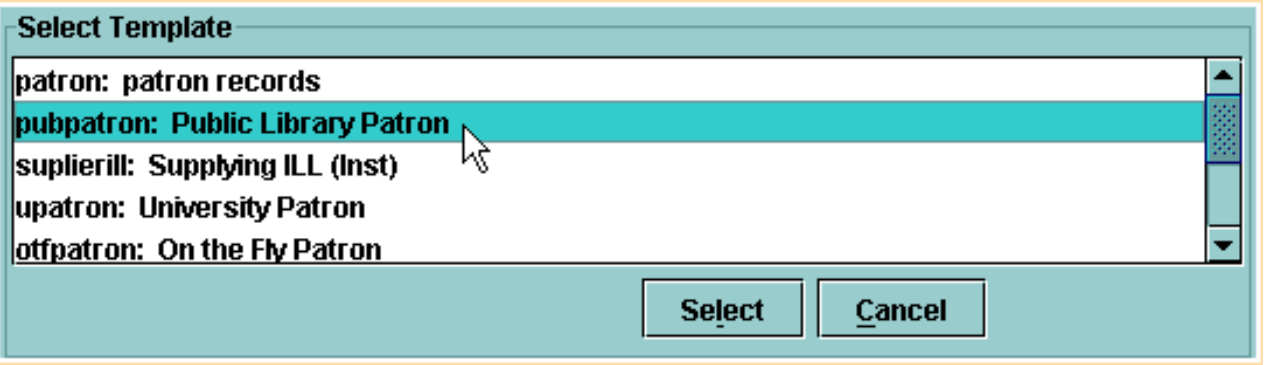

**NOTE:** If you choose an incorrect template, have your supervisor or system coordinator show you how to adjust the New Record Tab in Settings, available under the Admin menu.

Millennium Circulation offers a *Wizard*, or a series of dialogs, to assist you in entering patron information. For each field that appears in the selected template, Millennium Circulation prompts you to enter a value for that field.

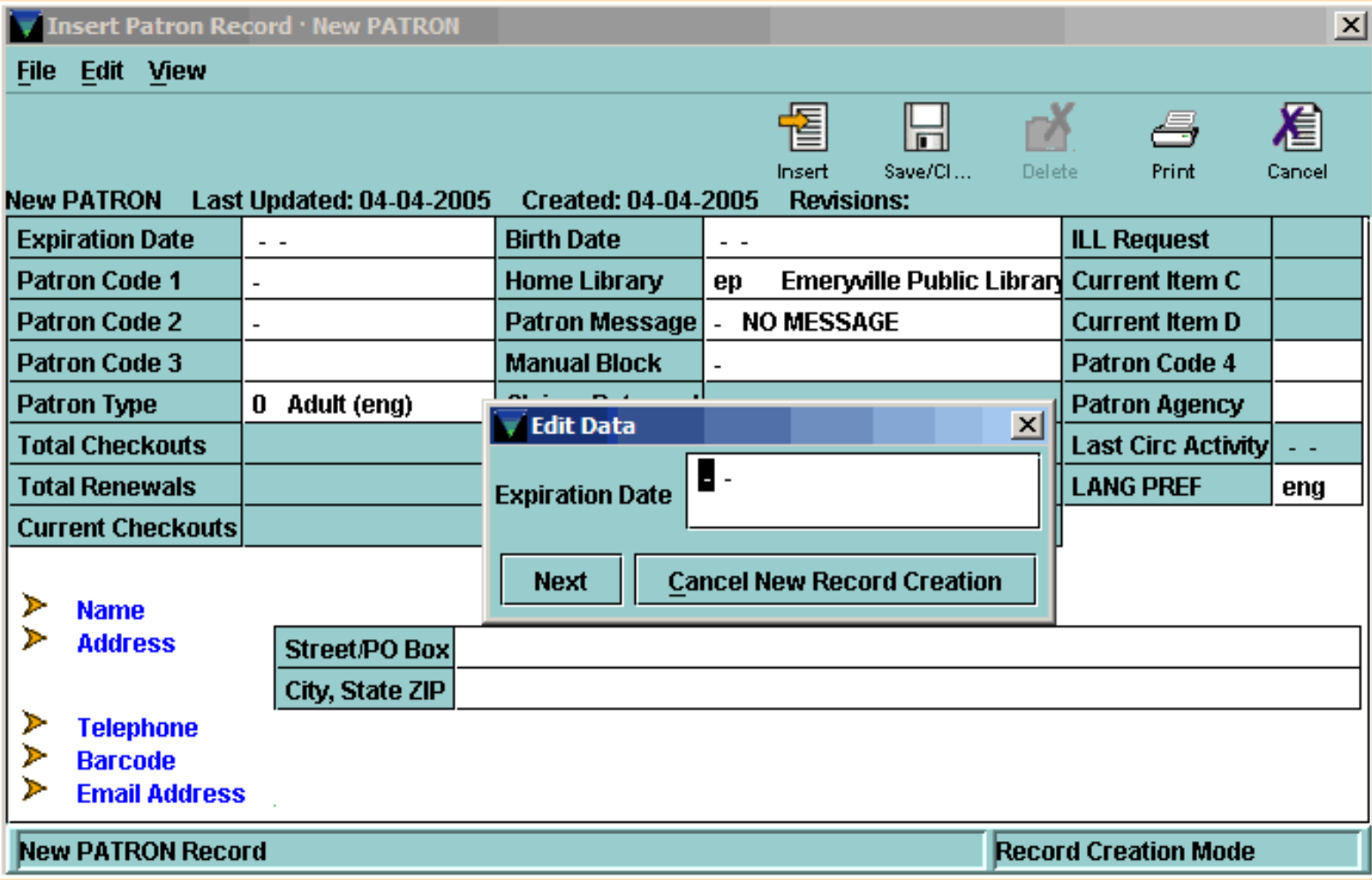

After entering data for the displayed field, choose the **Next** button,

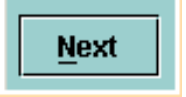

or use your keyboard Enter key to proceed to the next field in the wizard.

**NOTE:** If you make an error and have already chosen Next, you cannot correct it right away. Once you have responded to all of the wizard prompts, you will have the opportunity to edit the record you just created to make any corrections.

To exit from the wizard without creating the record, choose the **Cancel New Record Creation** button.

**Cancel New Record Creation** 

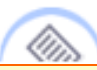

**NOTE:** In this tutorial, as the process of creating a Patron Record proceeds, some information about each field will be mentioned. For additional information, refer to the User Manual, Page # 103169: Appendix|Fixedlength Fields|Patron Records & Page # 103177: Appendix|Variable-length Fields|Patron Records Also note that the order of the wizard fields in your template may be different than the template being used in this tutorial, which prompts for information in the order that it appears in the record.

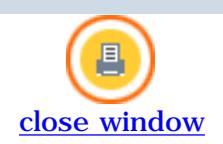

## **Date Fields**

The first field in this template is **Expiration Date**, which is a *Fixed-length Field*. This field can be used to block a patron from checking out items if his or her registration has expired.

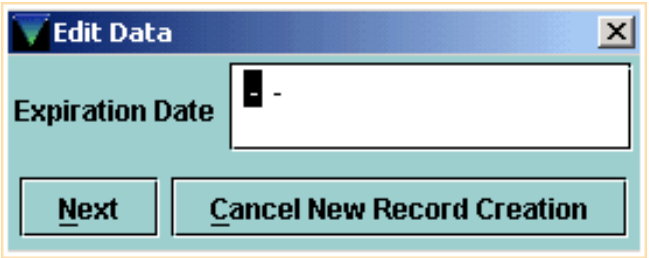

There are several ways to enter the date, which will work anytime you encounter a date field in Millennium Circulation:

• Enter the date in the format used by your library, e.g. type in two digits each for the month, day and year. As you begin to type, the system will fill in the first two digits of the year.

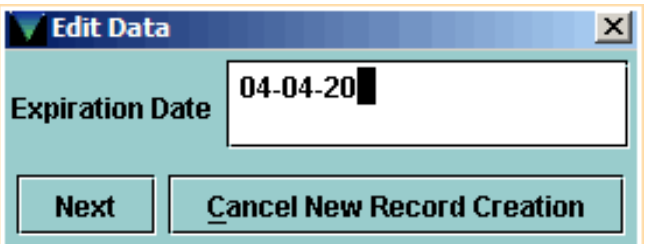

● Double click in the white area of the date prompt, or type the letter **C** (the command to use the calendar).

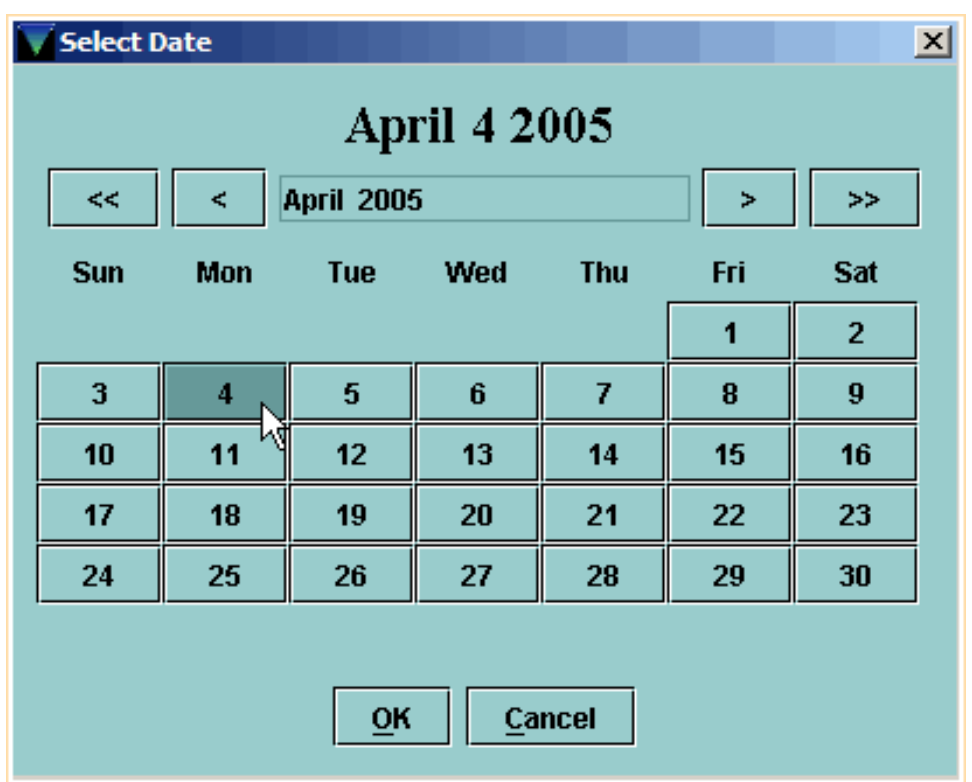

The **single arrow** buttons are used to move forward and back one month. The **double arrow** buttons are used to move forward and back one year. To select a date, it is important that you actually click on the date you want, so that the text at the top of the dialog box displays the correct date.

For example, to make the expiration date one year later, click on the double right arrow to move forward one year and then click on the date one year from today.

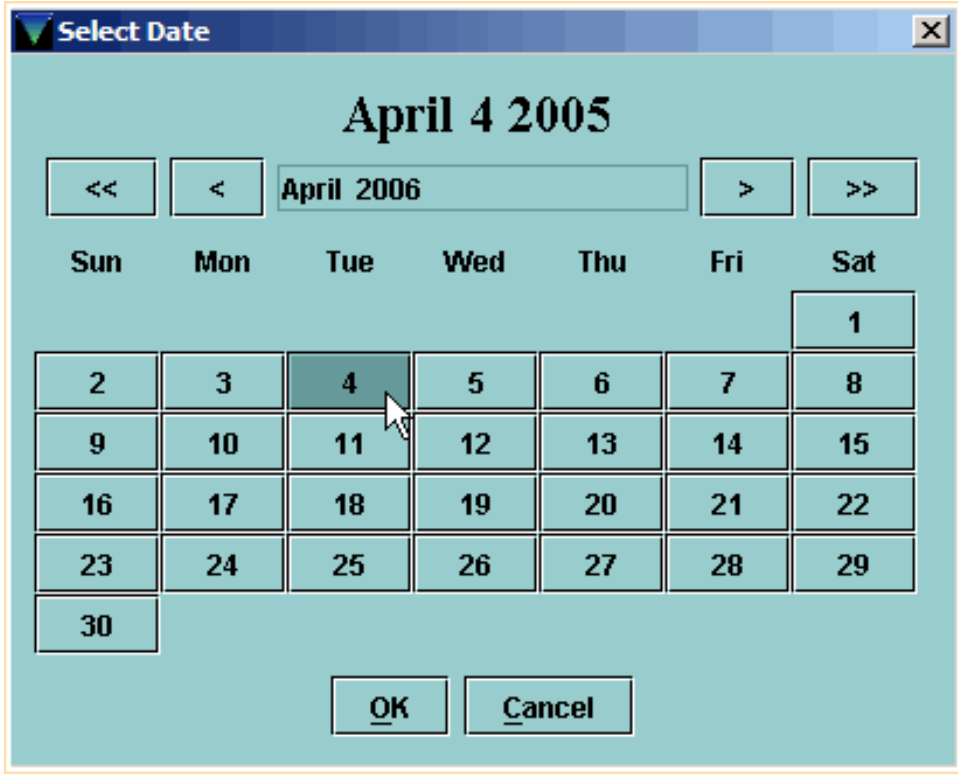

Note that the year has changed in the top date display.

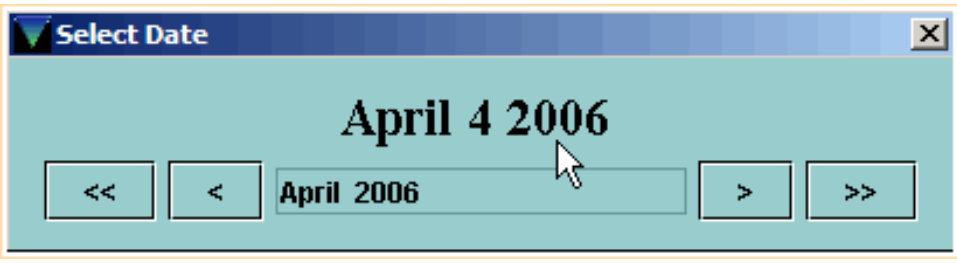

Click on the **OK** button to fill in the **Expiration Date** field.

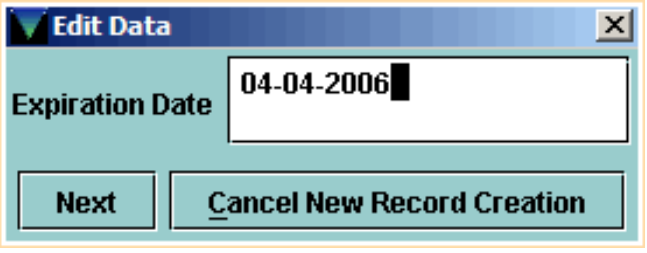

● If your patrons' registration expires one year from today, an easy way to enter the expiration date is to type the letter **T**, which is the command to enter today's date,

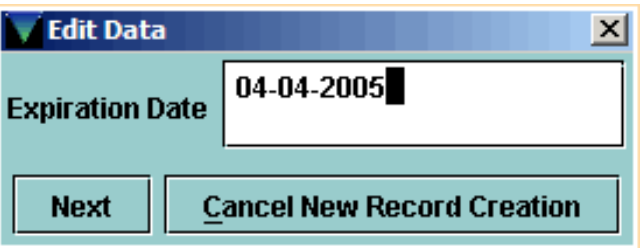

then backspace over the last digit of the year

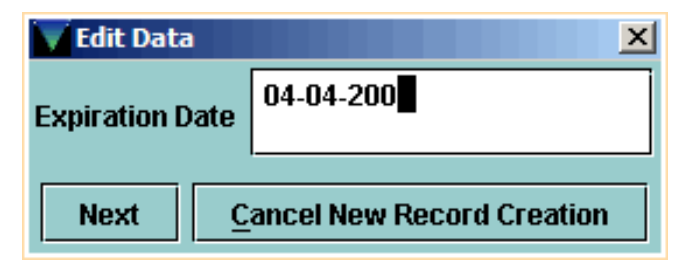

and enter next year.

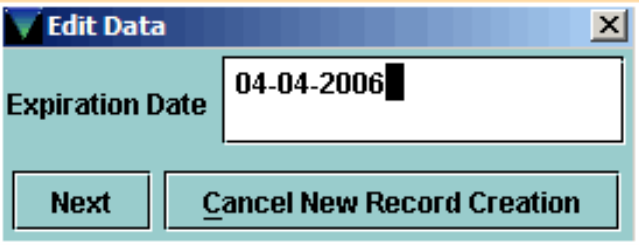

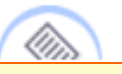

**NOTE:** To remove a date (i.e., to make the date field blank) type the letter **B**, which is the command to blank out a date field.

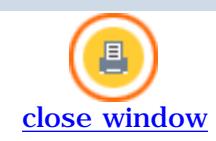

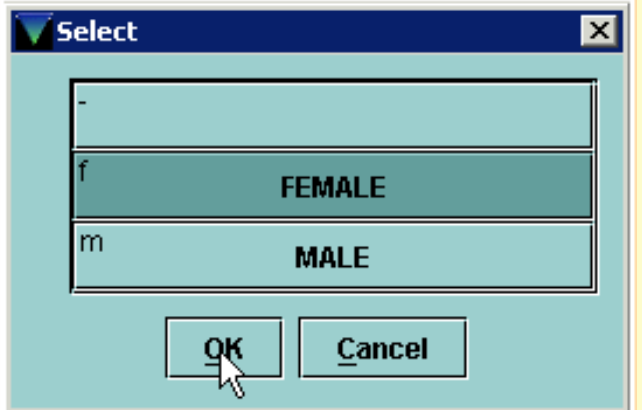

Click on the desired code, then click OK.

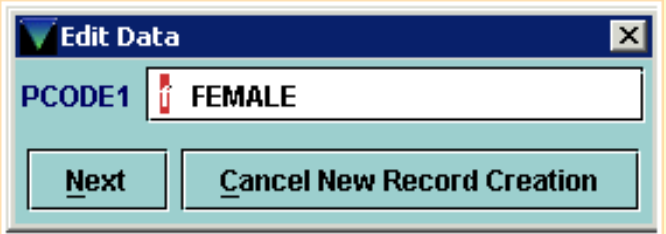

• If you type an invalid code, Millennium Circulation offers a pop-up menu of valid codes. You can use the <space> bar to trigger this menu. Click on the code to select, or use the arrow keys to scroll through the list and press Enter to select.

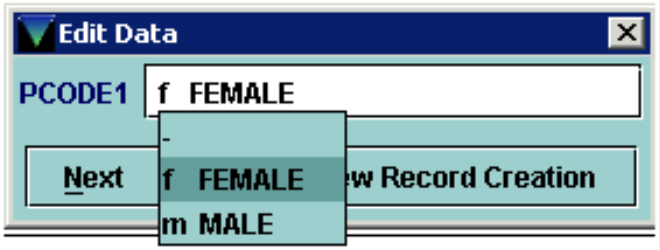

If you know the code you would like to enter, you can also type in that code at the prompt.

It is important that you choose the correct **PTYPE**, or Patron Type, code when creating a new Patron Record.

Print: Fixed-Length Fields

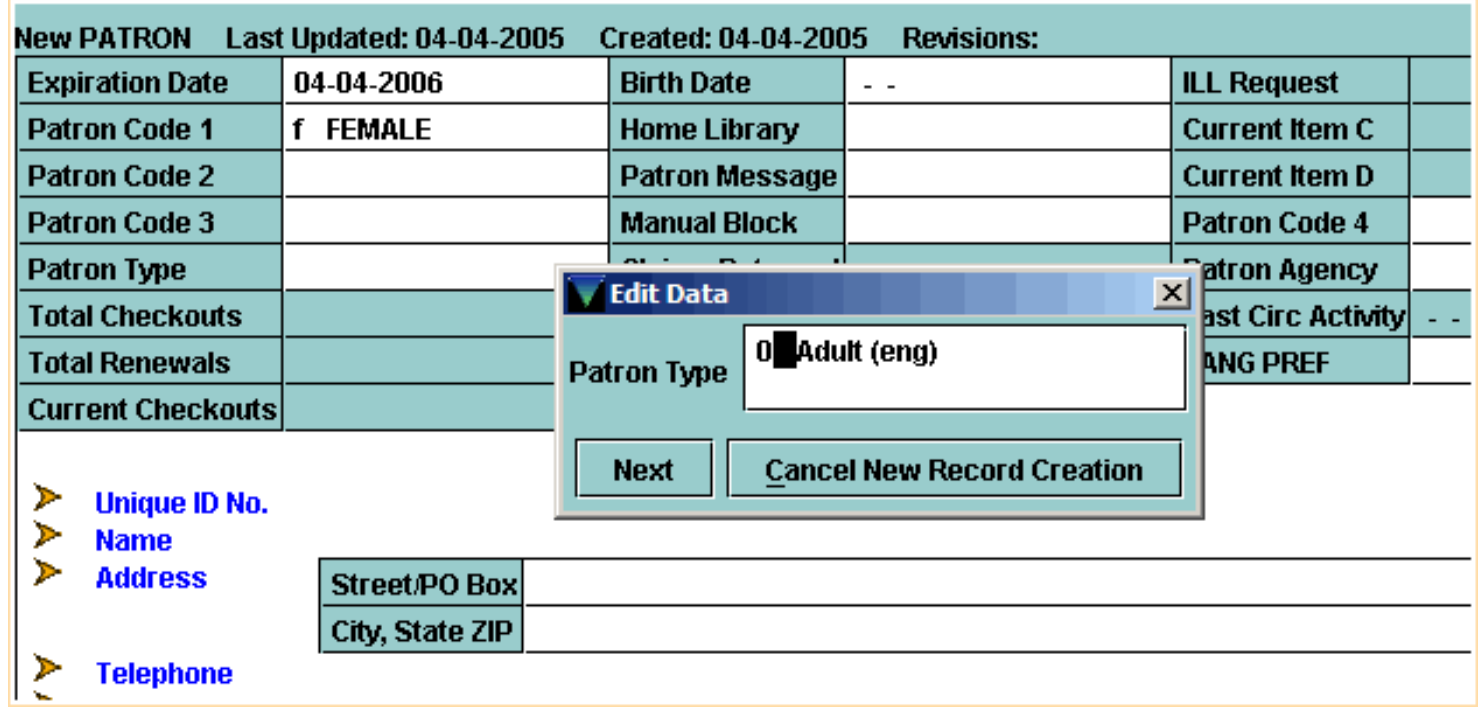

This numeric code is one of three elements, and the only one from the Patron Record, that determines the correct Loan Rule to use for this patron at the time of a circulation transaction. The *Loan Rule* is used to determine the correct due dates for items and other circulation parameters.

The **Birth Date** field functions like the **Expiration Date** field and other date fields on the system.

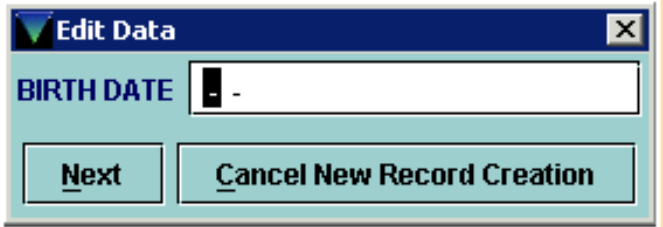

You can type in the date or use the calendar. If you type in the birth date for patrons born in the 20th century, be sure to backspace over the first two digits of the year, the '20'.

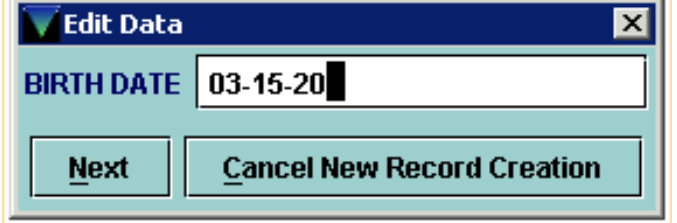

Replace them with '19'.

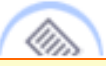

**NOTE:** When you type '1' in the year field, the system will fill in the '9', so you only need to type 1-7-9 for a birth year of 1979.

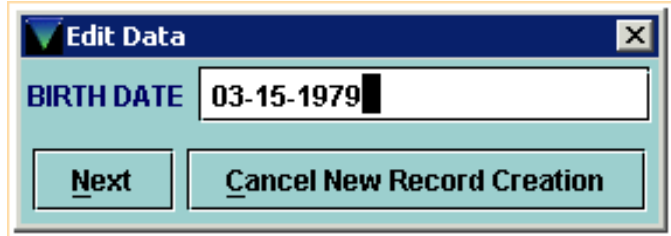

The valid codes for **Home Library** are the same *Location Codes* used in all records on the system, such as Bibliographic and Item Records.

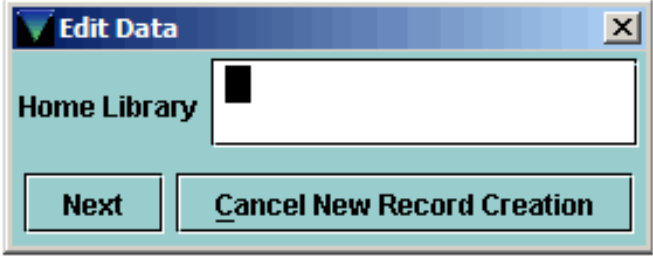

If you retrieve the list of codes, you may find that it is a very long list.

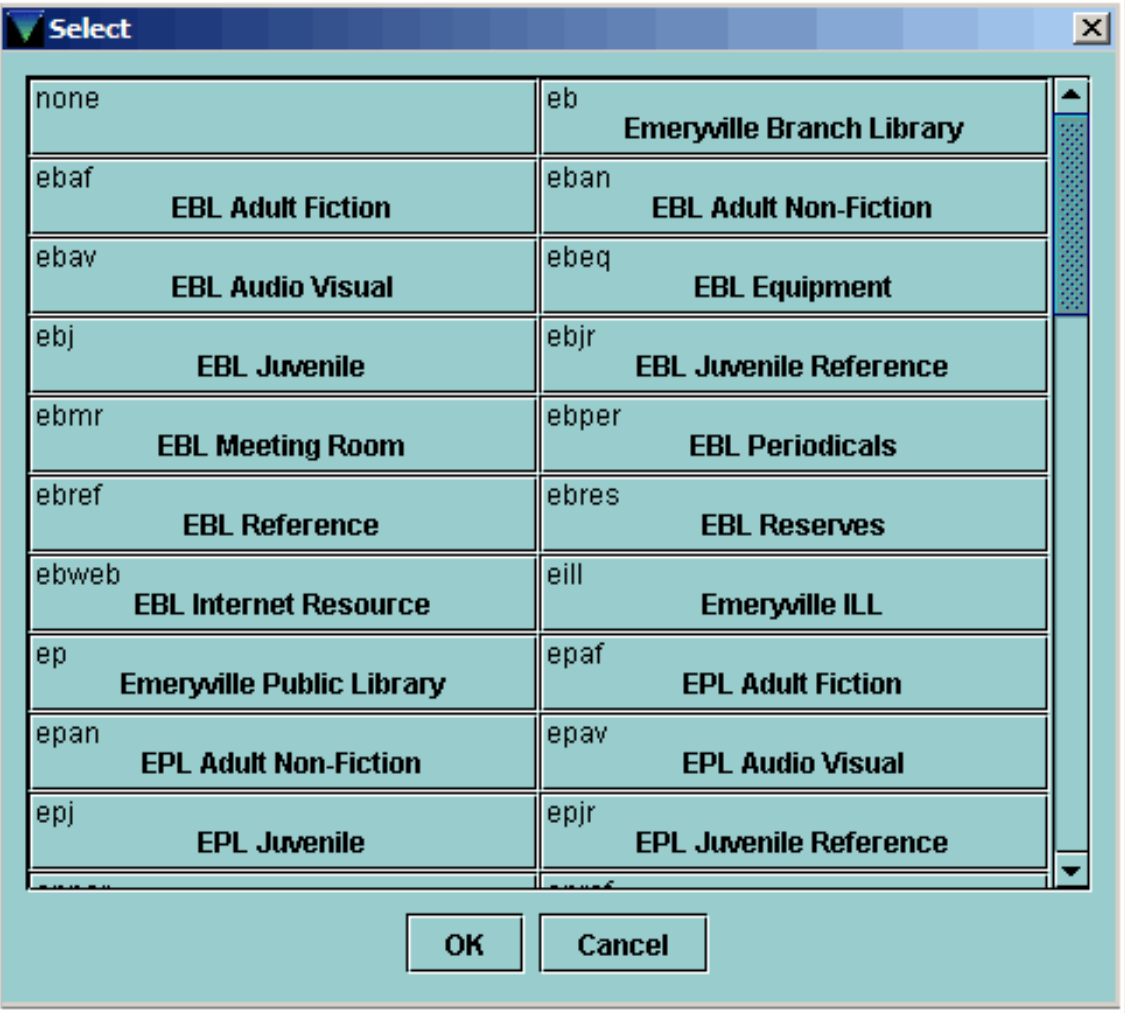

It is probably easier to type in the appropriate home library code for your patrons, or the correct code may have been set in the default template.

The **PMESSAGE**, or Patron Message field, is an optional field that adds a generic message to the Patron Record.

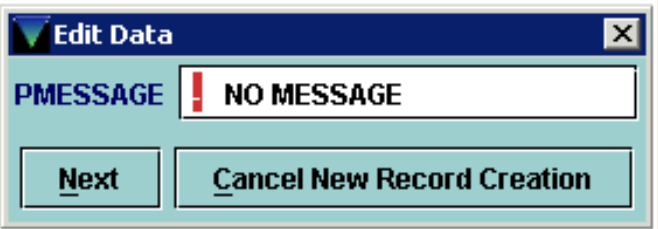

If you enter a value, the message will display each time the Patron Record is retrieved. Here is a list of some sample PMESSAGEs:

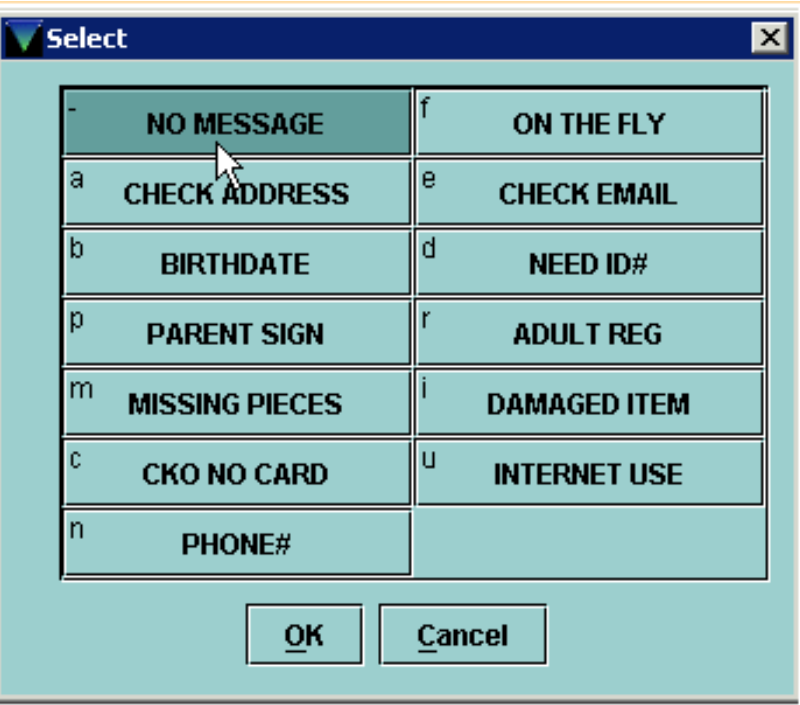

If you want no message to appear, you would choose the *null*, or *hyphen*, value.

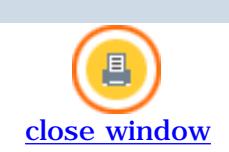

# **Variable-Length Fields**

The next group of wizard prompts are for *Variable-length Fields*. Remember that the fields and/or field labels on your system may be different than this example.

The **ID** field is the unique identifying number for this patron, such as driver's license or state ID number in a public library, or the student's registration number in an academic library.

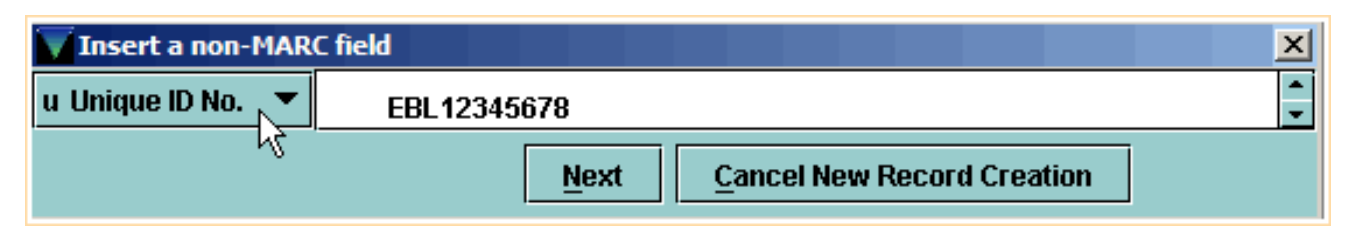

For **Patron Name**, be sure to enter the patron's last name first, followed by a comma, space, then first name and middle initial. Notices to patrons will be addressed to the patron name in first name, last name order, with the comma used as the indicator of where the last name ends.

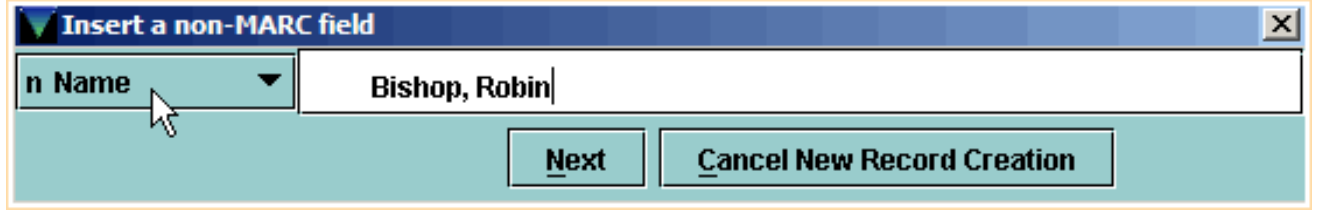

Note that there are multiple lines provided for mailing address; in this example, the first line is for street or PO box, and the second is for city, state and zip.

If you need additional lines, press Shift+Enter, or right-click and select **Insert Line** from the pop-up menu.

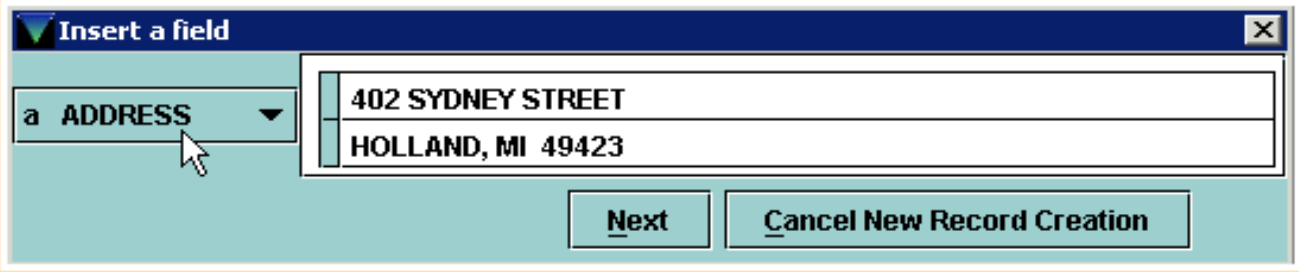

If applicable, enter the patron's telephone number

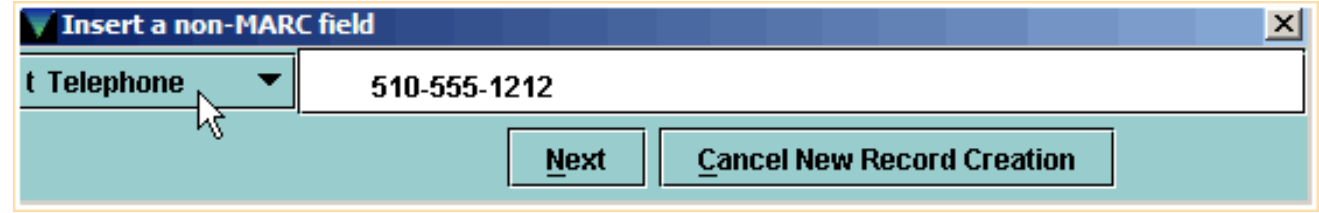

and complete email address.

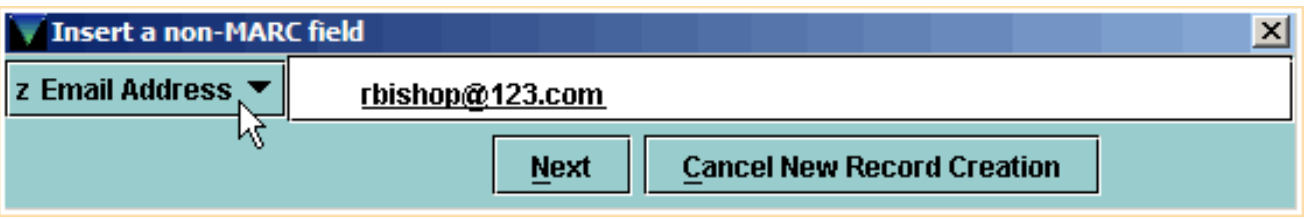

The patron's barcode can either be scanned or keyed in.

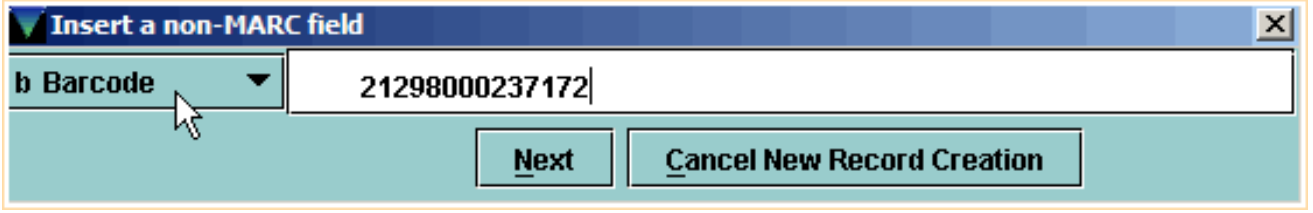

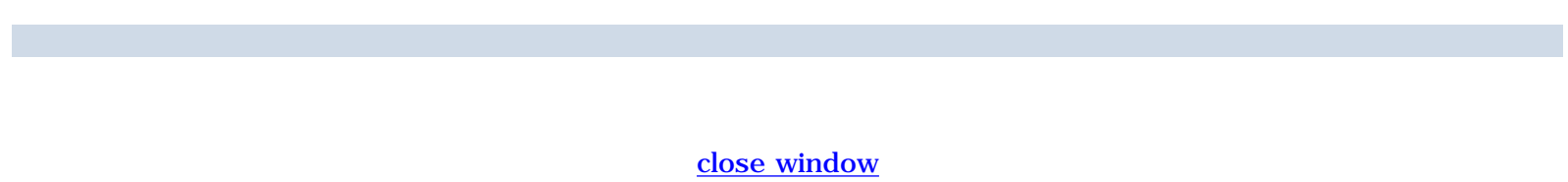

### **Completing the Record**

After you have completed all of the wizard prompts, Millennium Circulation allows you to edit the Patron Record you just created to make any corrections.

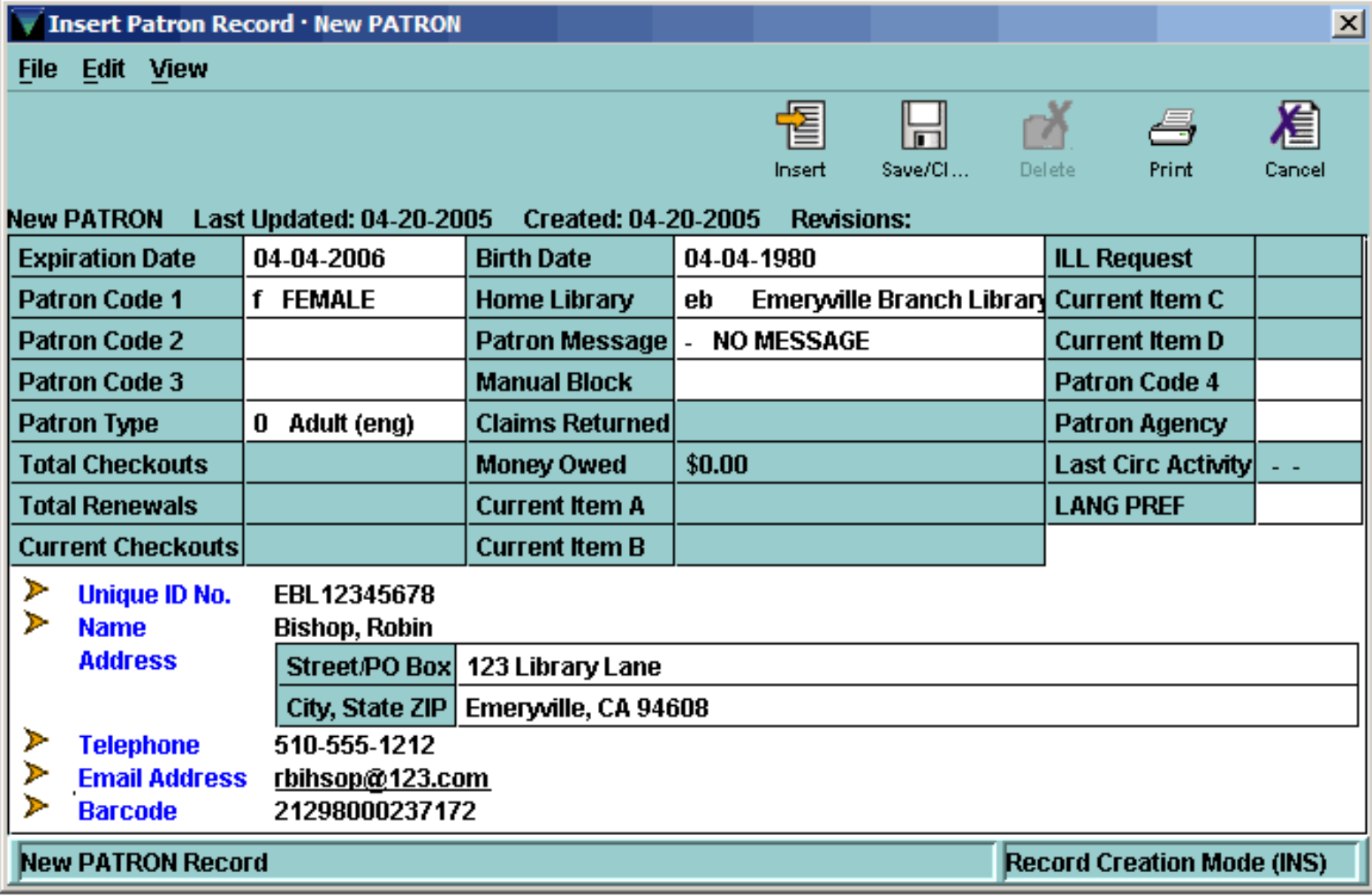

When you are finished, be sure to save your record by clicking on the **Save** button on the toolbar, or using the **Ctrl+S** keyboard shortcut.

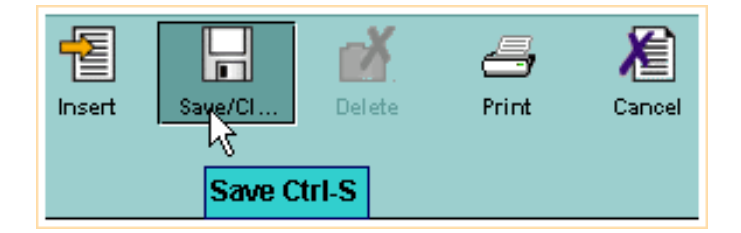

At this point, the record is ready to be used to check out items for the patron, or you can close out of the record if you are finished.

Print: Completing the Record

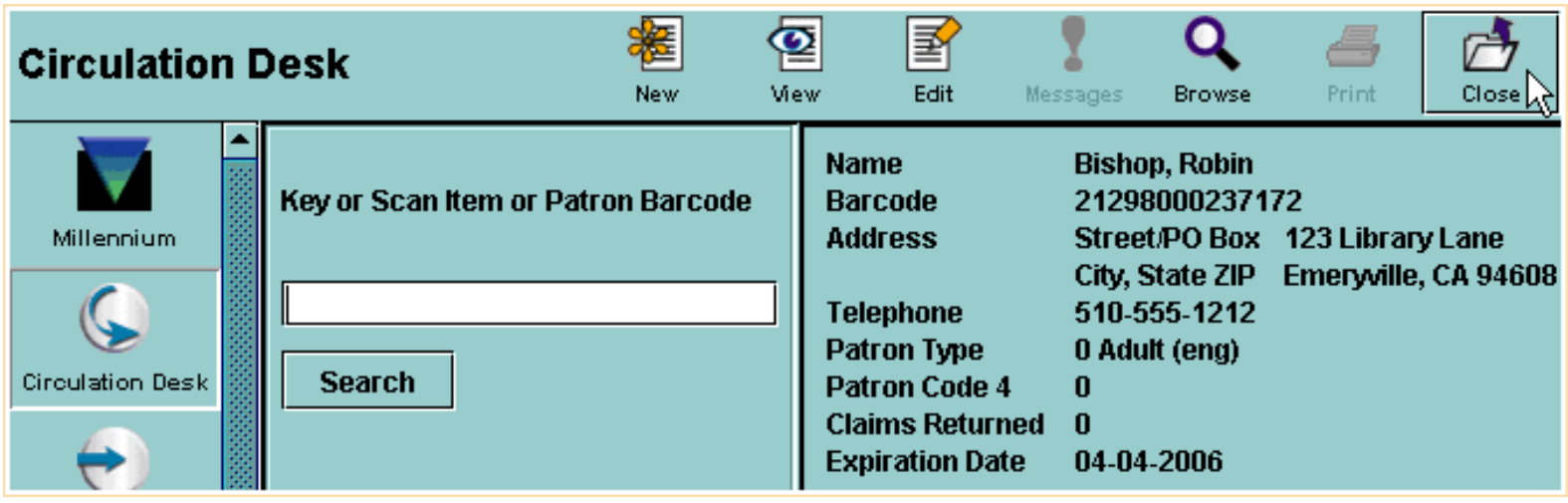

For additional information, refer to the User Manual, Page # 100272: Creating a Patron Record

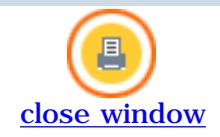

# **Duplicate Checking**

There is an additional system feature you may encounter when creating Patron Records.

The Patron ID index, and/or the Barcode index, can be checked for duplicate entries to prevent the creation of a duplicate record for the same patron.

For example, after entering the data in the **ID** wizard prompt, and clicking on the **Next** button or using the Enter key, the system searches the index of patron IDs.

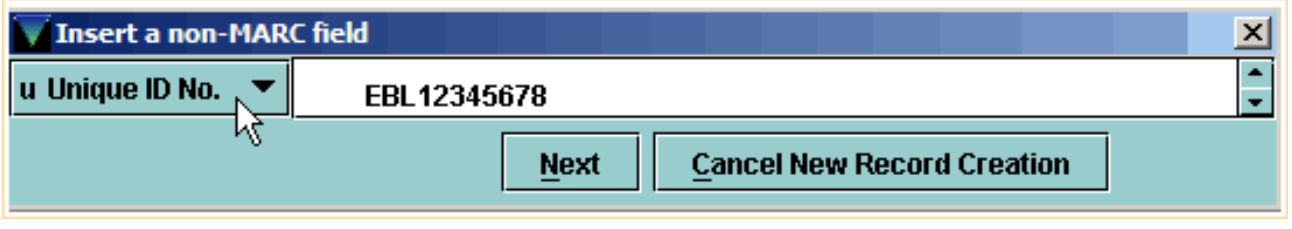

If the system finds a duplicate record, it will display in a separate window. If the system finds more than one duplicate record, the system will display a browse list of the records.

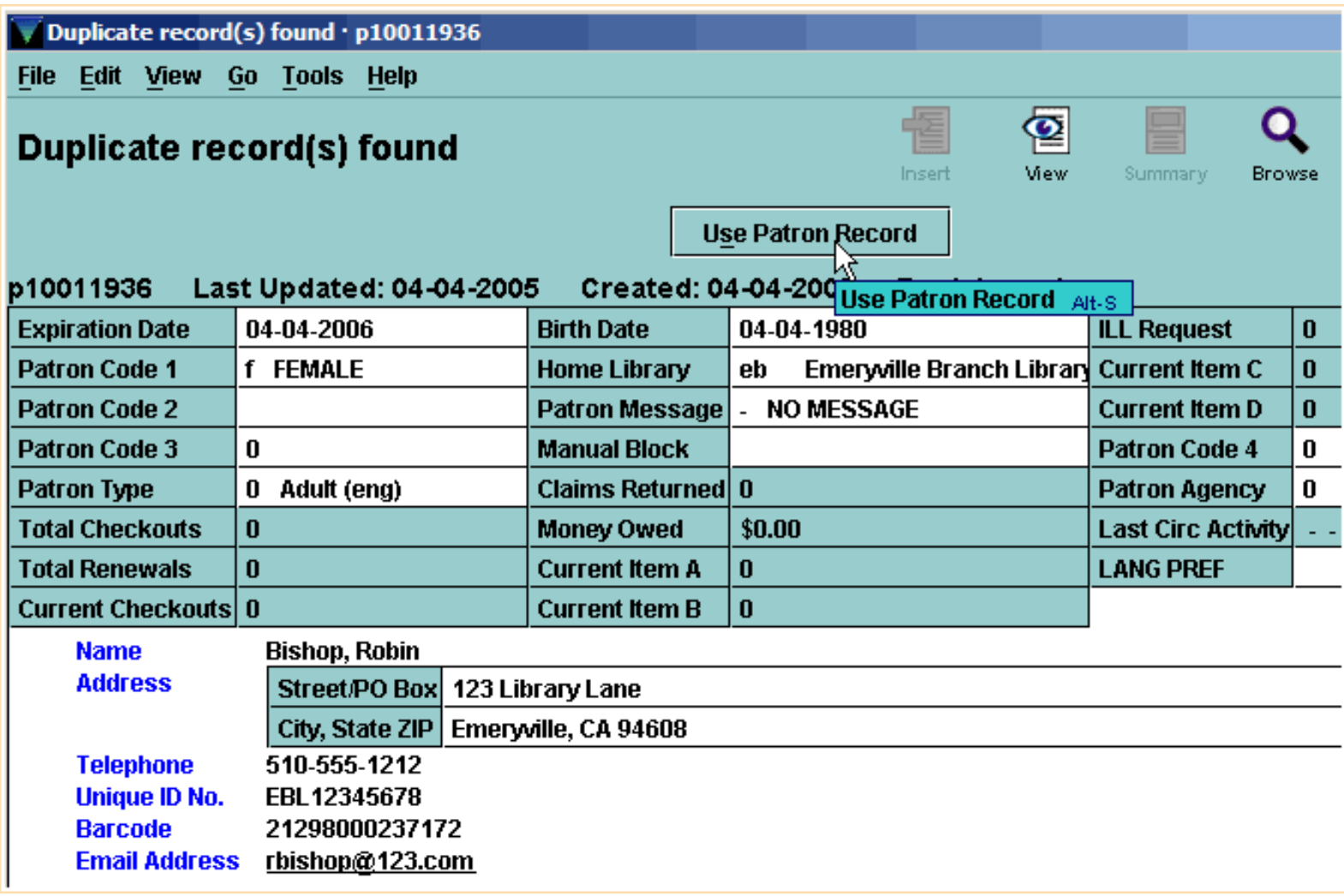

To replace the record you are creating with the entry that has been found, choose the **Use Patron Record** button.

Millennium Circulation then retrieves the Patron Record to use for checkout or other functions.

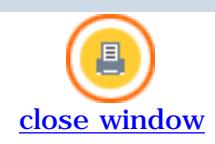

Û)

## **Creating Patron Records "On-The-Fly"**

On-The-Fly records can be used when there is a line of patrons waiting to be served and the library has chosen to create brief records to be completed at a later time. It is important to understand that unless fixed fields are entered in the original template, statistics will be lost for items that have been checked out to an On-The-Fly patron.

To create a Patron Record On-The-Fly, be sure the current mode is set to **Circulation Desk** and then scan a new, unused patron barcode.

**NOTE:** Some libraries do not allow On-The-Fly patron records. If this is the case, the ability to create them can be turned off.

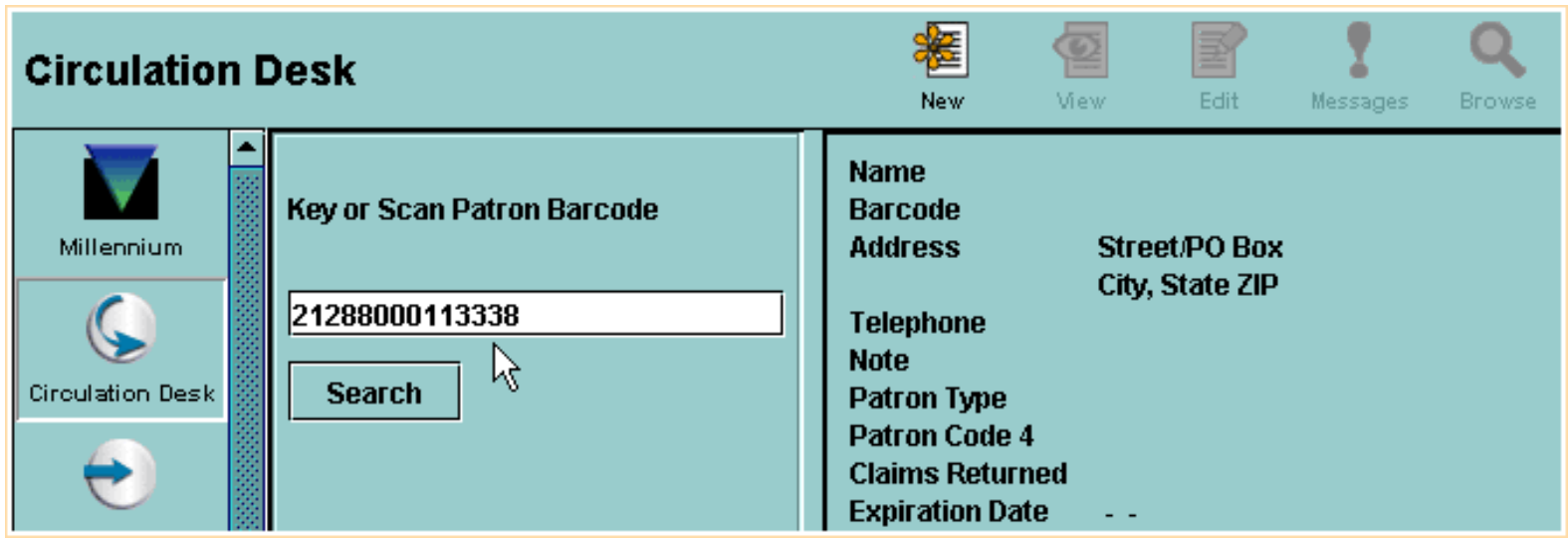

Rather than having to choose a template, Millennium Circulation can be configured to default to your library's own on-the-fly template. You can then enter the data in each of the wizard prompts.

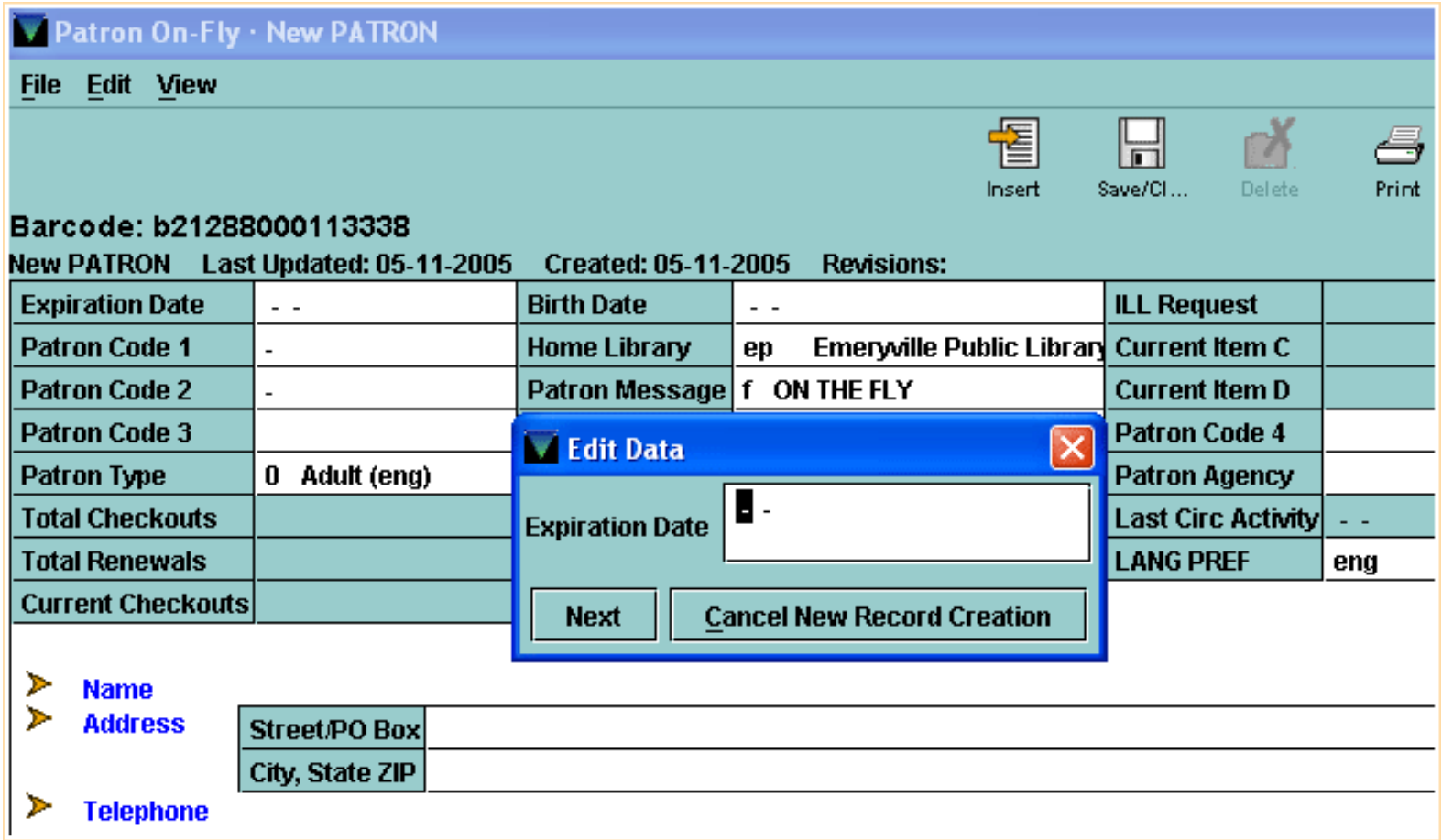

When you are finished entering the data, Millennium Circulation allows you to edit the Patron Record you just created to make any corrections.

Note that the barcode you scanned is automatically included in the Patron Record.

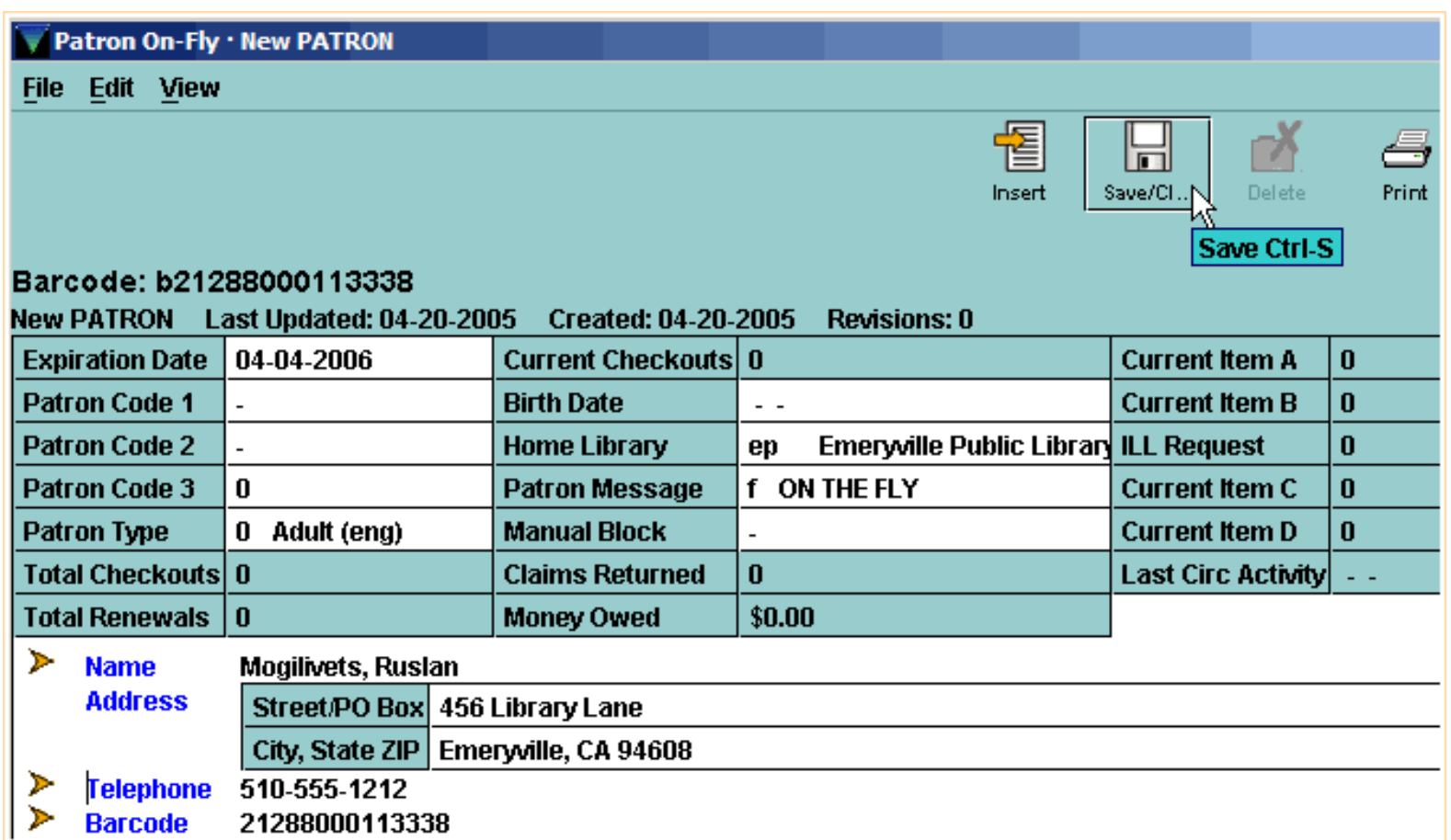

Be sure to save your record by clicking on the **Save** button on the toolbar, or using the **Ctrl+S** keyboard shortcut.

Note that in on-the-fly records, the **PMESSAGE** field is automatically filled in with the *On-the-fly* message. This message will appear each time this Patron Record is retrieved. It alerts the operator that further editing of the Patron Record may be required.

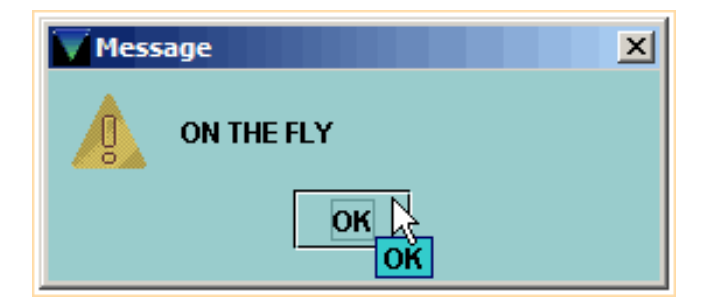

Click **OK** and the record is now ready to be used to check out items for the patron.

For additional information, refer to the User Manual, Page # 100273: Creating Patron Records On-The-Fly & Page # 100274: Indicating a Patron Record was Created On-The-Fly

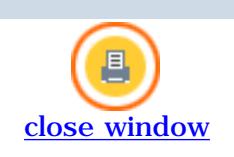

#### **Editing a Patron Record**

To edit a Patron Record in **Circulation Desk** mode, first retrieve the Patron Record.

After retrieving it, you can open the record for editing by clicking on the **Edit** button on the toolbar,

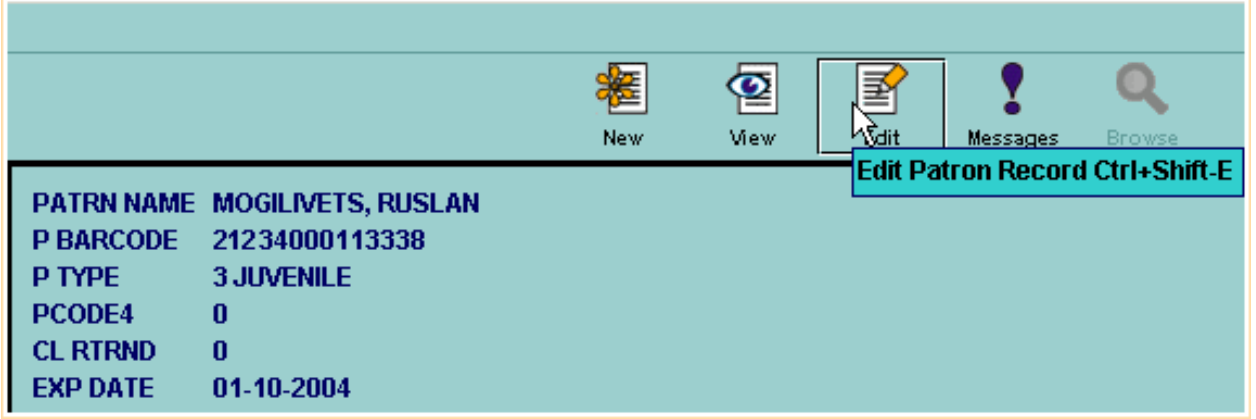

or, use the Edit|Patron command from the **Edit** menu or the keyboard command **Ctrl+Shift+E**.

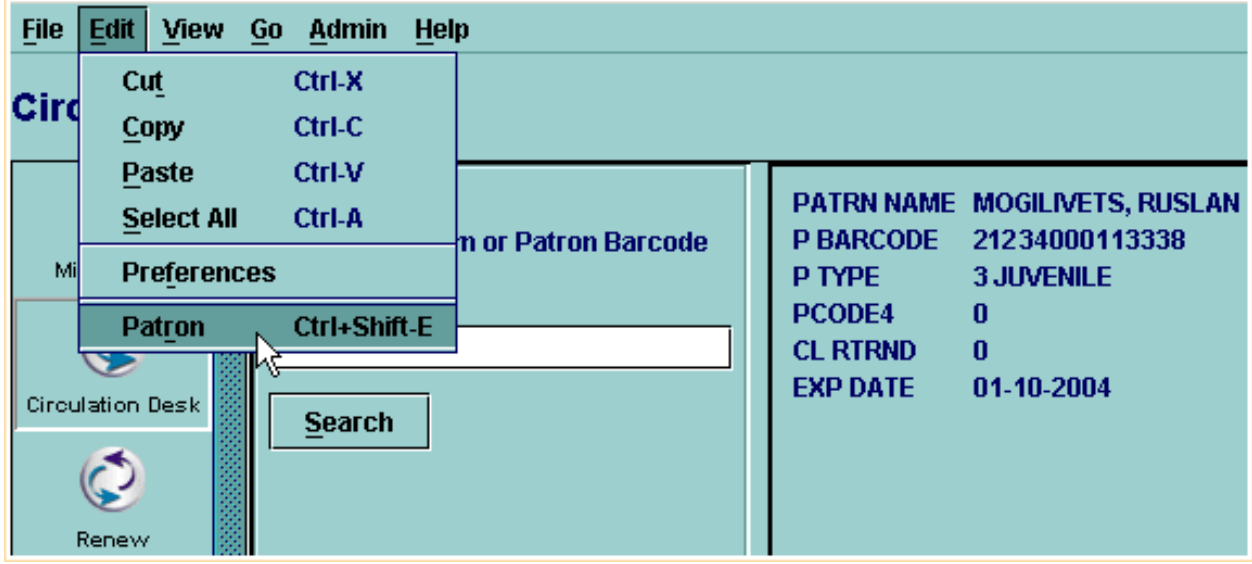

If you are authorized for editing, Millennium Circulation opens an editing window displaying the contents of the Patron Record. You can modify the fixed-length and variable-length fields in the record in the editing window.

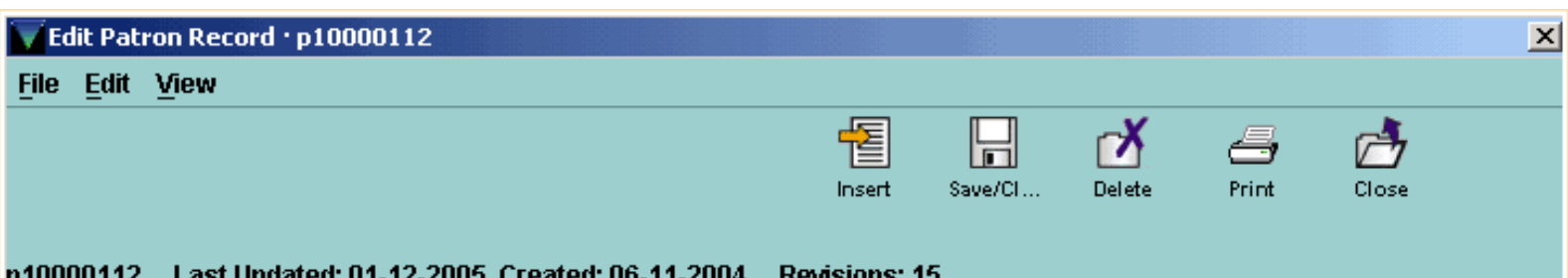

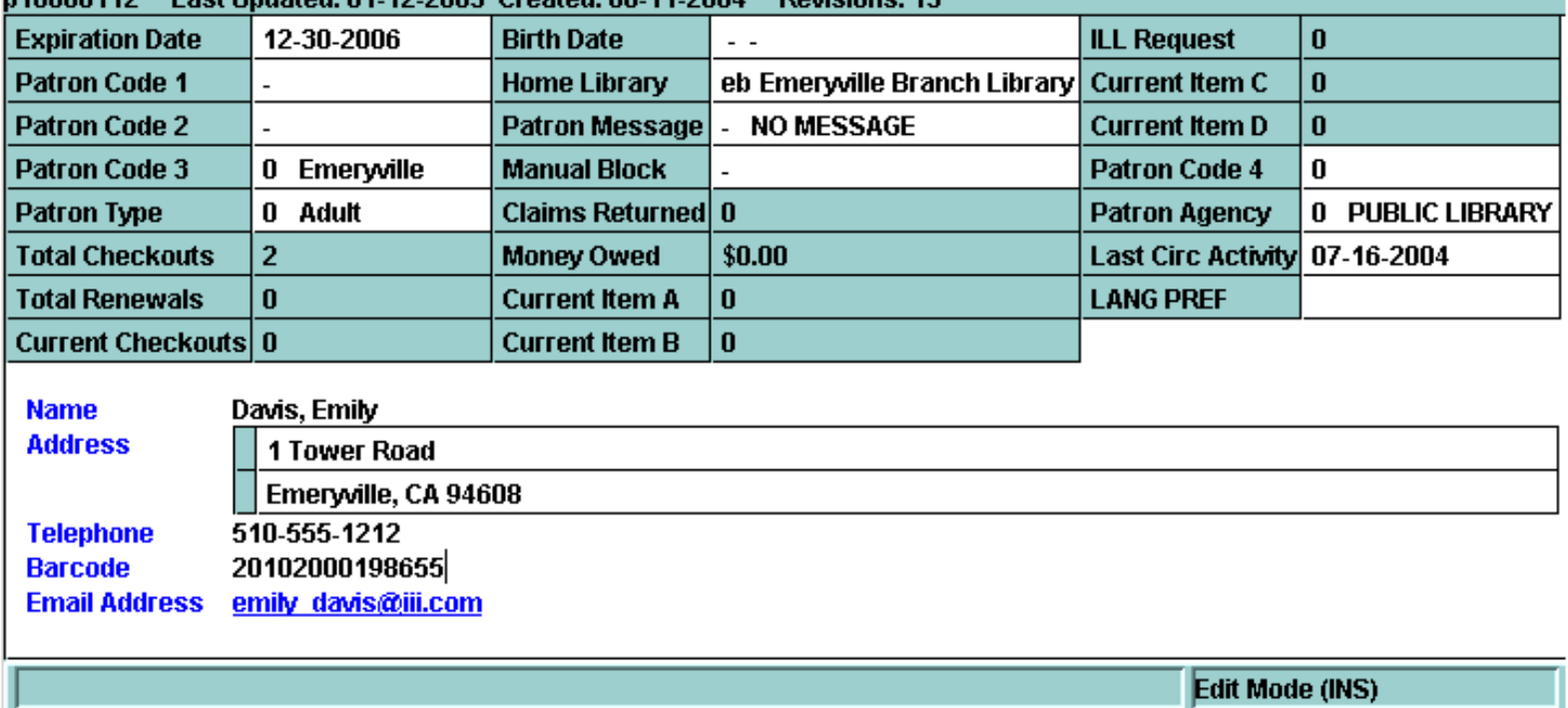

To save your changes and close the editing window, choose the **Save/Close (Save/Cl…)** button on the toolbar, or use the keyboard command **Ctrl+S**.

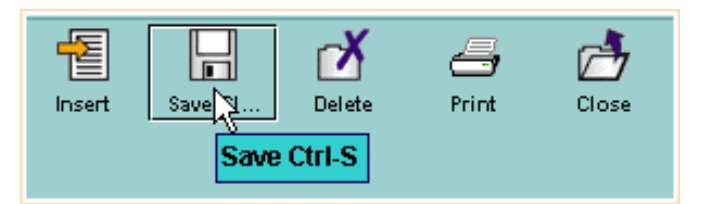

If you choose the **Close** button (or the keyboard shortcut **Alt+Q**) Millennium Circulation asks you if you want to save changes to the record before closing it.

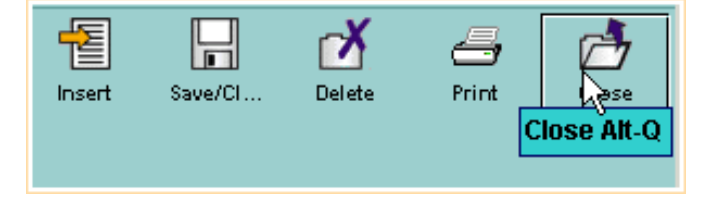

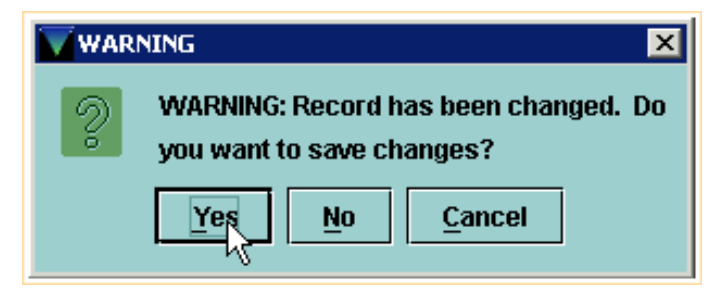

The following pages will explain in detail how to edit a record.

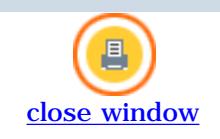

### **Fixed-Length Fields**

**Email Address** 

When you first open a Patron Record for editing, the cursor will appear in the first fixed-length field, in this case the Expiration Date. You can use the tab key to move through the codes and values in the fixed-length fields.

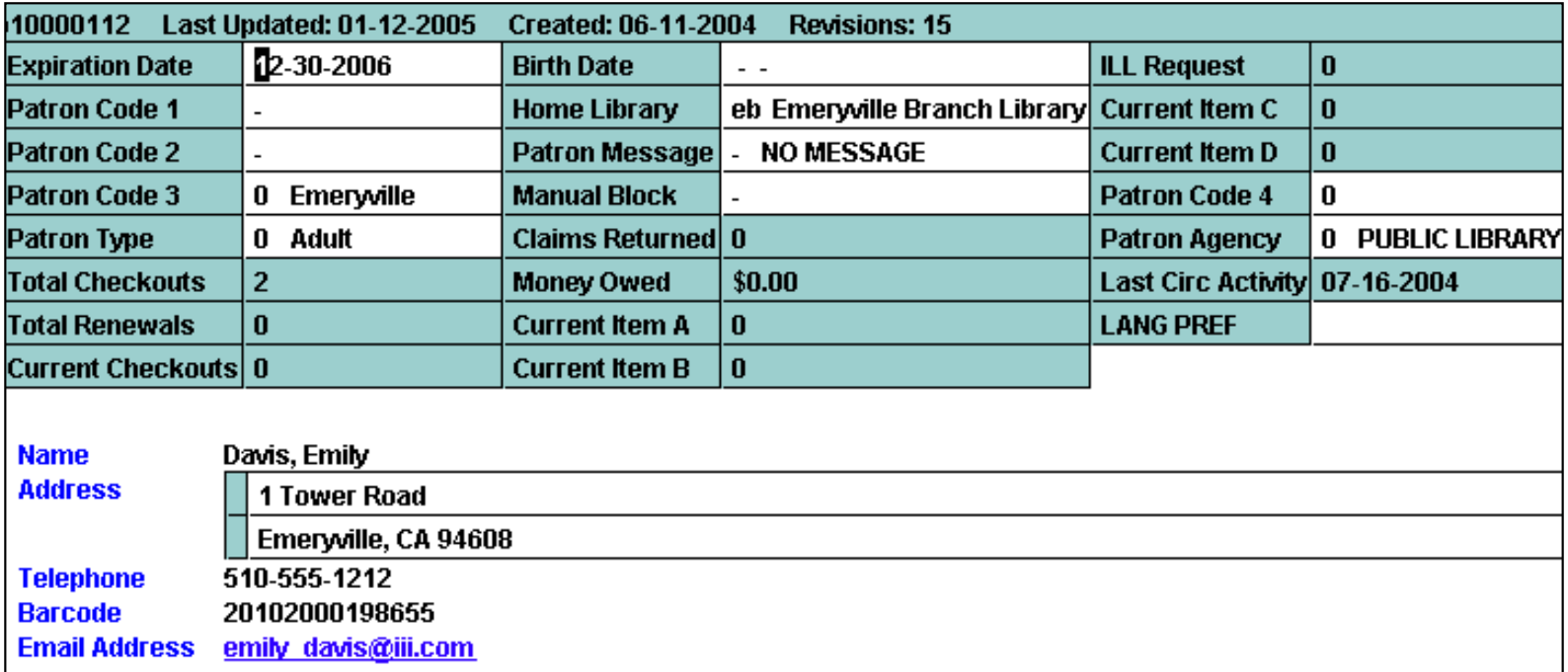

When you reach the last fixed-length field, the cursor will move to the first variable-length field, and you can tab through the field labels and data.

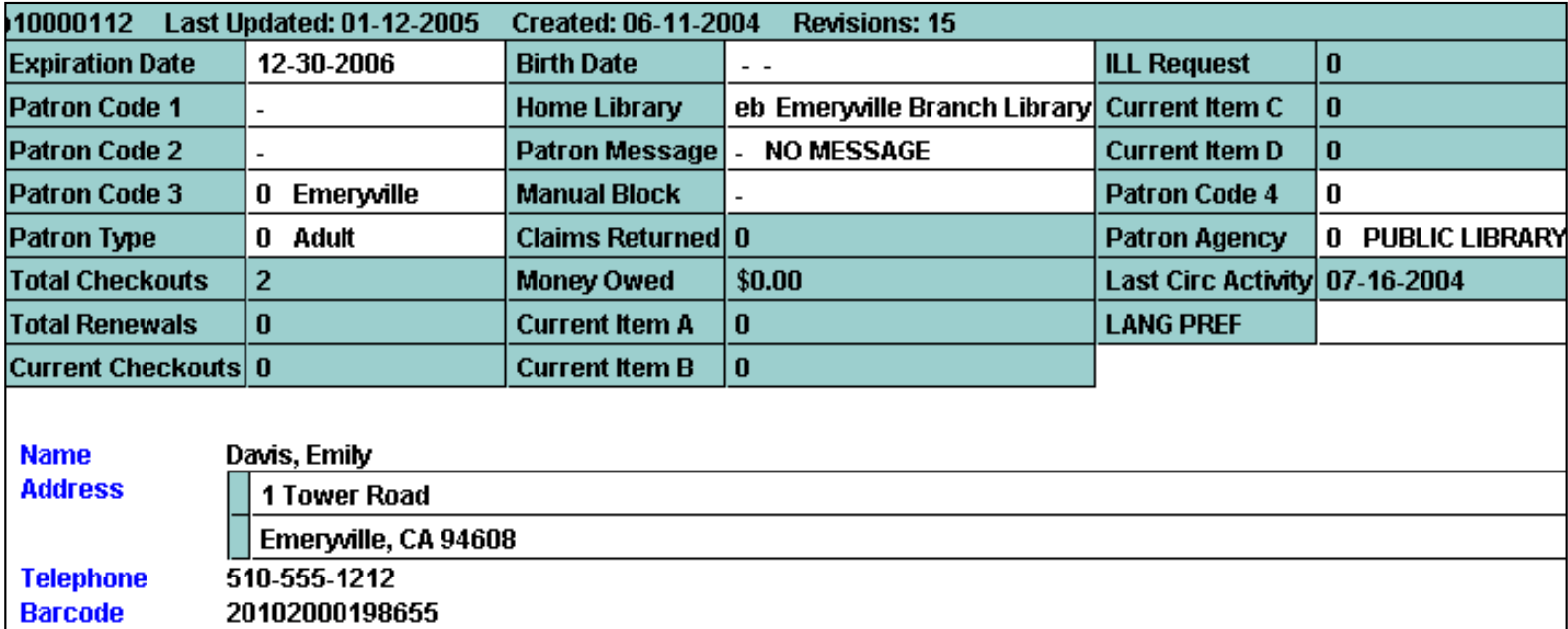

You can also single-click in the code or value area of the field, if you prefer to type in a code. For example, click in the Patron Agency field and type in the correct value.

emily davis@iii.com

Print: Fixed-Length Fields

**Email Address** 

**Barcode** 

**Email Address** 

emily davis@iii.com

20102000198655

emily davis@iii.com

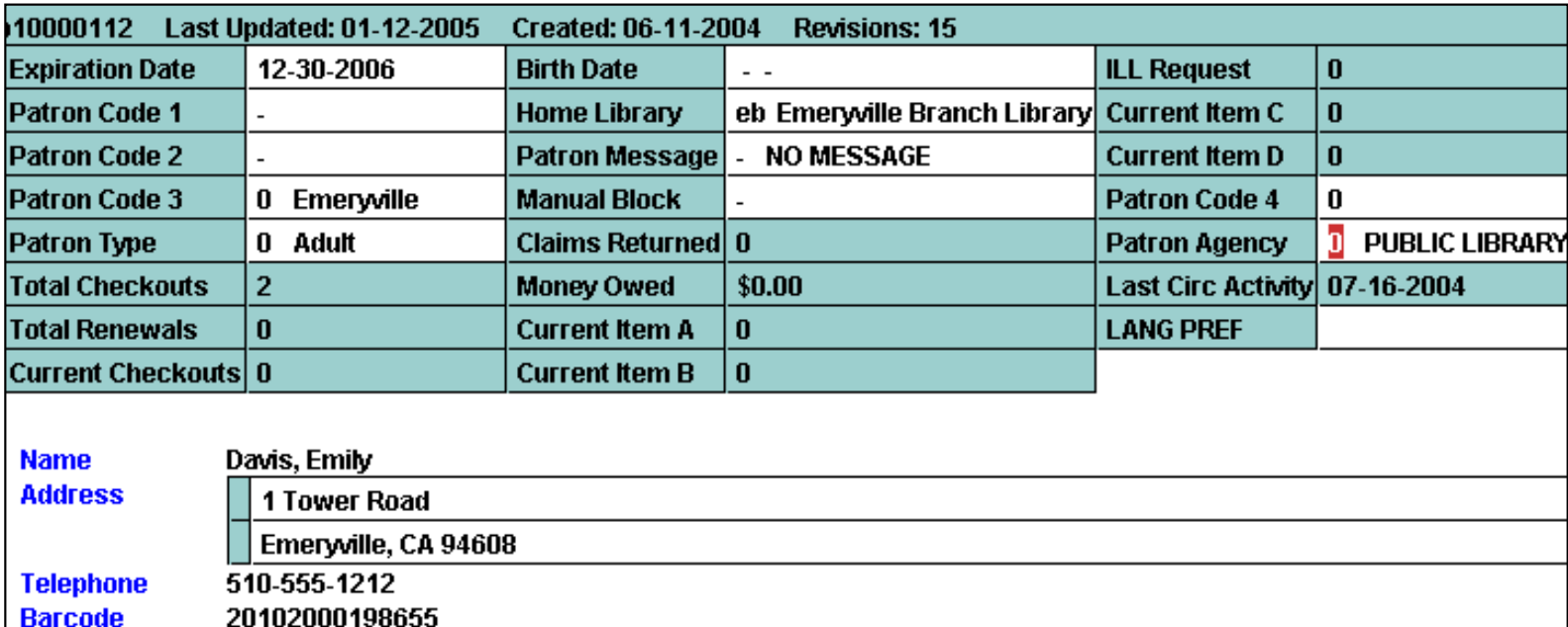

To display the wizard prompt for a field for editing, double-click on the label or name of the field. For example, choose a validated field such as Patron Message, and the wizard prompt displays a list of valid codes. Click on the code you wish to enter, and then choose **OK**.

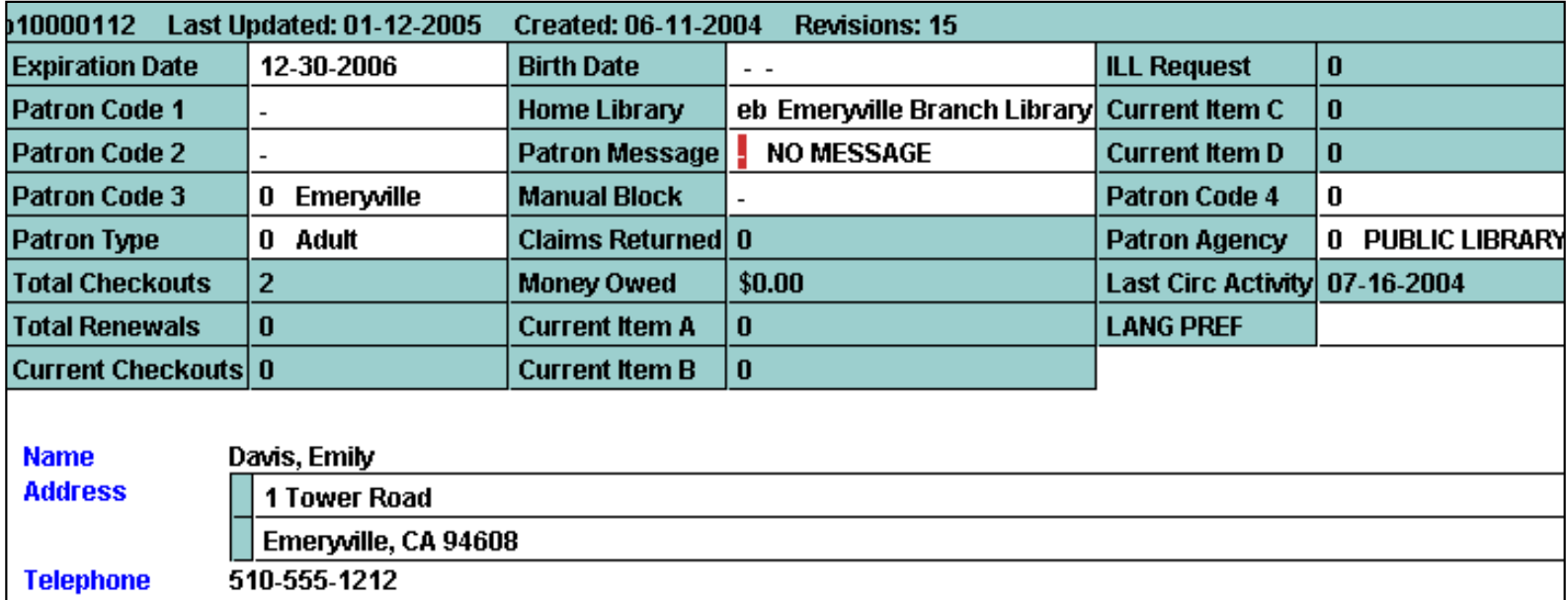

For a non-validated field, such as Birth Date, you can either click on the field label to display the calendar, or you can key the date into the field directly.

In Millennium, dates are stored with a 4 digit year and the date prompt is hard-coded to be "20yr" for the year portion, e.g. "mo-dy-20yr" if you use U.S. date format. So there are two types of behavior depending on whether the date needed is after January 1, 2000, or whether it is before.

Print: Fixed-Length Fields

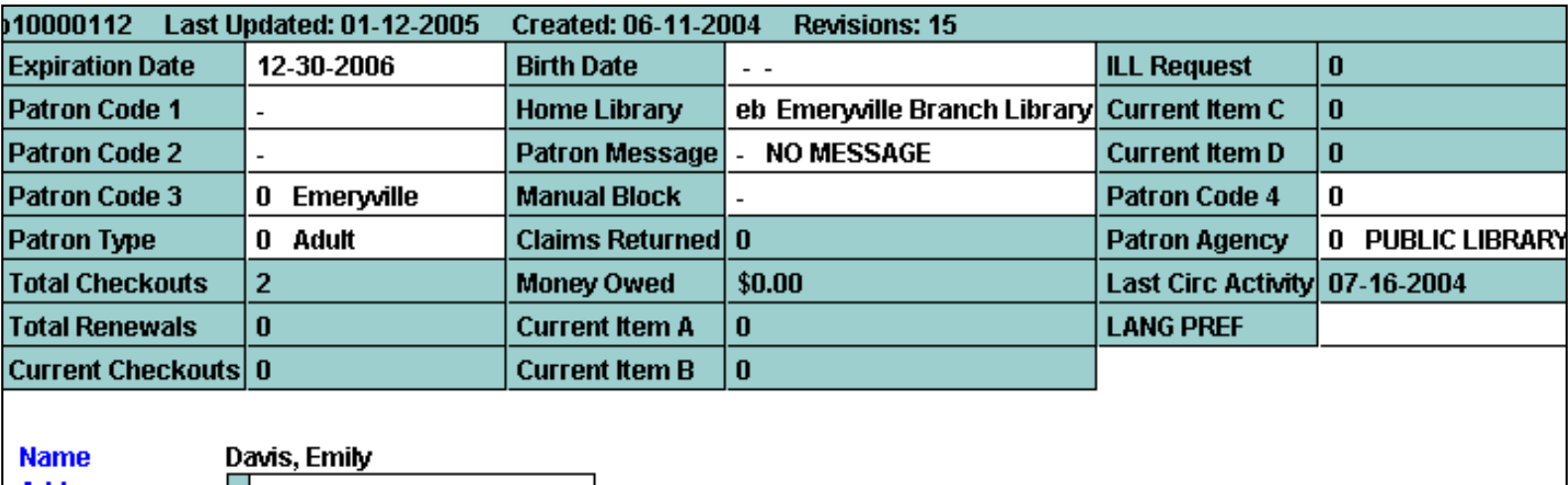

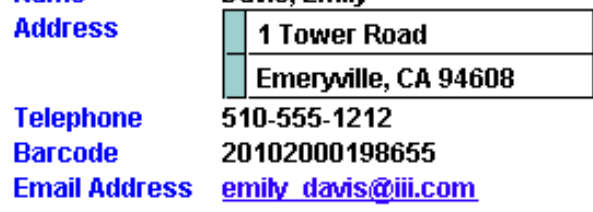

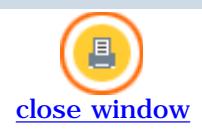

## **Variable-Length Fields**

There are several ways to choose the command for inserting a variable-length field into the Patron Record:

- **Edit** menu **Insert Field** command
- Keyboard command, **Ctrl+I**

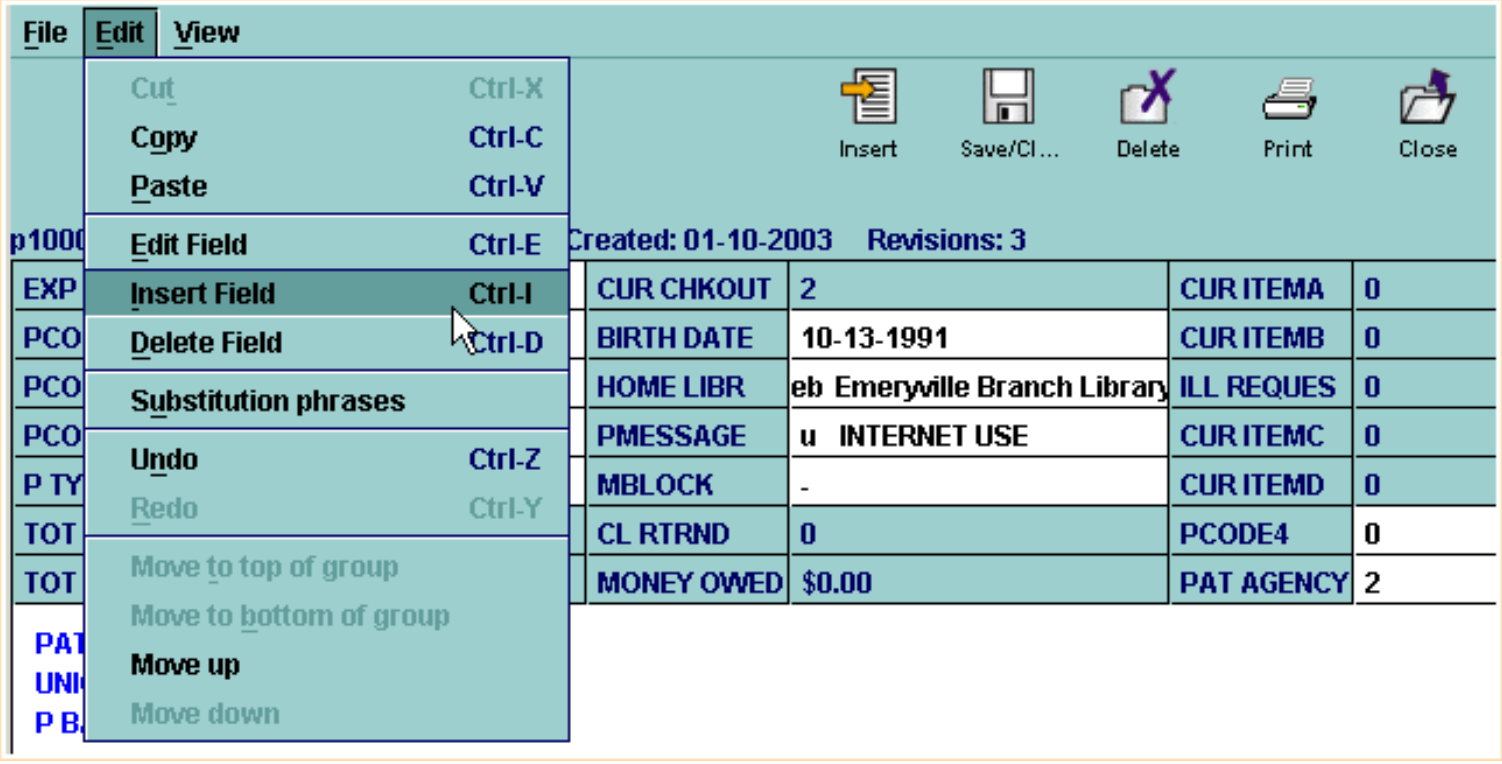

● Right-click in variable-length field, select **Insert Field**

**File** Edit View

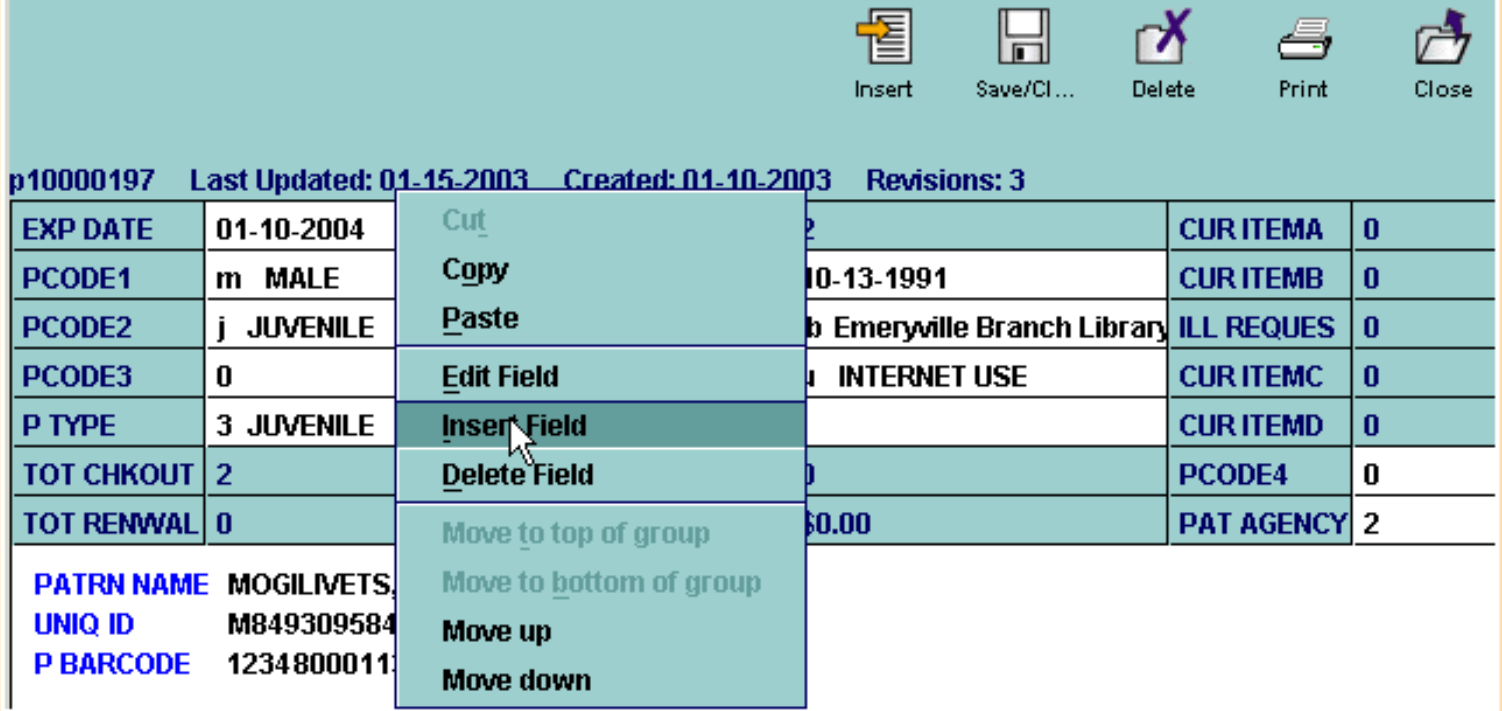

# ● **Insert** button on the toolbar

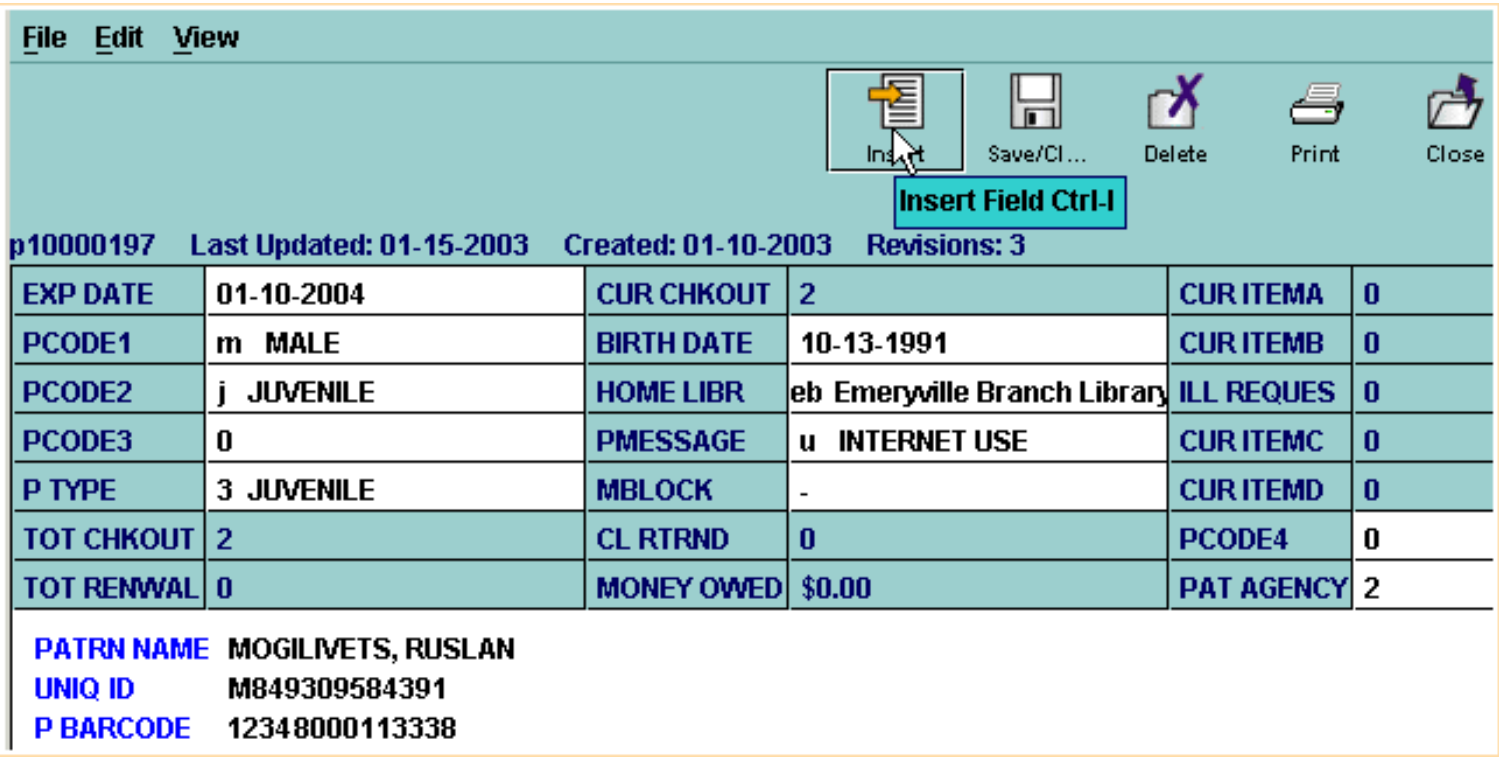

Any of these methods will cause Millennium Circulation to display the wizard prompt for variable-length fields, which has a drop-down menu to choose the appropriate type of field. The letters on the left of this list of field names are called *Field Group Tags*.

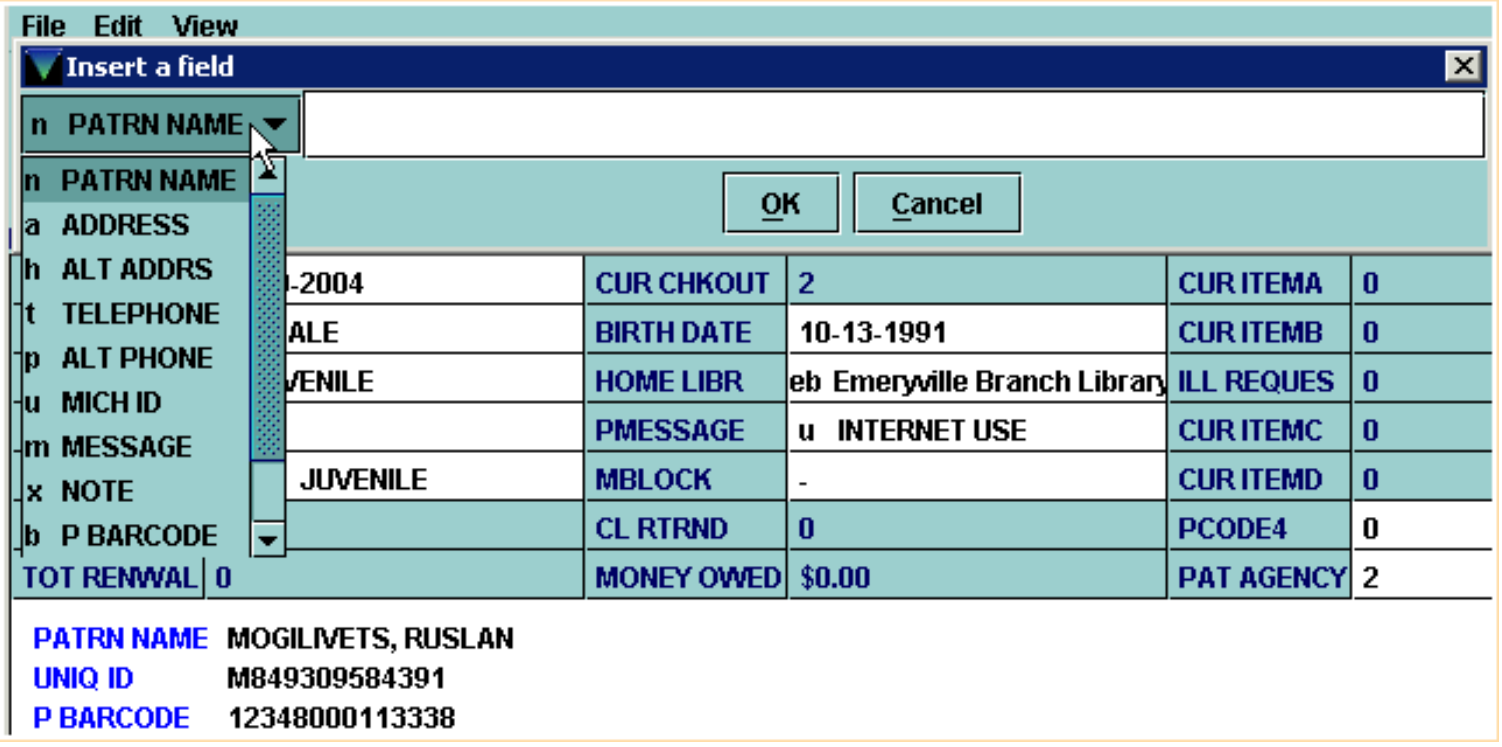

After selecting the field you wish to enter, you can then key in the data. Then click **OK** or use the **Enter** key.

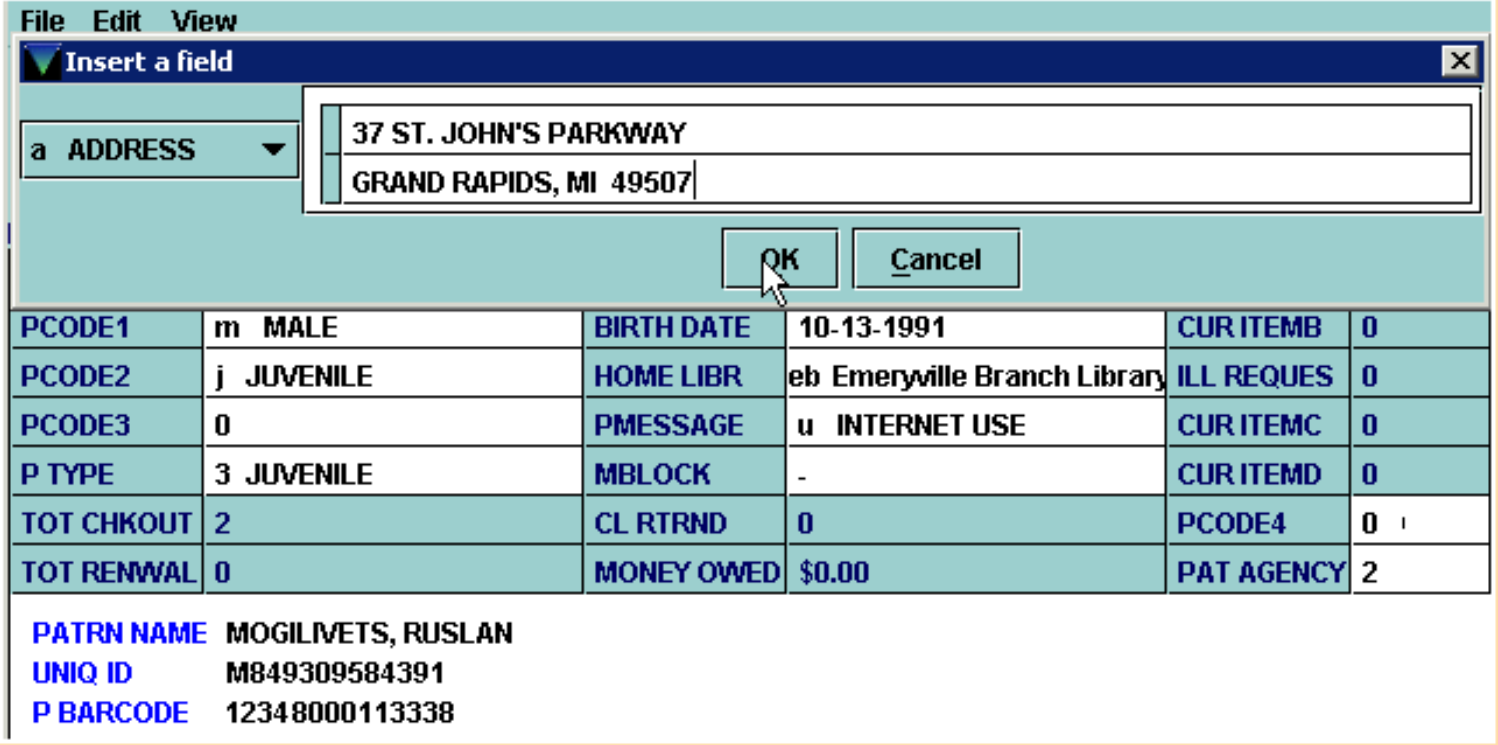

A new field may be inserted out of order. The fields will be arranged in standard order when you save the record.

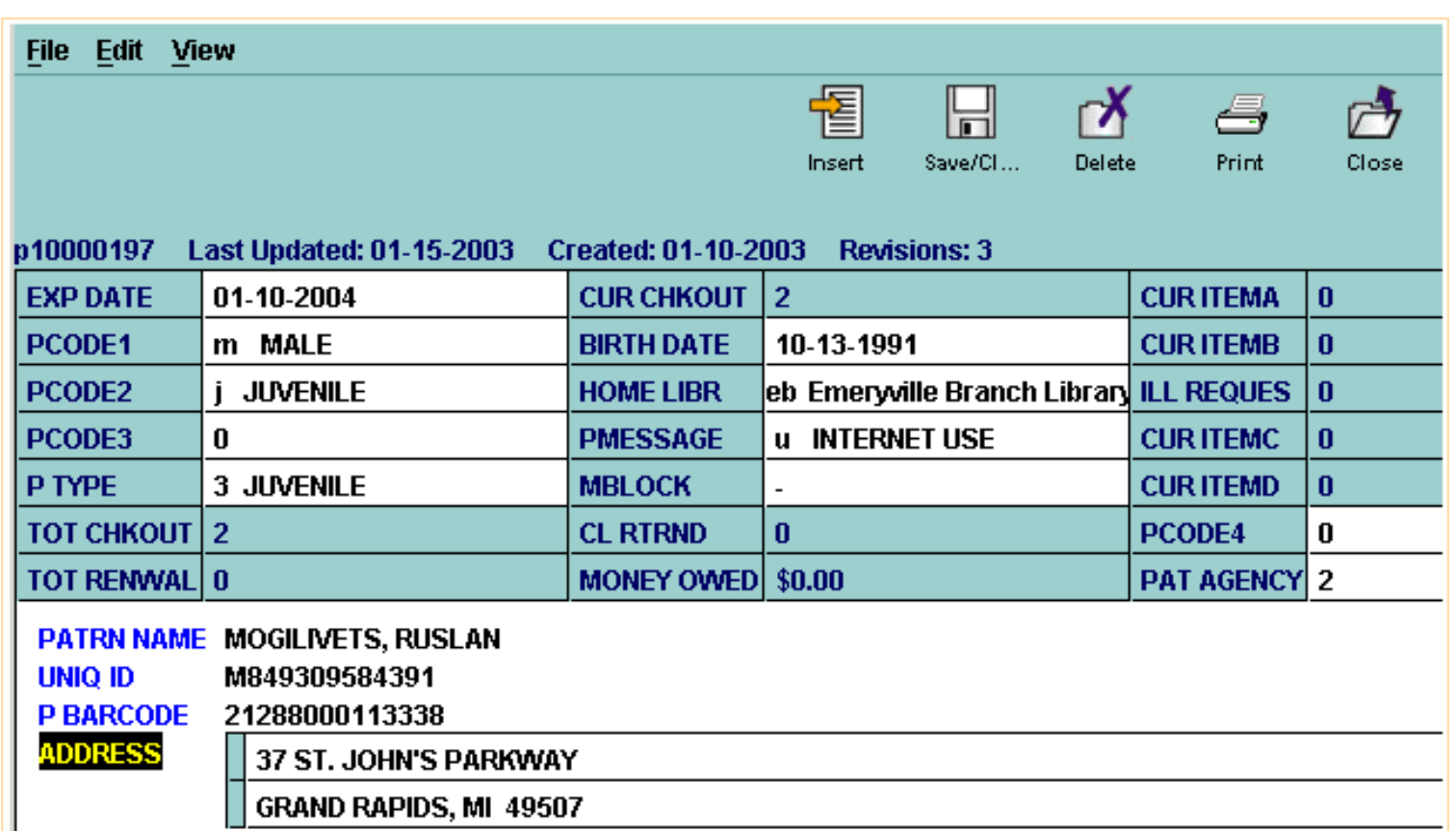

You have the ability to insert a new line within an existing address field. Be sure the cursor is in the line above where you want to insert the new line, then either right-click and choose the **Insert Line** command, or use the keyboard command **Shift+Enter**. This is useful for adding apartment numbers, business names, in care of, etc. If you need to delete one line of the address, do not use the **Delete Field** command, as this will delete the entire address field. Use the **Delete Line** command instead.

An alternate method for inserting a variable-length field is to press **Enter** from anywhere in the bottom section of the record. Millennium Circulation waits for you to enter a Field Group Tag for the type of field you want to enter (for example 't' for telephone number). The field name is filled in, and you can then proceed to enter the data.
It doesn't matter where the cursor is in the record for you to insert a new field. After saving the record, the fields will be re-arranged so that the display is in a standard order.

You can also re-order the fields by choosing the **Refresh** command from the **View** Menu.

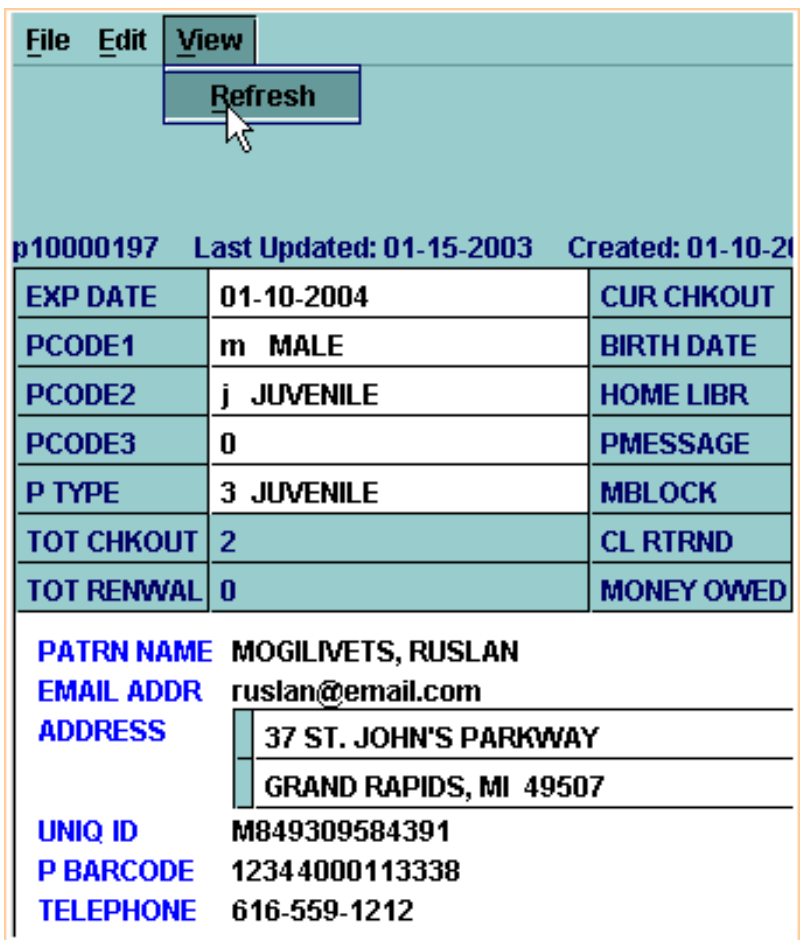

To correct typographical errors, you can select some or all of the data in a field to change. For example, click and drag the mouse to select one or more letters and then type in the correction. You can also select an entire word by double-clicking on it.

The Millennium Editor also uses the normal menu/keyboard editing commands (Cut, Copy, and Paste) as well as having **Undo** and **Redo** commands.

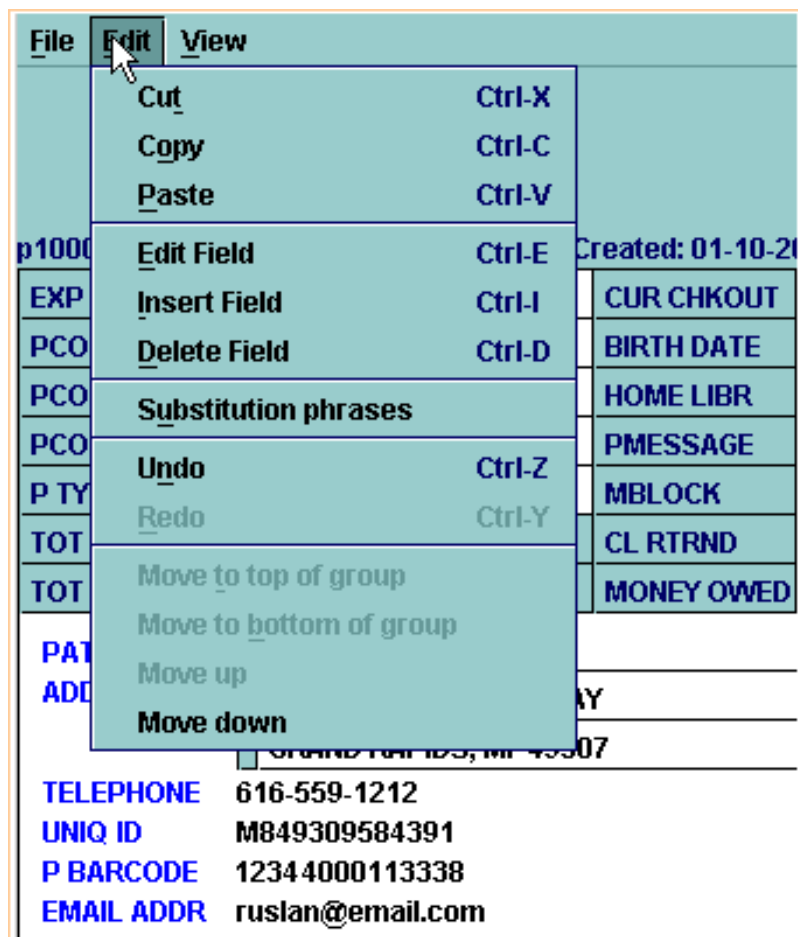

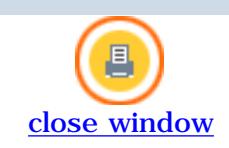

# **Additional Editing Functions**

To delete a field from a Patron Record, be sure the cursor is in the field you want deleted first, then choose the **Delete Field** command. You can choose it from the right-click menu,

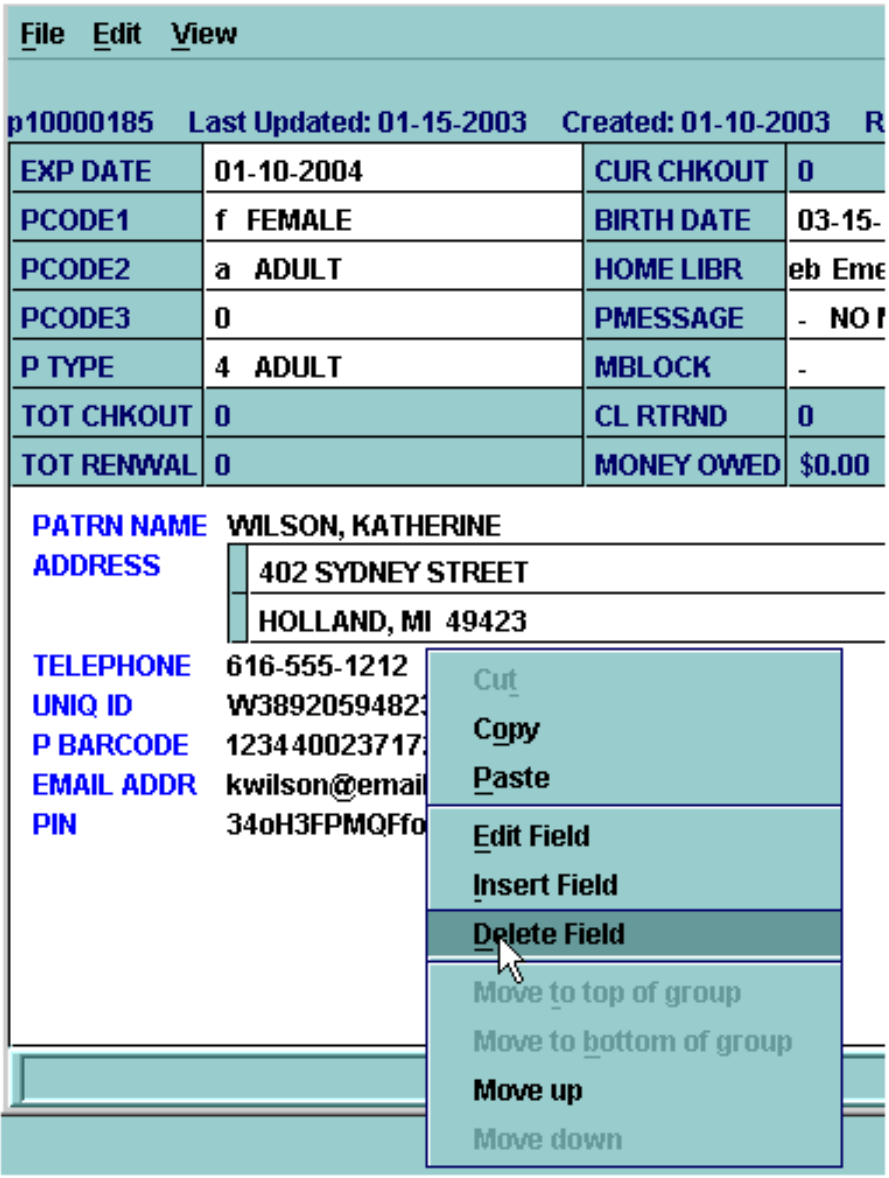

or from the **Edit** menu, or use the keyboard shortcut, **Ctrl+D**.

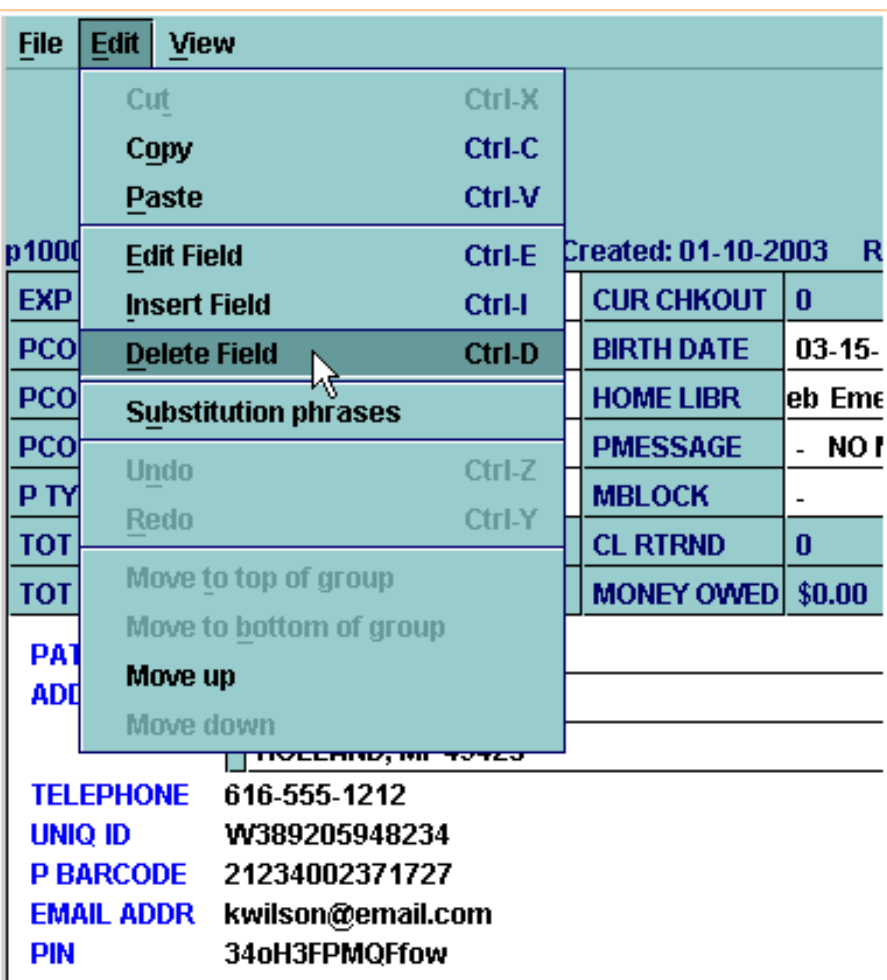

$$
\mathcal{O}_\text{max}
$$

**NOTE:** Do not use the **Delet**e button in the toolbar - this is used for deleting entire Patron Records.

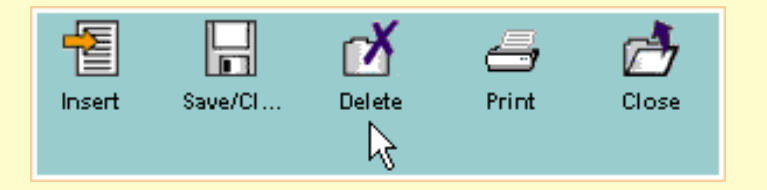

In this example, if a patron forgets his or her PIN, which allows access to patron functions in the Web OPAC, you can delete the PIN from the Patron Record. The next time these functions are accessed by the patron, the patron will be prompted to enter a new PIN.

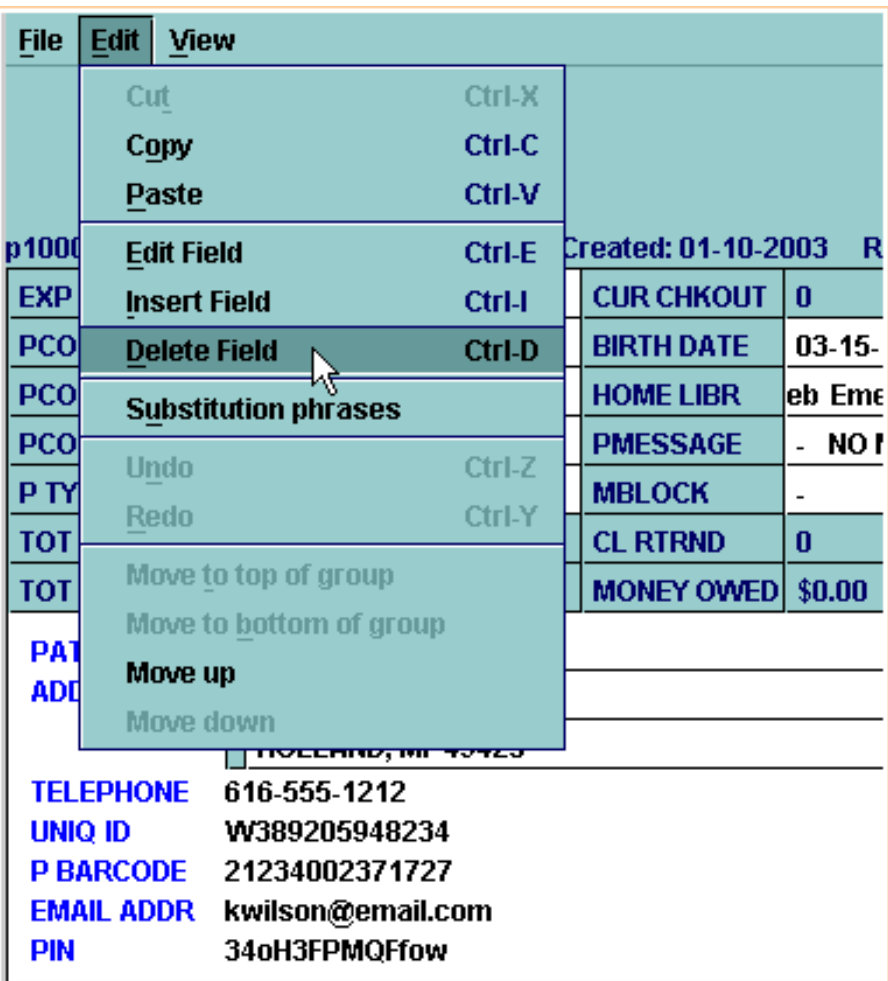

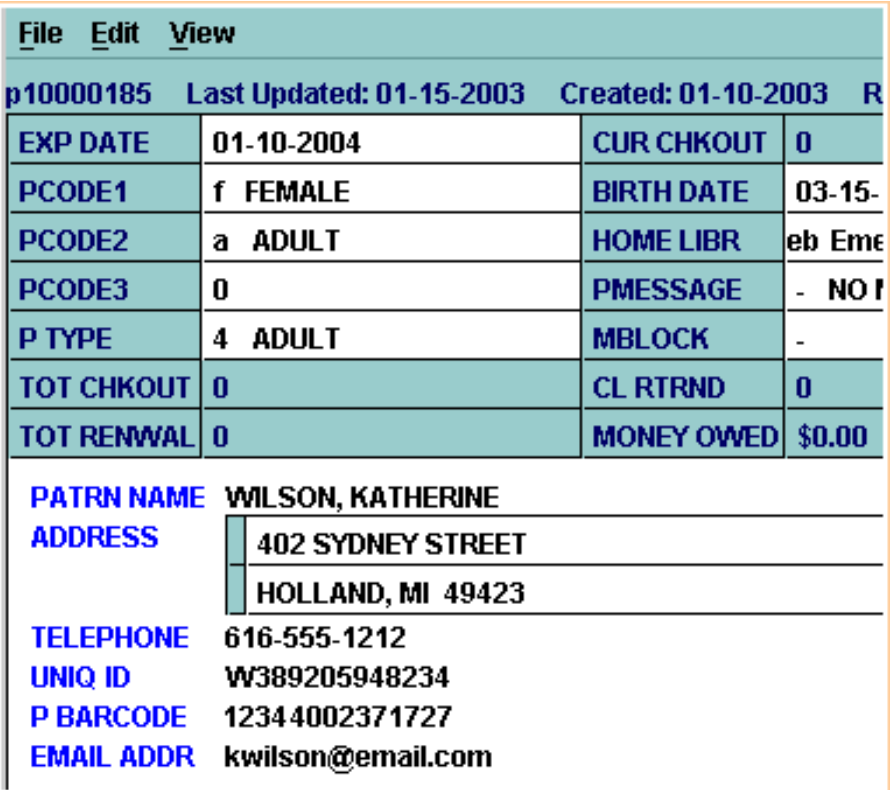

If you accidentally delete the incorrect field in a Patron Record, you can use the **Undo** command in the **Edit** menu or **Ctrl+Z** from the keyboard to restore the field.

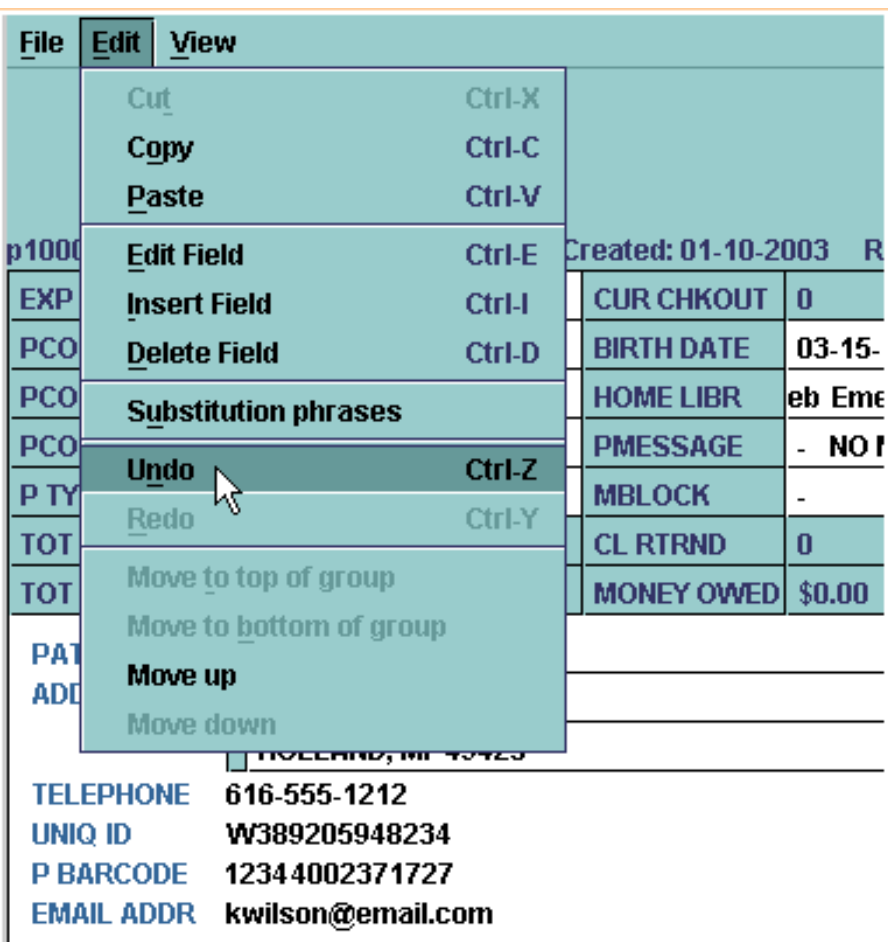

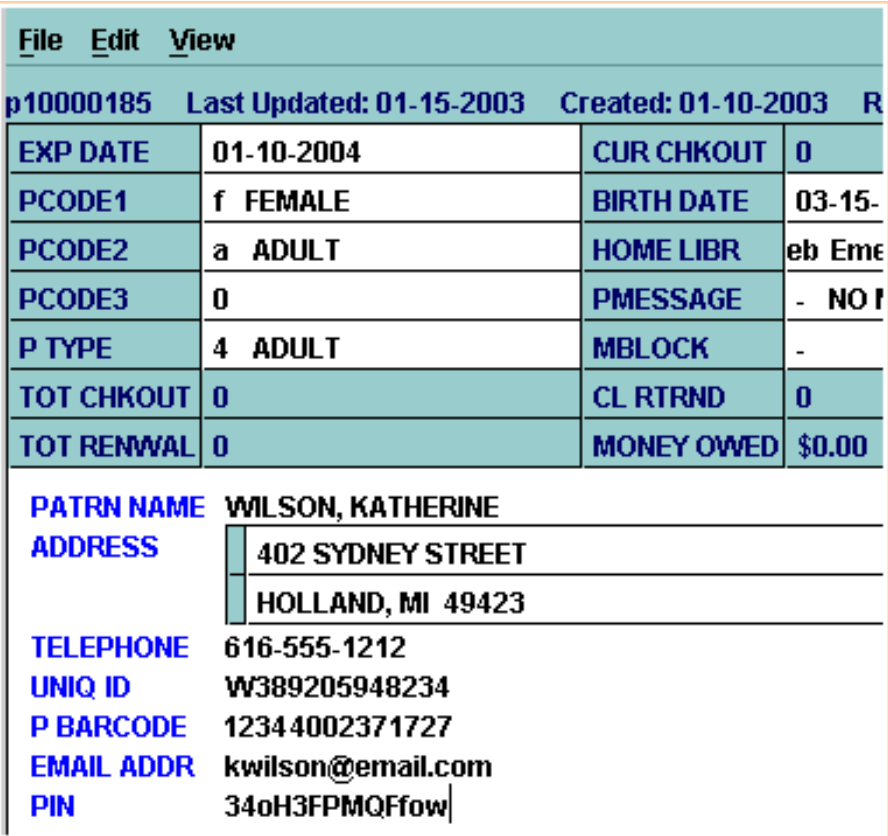

Q). **NOTE:** PINs are encrypted in Patron Records so you will not be able to tell them to patrons.

In addition to the **PMESSAGE**, or **Patron Message** fixed field, which can be used to add generic messages to a Patron Record, there is a variable-length **Message** field that allows you to add specific text messages to a Patron Record.

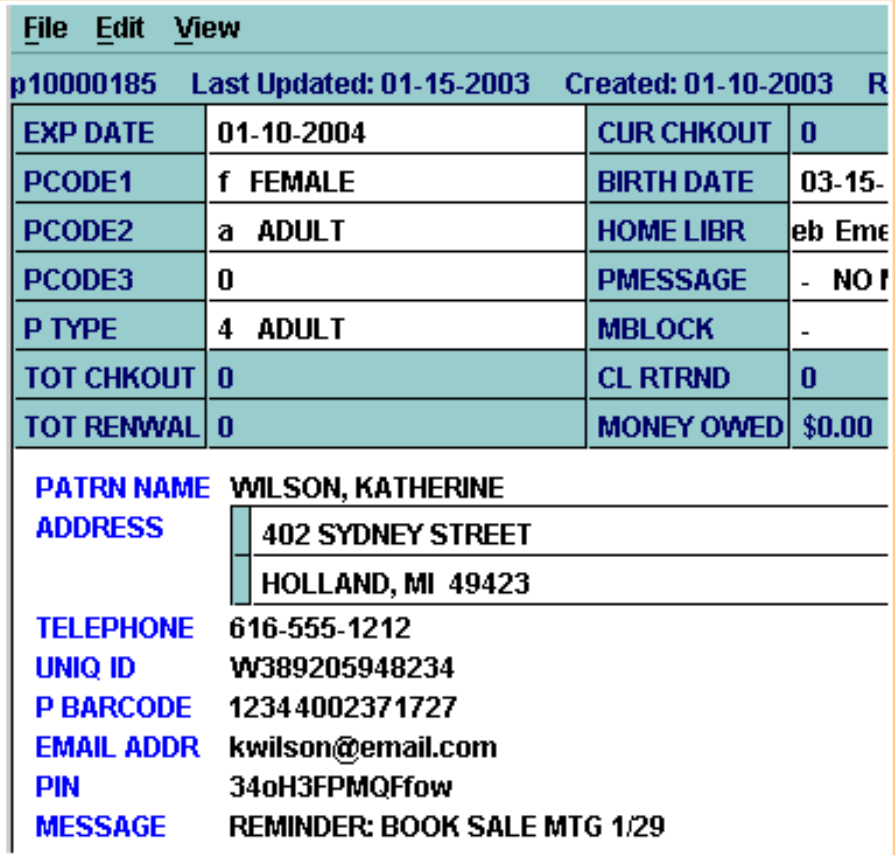

The **Message** field also displays whenever you retrieve a Patron Record.

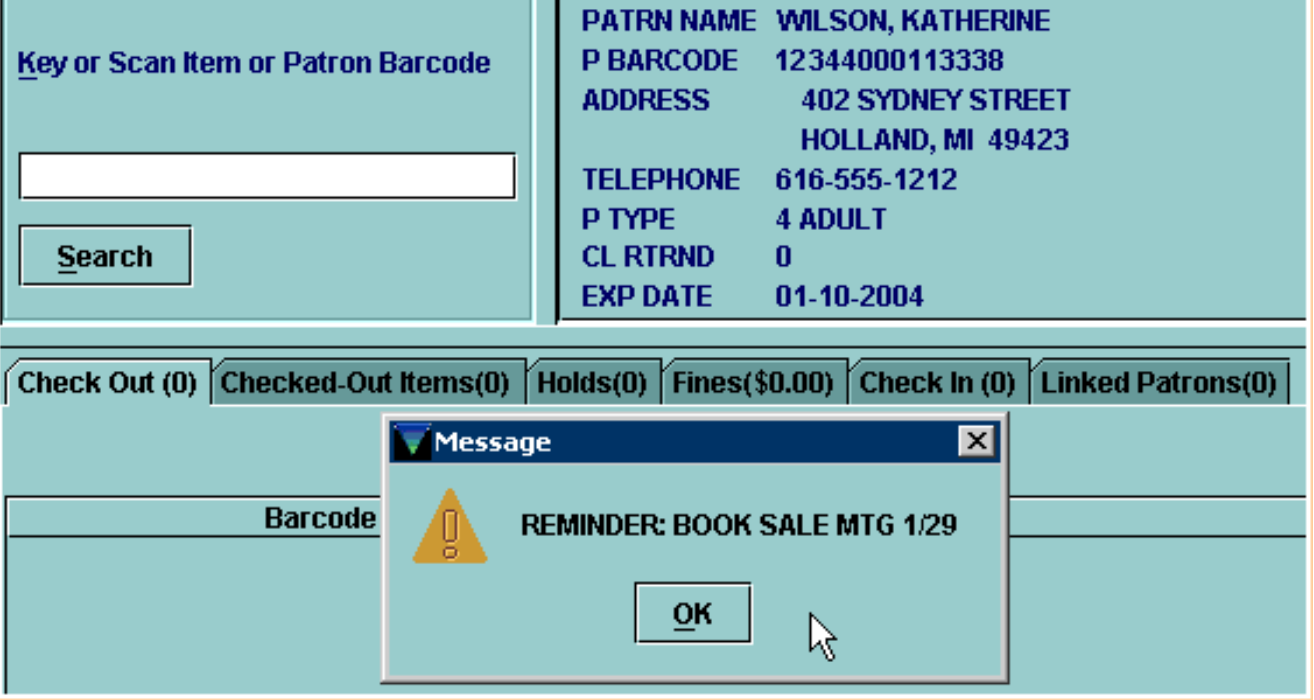

You can add more than one **Message** field to a Patron Record, but only the first field in the group will display when you retrieve the record.

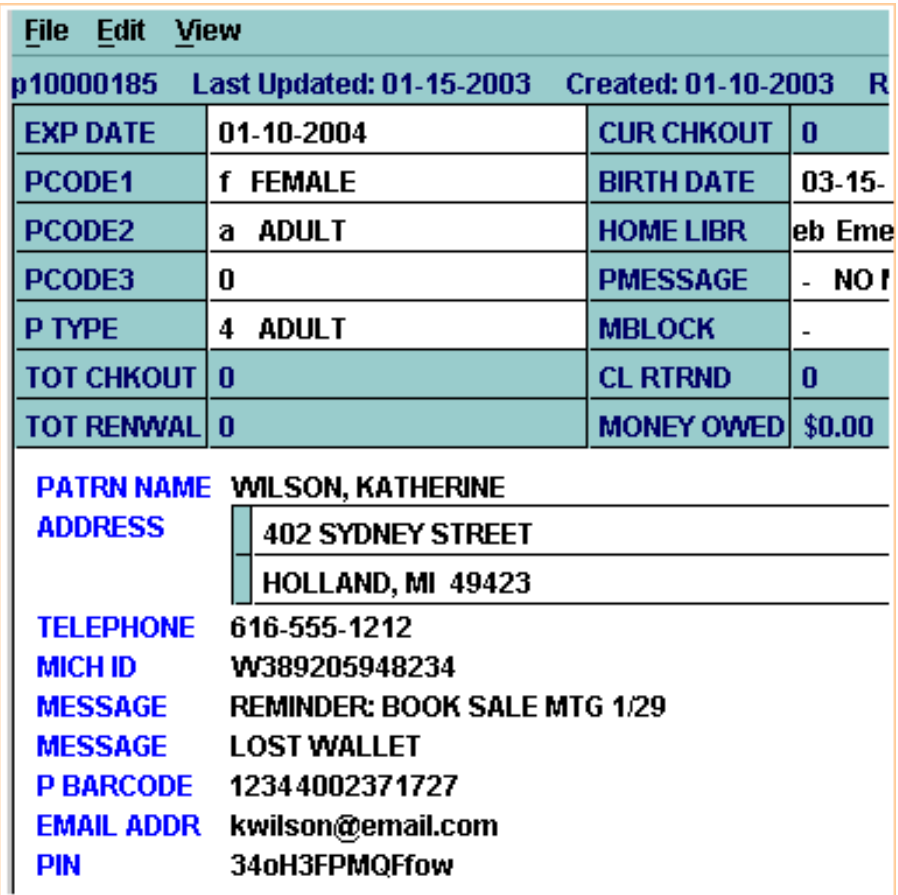

You can reorder the fields by first clicking in one of the **Message** fields, then using one of the commands **Move To Top of Group, Move To Bottom of Group**, or **Move Up** or **Move Down** commands, from either the **Edit** menu or right-click menu.

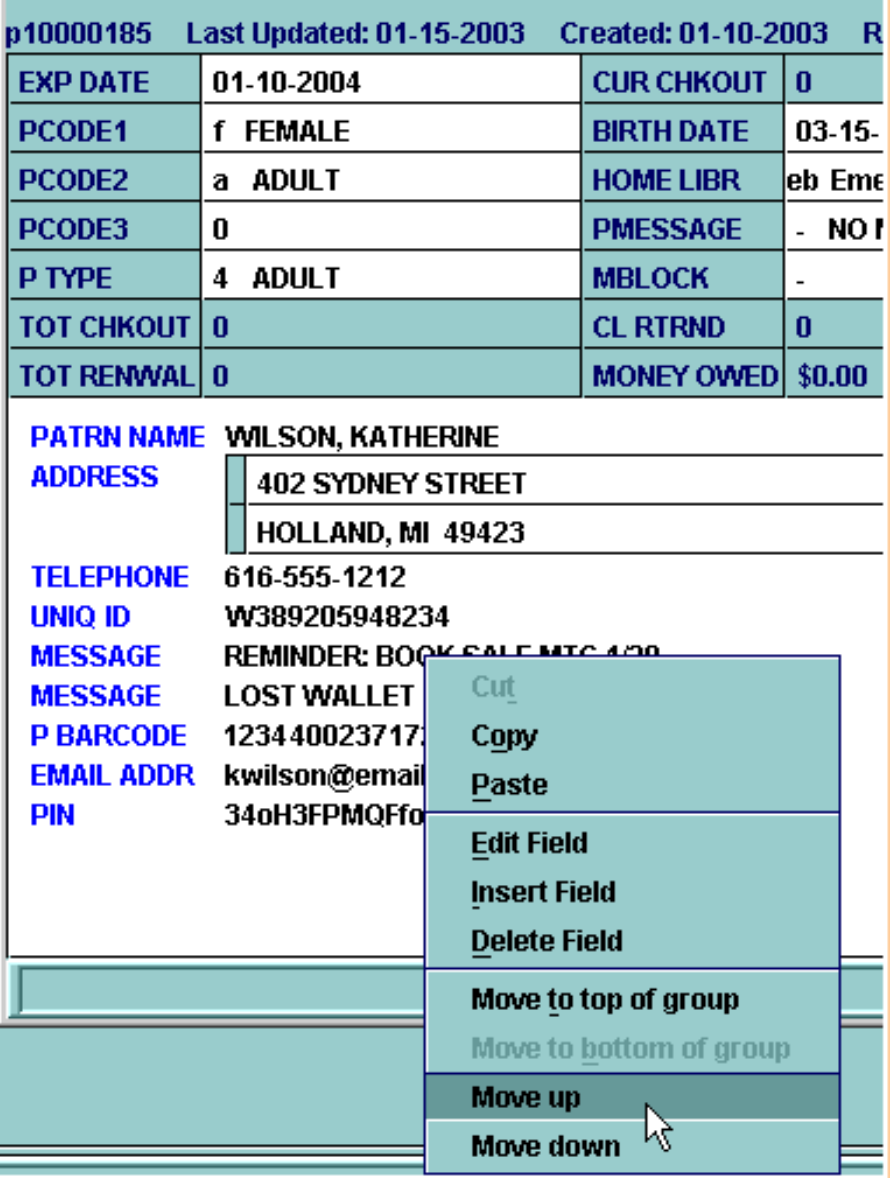

This will reorder the **Message** fields so that the first one is the one that will display when the Patron Record is retrieved.

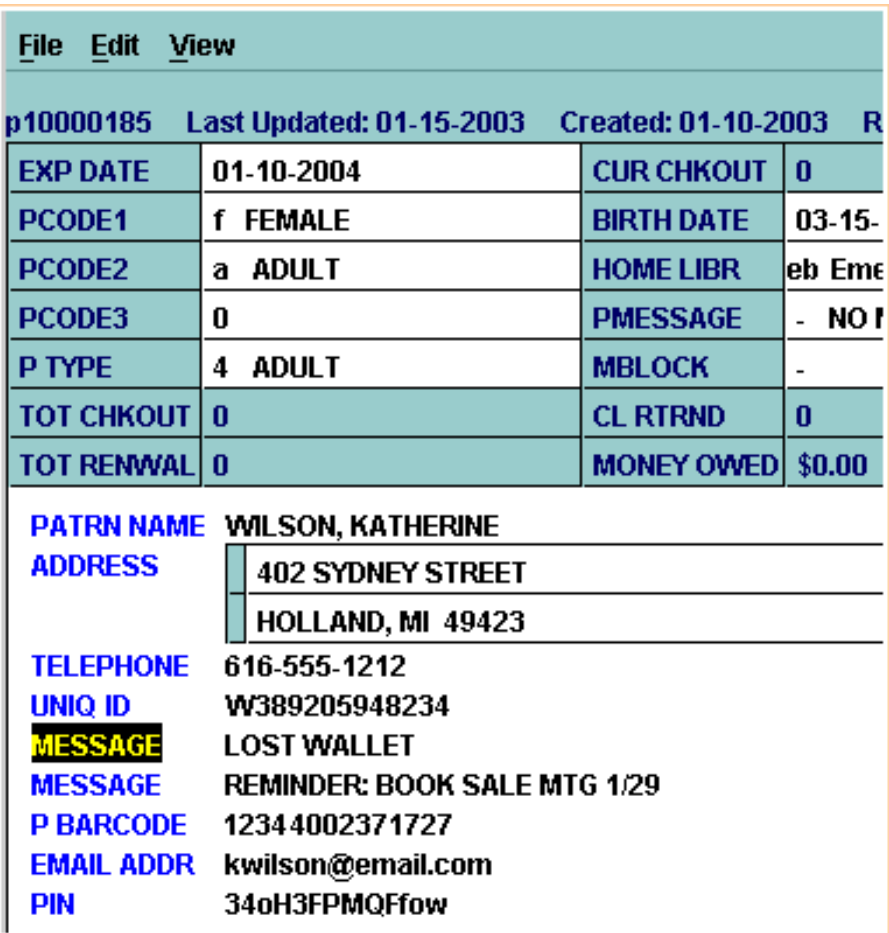

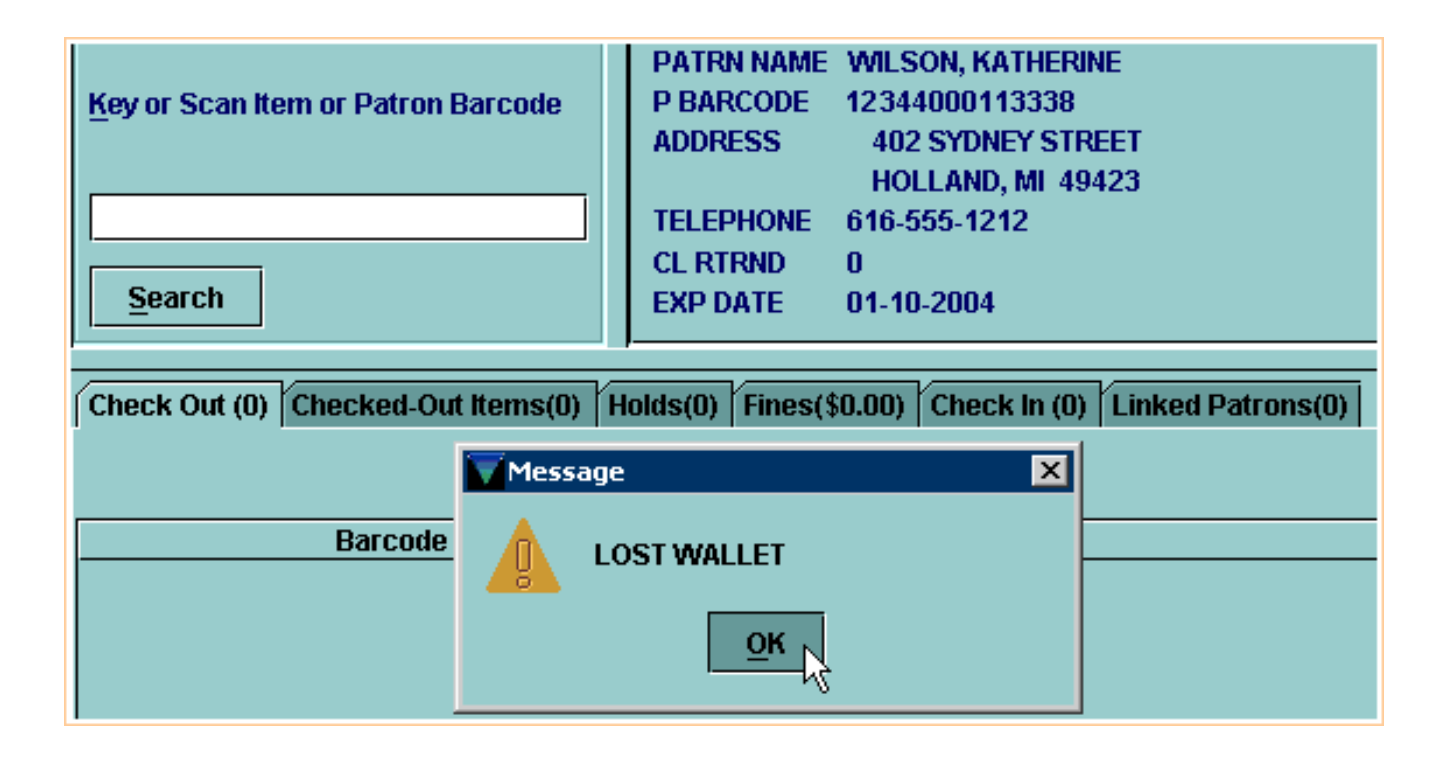

For additional information, refer to the User Manual, Page # 100685: Maintaining Records

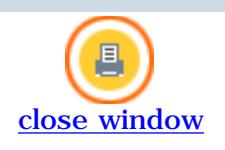

### **Deleting a Patron Record**

If you are authorized, you can delete Patron Records in Millennium Circulation.

In **Circulation Desk** mode, retrieve the Patron Record and select the **Edit** option.

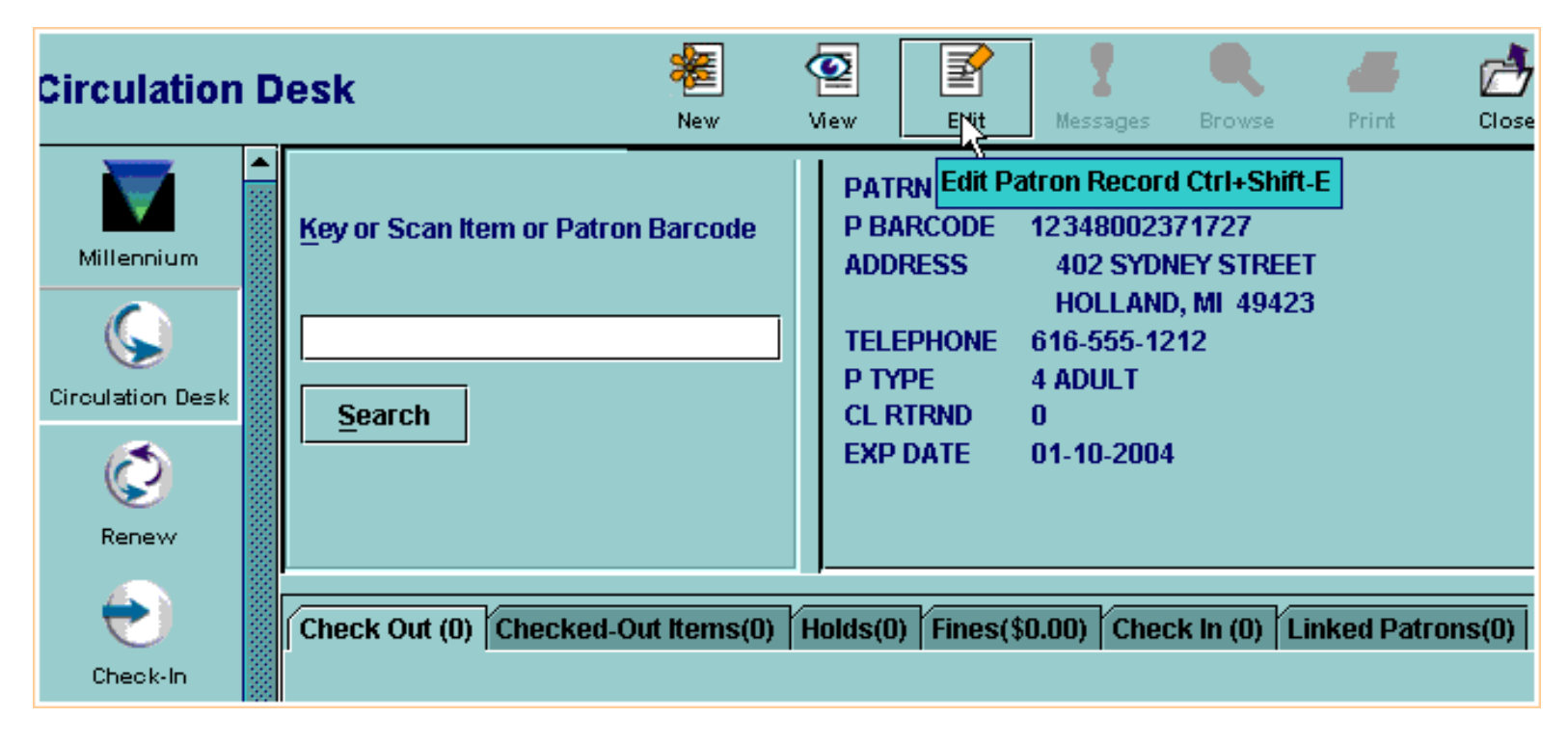

You can choose the **Delete Patron Record** command from the **File** menu,

Print: Deleting a Patron Record

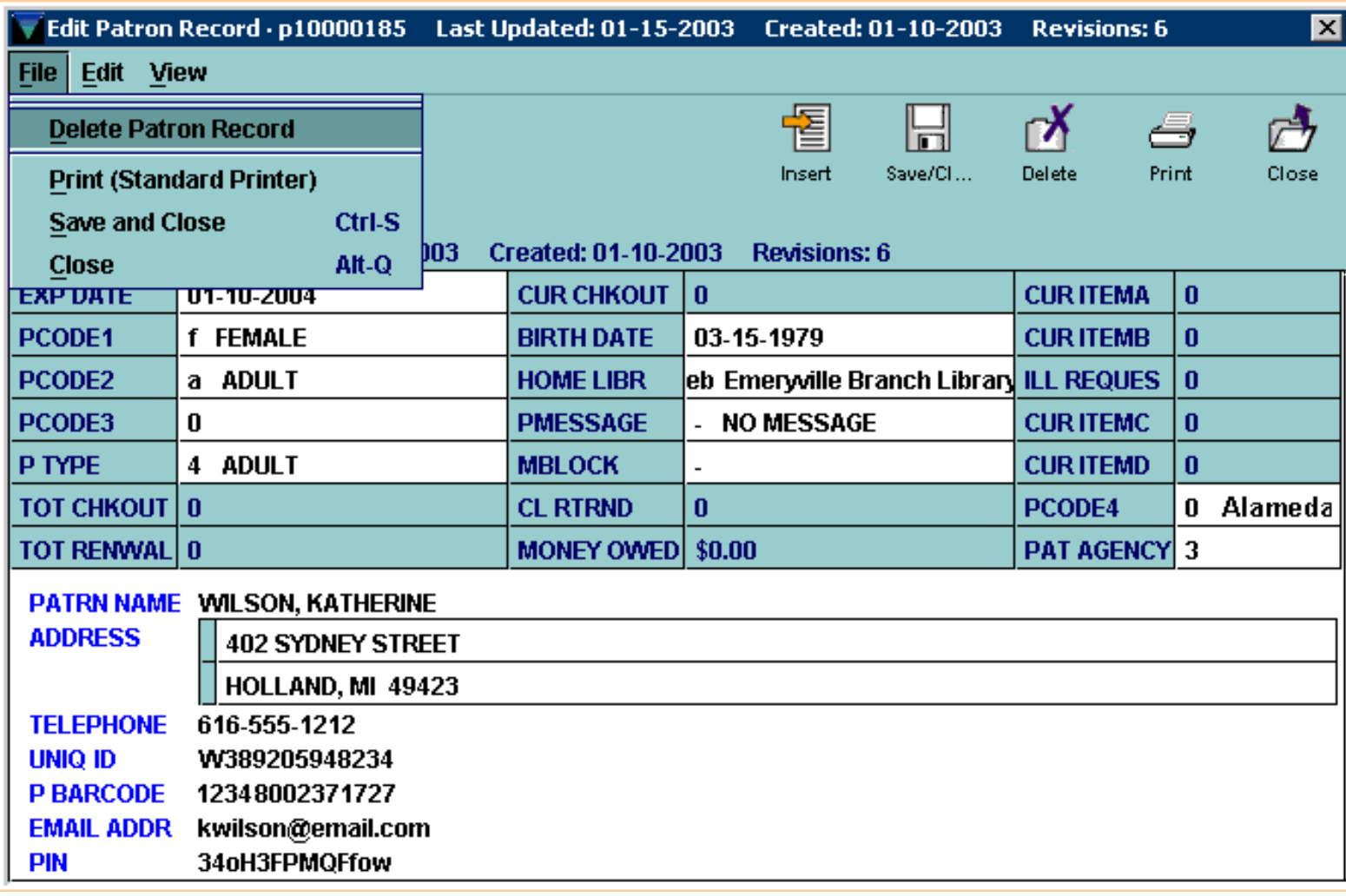

or click the **Delete** button on the toolbar.

Print: Deleting a Patron Record

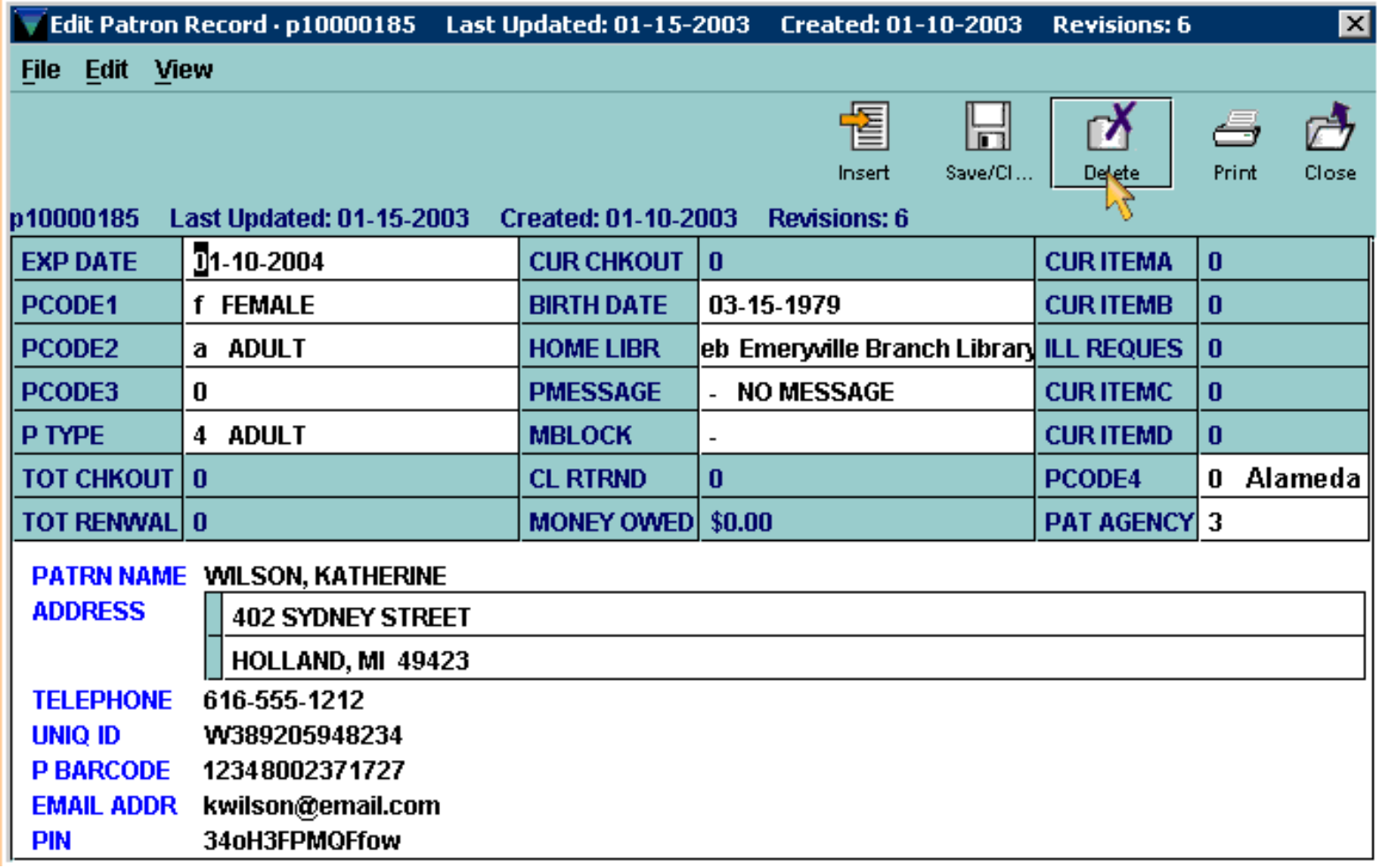

Millennium Circulation prompts you to verify that you really want to delete the Patron Record. Choosing **Yes** will delete the record; if you choose **No** the record will remain on the system.

Print: Deleting a Patron Record

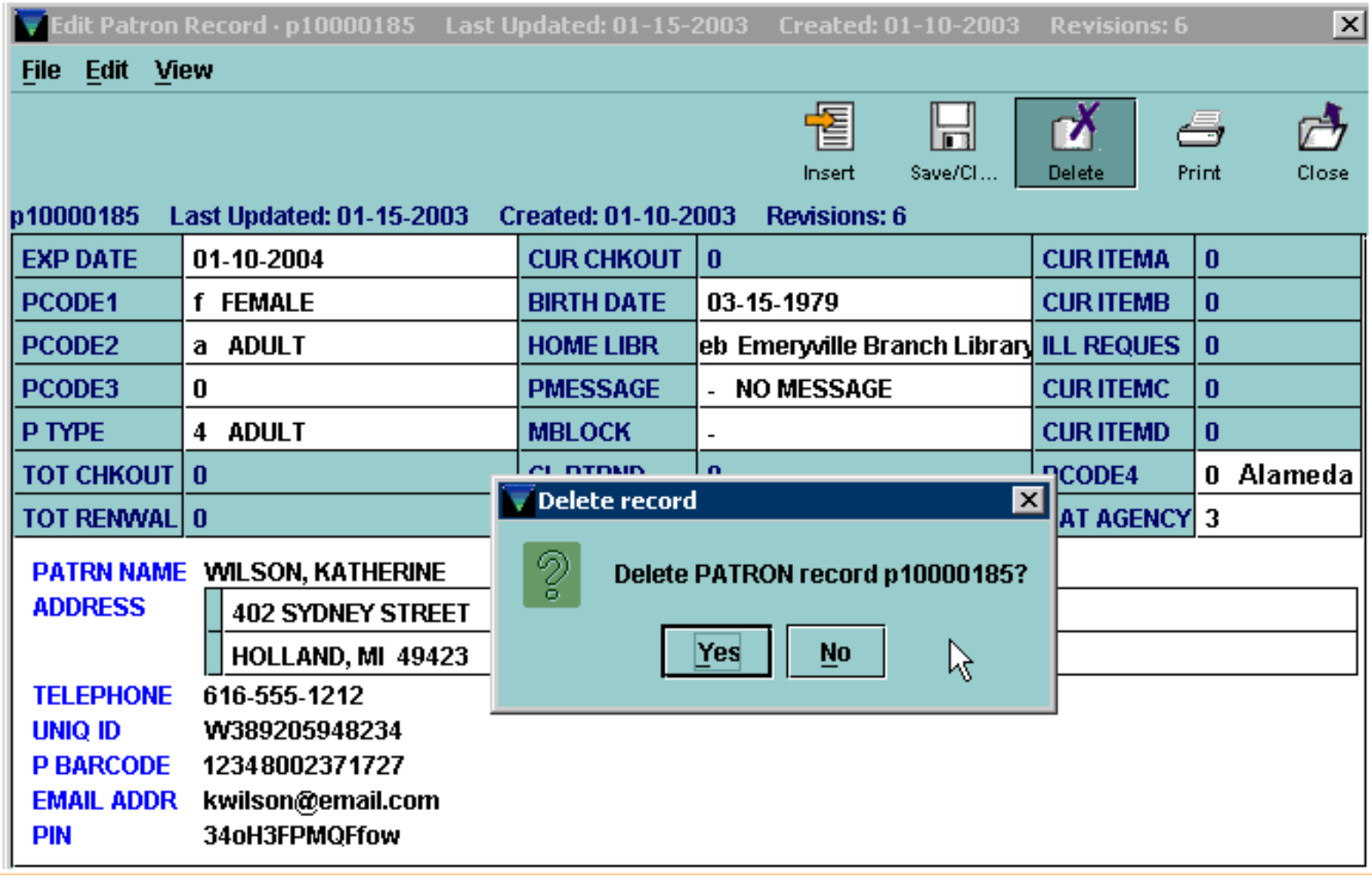

Q),

**NOTE:** Once you have deleted a Patron Record there is not any way to restore it.

You cannot delete a Patron Record if the patron has items currently checked out or other outstanding circulation transactions.

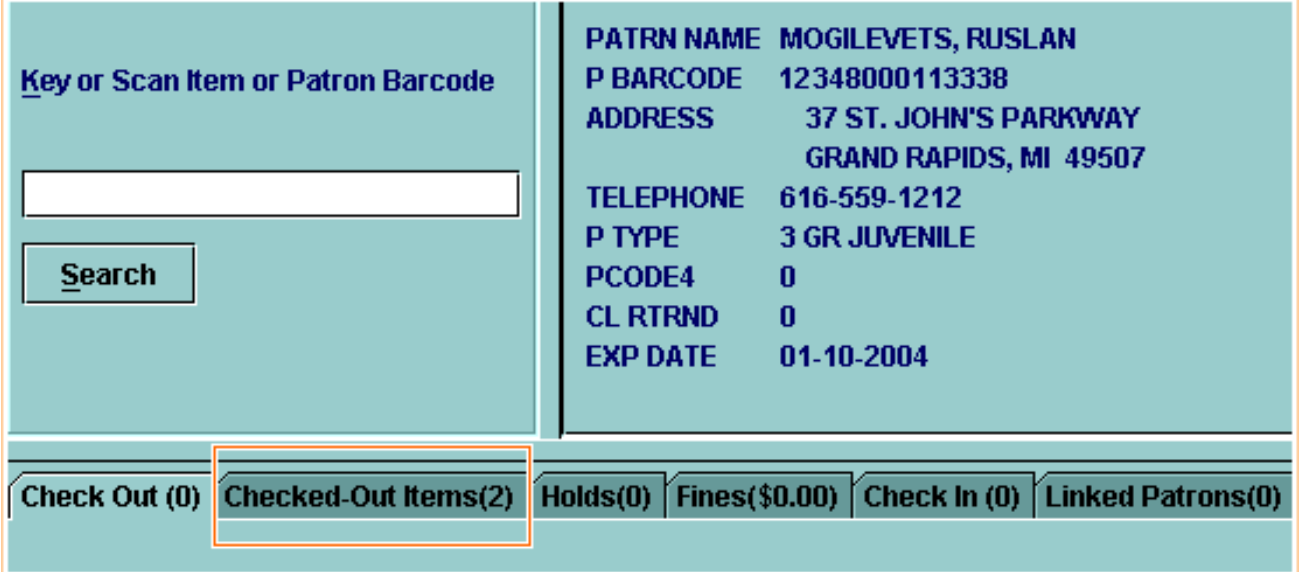

After Millennium Circulation prompts you to verify that you really want to delete the Patron Record, and you choose **Yes**,

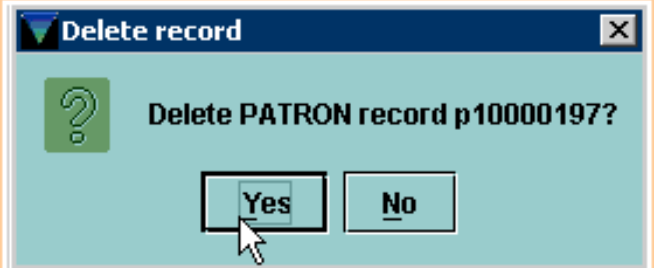

a warning message will be displayed that you cannot delete the record.

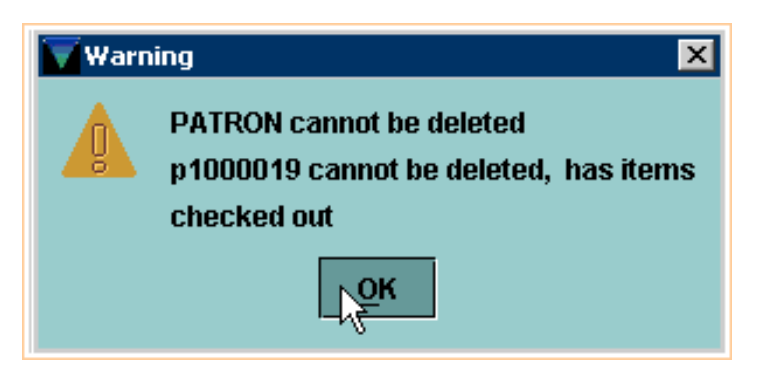

For additional information, refer to the User Manual, Page # 105543: Deleting Records

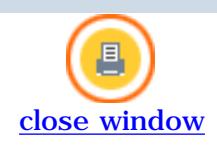

#### **Linking Patron Records**

Millennium Circulation offers the optional capability to create a Family Record Group, which consists of several linked Patron Records. The feature enables library staff to link two or more related Patron Records and then quickly view the checked-out items, fines, and bills associated with a household or other group. The feature can assist libraries that hold parents responsible for their children's circulation activity. Staff can access the children's records from the parents' records during check out.

Once you have retrieved a Patron Record belonging to a family group in Millennium Circulation, the **Linked Patrons** tab displays the group to which the patron belongs.

In this example, the currently displayed patron belongs to a family group consisting of the three patrons listed in the table.

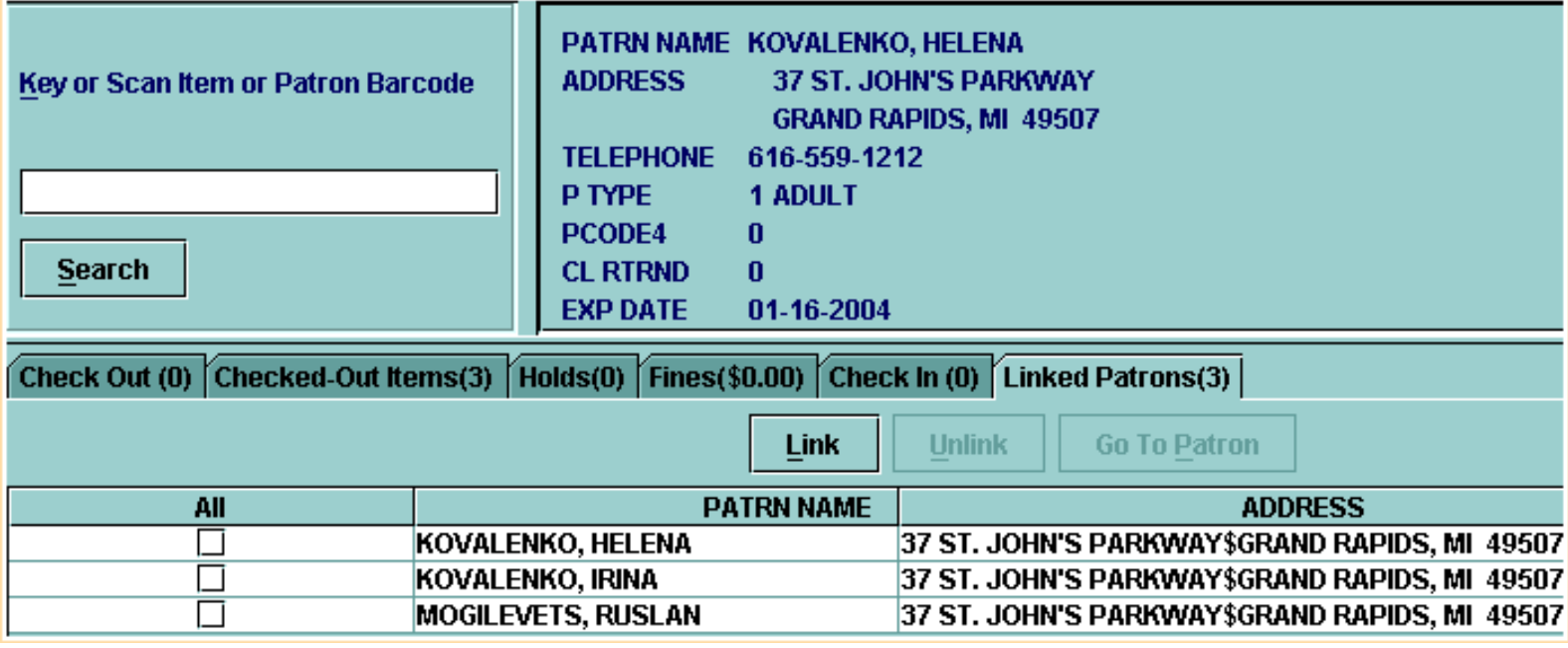

To link Patron Records to each other, be sure you are in **Circulation Desk** mode. Retrieve one of the Patron Records you want to link, then click on the **Linked Patrons** tab. Choose the **Link** button.

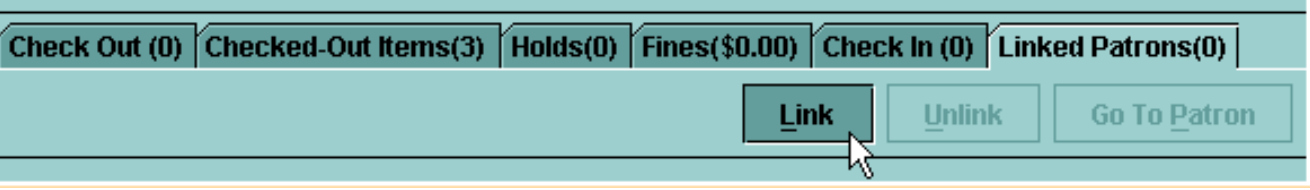

Millennium Circulation opens a Patron Record search window. Select an index for your search from the clickable drop-down menu. In this example, select the patron Name index. Key in your search. If Millennium Circulation does not find an exact match, you can select the correct patron in the browse list, and then choose the **Select** button.

The patron is added to the family group and the **Linked Patrons** tab is updated.

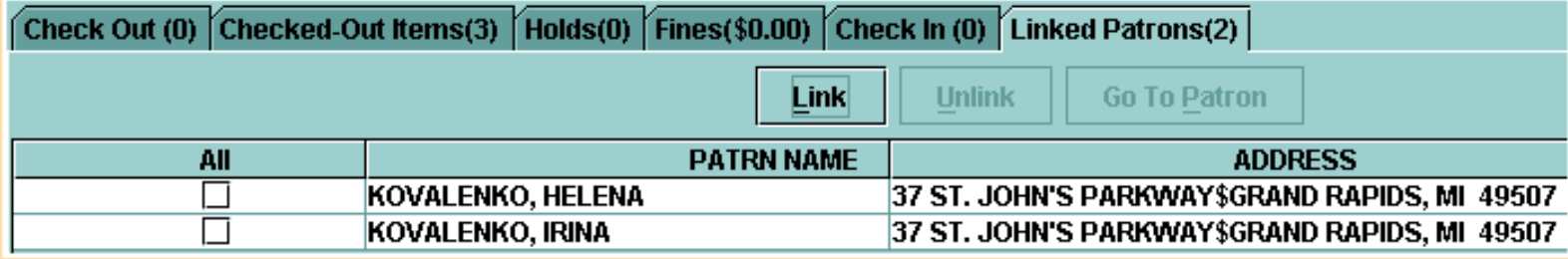

While viewing a family group in a patron's **Linked Patrons** tab, you can retrieve any of the other patrons in the group. To do this, select the patron from the table and choose the **Go To Patron** button.

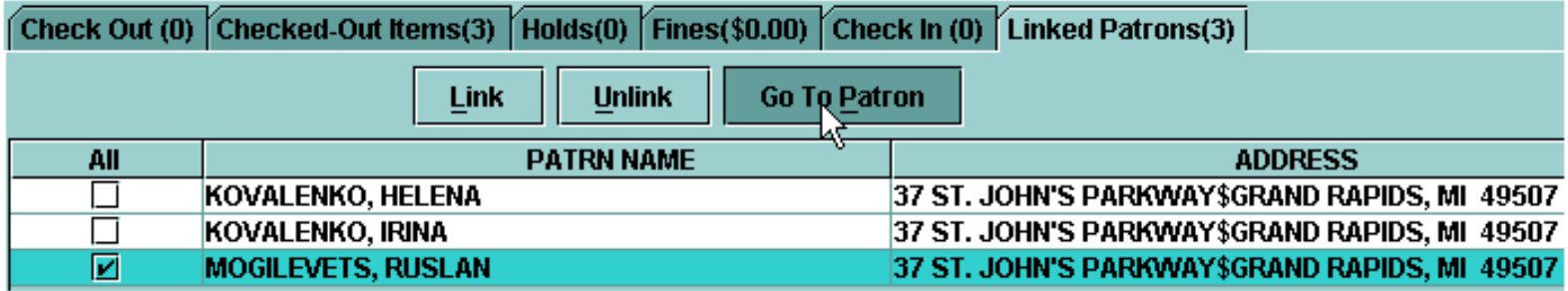

Millennium Circulation retrieves the selected Patron Record. Note that the **Linked Patrons** tab will be identical in all Patron Records belonging to a group.

To remove a patron from its family group, select the patron you want to remove. Note that you can select more than one Patron Record to remove from the group. Choose the **Unlink** button.

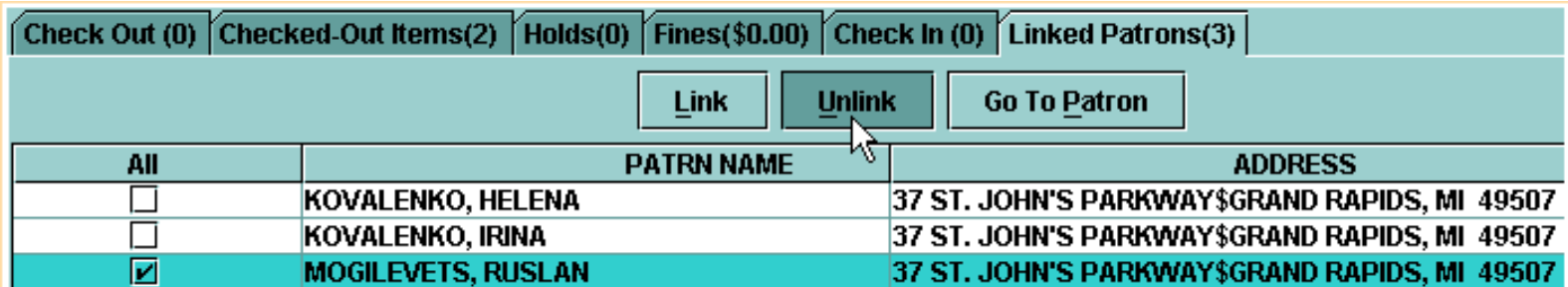

The patron will be deleted from the group. In case you selected the currently retrieved Patron Record, Millennium Circulation prompts: *Remove link from current patron?* Choose **Yes** to remove the patron from the family group.

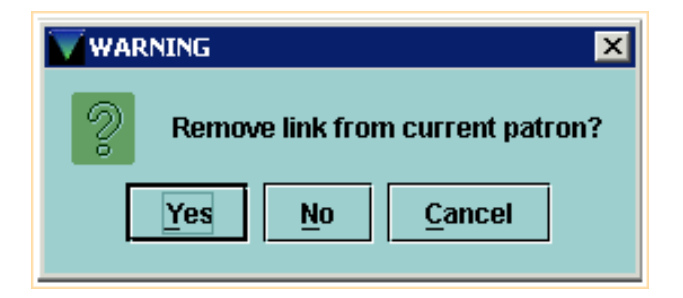

If you select all or all but one of the group members and then click **Unlink**, Millennium Circulation prompts: *All patrons in this linked group will be unlinked and the group will be deleted from the system. Continue?* Choose **Yes** to delete the family group from the system.

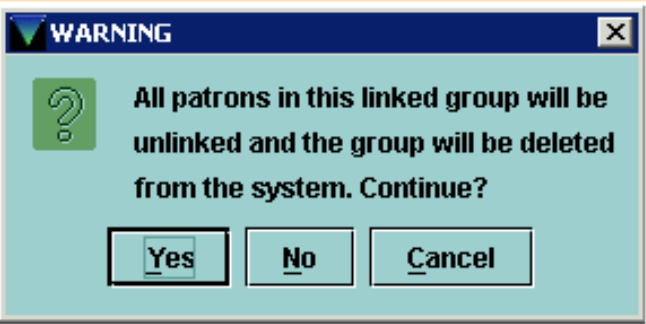

For additional information, refer to the User Manual, beginning on Page # 100281: Linking Patron Records

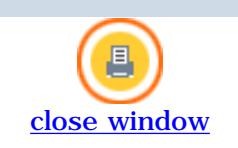

# **Checking Out Items**

To start checking out items, be sure you are in **Circulation Desk** mode, and that the **Check Out** tab is selected.

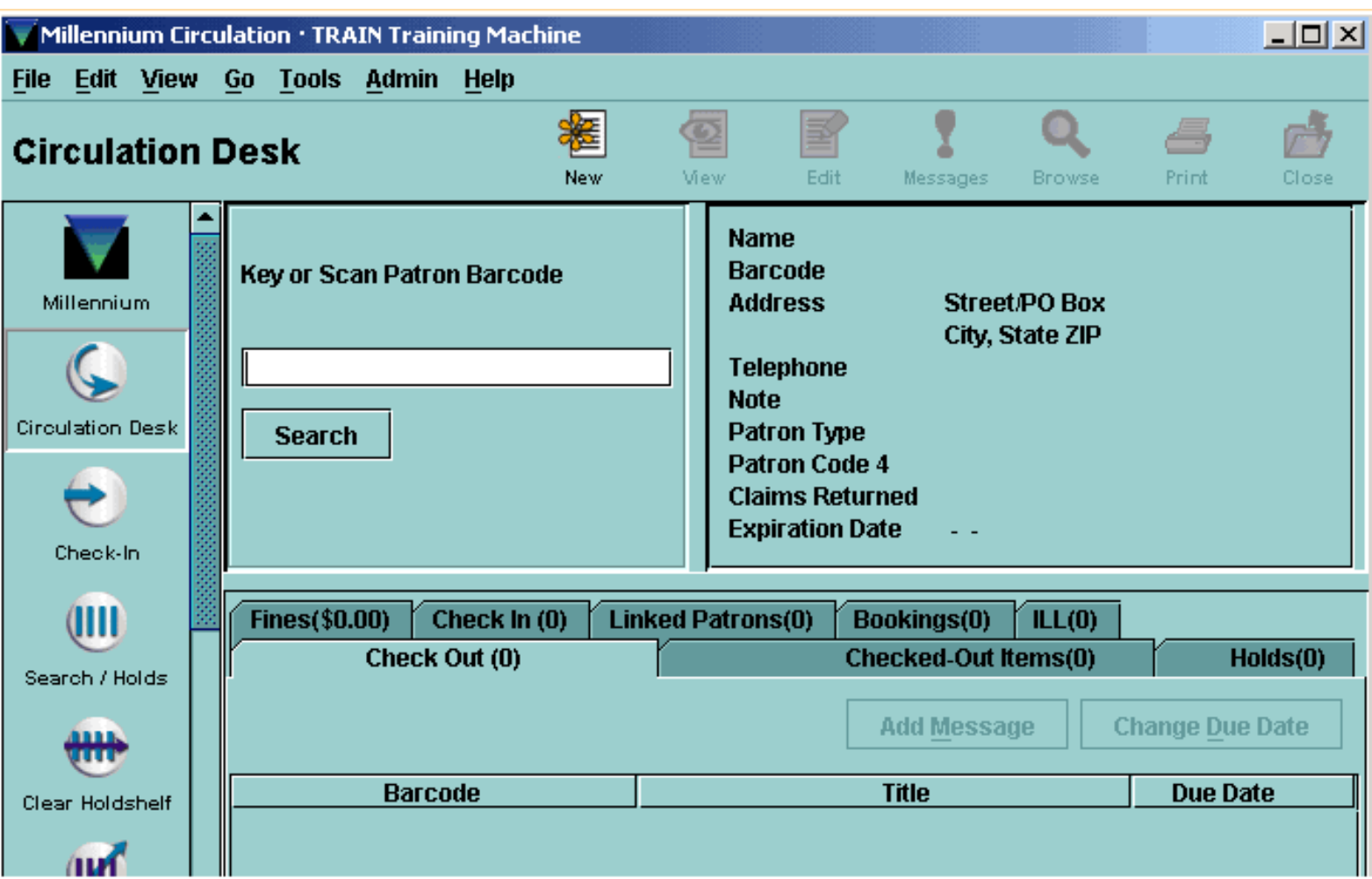

If it is not already displaying, the first step is to retrieve the patron's record. The easiest way is to key or scan the patron's barcode at the barcode prompt.

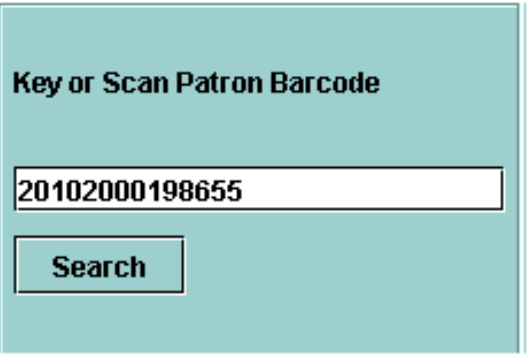

Q))

**NOTE:** The Search button (or Alt+S command) displays a Search/Browse screen that allows you to search by any Patron Record Index, e.g., Name, Unique ID, Barcode.

After Millennium Circulation has successfully retrieved the patron record, a brief display of the record appears in the upper right section of the screen.

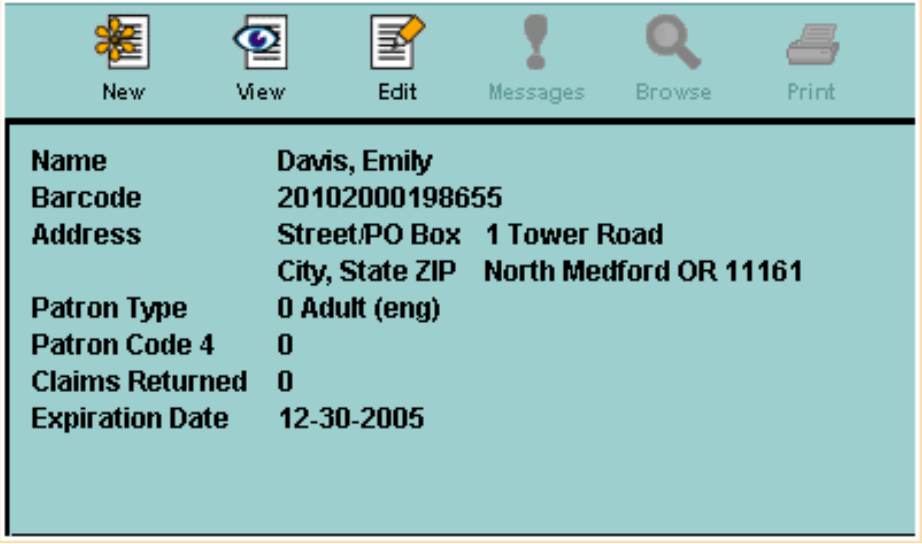

Then, retrieve the item record by keying or scanning the item barcode at the barcode prompt.

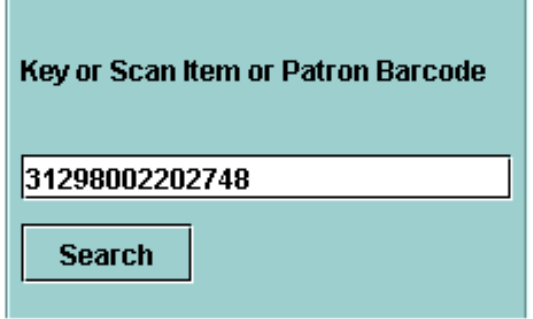

When you successfully retrieve an item record, Millennium Circulation determines the Loan Rule to apply to the check out, which determines the appropriate due date for the item. On the **Check Out** tab, the system displays the item barcode, title, and due date.

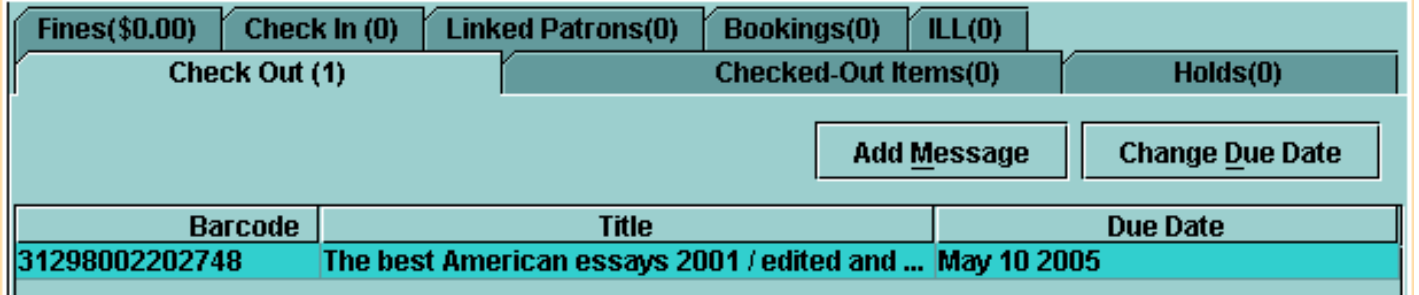

When you are finished with a patron record it is important that you close the record, so that the transactions are fully processed. This can be done in a number of ways:

● Click the **Close** button on the toolbar, or use the keyboard shortcut for the Close command, **ALT+Q**

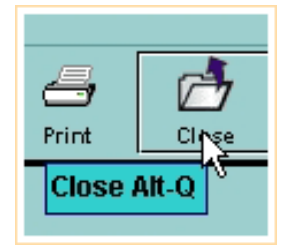

● Key or scan a different patron barcode at the barcode prompt. This will close the current patron record and retrieve the next patron record.

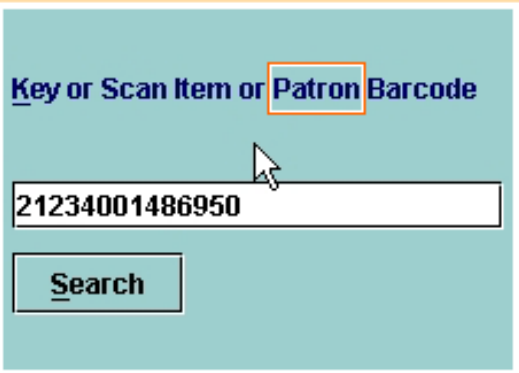

An alternate method to retrieve a patron record is to search by patron name.

At the barcode prompt, key the letter 'n' (which is the index tag for Patron Name) followed immediately (no spaces) by the search string (i.e., all or part of the patron name), then press the Enter key.

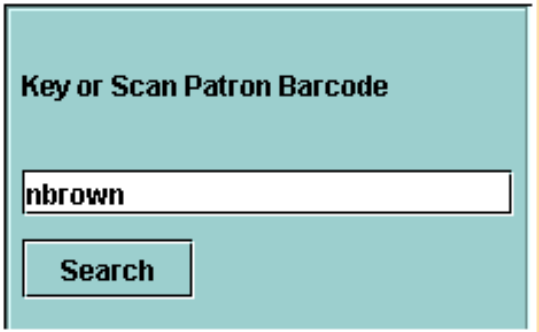

Q),

**NOTE:** The Search button (or Alt+S command) displays a Search/Browse screen that allows you to search by any Patron Record Index, e.g., Name, Unique ID, Barcode.

If the search does not result in a direct hit, Millennium Circulation will show a Browse Display based on the search.

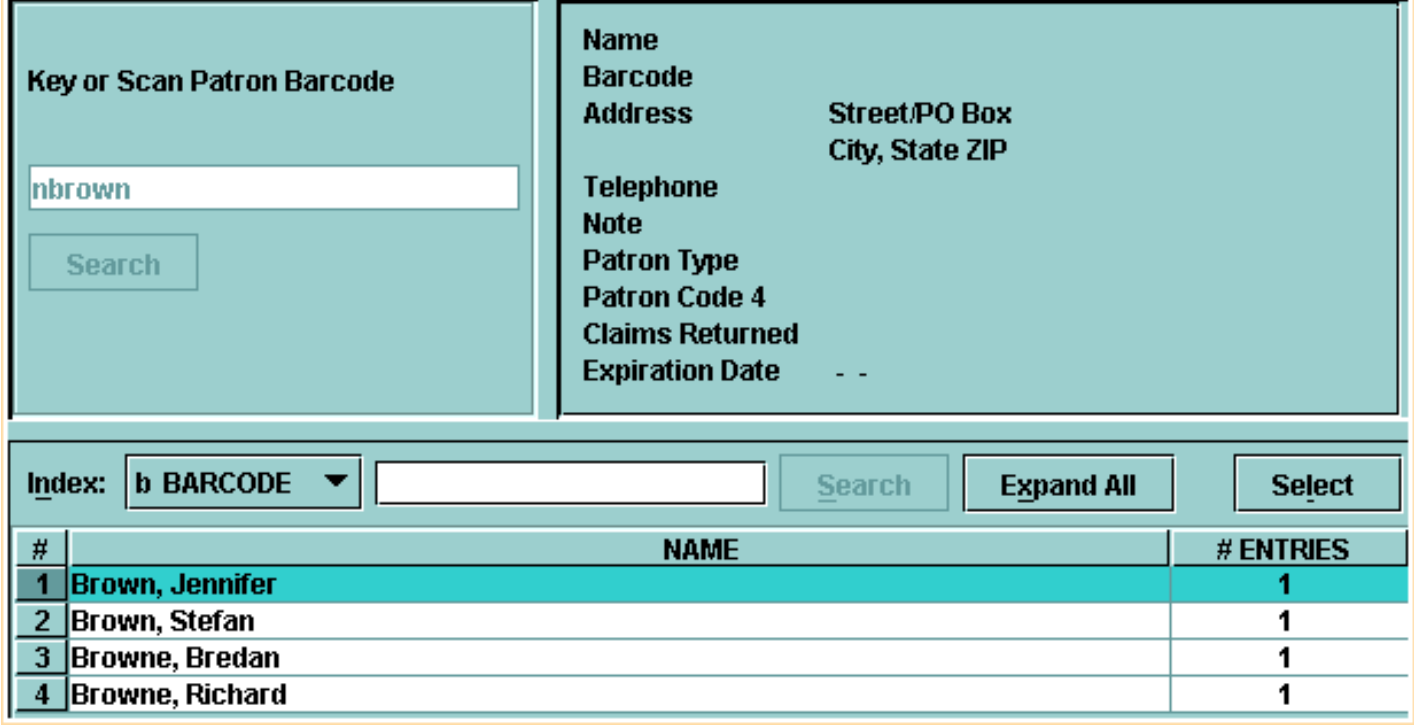

To view more information about the entries in the browse list, click on the **Expand All** button.

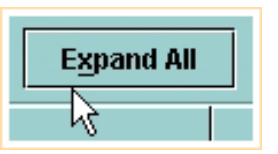

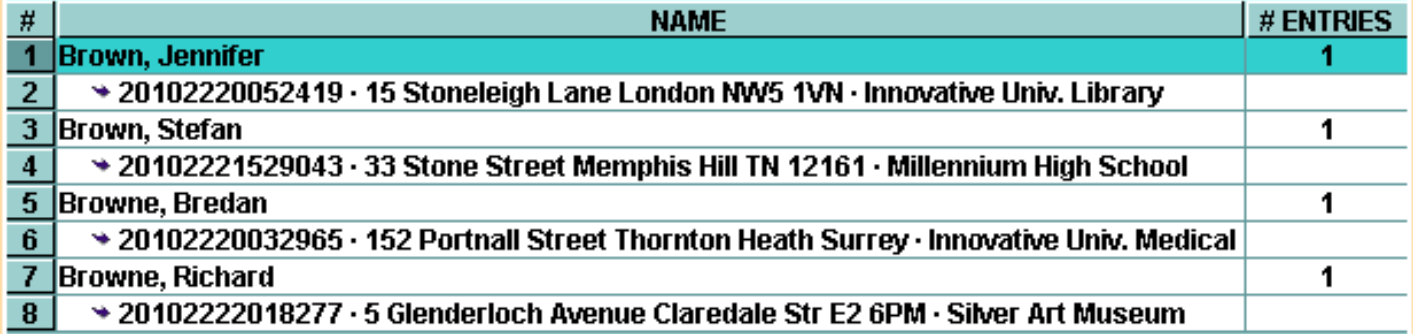

To return to the original display, click on the **Collapse All** button.

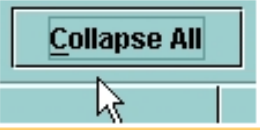

The line of any patron in the Browse Display can be highlighted by single-clicking with the mouse or using the keyboard arrow keys. Note that the brief display in the upper right frame changes based on the patron that is highlighted:

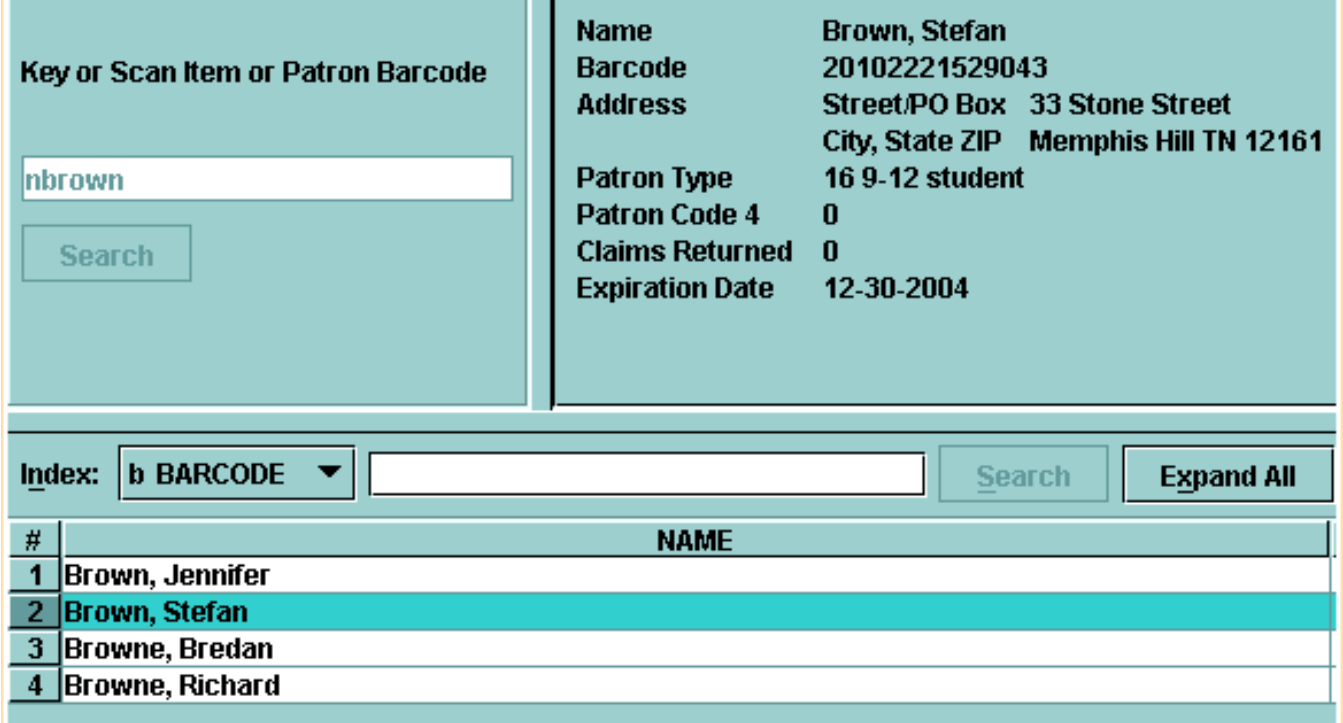

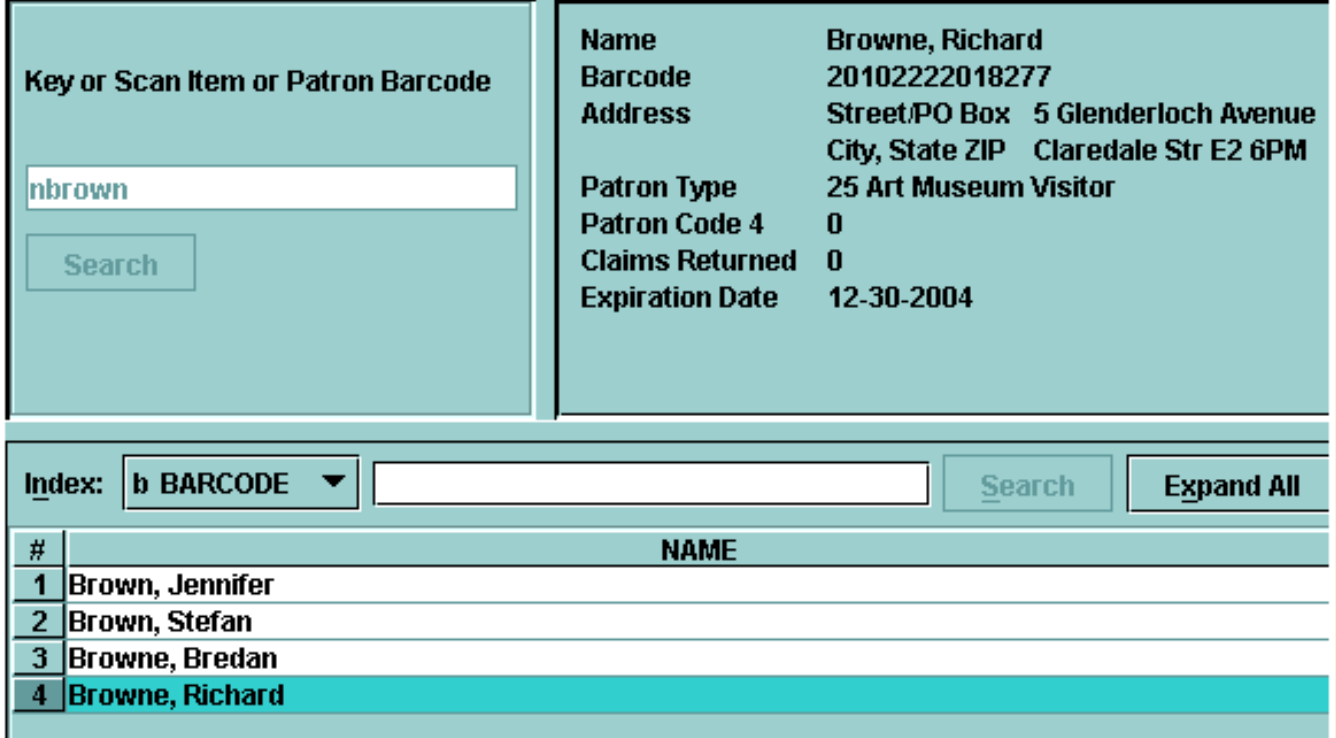

To retrieve the highlighted patron record double-click with the mouse, press the Enter key, or click on the **Select** button.

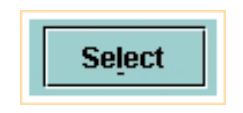

When the **Check Out** tab and the other tabs - AND the brief patron record in the upper right frame - are displayed, the patron record has been selected.

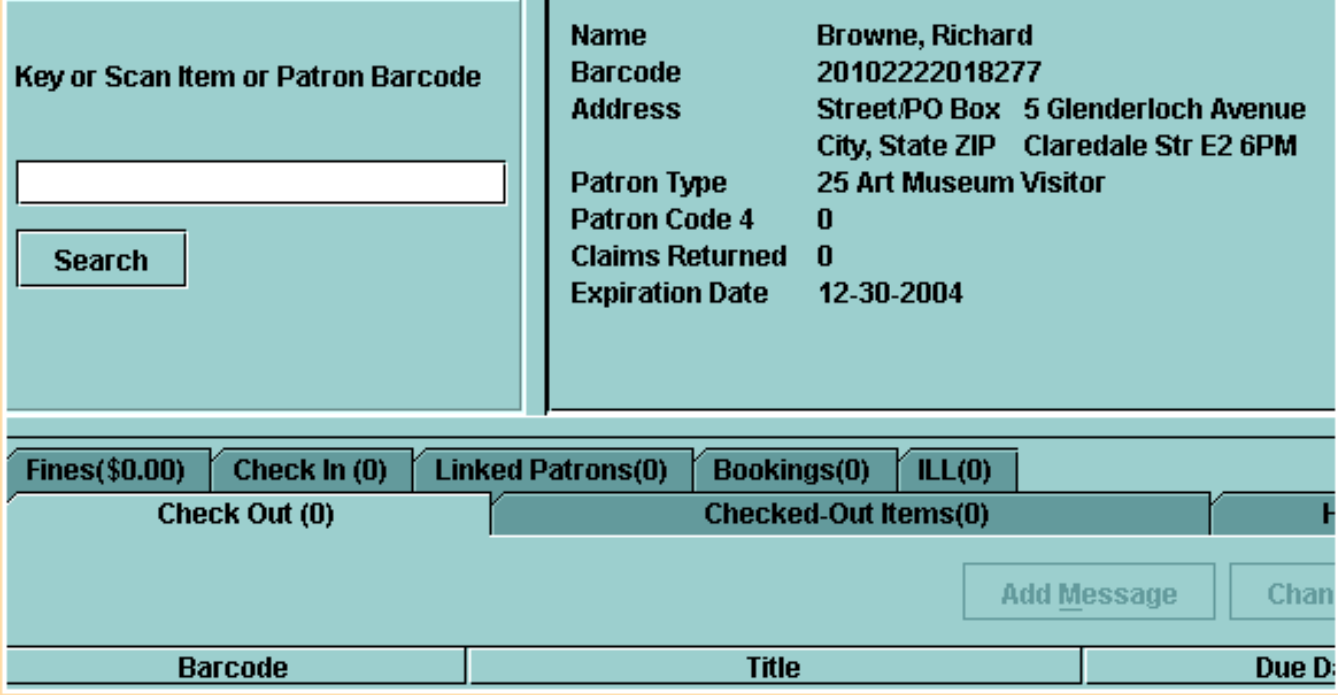

To return to the browse display, click on the **Browse** button on the toolbar.

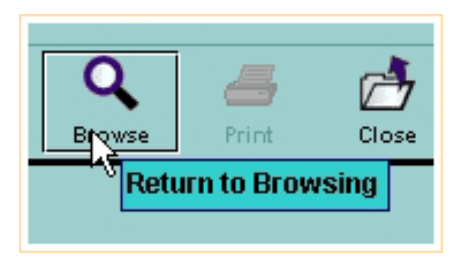

To close out of the browse display, click on the **Close** button on the toolbar.

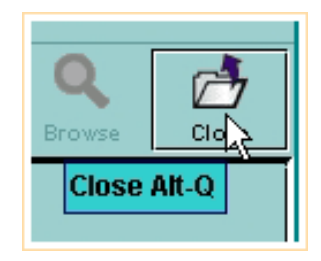

For additional information, refer to the User Manual, Page # 100042: Checking Out Items & Page # 100043: How Millennium Circulation Calculates the Due Date for a Check-Out

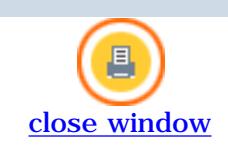

#### **Overriding The Calculated Due Date**

If you are authorized, Millennium Circulation allows you to override the system-calculated due date for the current check out. Immediately after checking out an item, choose the **Change Due Date** button.

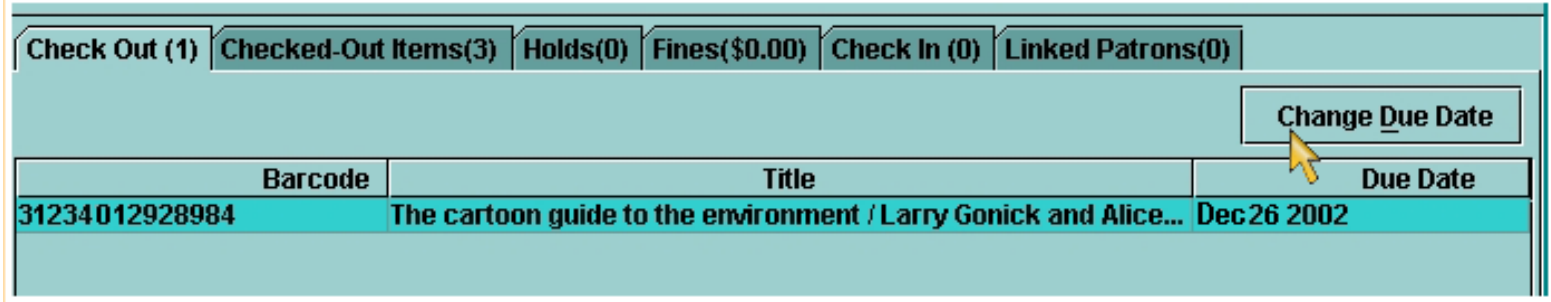

Millennium Circulation displays the **Change Due Date** dialog. Using the calendar, you may choose a date up to 365 days from the current date.

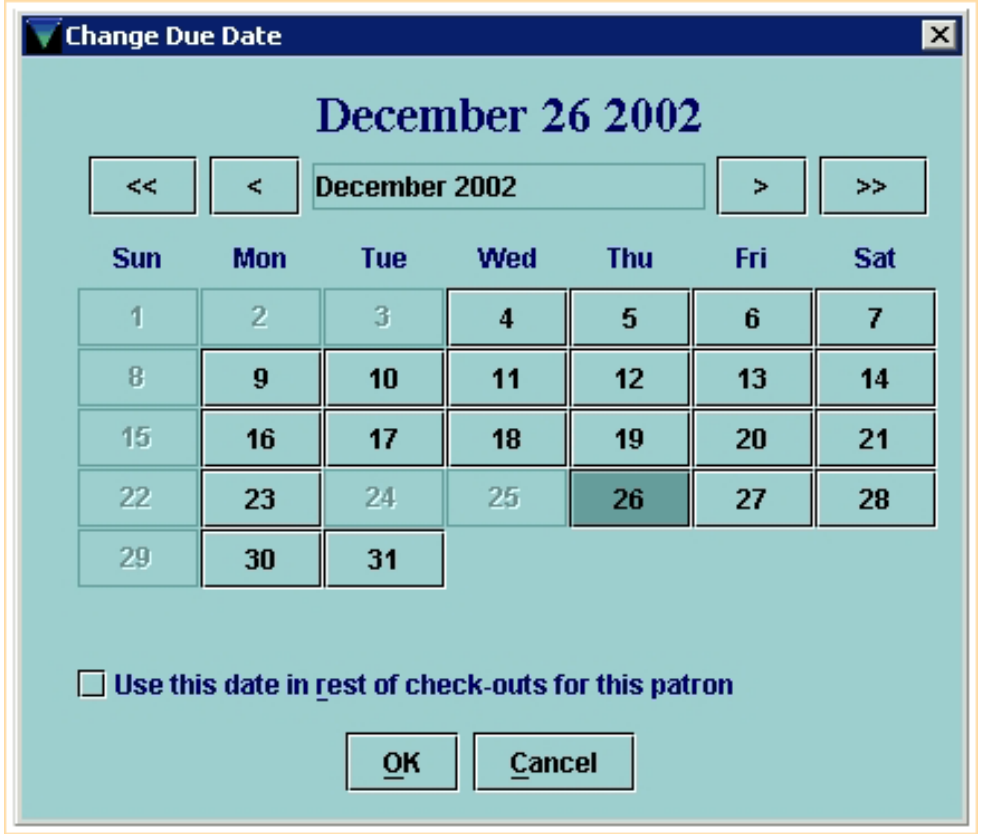

To move forward one month, click on the **single right arrow (>)**. To move forward one year, click on the **double right arrow (>>)**.

**NOTE:** Only days the library is open are available to choose.

To select a date, it is important that you actually click on the date you would like and have the text at the top of the dialog box change. For example, to make the due date one month later:

- click on the **single right arrow (>)**
- click on the date you want to choose

Print: Overriding The Calculated Due Date

- be sure it's changed at the top of the dialog
- then click **OK**.

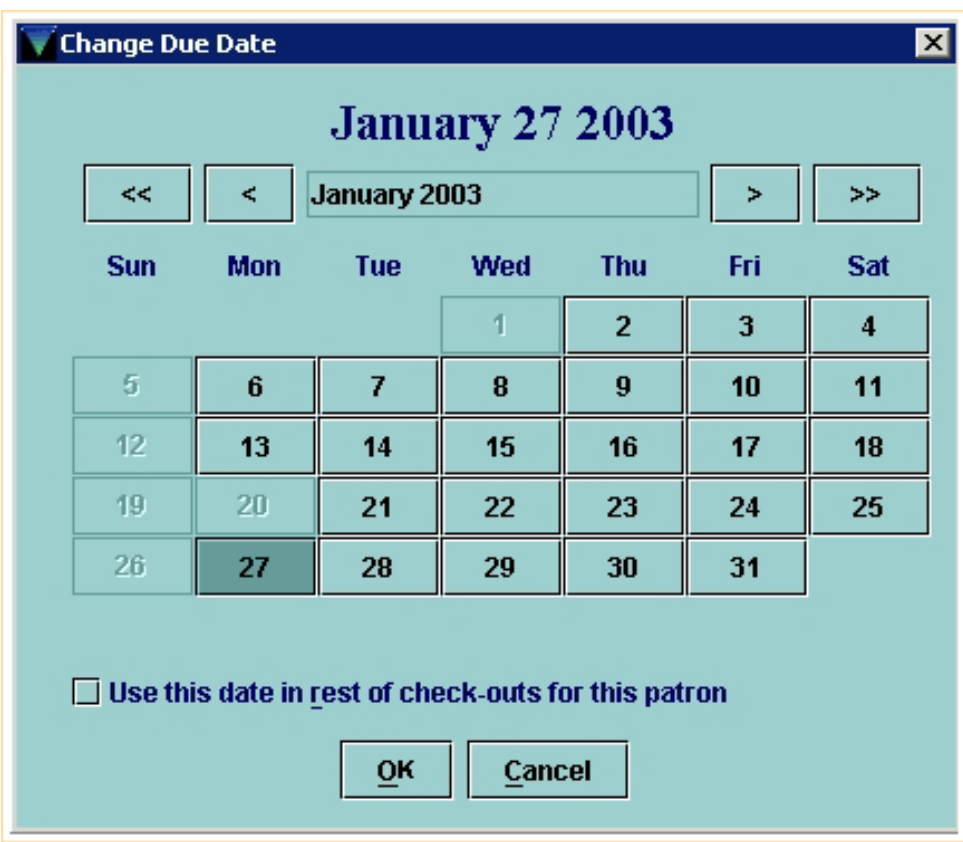

The new due date will display on the **Check Out** tab.

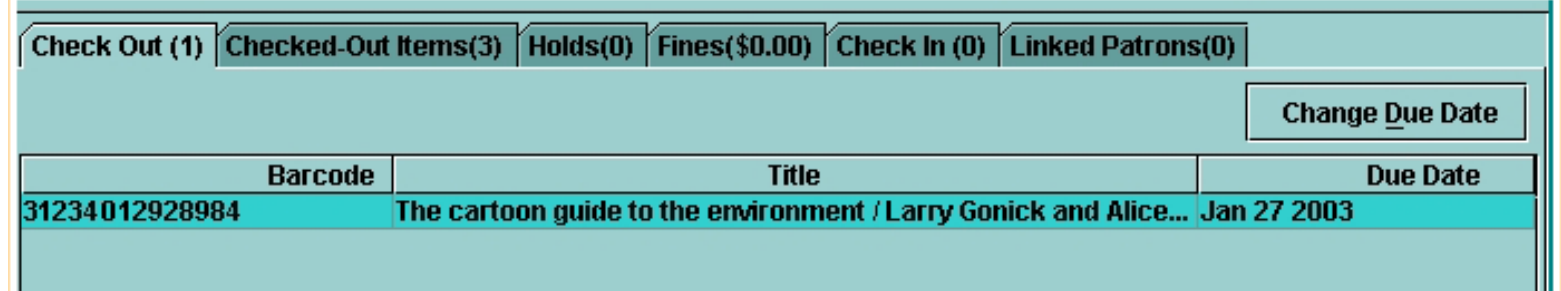

If you would like to apply the selected date to all subsequent checkouts for the current patron, after choosing the **Change Due Date** button, you can choose the **Use this date in rest of check-outs for this patron** box.

 $\triangleright$  Use this date in rest of check-outs for this patron

Q),

**NOTE:** This box appears only when you choose the **Change Due Date** button from the **Check Out** tab. Millennium Circulation will not apply this due date to the check outs that are performed for subsequent patrons.

Alternately, once you have checked out several items to a particular patron, you can select some of the items, and change the due date only on those selected items. In the following example, the due date will be changed only for the videorecordings being checked out:

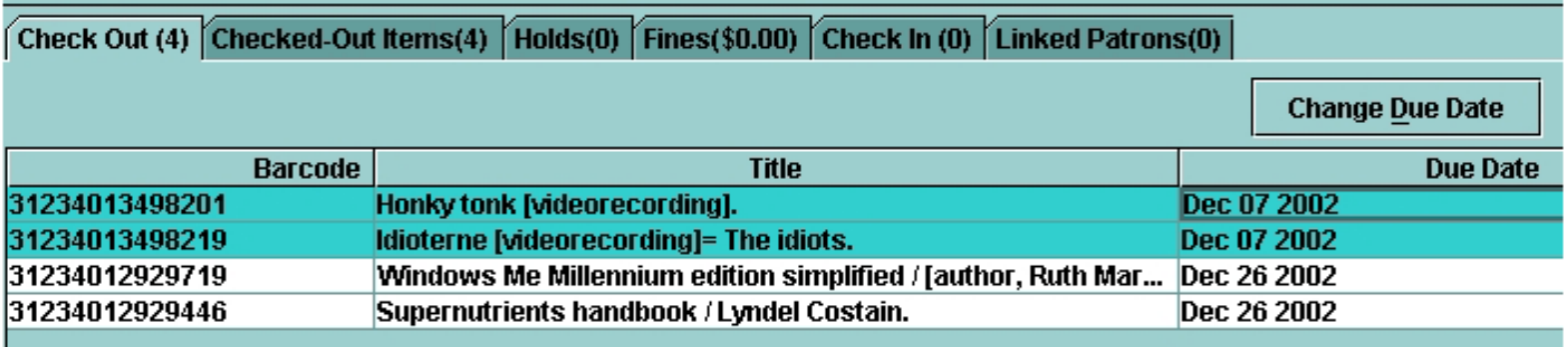

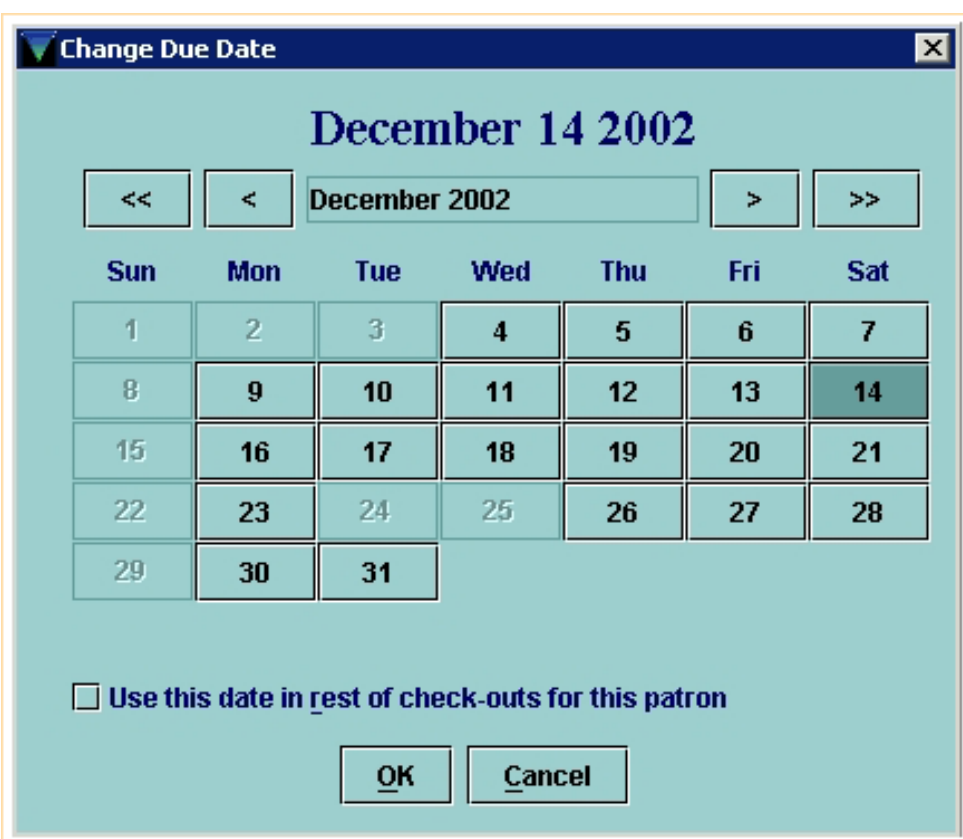

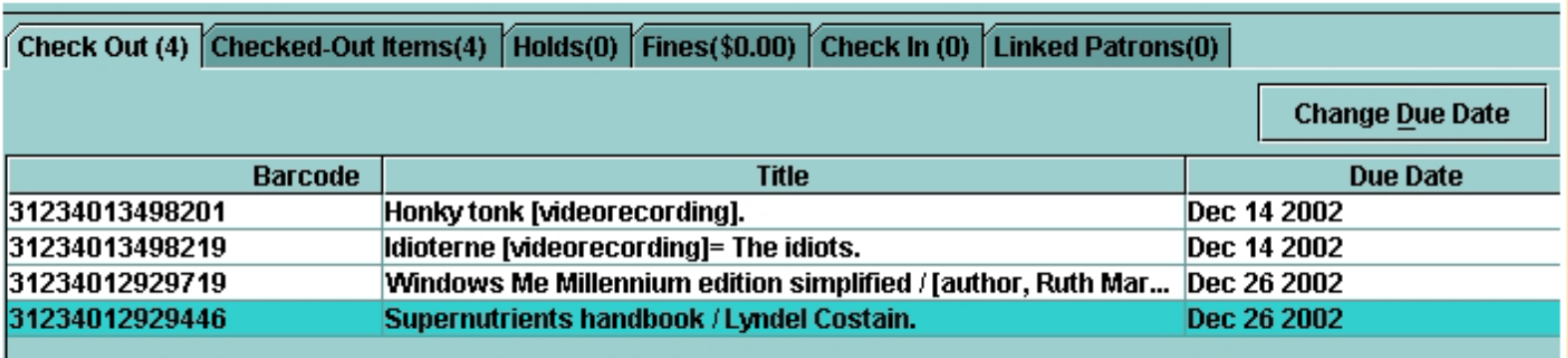

For additional information, refer to the User Manual, Page # 100044: Overriding the Calculated Due Date

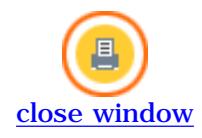

### **Printing Date Due Slips**

To print date due slips for checked out items, be sure the **Print Slip** check box on the **Check Out** tab is selected. If your library normally prints date due slips, the default setting will be that the box is checked.

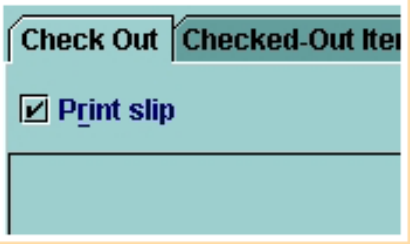

Depending on how the system is configured, it will either print a date due slip for each item immediately after it is checked out, or it will print a single slip with all items for the patron when you close the current record or retrieve another patron record.

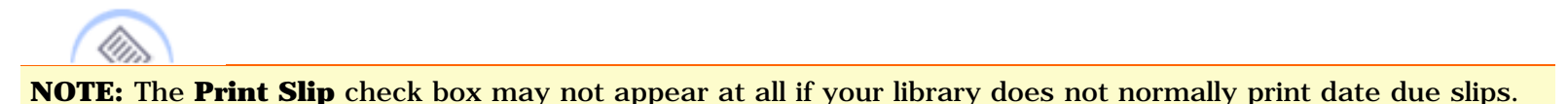

For additional information, refer to the User Manual, Page # 100045: Printing Date Due Slips

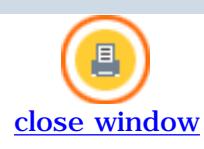

#### to see this dialog box:

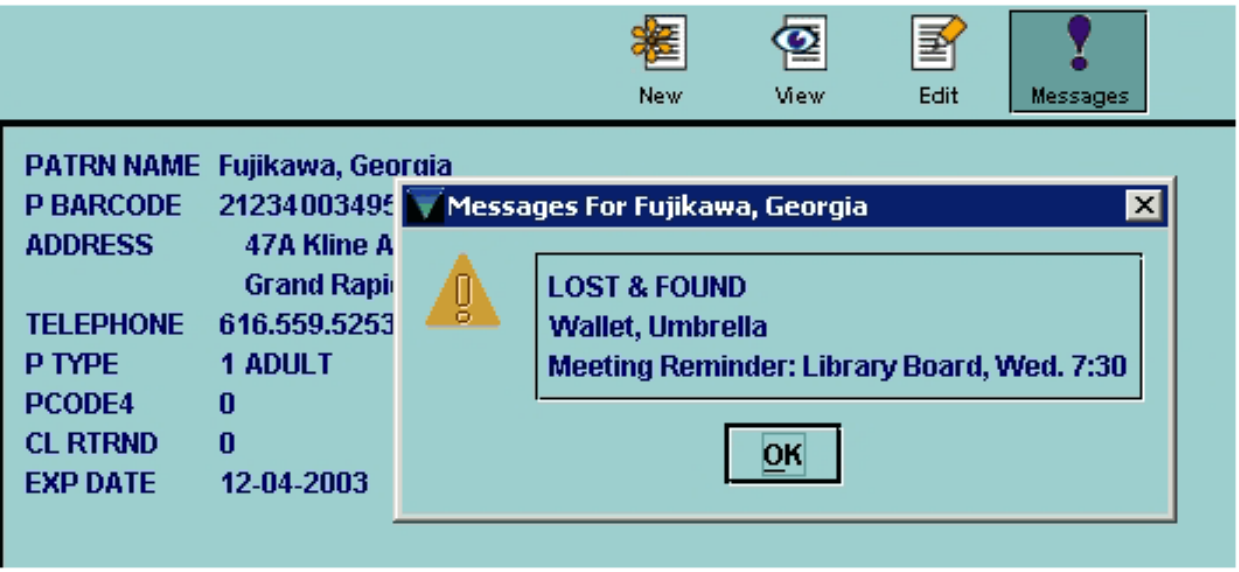

If a patron record has multiple messages, this would be the easiest way to view all the messages.

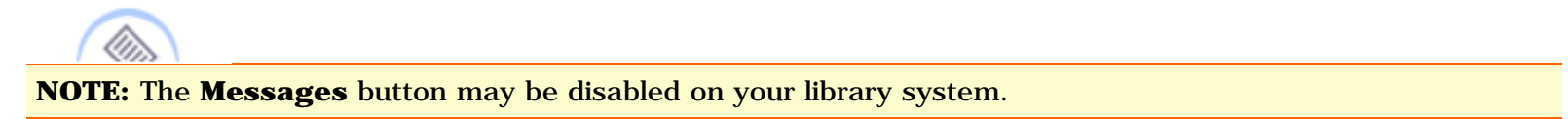

The second type of messages are Patron Blocks and other warnings that will display as you attempt to check out items to a patron.

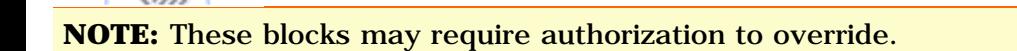

Following are several examples of patron blocks:

● If a patron's registration has expired, this is the type of message that will display if today's date is later than the date in the patron's Expiration Date field in the patron record. Note that you can Override (if authorized) or choose not to override this block.

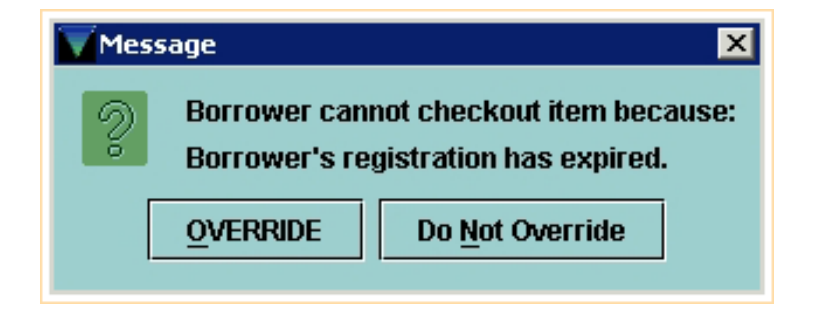

• If a patron owes too much money, this is the type of message that will display. The maximum amount owed may vary depending on the type of patron.

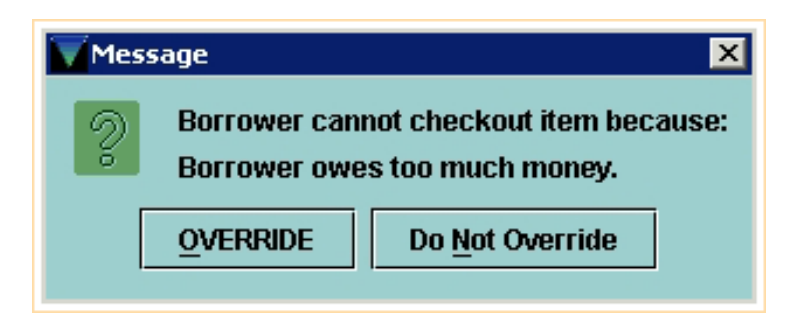

• Sometimes a patron will have more than one block. Here's an example of a patron that is blocked both because the registration has expired AND too much money is owed.

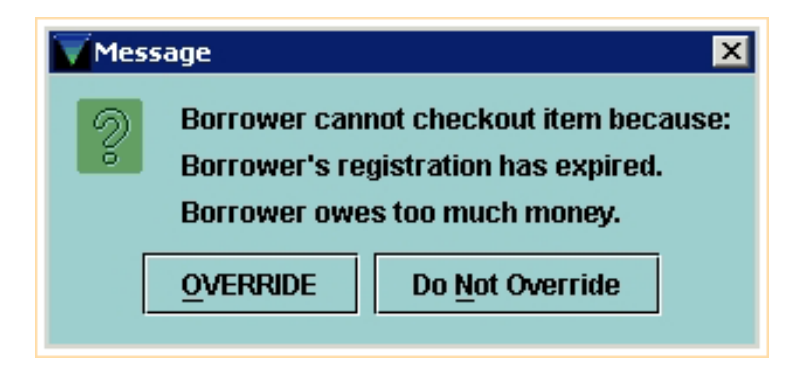

• If a Manual Block was assigned to a patron record, Millennium Circulation displays the message associated with the value of the **MBLOCK**, or **Manual Block**, field in the patron record. For example, in this case the **MBLOCK** indicates the patron has an invalid address.

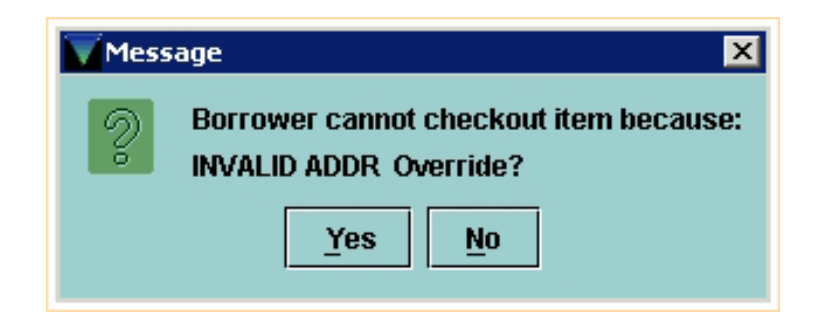

● Millennium Circulation can notify you if an item is for library use only and/or the item is non-circulating.

If the STATUS code in the Item Record is set to Library Use Only, then the following dialog will display:

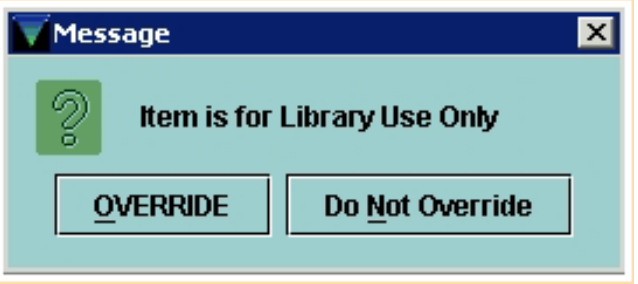

If the Loan Rule specifies that an item is non-circulating, the following dialog will display:

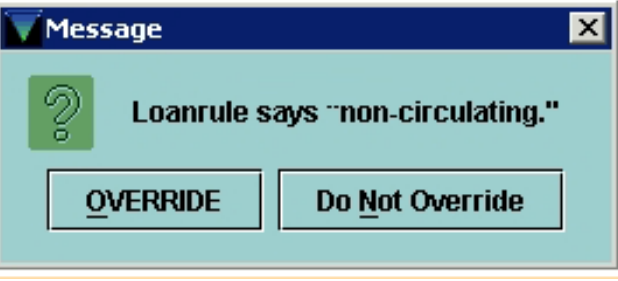

**NOTE:** If you get a "non-circulating" message for an item that should be allowed to circulate, it may mean that there is a problem with either the Item Record or Patron Record fields used to determine the Loan Rule.

● If the item you are trying to check out is checked out to another patron (for example, if the previous patron returned the item and the item was re-shelved without having been checked in), Millennium Circulation warns you and offers to automatically check in the item ('clear that checkout').

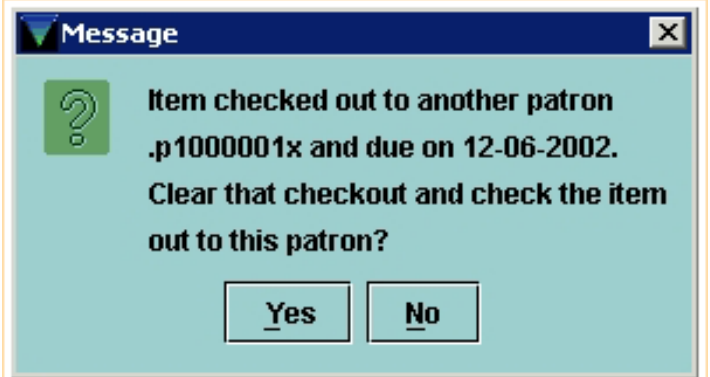

If you answer **Yes**, Millennium Circulation first checks in the item before checking it out to the current patron.

• Millennium Circulation notifies you if the patron has checked out more items than the MAX ITEMS element in the Automatic Patron Blocks table. The message indicates that the patron has exceeded a certain number of items limit.

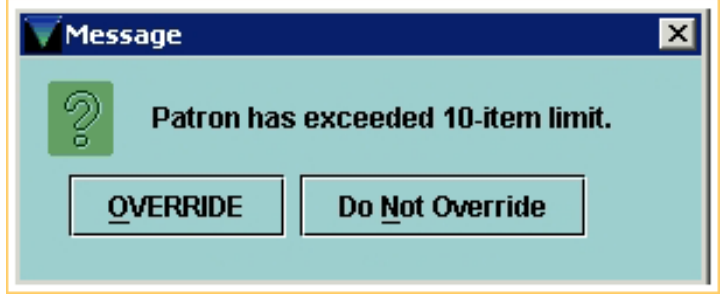

Additionally, Millennium Circulation warns you if the patron is close to reaching the MAX ITEMS Limit of checked out items. If MAX ITEMS is greater than 25, the system produces a warning message whenever the patron is within 5 items of the maximum. If MAX ITEMS is less than or equal to 25, the warning message displays whenever the patron is within 2 items of the maximum.

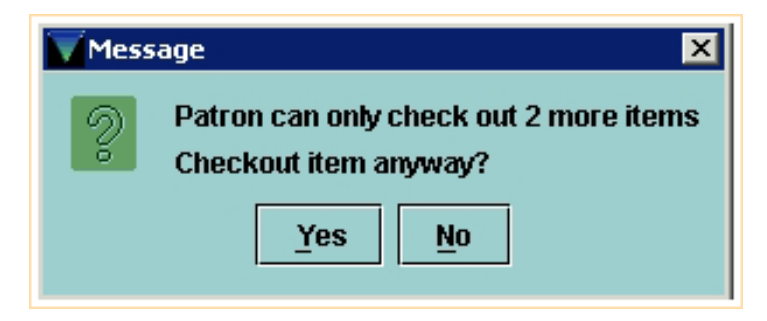

For additional information, refer to the User Manual, Page # 100047: Possible Messages (Checking Out an Item) & Page # 100025: Displaying Patron Messages

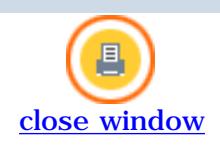

# **Checking In Items**

There are two ways to check in items, depending on whether or not you want to be able to perform other functions for the patron once you check in the items. In either case, when you check an item back in to the library system, Millennium Circulation unlinks the item record from the patron record and checks for holds on the item or title.

The two methods of checking in items are called **Check In (Patron Present)**, accessed from **Circulation Desk** mode, **Check In** tab:

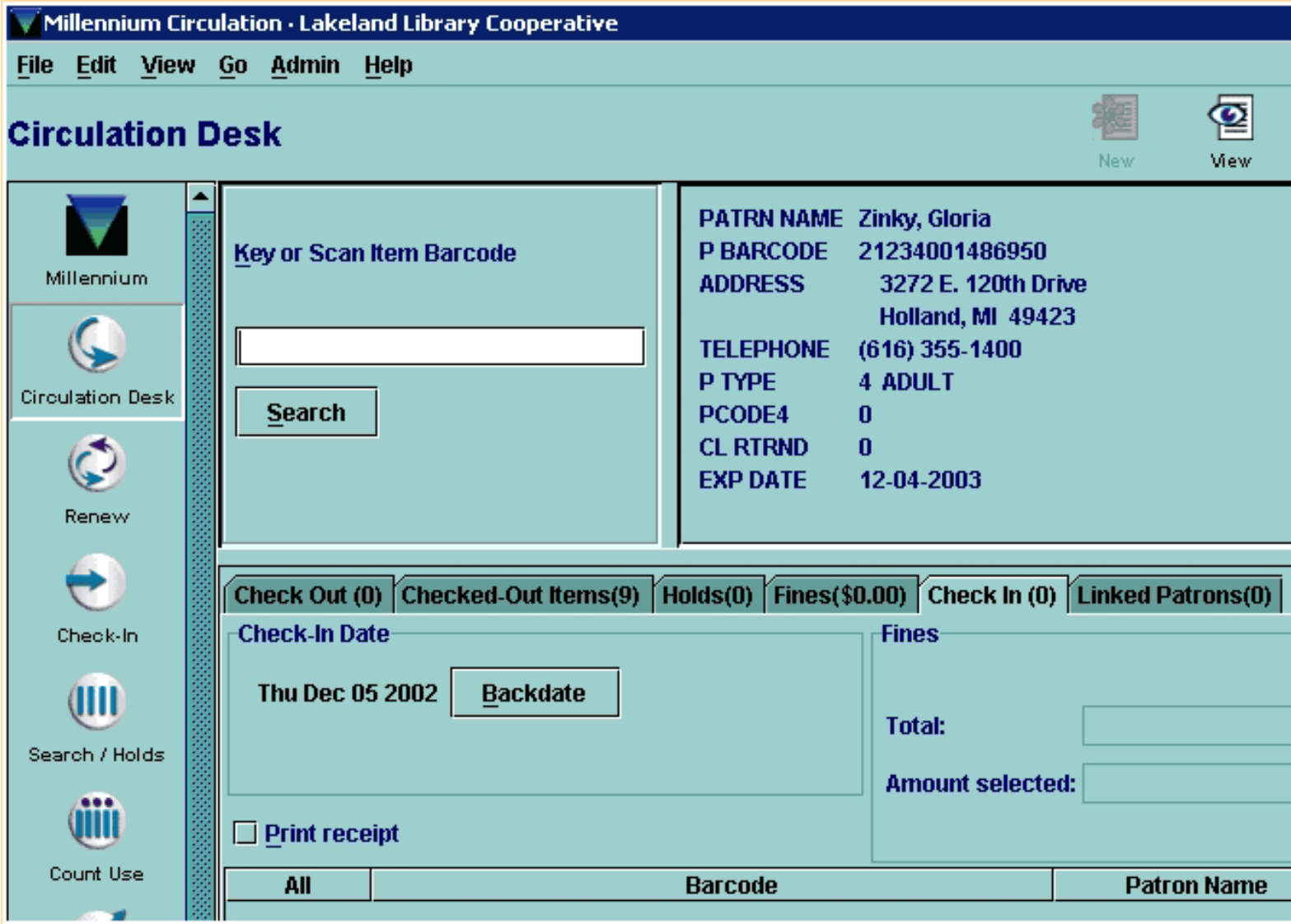

and **Check In (No Patron)**, which has its own Navigation Bar icon:

Print: Checking In Items

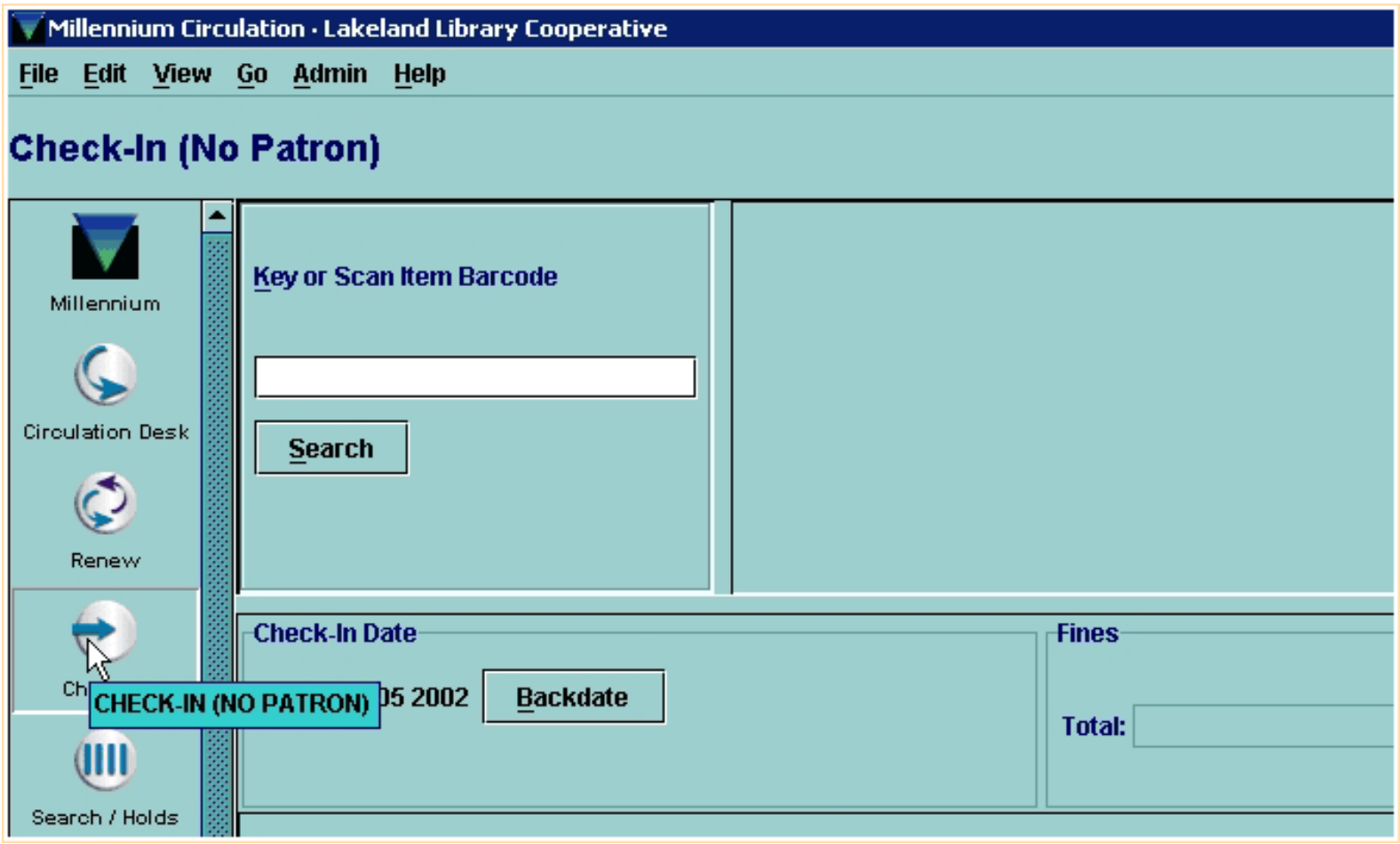

Using either method, you can optionally backdate check ins, and/or deal with patron financial functions.

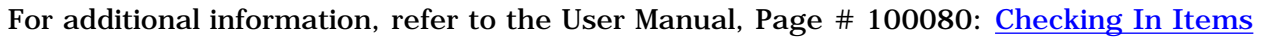

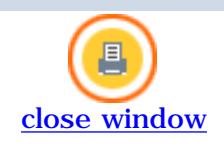
Print: Checking In Items - Patron Present

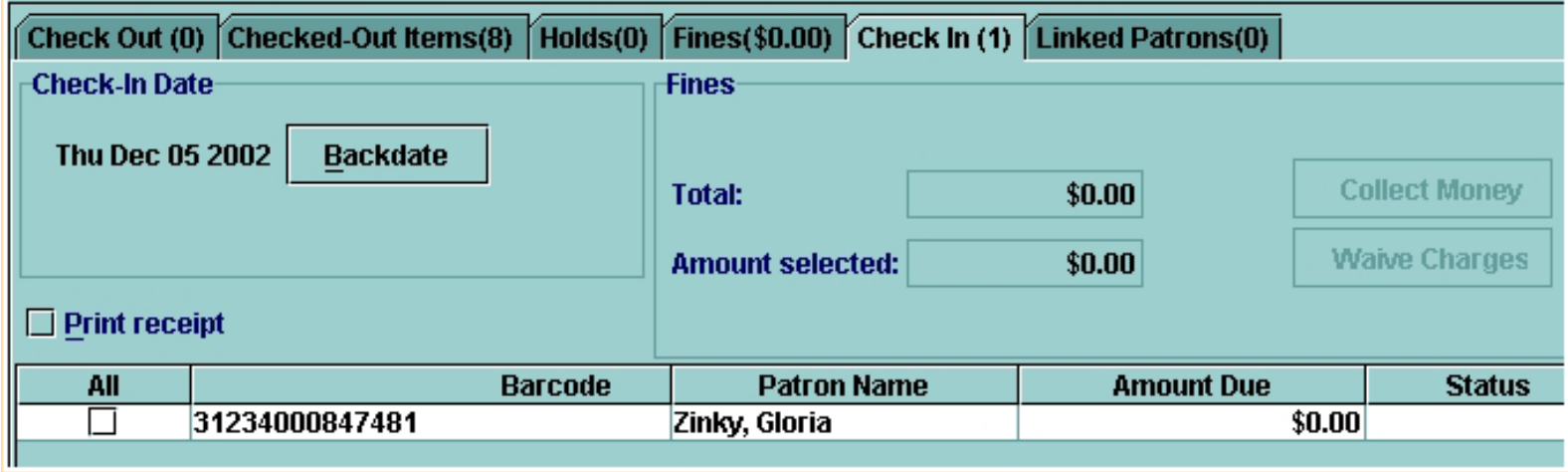

You can also choose the **Check In** tab *before* you retrieve a patron record.

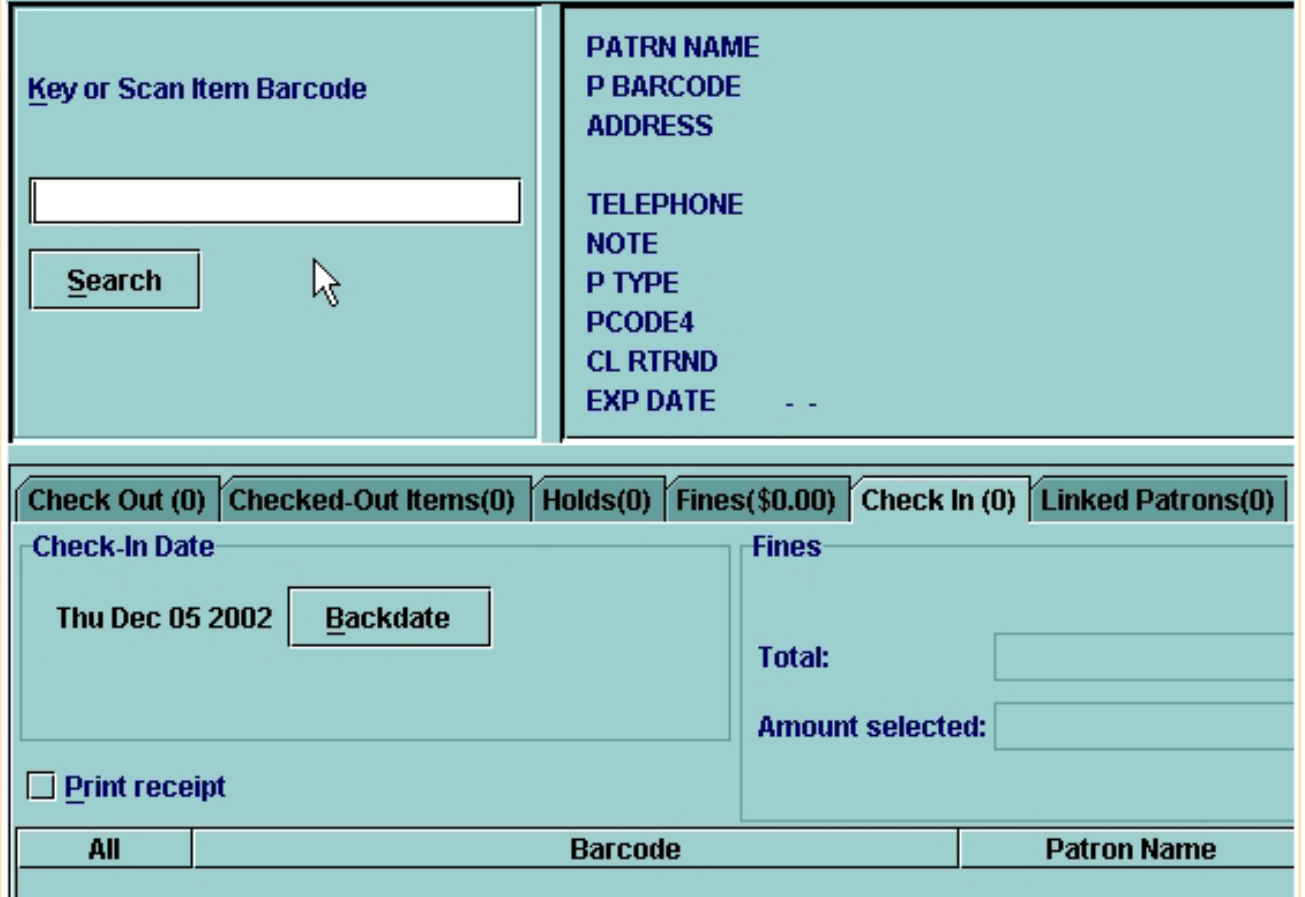

In this case, you would key or scan the item barcode first.

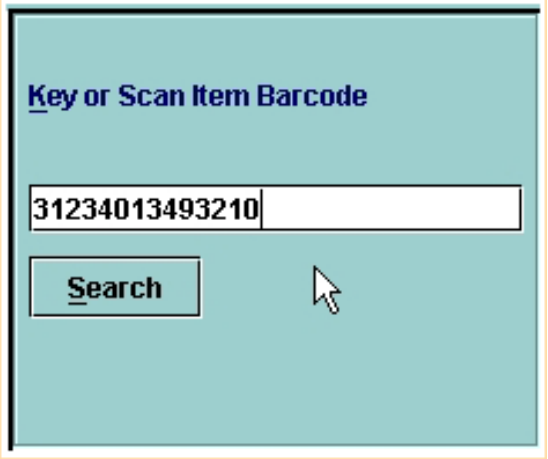

Millennium Circulation retrieves and displays the associated patron record, as well as checking in the item.

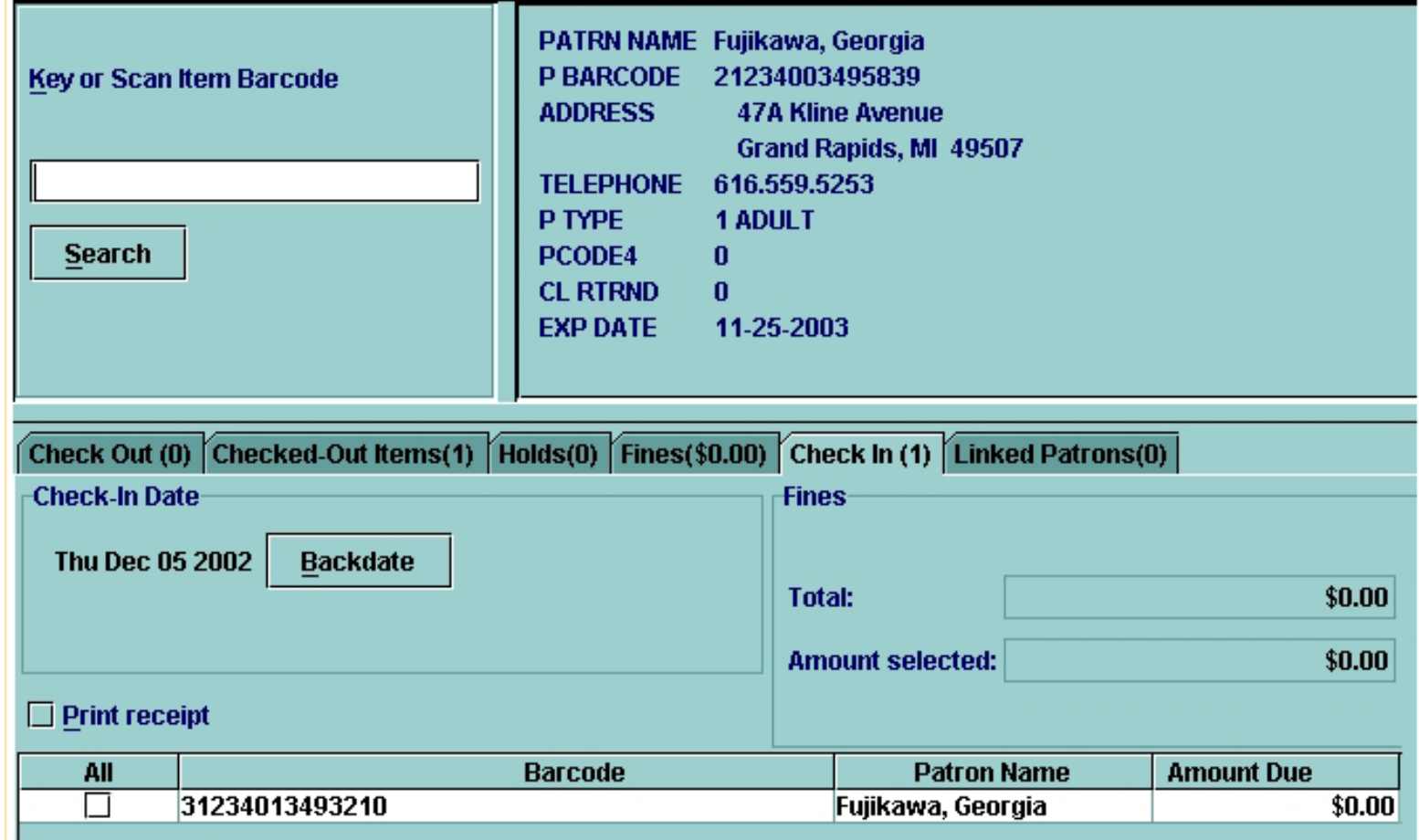

Be sure to close the patron record when you are done.

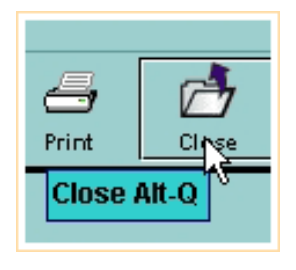

 $\aleph$ 

http://innhouse.iii.com/ruslan/circul/print\_check2\_1.html (3 of 4) [6/2/2005 4:24:33 PM]

If your library allows patrons to request a check in receipt, be sure the **Print Receipt** check box is selected before checking in any items for this patron. If your library normally prints check in receipts, the default setting will be that the box is checked.

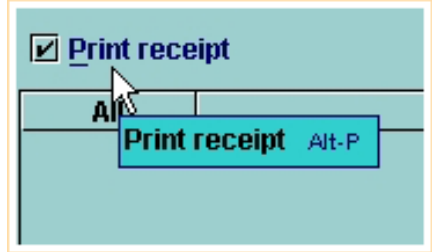

For additional information, refer to the User Manual, Page # 100082: Checking In Items - Patron Present

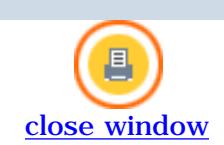

# **Checking In Items - No Patron**

To check in items without the patron being present (for example, when emptying the book drop):

1.Change the mode to **Check-In (No Patron)**.

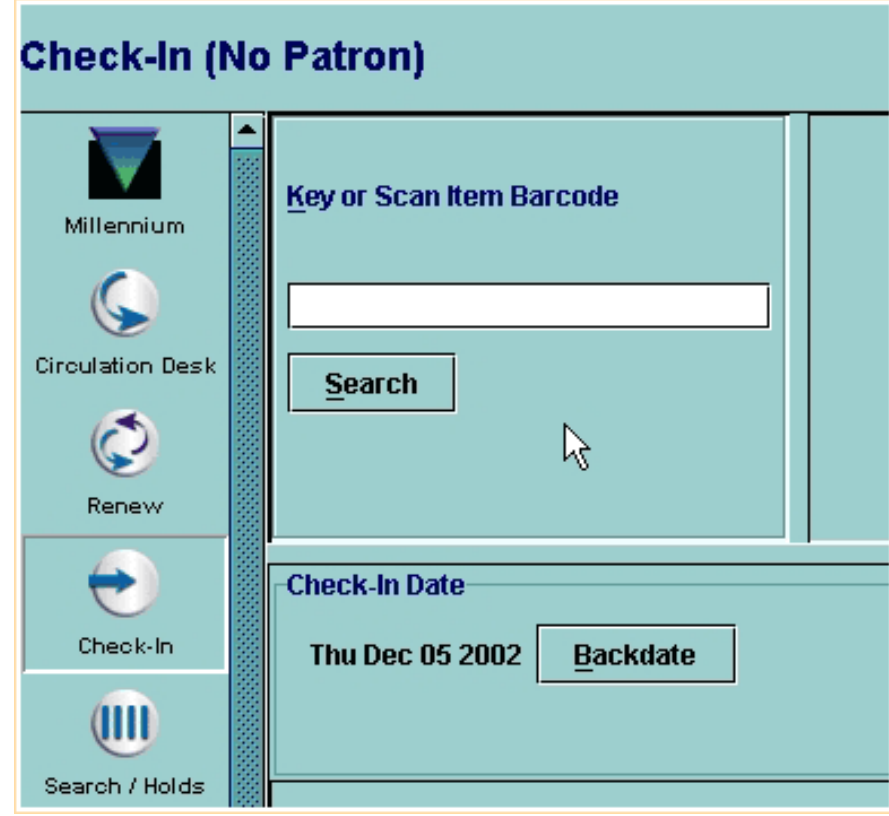

2.Key or scan the Item barcode(s) to retrieve the item record(s) from your Innovative database.

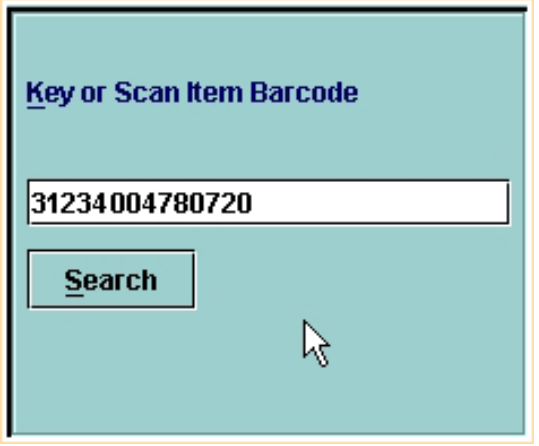

For each item you check-in, the system will display the item barcode, the patron name, and, if applicable, any fine amount due and the status of the item.

Print: Checking In Items - No Patron

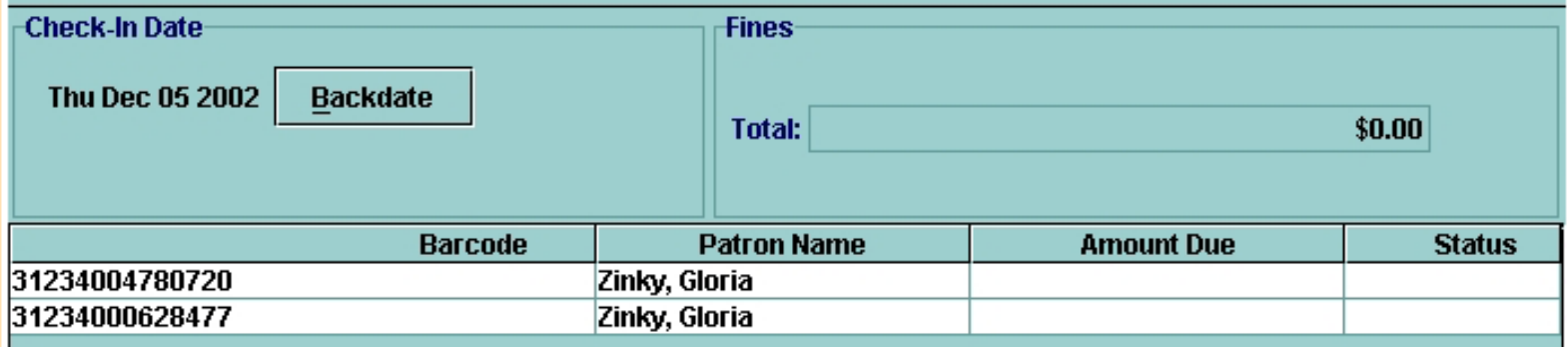

Clicking on **Close** will clear the display.

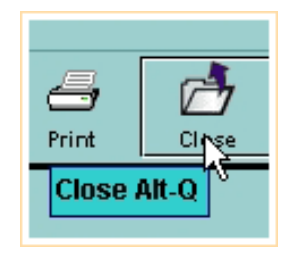

For additional information, refer to the User Manual, Page # 100081: Checking In Items - No Patron

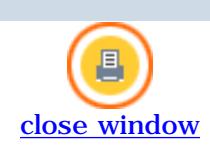

#### **Backdating Checked In Items**

Using either **Check In (Patron Present)** or **Check-In (No Patron)**, Millennium Circulation allows you to enter any date previous to today to be used as the check in date. Backdating the check in has the effect of reducing or eliminating fines for items that would otherwise be considered overdue.

Millennium Circulation records today's date in the item record, but shows the backdated date in any fine displays. This function is often used to check in items that have been left in the book drop overnight, or if the library was closed due to unusual circumstances.

To backdate an item:

1. Before checking in the item, choose the **Backdate** button.

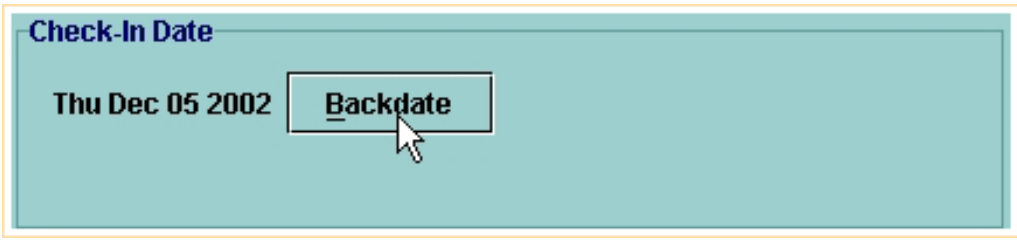

2. Millennium Circulation displays the Backdate calendar dialog. To move back to the previous month, click on the **single left arrow (<)**. Note that only previous days are available to choose.

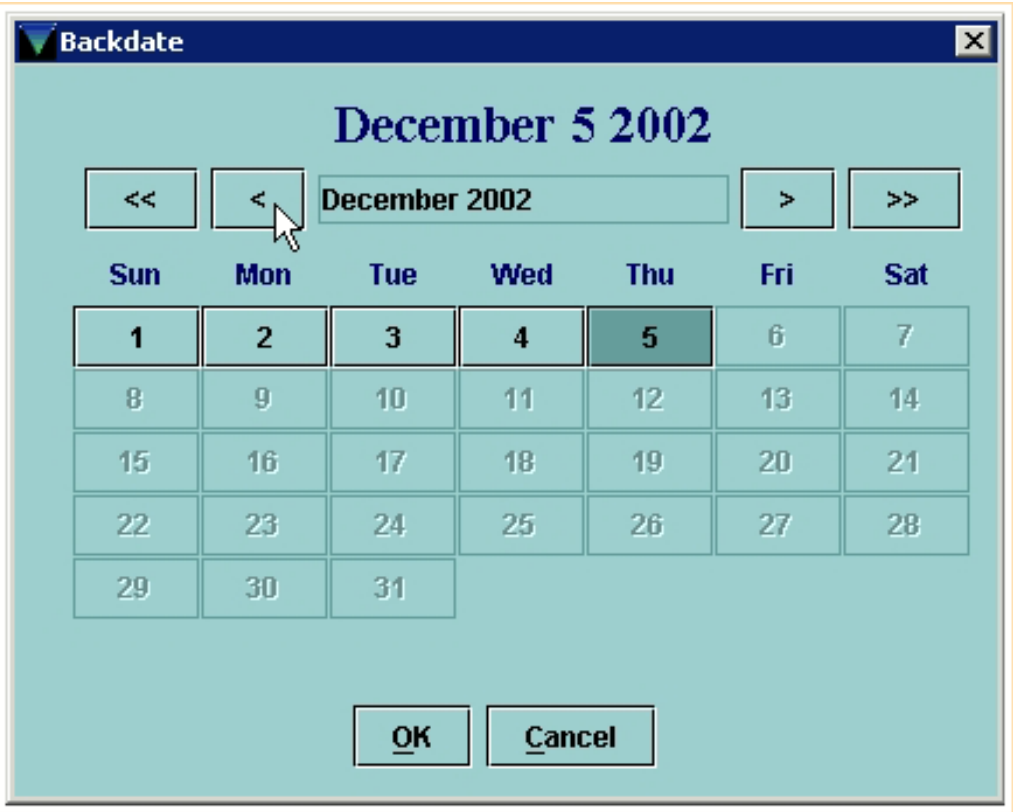

3. To select a date, it is important that you actually click on the date you want, so that the text at the top of the dialog box displays the correct date. For example, to make the due date yesterday, click on the appropriate box, make sure the date is changed at the top, then click OK.

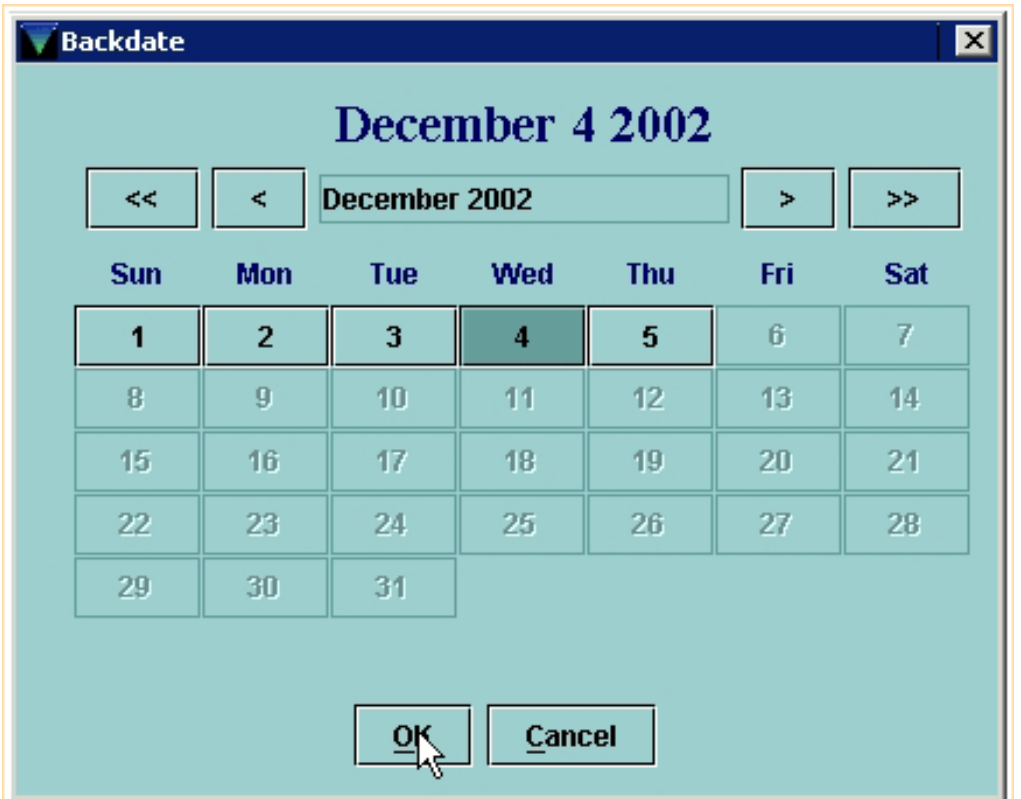

Millennium Circulation then updates the *Check-In Date* box and you can begin checking in items.

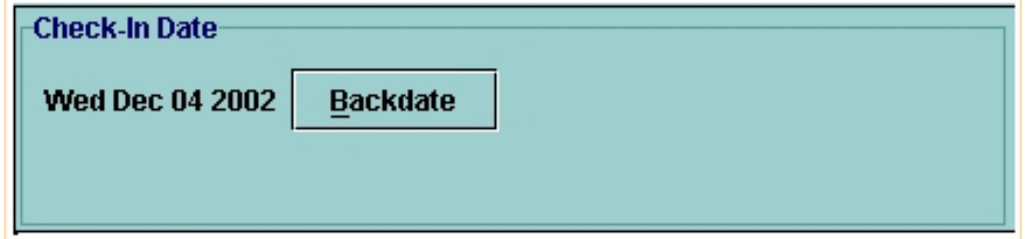

To quickly clear that date after you have finished checking in the backdated items, switch to another mode or, if you are using **Circulation Desk** mode, you could also click on another tab.

For additional information, refer to the User Manual, Page # 100096: Backdating Checked-in Items

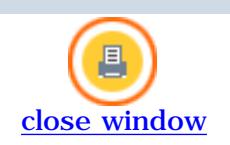

## **Checking In Items That Have Special Conditions**

Millennium Circulation informs you if it encounters any situations that require user intervention. Note that you must acknowledge every message before the item is checked back into the system.

There are two types of special conditions that you may see when checking in item records. In Millennium Circulation, these will display on the screen in a small dialog box.

The first type of message will display when you retrieve an item record during check in. These will be generic or specific messages that were previously added to an item record. Here is an example of an item record with a message that the item needs to be returned to a special storage area. Click on the **Yes** button to acknowledge the message and proceed with the check in.

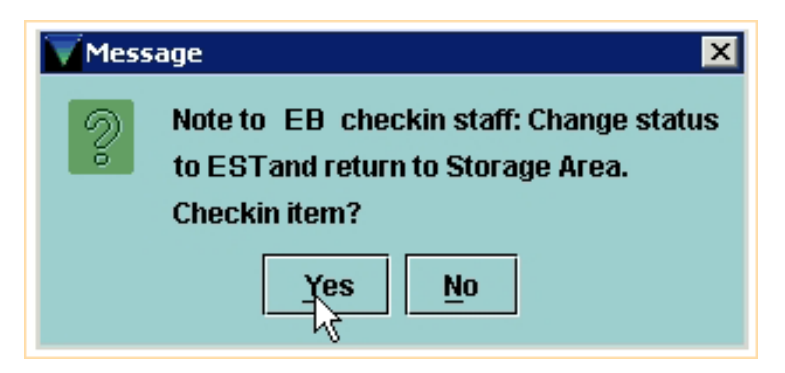

The second type of message is warnings that will display as you attempt to check in items that have a system generated condition.

Following are several examples of these check in messages.

● If you check in an item whose status is not On Shelf (*see note below*), Millennium Circulation asks if you want to clear the Item record's status (that is, it sets the status back to On Shelf).

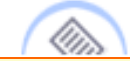

**NOTE:** The system does not change the STATUS field of an item when it is checked out - it remains as the ON SHELF or AVAILABLE value - but it does update other fields in the item record, including the Due Date field.

For example, if the item you are checking in has been marked as Missing, Millennium Circulation asks if you want to clear the status. Choose **Yes** to have Millennium Circulation check in the item and change its status back to On Shelf. If you choose **No**, Millennium Circulation still checks in the item, but does not alter its status.

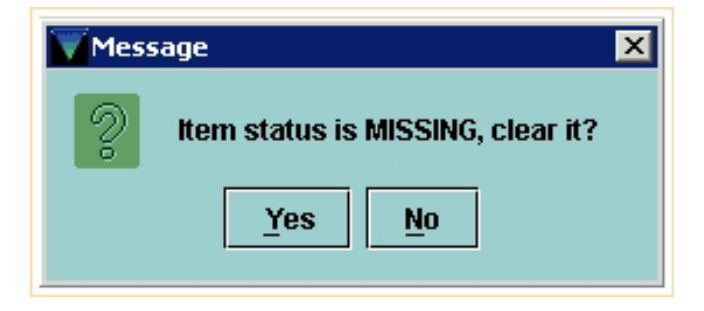

● If an item's status has been designated Library Use Only, Millennium Circulation does not alter the

status when the item is checked in. No message will display.

● If you check in an item that satisfies a hold request, Millennium Circulation alerts you that the item should be placed on the hold shelf along with patron information. The system sets the item's status to 'On Holdshelf.' You can print a hold slip to accompany the item if you answer **Yes** to the question "Print slip to place in book?" Also, the system may be set to generate a pickup notice for the hold, generated in the same manner as regular overdue and other notices, which can be sent to a patron or used to call the patron.

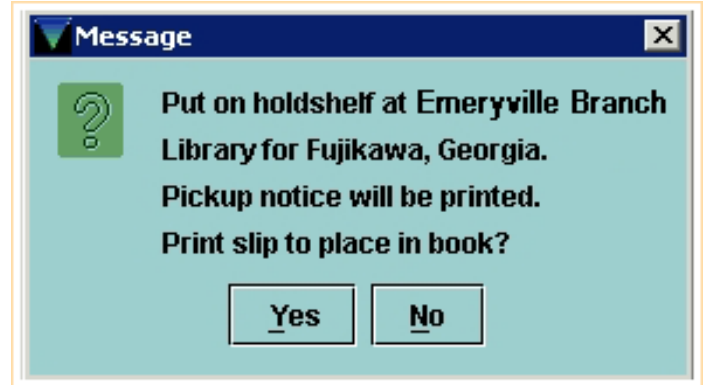

• When you check in an item that belongs at another location, Millennium Circulation can automatically set the item status to In Transit. Additionally, the system inserts a *Transit note* in the item record that indicates when and where the transit status was set. This note is removed when the item is checked in at the correct location. After checking in the item, you may be prompted to print a Transit Slip.

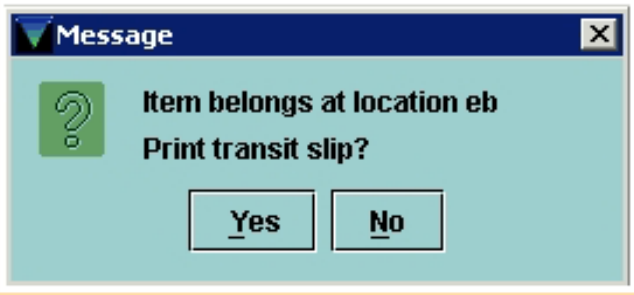

• If the item was previously set to In Transit at another location and you are checking the item in at its owning location, Millennium Circulation clears the item's status, that is, it sets the status back to On Shelf. Additionally, Millennium Circulation removes the Transit note from the item record. No messsage will display.

For additional information, refer to the User Manual, Page # 100083: Checking In Items that have Special **Conditions** 

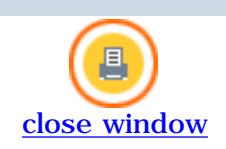

### **Waiving Fines And Collecting Money At Check-In**

Millennium Circulation allows you to collect money or waive fines at the time of check in, using **Check In - Patron Present**.

Scan in the items you wish to check in. The system retrieves the patron record and checks in the items. Select the items for which you will be collecting money or waiving charges, then click either the **Collect Money** or **Waive Charges** button, as appropriate.

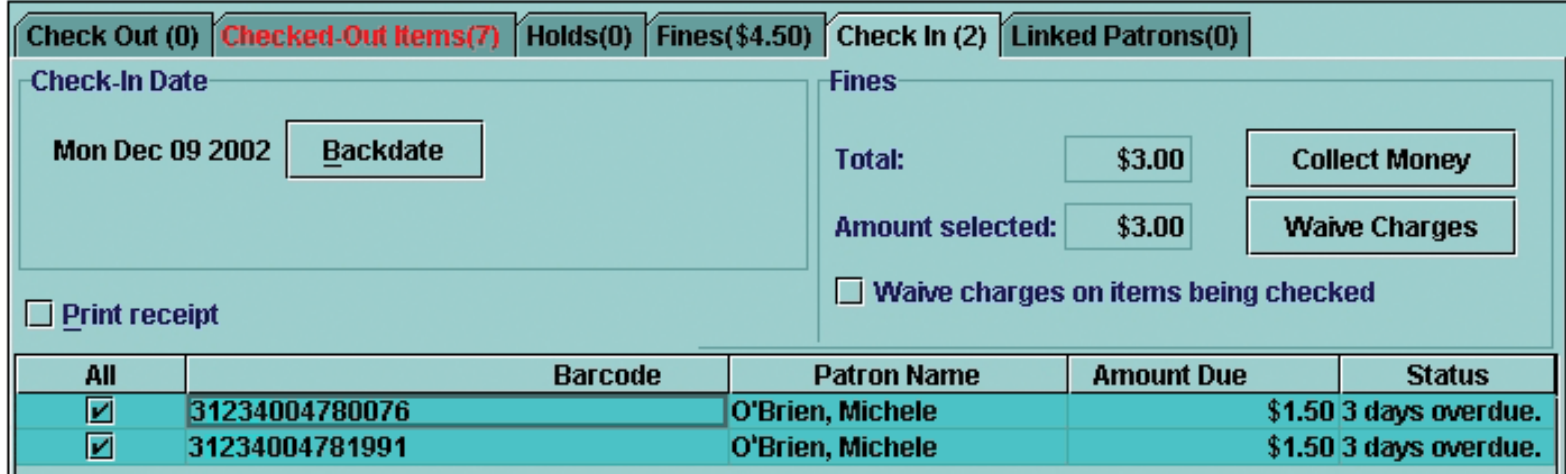

If you click on the **Collect Money** button,

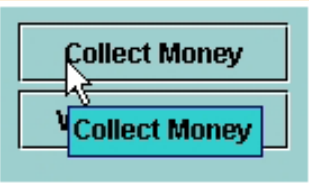

you will be allowed to specify the amount to collect.

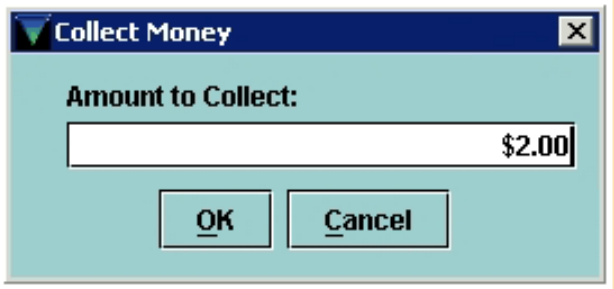

If you enter less than the total amount due, you will be asked if you want to waive the remaining fines.

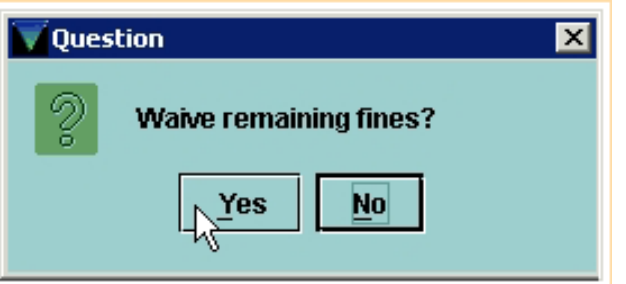

http://innhouse.iii.com/ruslan/circul/print\_check2\_5.html (1 of 4) [6/2/2005 4:26:28 PM]

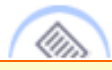

**NOTE:** You cannot specify the specific amount to be waived, so you should always choose **Collect Money** for both partial and full payments. If you choose the **Waive Charges** button, it will always waive the total amount selected.

A receipt dialog will display. You can print the receipt, or click **OK** to close the dialog without printing.

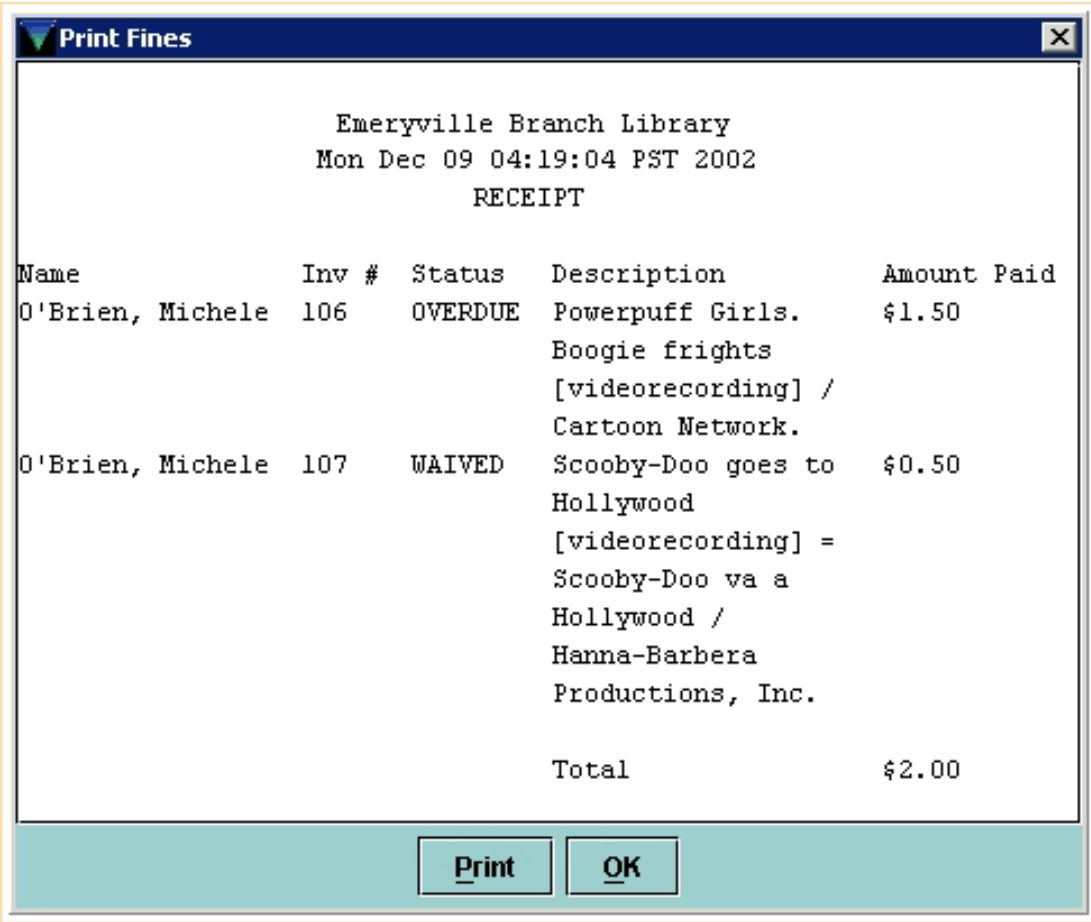

After checking in items for one patron, if you check in an item for another patron, by default Millennium Circulation clears the *Total* box of any fines the previous patron accumulated.

However, if the *Collect Money For Multiple Patrons* option is enabled on your system, Millennium Circulation continues to display the fines accumulated by previous patrons. This allows you to collect fines for multiple patrons. Print: Waiving Fines And Collecting Money At Check-In

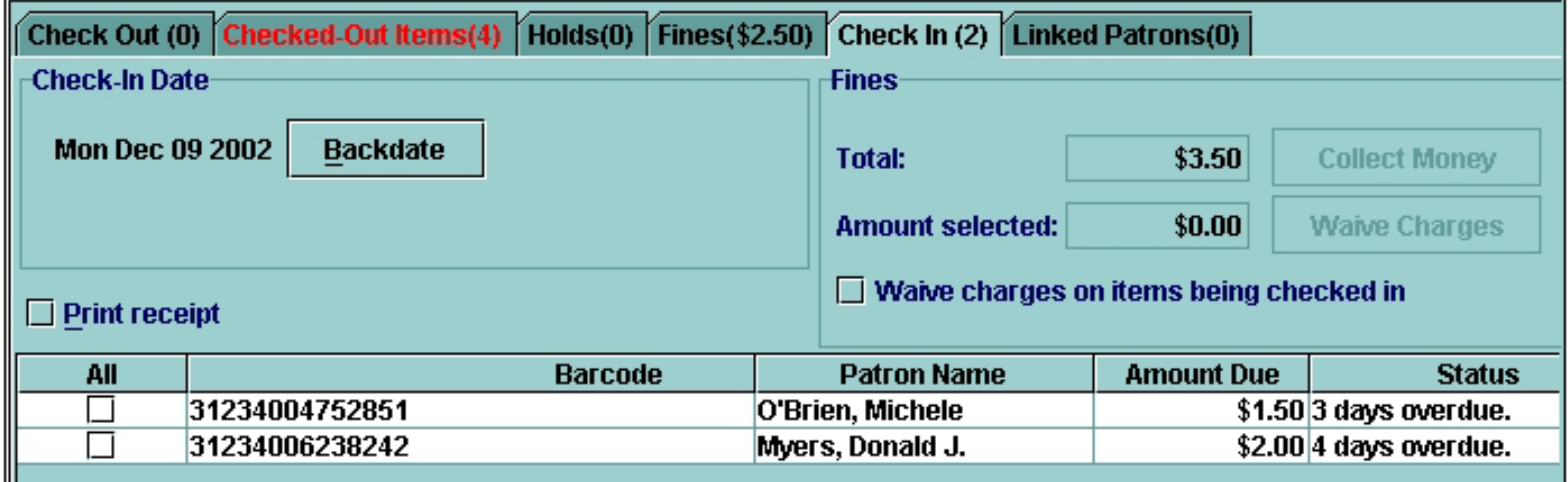

After selecting the items you want, you can collect money or waive charges. Note that the receipt will show all money collected for all patrons.

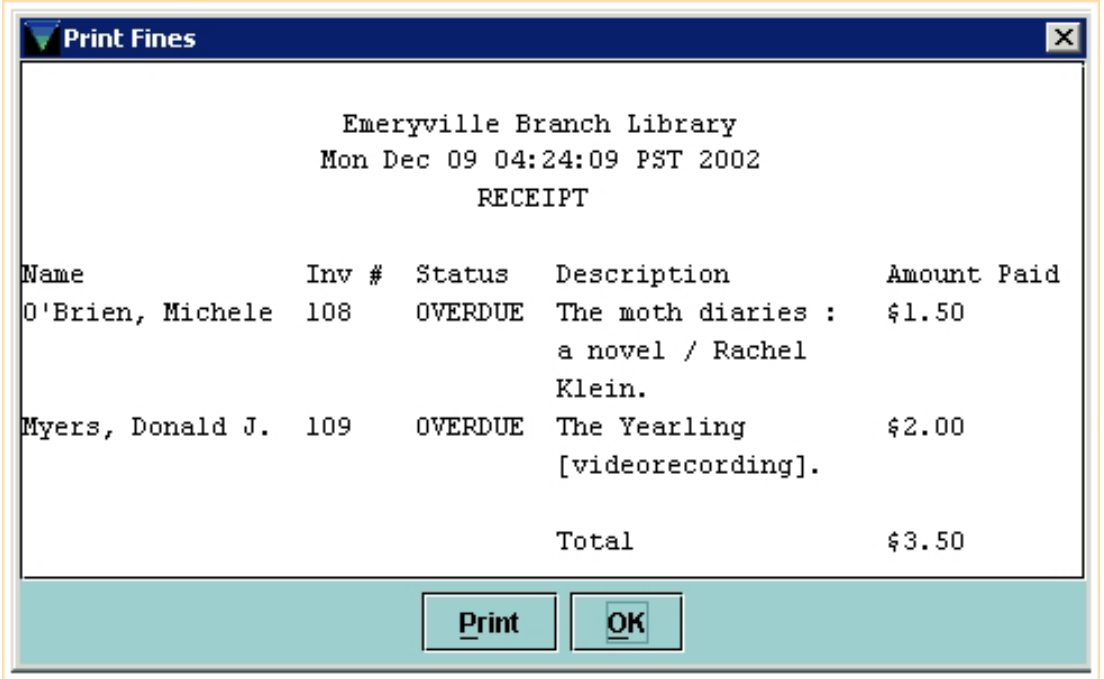

If you want to clear the *Total* box before you scan an item for a different patron, choose the **Close** icon. Otherwise the checked in items, and any fines accumulated, for all patrons will continue to display.

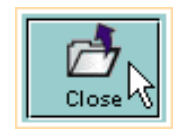

Millennium Circulation adds all fines to the patron record when you check in an item. The *Waive charges on items being checked in* box is an optional feature that allows you to waive all fines that would have been assessed during the check in session.

Waive charges on items being checked in

Print: Waiving Fines And Collecting Money At Check-In

By default, the *Waive charges on items being checked in* check box is present but not selected. This feature is available in both **Check In - Patron Present** and **Check In - No Patron**.

If the *Waive charges on items being checked in* box is selected before you check in any items, Millennium Circulation does not assess any fines for those overdue items that are checked in. Note that the status column will show any amount waived.

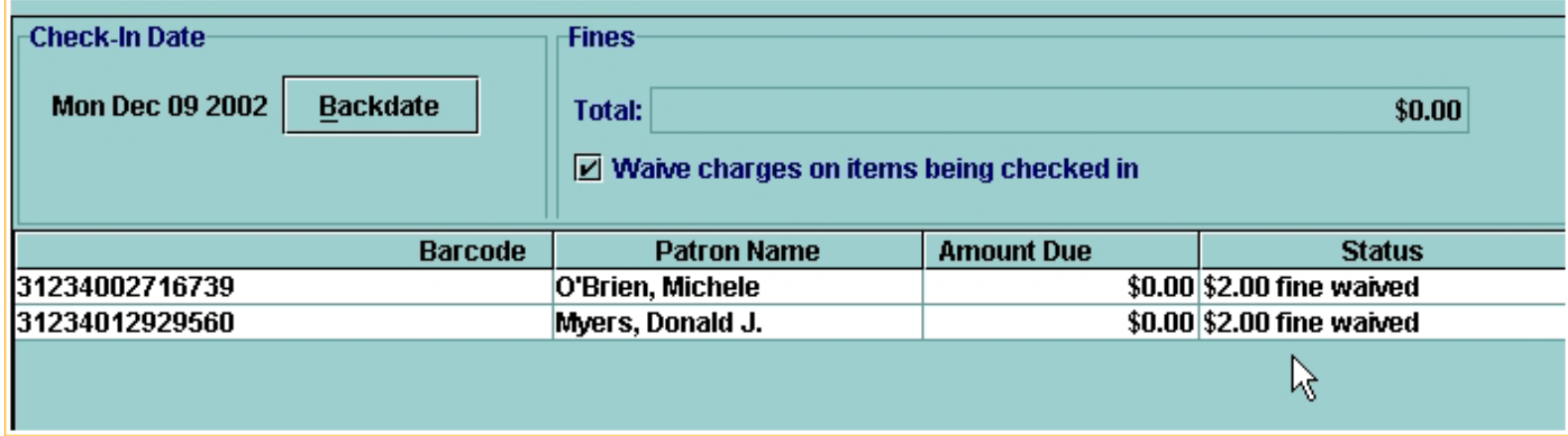

For additional information, refer to the User Manual, Page # 100095: Collecting Money at Check-in & Page # 100094:Waiving Fines at Check-in

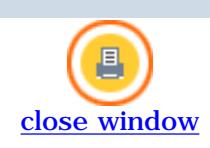

# **Circulation Desk Mode**

In **Circulation Desk** mode, the bottom half of the main window consists of *Patron Information Tabs*. These tabs display circulation specific information for the current patron. Each tab contains a table of information. For example, the table in the **Checked Out Items** tab displays the items currently checked out to the patron.

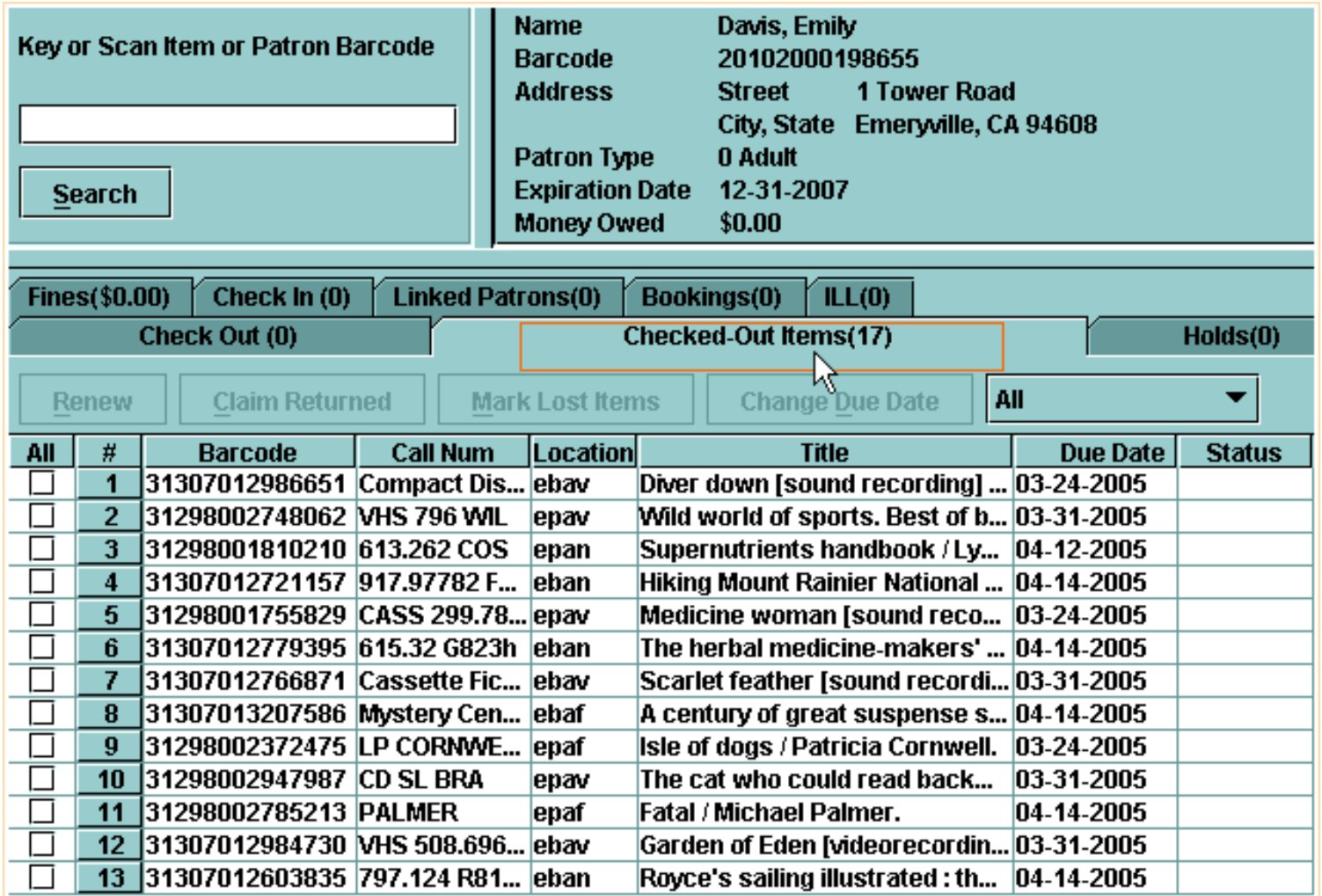

To view a tab, you can:

- Click on the tab
- Choose the corresponding menu option from the **Go** menu

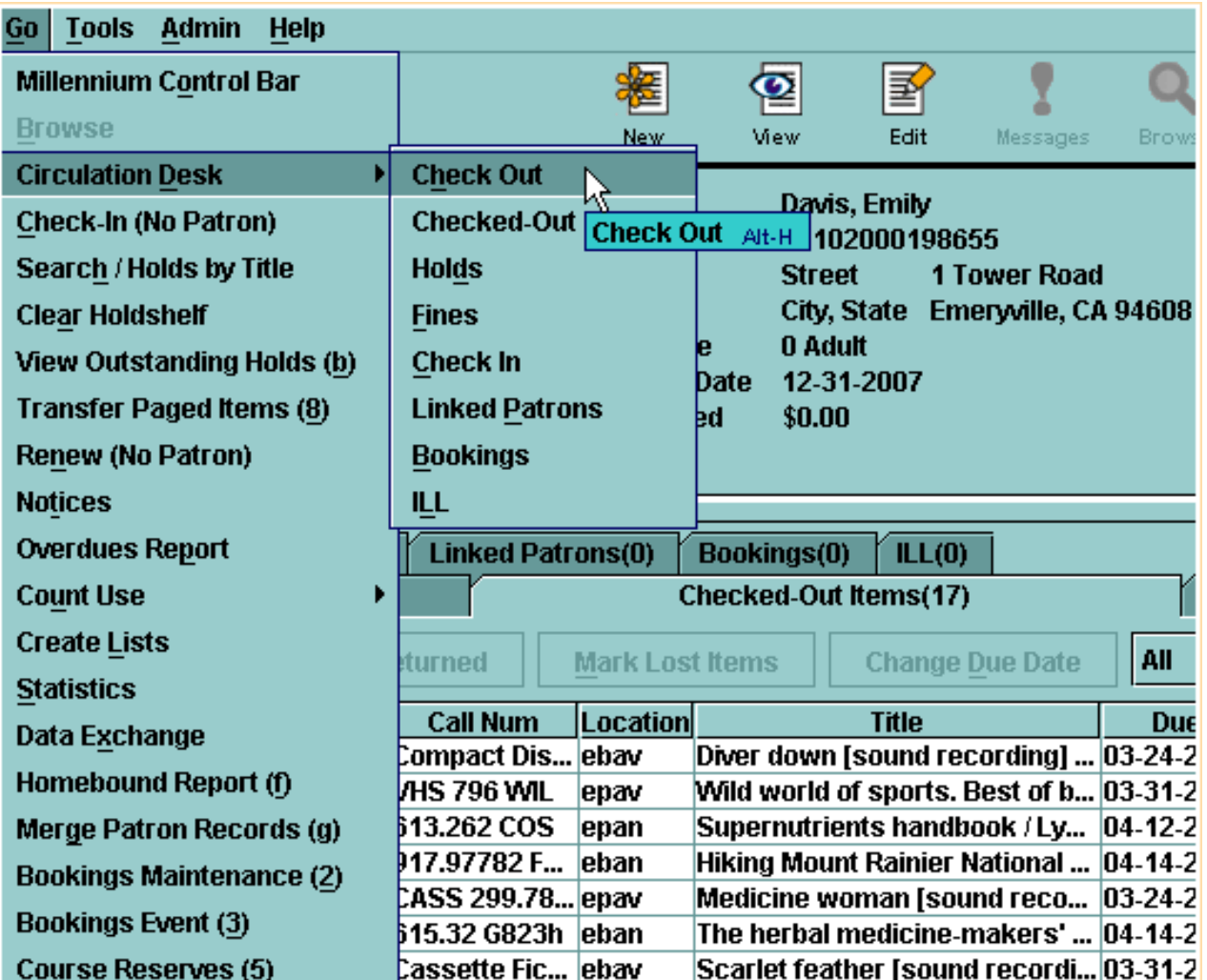

● Use function keys to switch tabs. For example, some default function keys are: F1=Check Out, F6= Checked Out Items, F7=Holds, F9=Check In

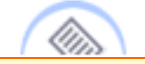

**NOTE:** Password authorization may be required to access some of the information displayed and functions available on the patron tabs.

For additional information, refer to the User Manual, Page # 100026: Patron Information Tabs

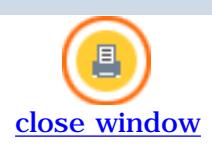

# **Renewing Items**

In general, the *Loan Rule* for the transaction (specified in the item record's **Loanrule** field) determines whether the patron can renew the item, and how long to extend the loan period.

There are several ways to renew items. It can either be done from **Circulation Desk** mode, or from the **Renew** mode.

Starting from a patron's record in **Circulation Desk** mode, there are three methods you can use:

- If the patron brings you the items for renewal, you can scan those items in the **Check Out** tab
- From the **Checked Out Items** tab you can select the items that the patron wants to renew and choose the **Renew** button
- From the same tab, you can use the **Change Due Date** button.

# **A. Renew items by scanning them from the patron record**

1. Retrieve the patron record and be sure the **Check Out** tab is selected. Scan the item barcode. The system will prompt you to confirm the item should be renewed.

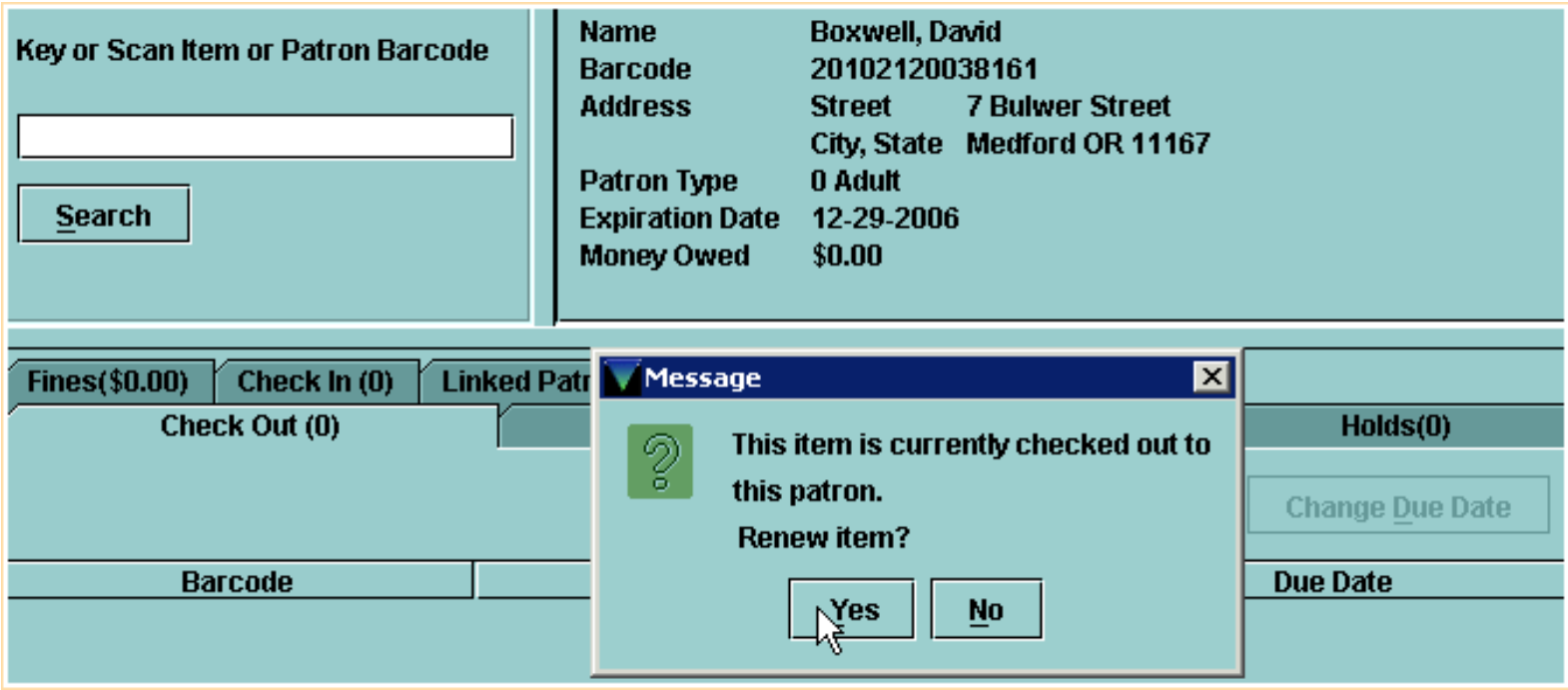

2. Click **Yes**. If the item is eligible for renewal, the system will display the new due date. Millennium Circulation uses the relevant *Loan Rule* to calculate the due date for the renewal.

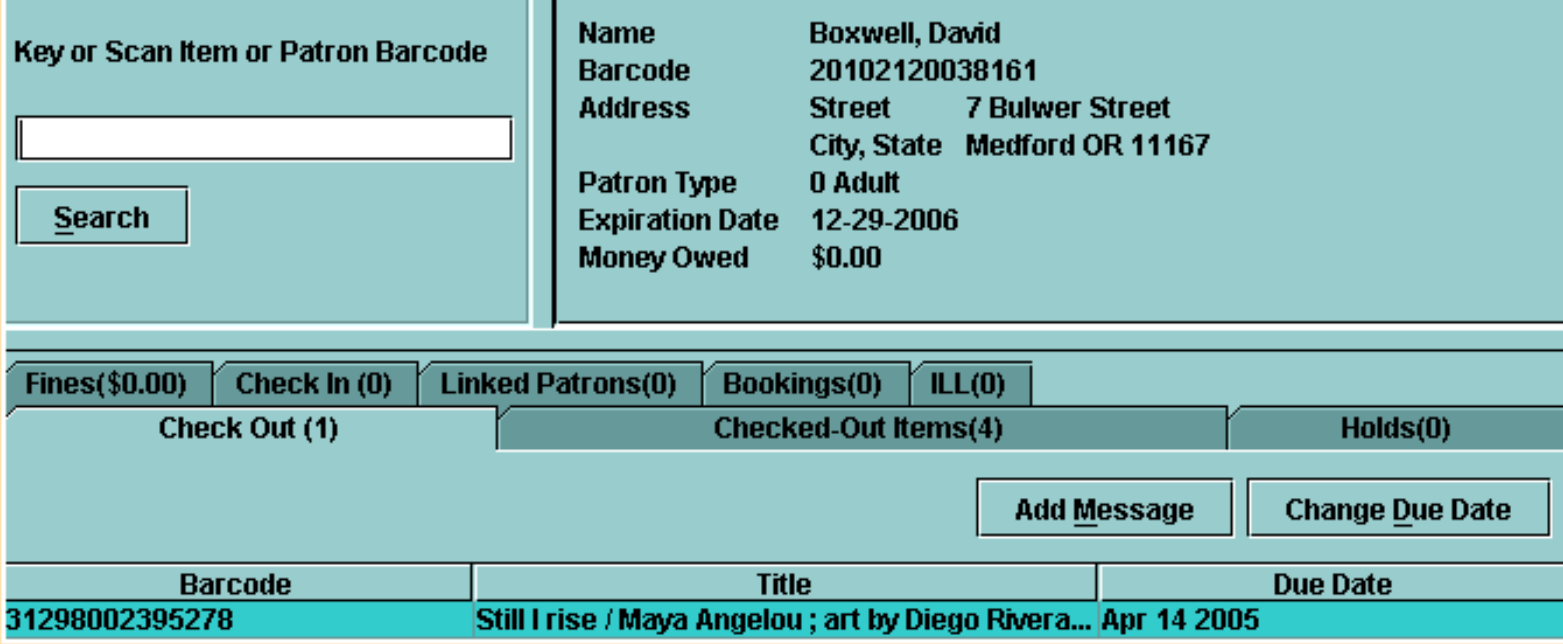

If you'd like to change the Due Date for an item that you just scanned, Millennium Circulation allows you to modify the due date for that renewal, using the **Change Due Date** button. Make sure you do it before processing the transaction by closing out of the patron record. For instructions on how to use the **Change Due Date** button, see below.

#### **B. Renew items using the Renew button**

1. Retrieve the patron record and switch to the **Checked Out Items** tab.

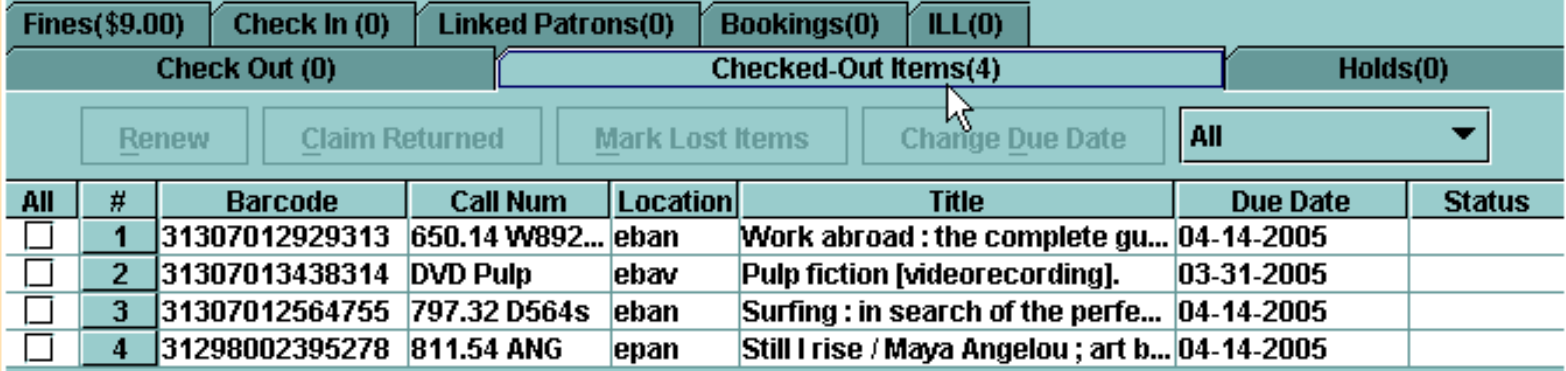

#### 2. Select the items to renew by checking the appropriate boxes in the **All** column.

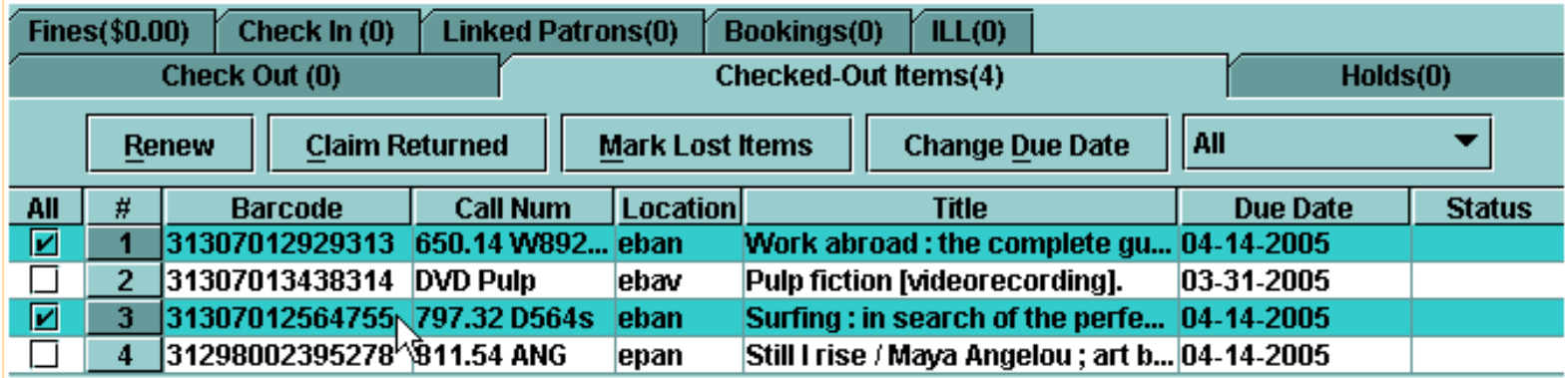

Print: Renewing Items

# 3. Choose the **Renew** button.

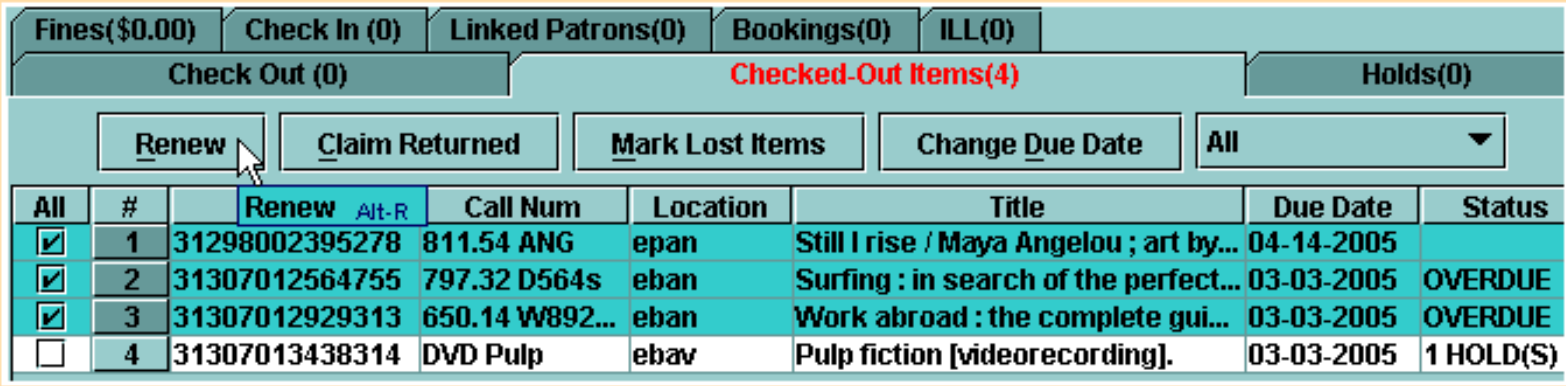

Millennium Circulation attempts to renew each of the items that you have selected using the *Loan Rule* for the transaction.

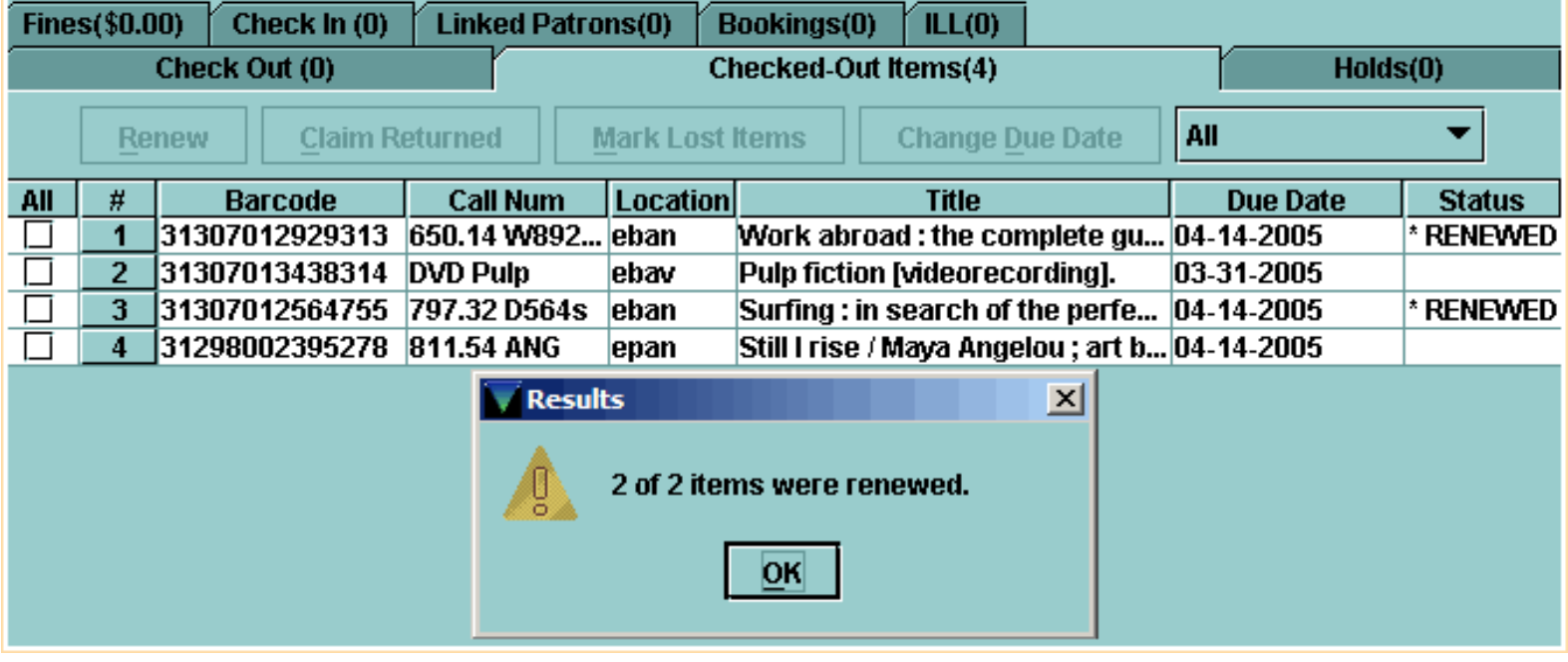

If you'd like to change the Due Date for an item that you just renewed, Millennium Circulation allows you to modify the due date for that renewal, using the **Change Due Date** button. It is important to do so before closing out of the patron record, while the *Status* column still indicates that the items have just been renewed.

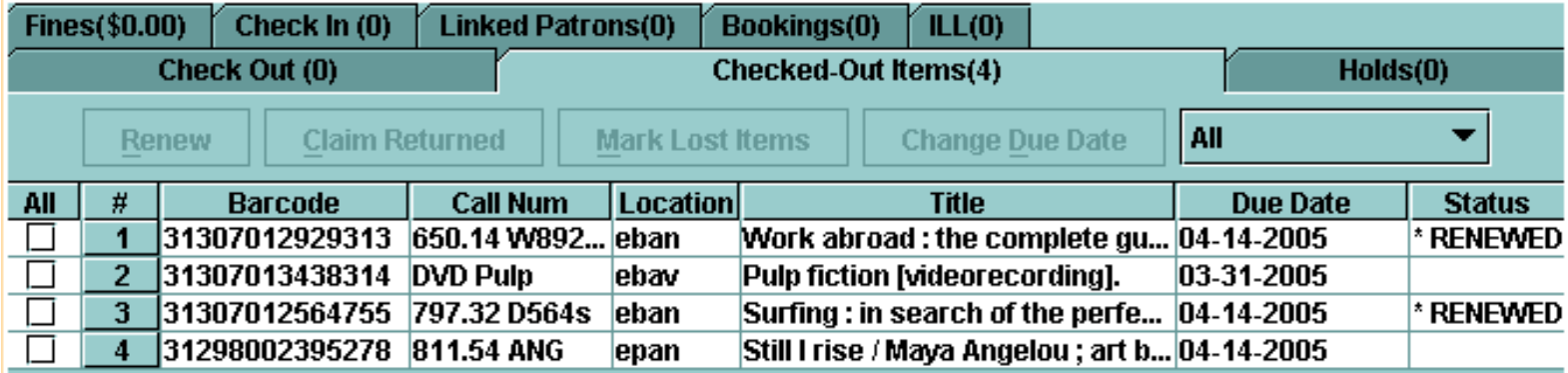

Otherwise, using the **Change Due Date** button will count as an additional renewal. For instructions on how to use the **Change Due Date** button, see below.

## **C. Renew items using the Change Due Date button**

If you use the **Change Due Date** button, Millennium Circulation allows you to specify the due date for the renewals, instead of using the *Loan Rule* to determine the date.

1. Select the items to renew, or the already renewed items whose due dates you want to change. Choose the **Change Due Date** button.

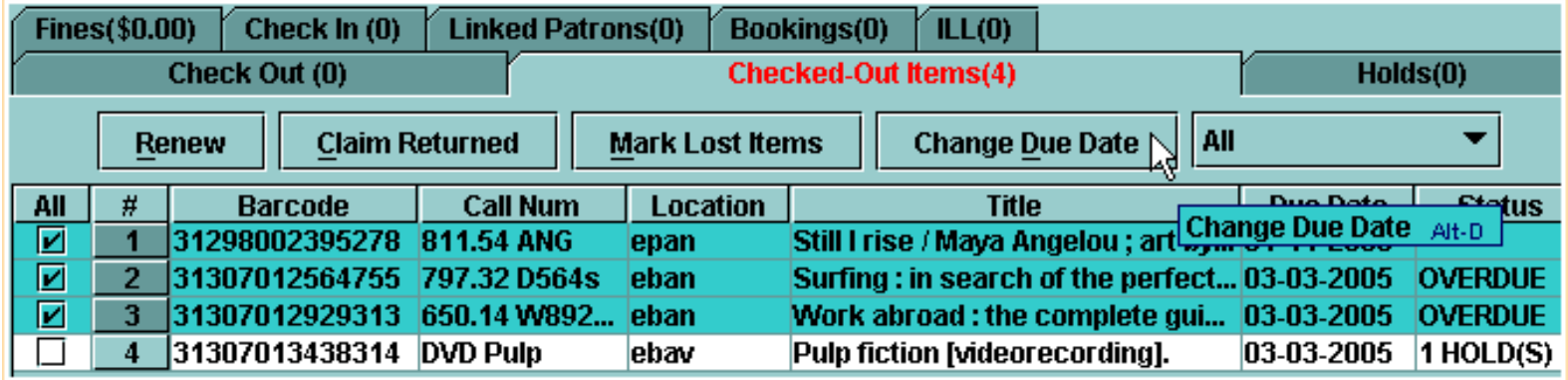

2. Millennium Circulation displays the **Change Due Date** dialog. You may choose a date up to 365 days from the current date. To move forward one month, click on the **single right arrow (>)**. To move forward one year, click on the **double right arrow (>>)**.

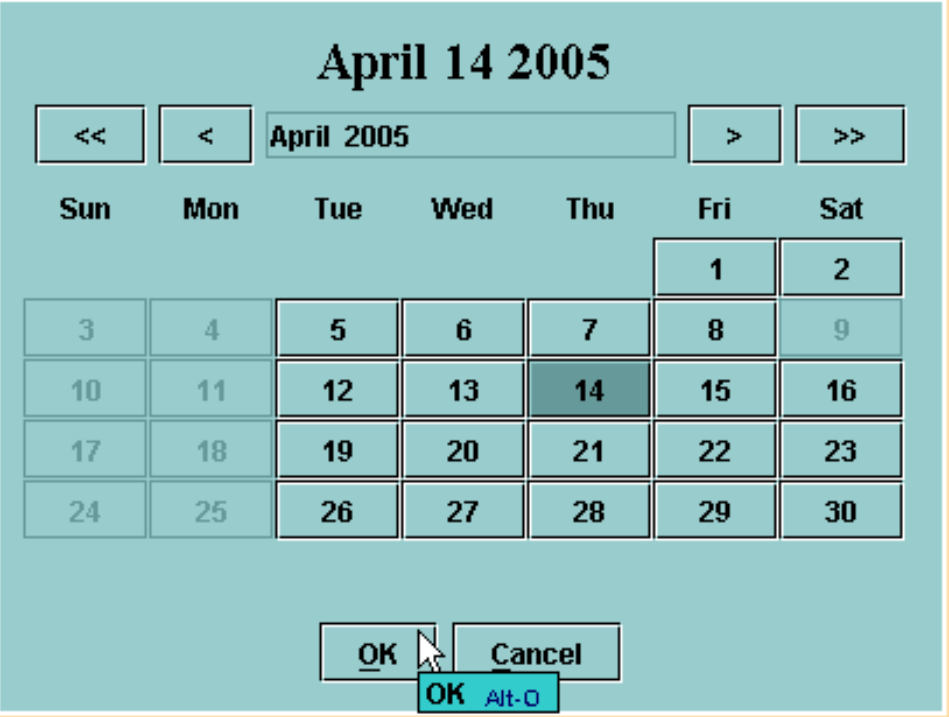

3. To select a date, it is important that you actually click on the date you would like and have the text at the top of the dialog box change. Then click **OK**.

#### **D. Renew items from the Renew mode**

Change to **Renew** mode on the Navigation Bar.

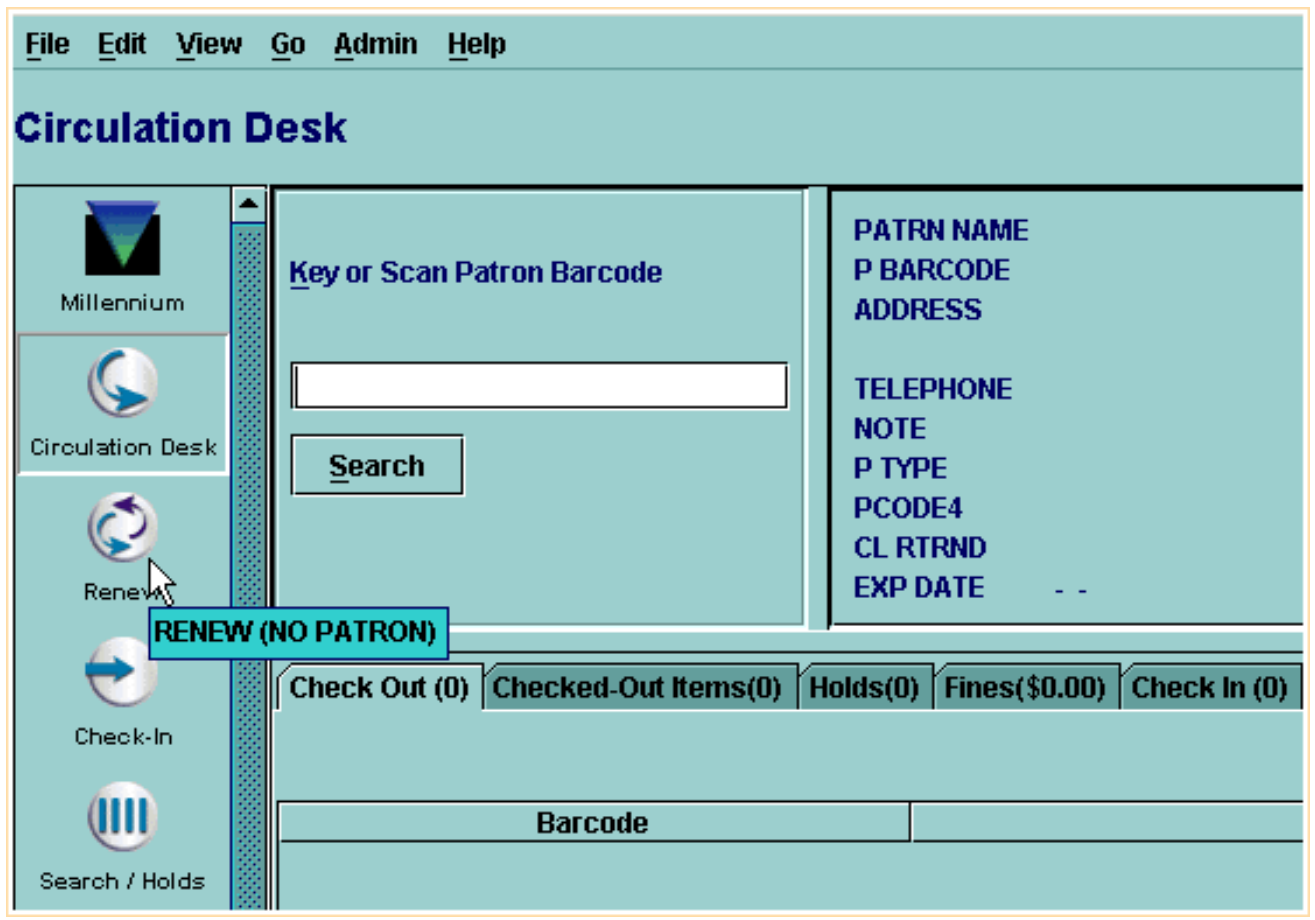

This is **Renew - No Patron** mode, which allows you to renew books without retrieving a patron's record. Simply scan in the item barcode, and Millennium Circulation will attempt to renew the item as previously discussed.

Millennium Circulation uses the relevant *Loan Rule* to calculate the due date for the renewal. There is no possibility to set the date manually.

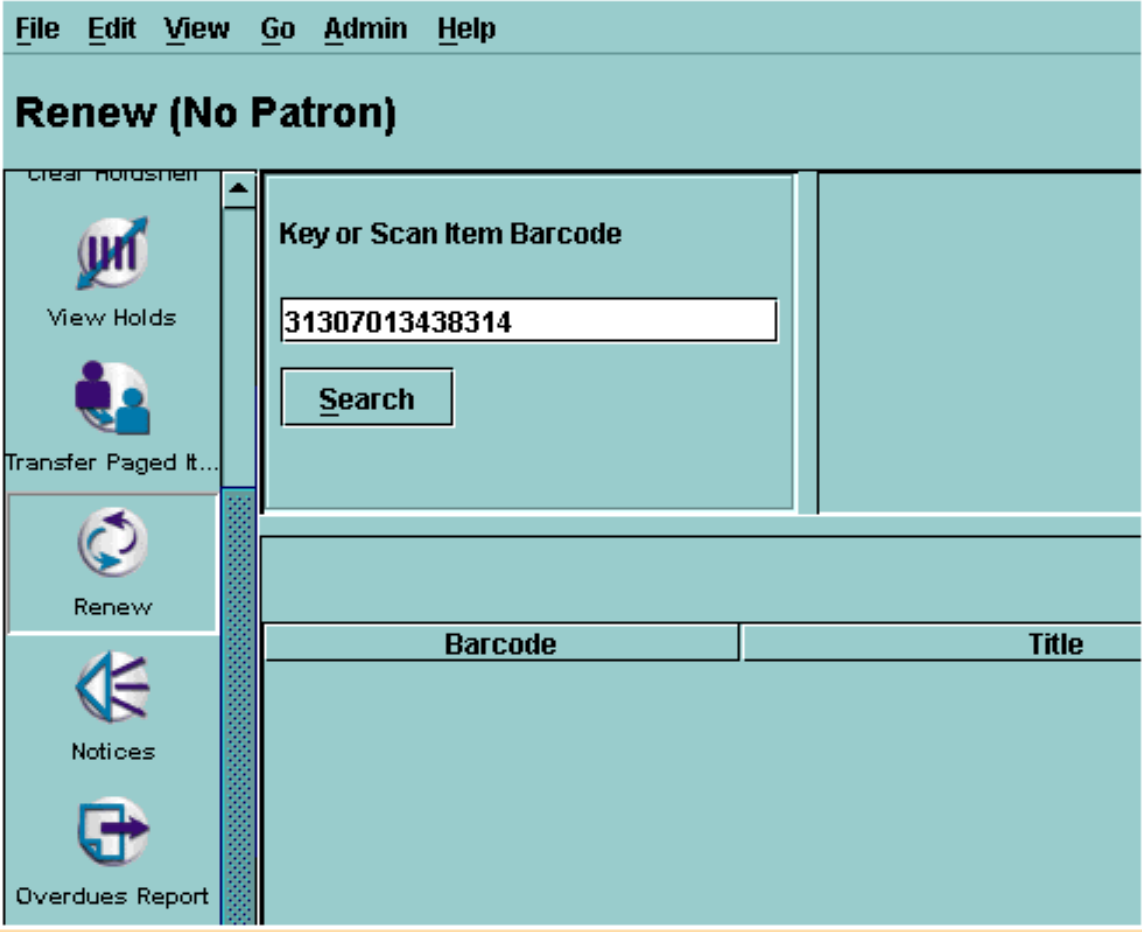

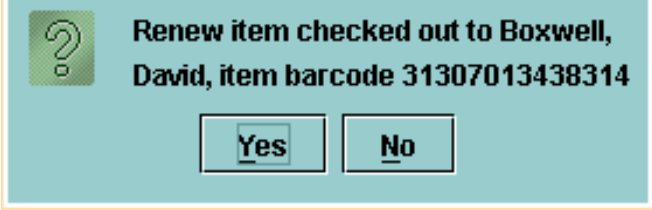

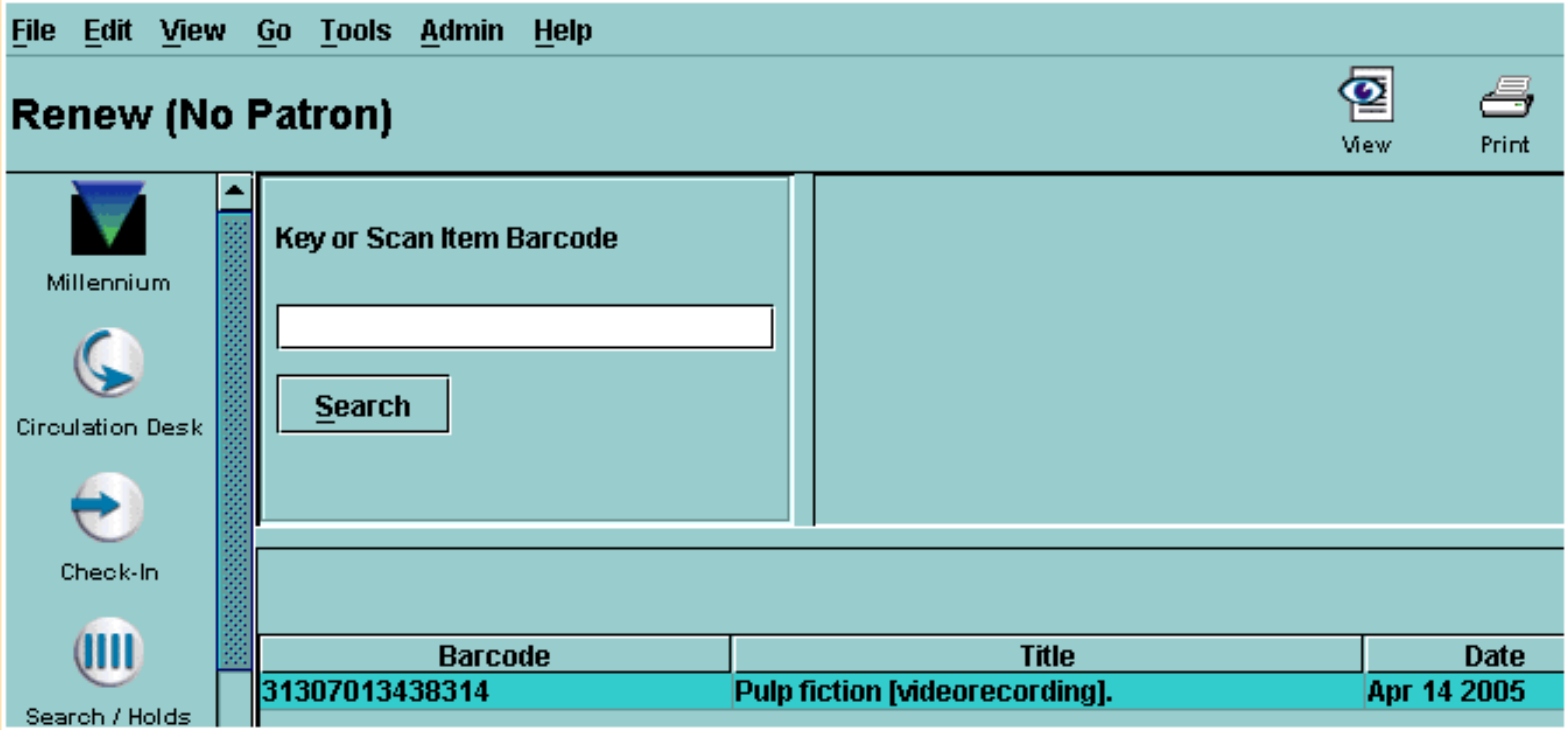

Regardless of the method you use, you may sometimes encounter messages, depending upon the status of the item you try to renew.

When you attempt to renew an *overdue* item, the behavior of Millennium Circulation depends on whether the patron has been fined. Note that if you are renewing an overdue item, Millennium Circulation will always calculate the due date from the date of the renewal, even if your system is set to renew from the original due date.

When the patron owes a fine, Millennium Circulation displays the money owed by the patron and offers three options:

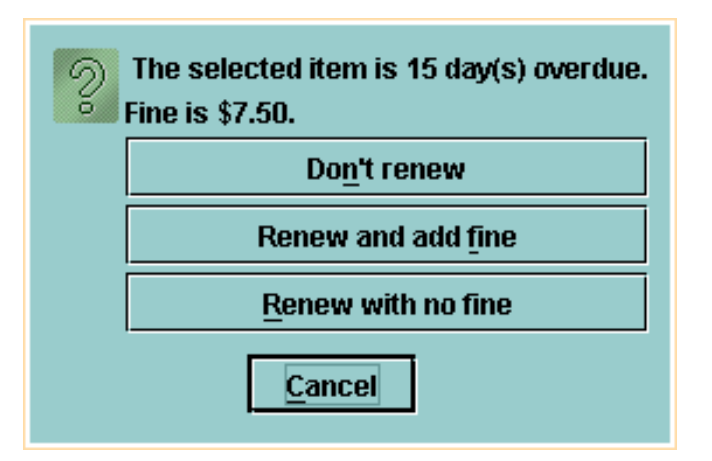

- **Don't renew**. Millennium Circulation does not renew the item.
- **Renew and add fine**. If the item was not billed, the system adds the fine to the patron record. If the item was billed, the system reduces the **Money Owed** field to reflect the new bill.
- **Renew with no fine**. Millennium Circulation renews the item and cancels the entire fine or bill.

When you renew multiple items Millennium Circulation tries to renew each item you selected in the order that it appears in the table. If Millennium Circulation prompts you to make a decision for an item, it will put the

focus on that item's row.

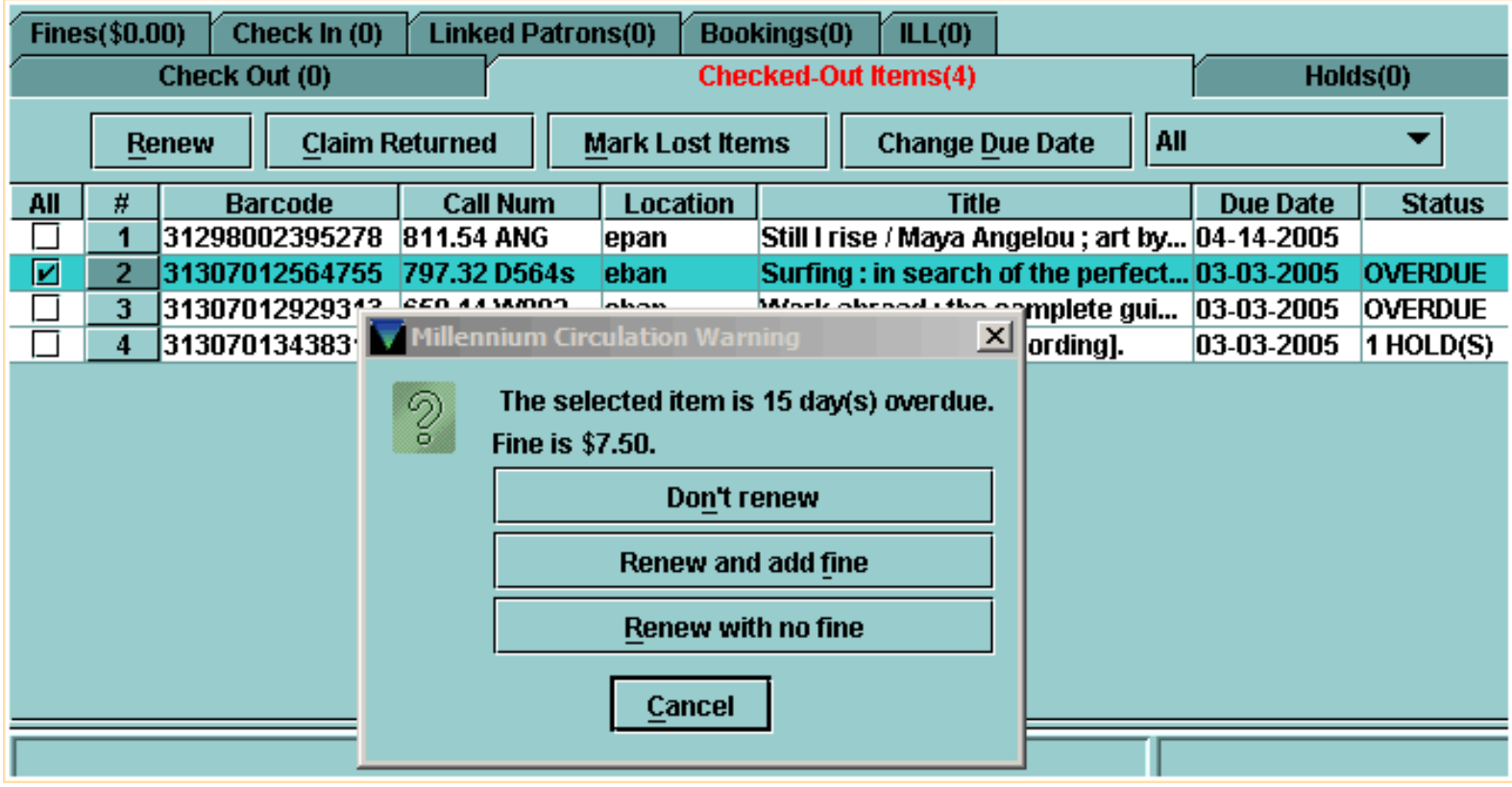

There are some other messages you may encounter when attempting to renew items:

● You will see this message and not be allowed to renew the item if it is on hold for another patron.

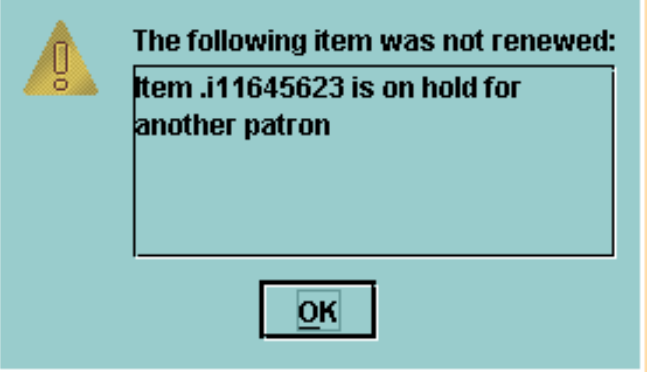

● If a patron tries to renew an item too soon after it has been checked out (according to the *Loan Rule*), you will see a message indicating that the item is too soon to renew.

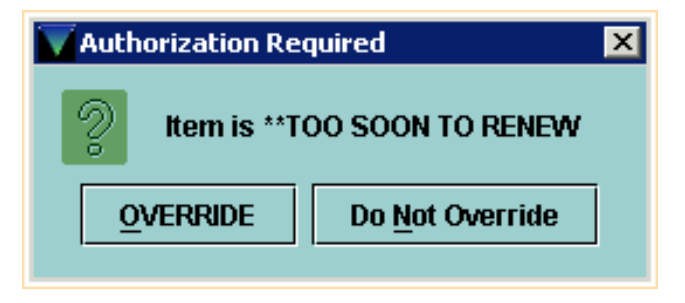

● Also, if the number of renewals has exceeded the maximum number of renewals allowed you will see a message that this person has too many renewals on this item.

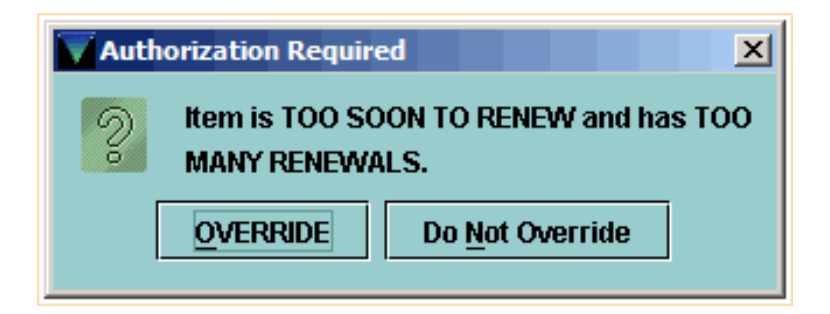

For additional information, refer to the User Manual:

- Page # 100060: Renewing Items
- Page # 100062: Renewing Items from a Patron's Record
- Page # 100063: Calculating the New Due Date for a Renewal
- Page # 100064: Changing Due Dates for Renewed Items
- Page # 100065: Renewing an Overdue Item
- Page # 100066: Possible Messages (Renewing Items)
- Page # 100061: Renewing Items Without a Patron's Record

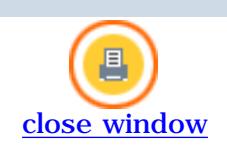

### **Checked Out Items**

The **Checked Out Items** tab displays the items currently checked out to the patron, but does not include any items that have just been checked out. (They are listed in the Check Out tab until you close the patron record). The total number of items that a patron has checked out displays in parentheses in the tab's title. In this example, the patron has fourteen items checked out.

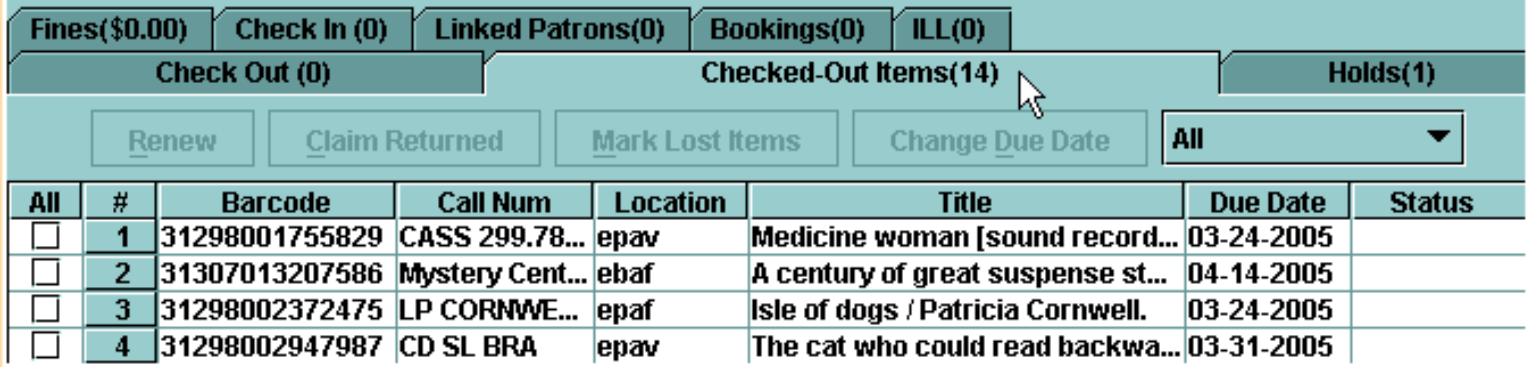

If the patron has any overdue items, the system displays the tab's title in an alert color [the default color is red].

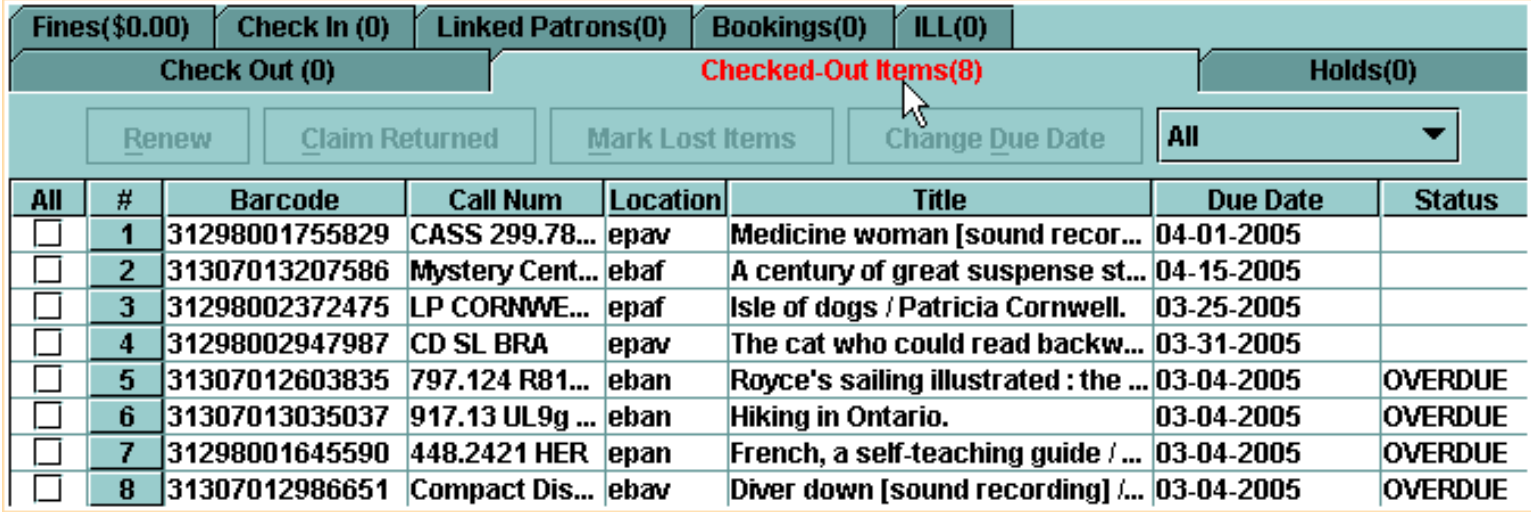

You have the ability to limit and sort the items in the **Checked Out Items** table.

If the **Limit to Overdue** option is set in the drop-down list

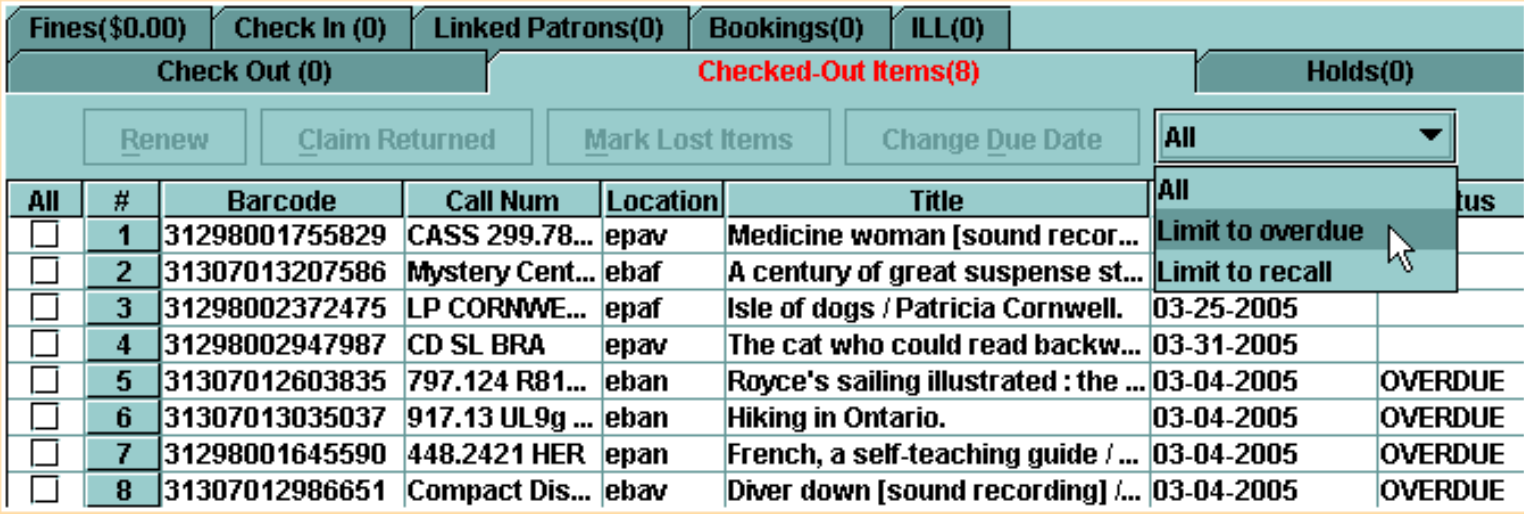

and the patron has fines for overdue items, Millennium Circulation displays the amount owed in the **Status** column.

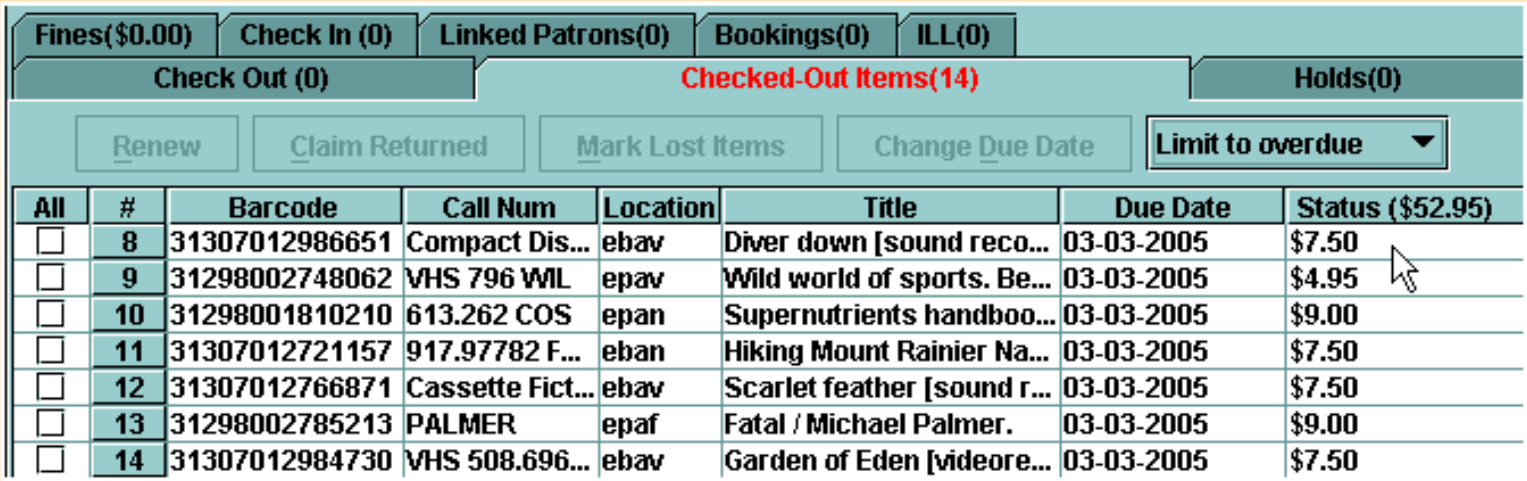

You can select the **All** option to reset the table.

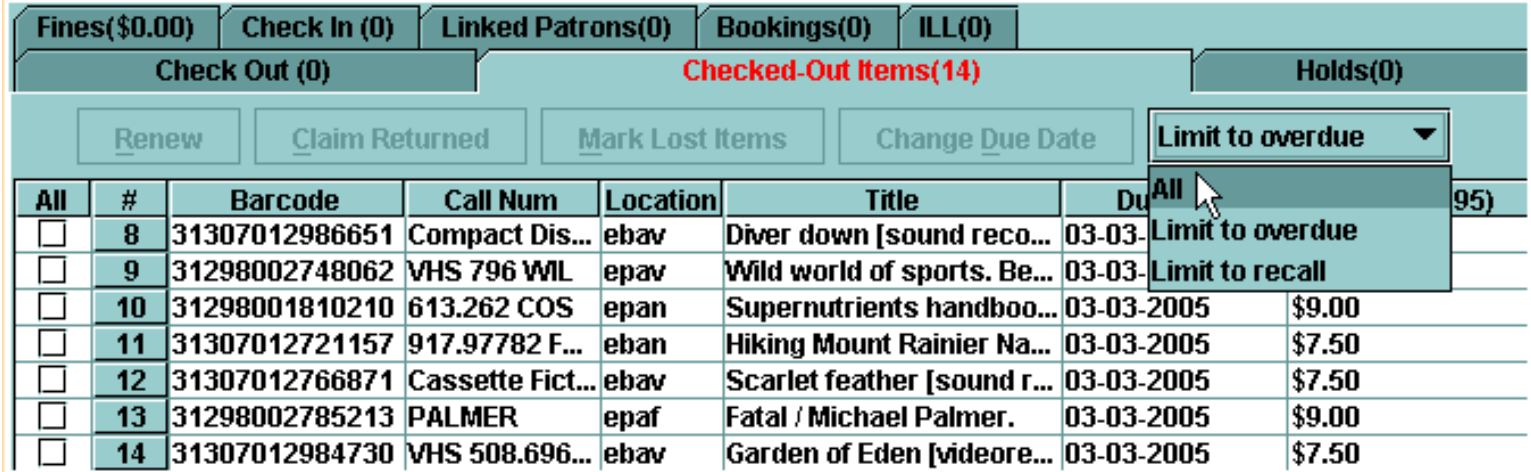

Sorting items in the table is performed by clicking on the column header by which you would like to sort. For example, you may wish to sort items by the Due Date. The first click will sort the items by due date in ascending order; a second click will sort them in descending order. To reset the table to the original order, which is sorted in the order the items were checked out, click on the number (or pound) sign column header.

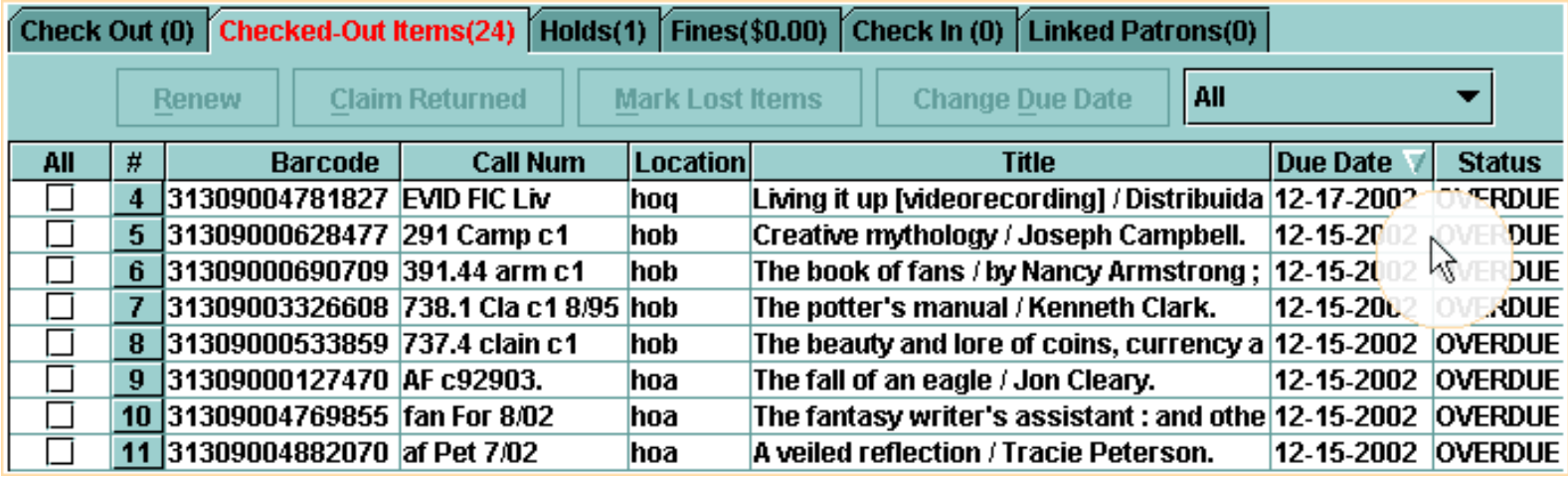

http://innhouse.iii.com/ruslan/circul/print\_circul1.html (2 of 7) [6/2/2005 4:27:47 PM]

Another example of a common way that items are sorted is by location. This will sort the items by each library collection. For example, you can sort by location to find all of the video recordings from a particular library checked out to this patron. This makes it easier to select similar items to perform a function.

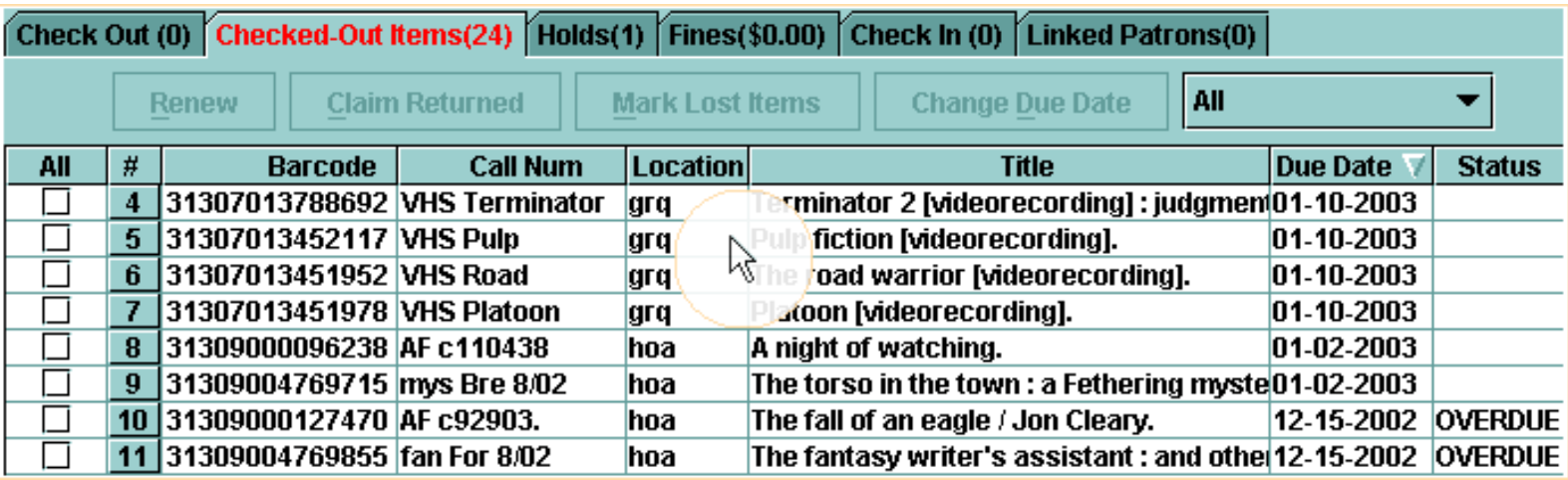

The functions you can perform within the **Checked Out Items** tab are:

- Renewing Items
- Changing Due Date
- Marking Items as Lost
- Claiming Items Returned

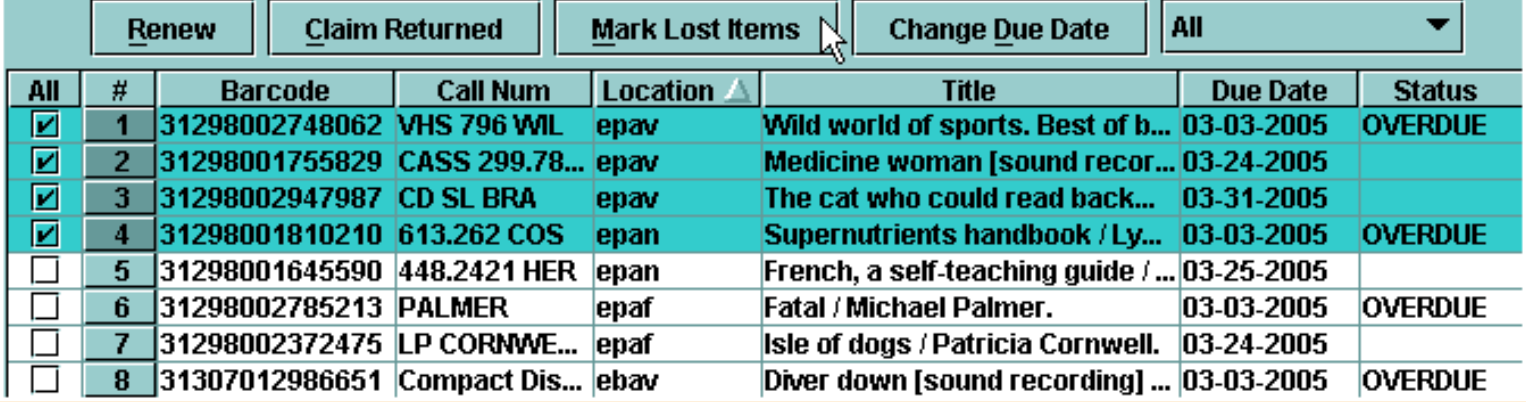

There are several other useful tools available in tables.

● You can temporarily resize columns by clicking and dragging a column header divider.

Print: Checked Out Items

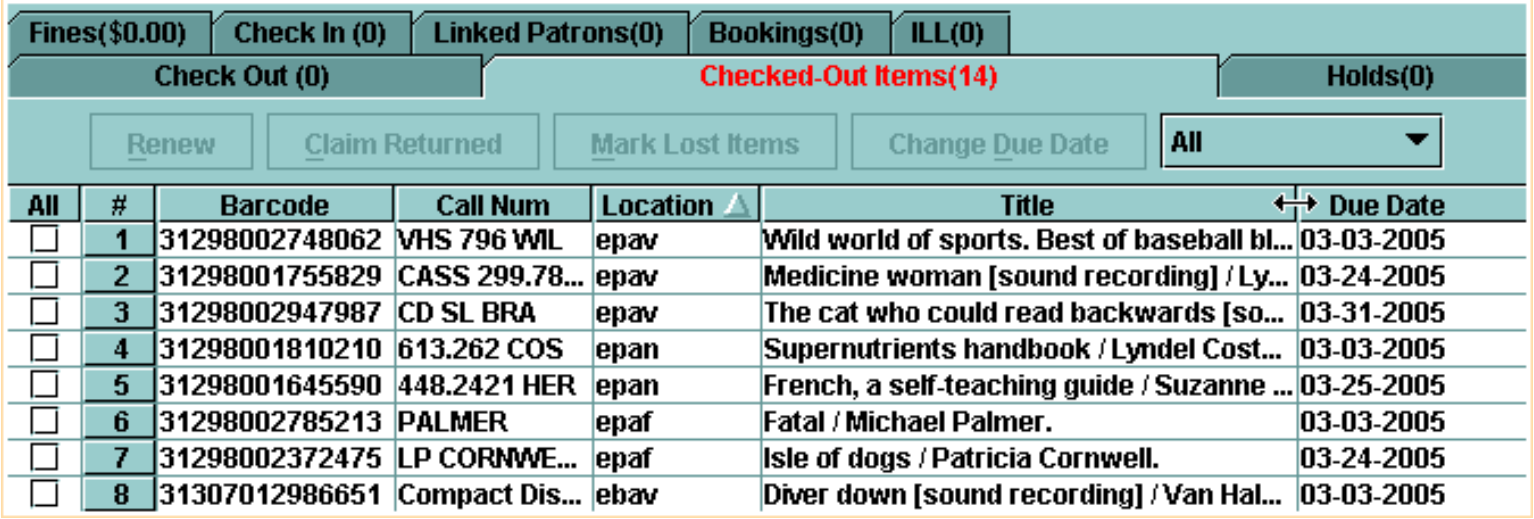

● You can also temporarily move a column to a different position by clicking and dragging a column header.

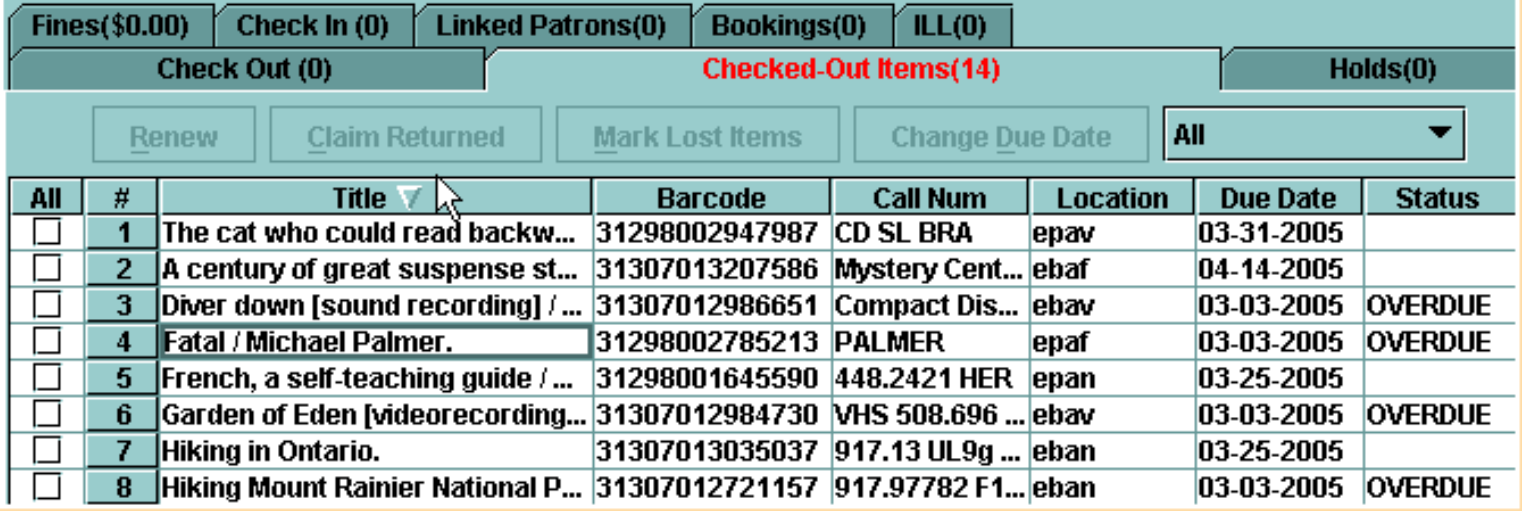

● If an entire title (or another field) does not fully display, you can move the mouse cursor over the field. The Table Tooltips feature will show a box with more information.

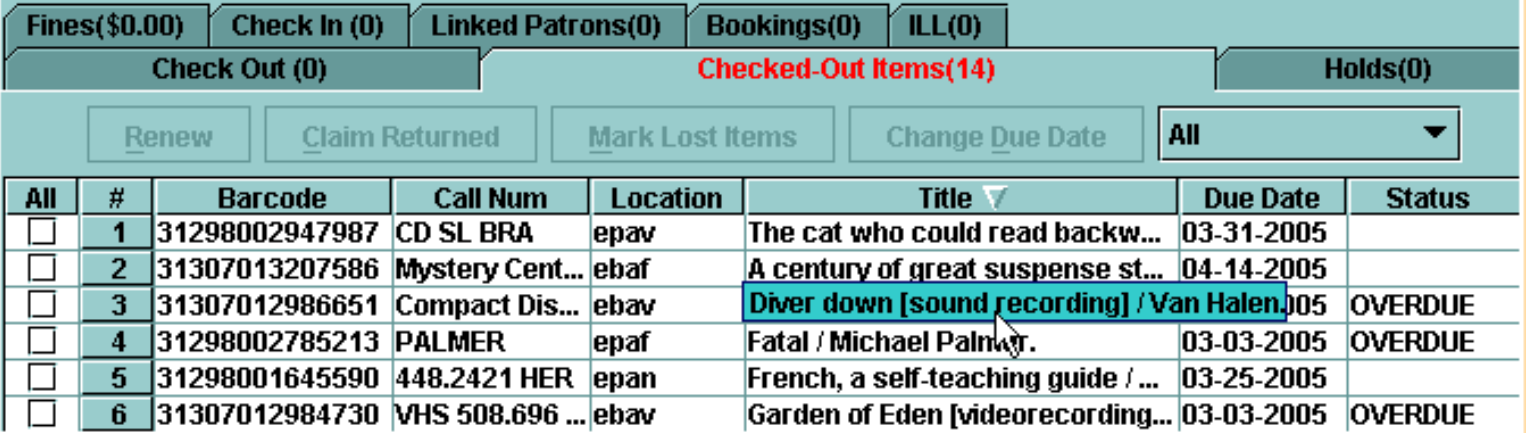

● Using the Right Mouse Button allows you to right click for several functions. In the **Checked Out Items** tab, you can copy the selected field. First, left click in the field you wish to copy to select it, then right click in the field and choose the **Copy** command. You can use the Windows paste command (Ctrl+v) to paste the information elsewhere in Millennium Circulation, or into another program.

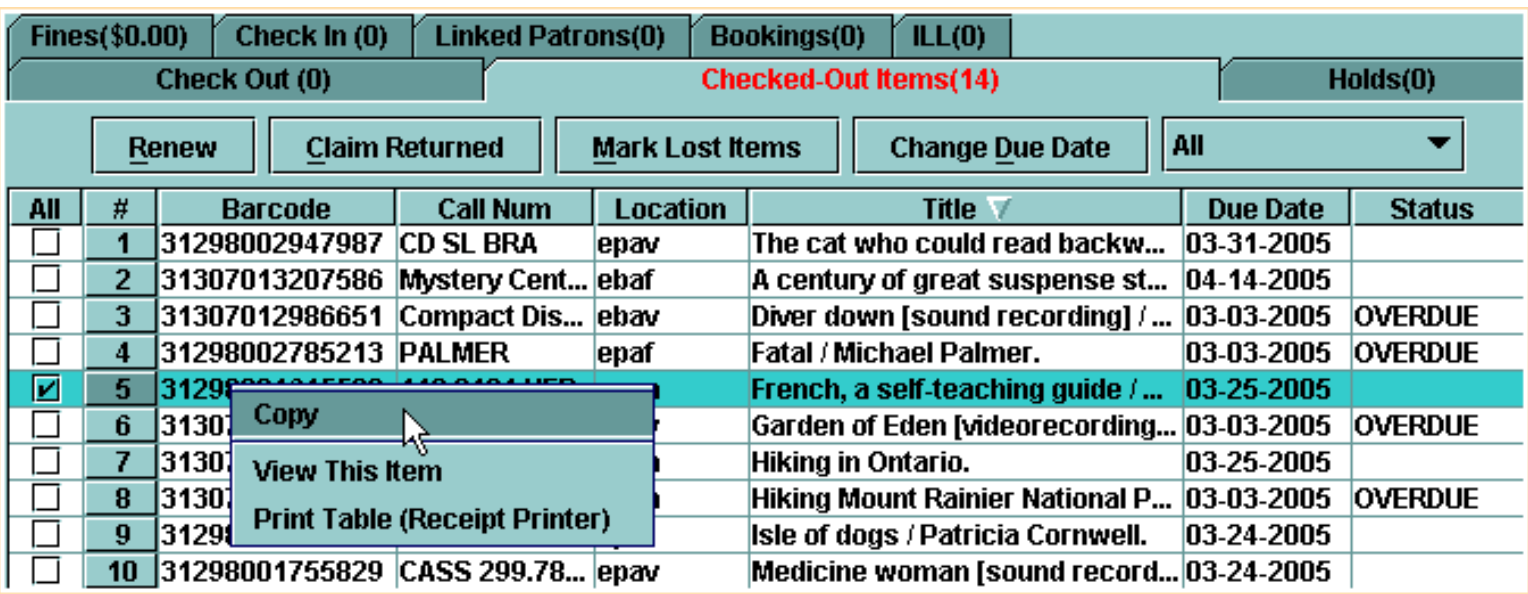

● The **View This Item** command allows you to view the full item record, which contains many fields used during circulation transactions.

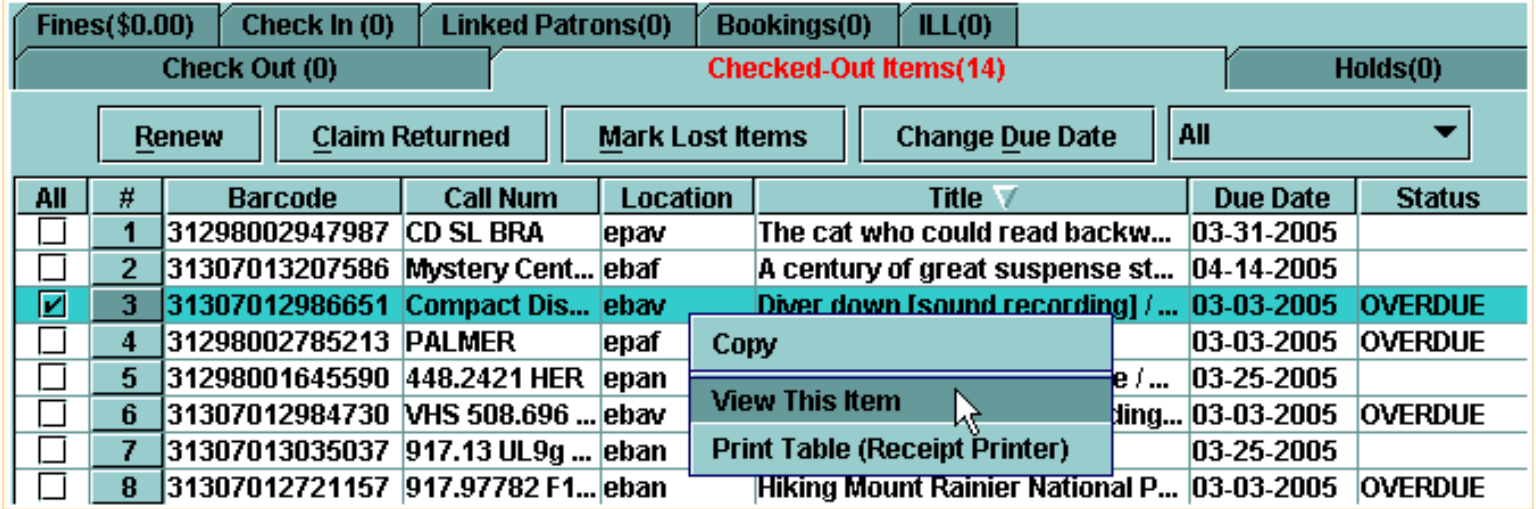

For example, there are fields related to the item type, the location and the actual loan rule used for this transaction. There are also fields specifically about the transaction, such as the check out date and time, the checkout location, the patron number, the last patron number who had this checked out, the number of renewals, the number of overdues and the status of the item.

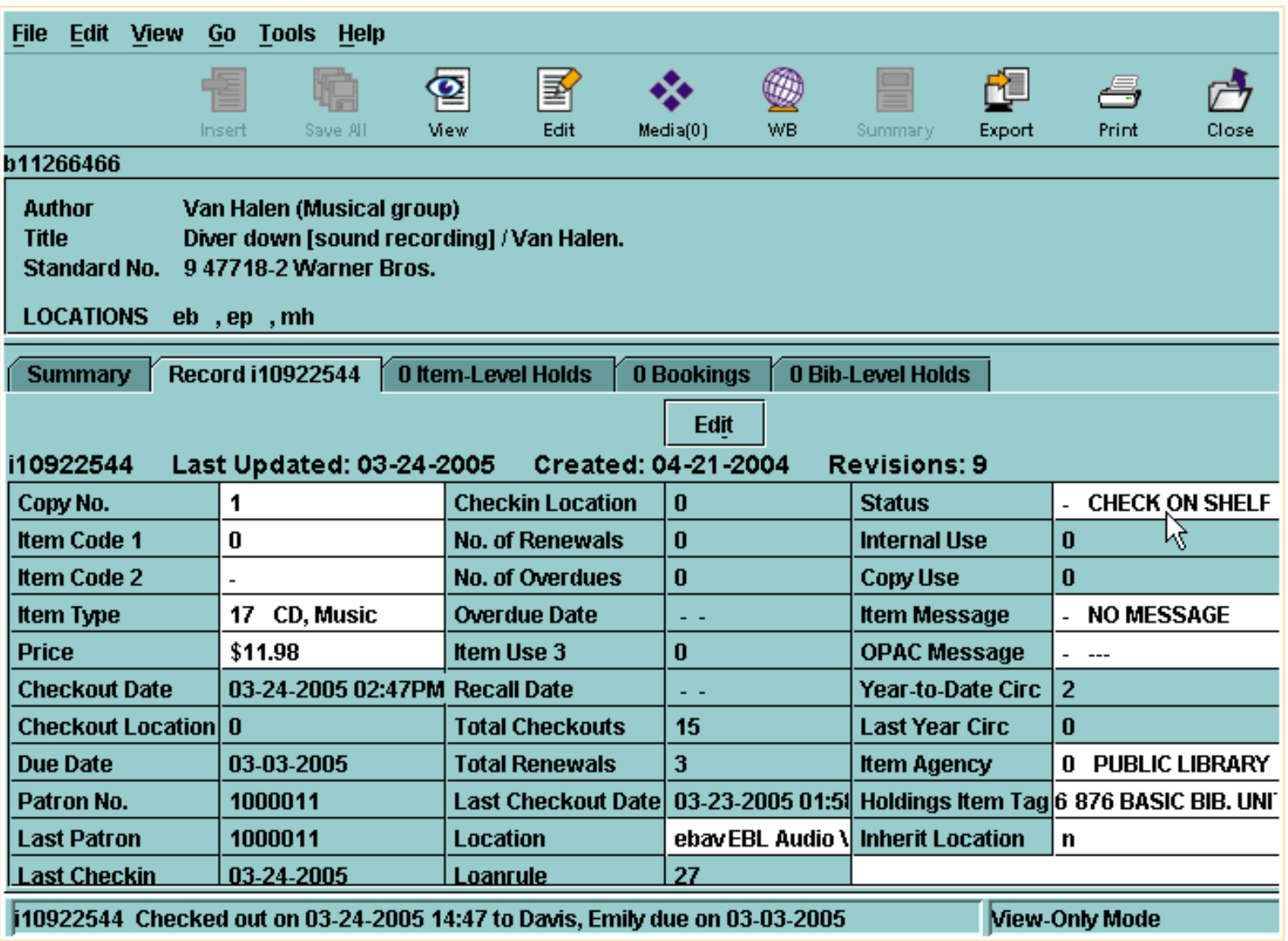

Note that the **Status** does not change when the item is checked out, but the **Due Date** field is filled in. This is what will display in the public catalog. There are also a number of fields used for statistical purposes.

The last right click command, **Print Table**, is an alternate way to print the list of checked out items or email the list of items checked out to a patron.

Print: Checked Out Items

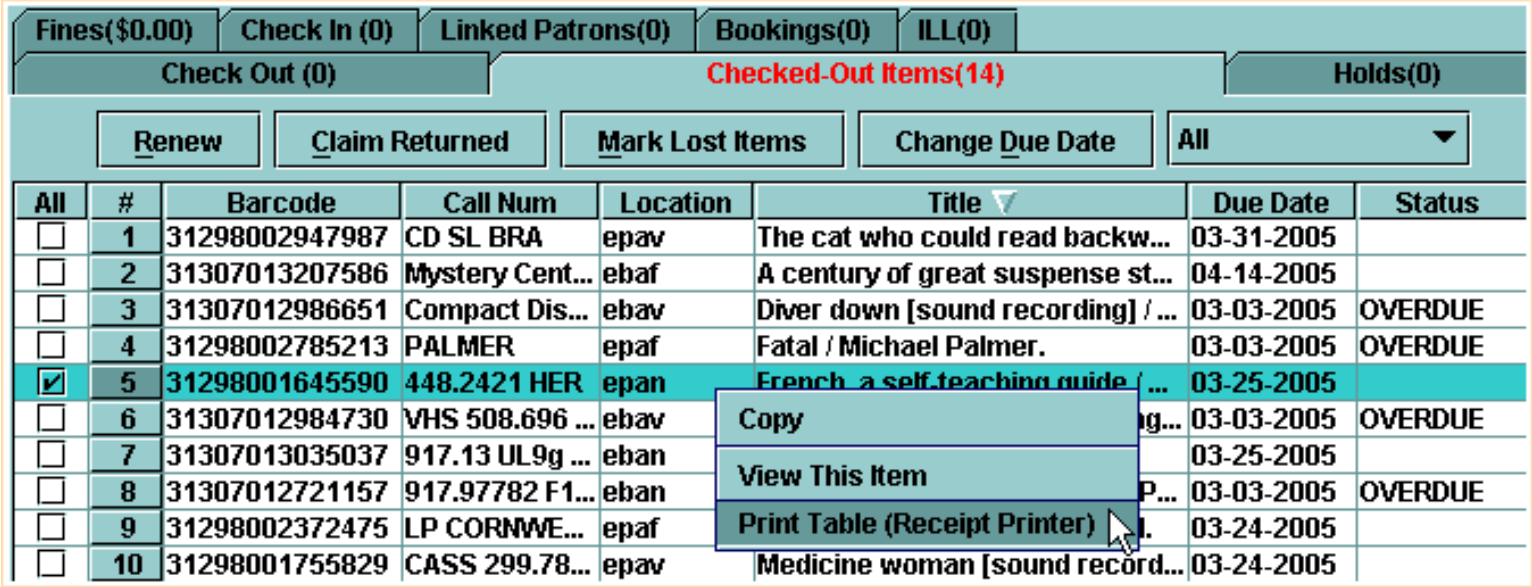

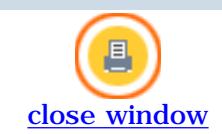

#### **Claiming Items Return**

If a patron claims to have returned an item, but the item has not yet been checked in, you can claim the item returned.

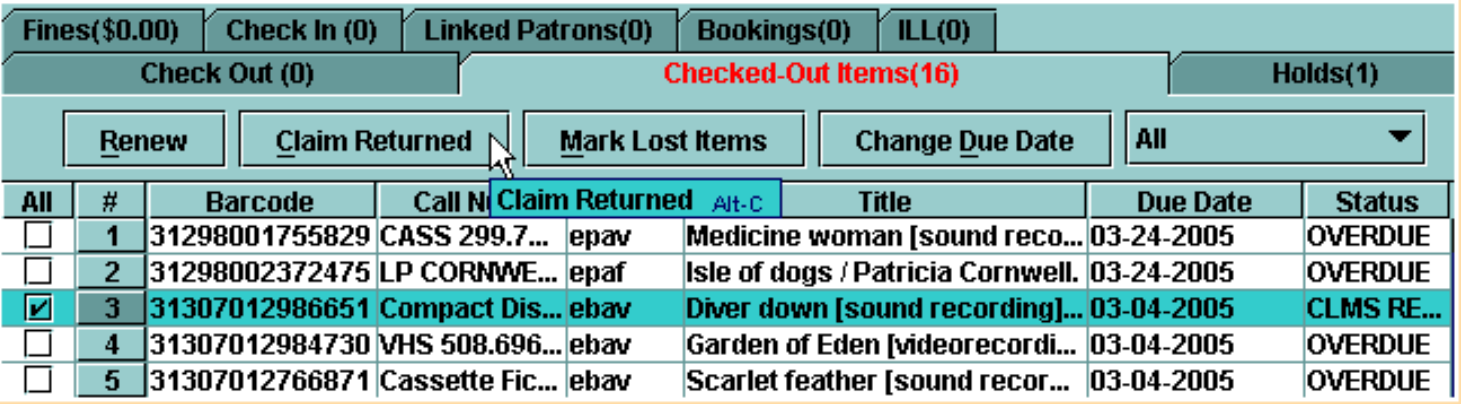

When you claim an item returned, Millennium Circulation places a claim return note in the item record

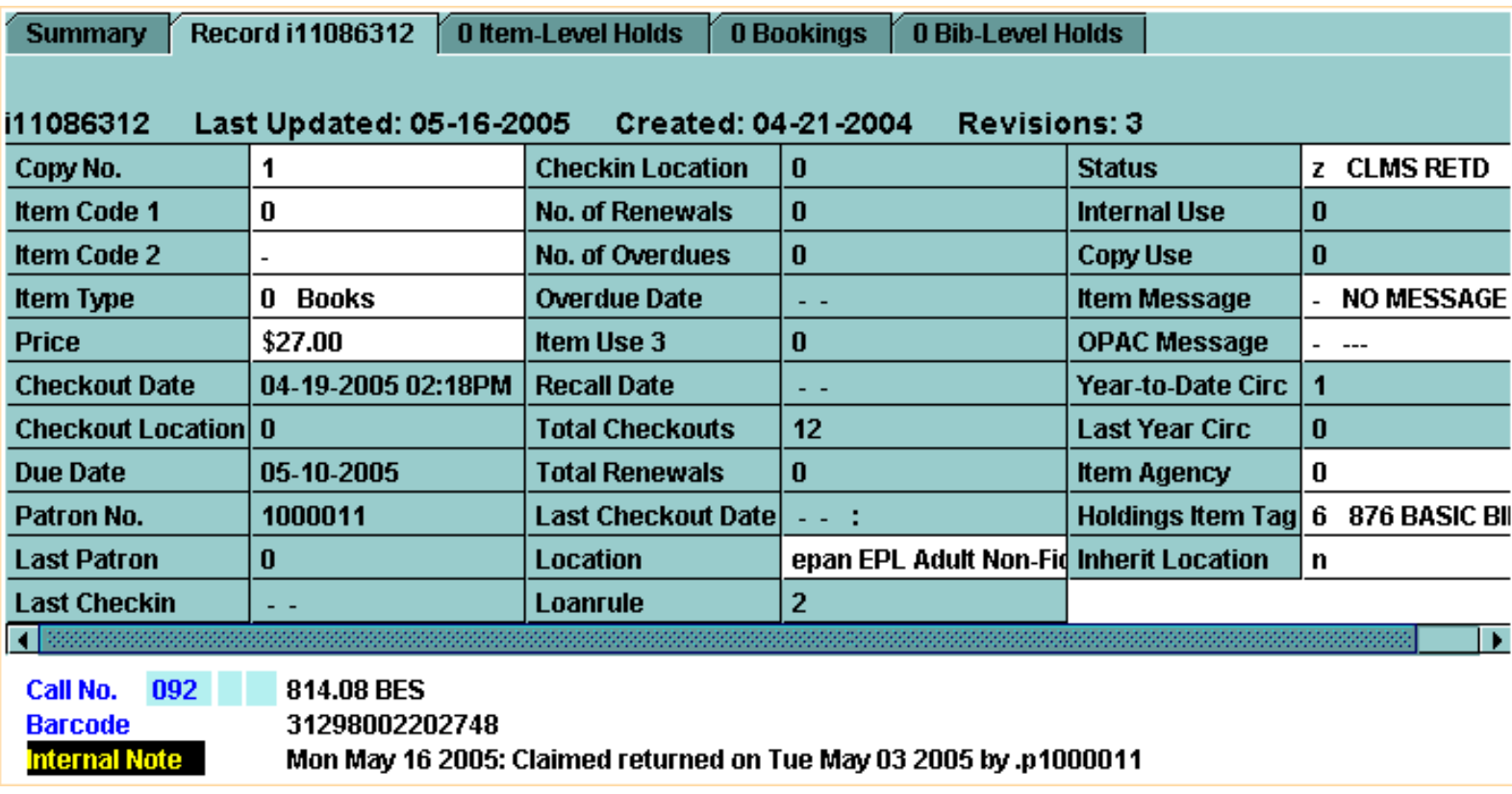

and it places a claim return note in the patron record.

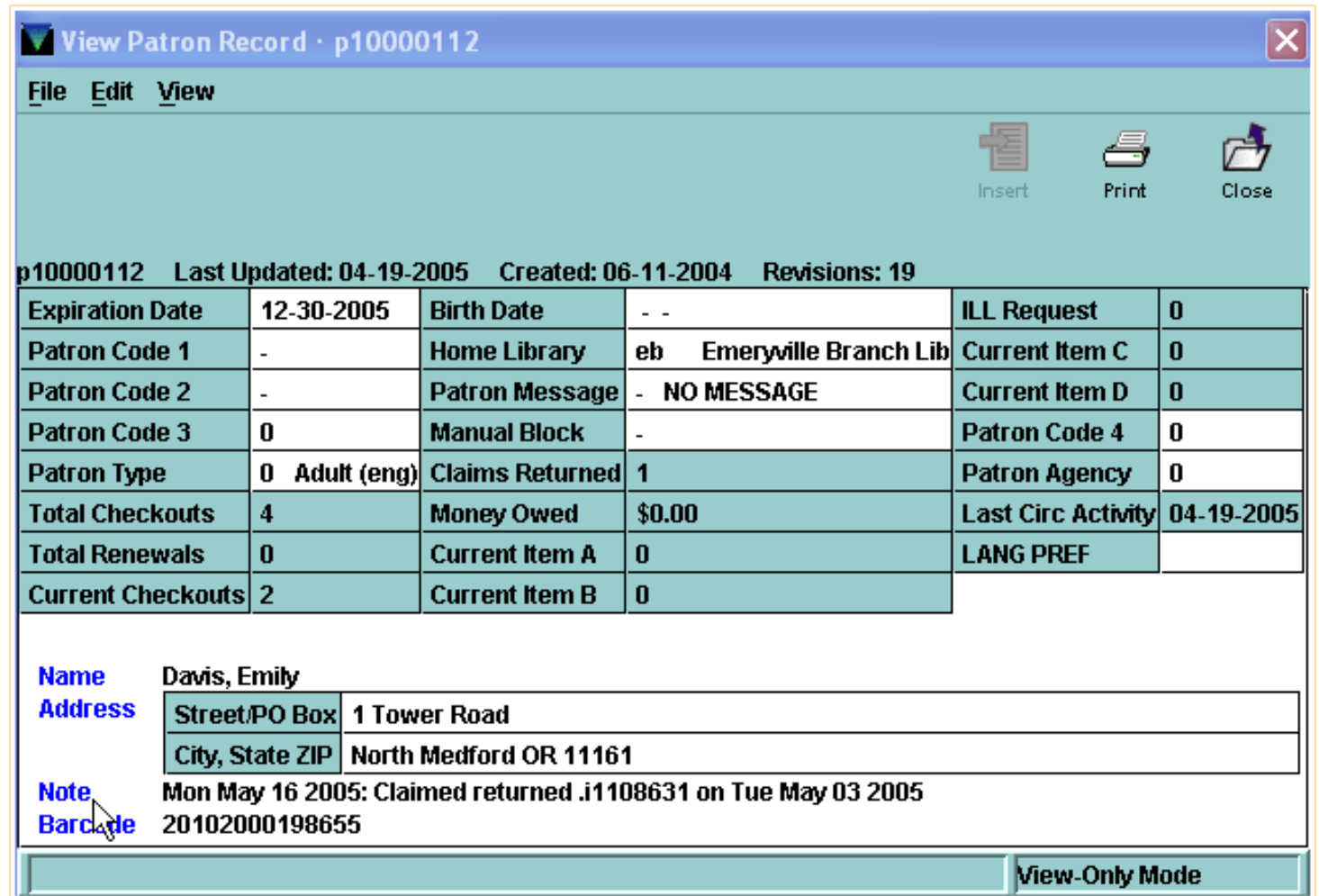

Millennium Circulation also allows the item to be checked in or remain checked out and allows the status of the item to be changed to either *Claims Returned* or *Missing*.

To claim one or more items as returned by a patron:

- 1. Retrieve the patron record.
- 2. Choose the **Checked-Out Items** tab.

3. In the table of items checked out to the patron, select the items to claim returned by checking the appropriate boxes in the **All** column.

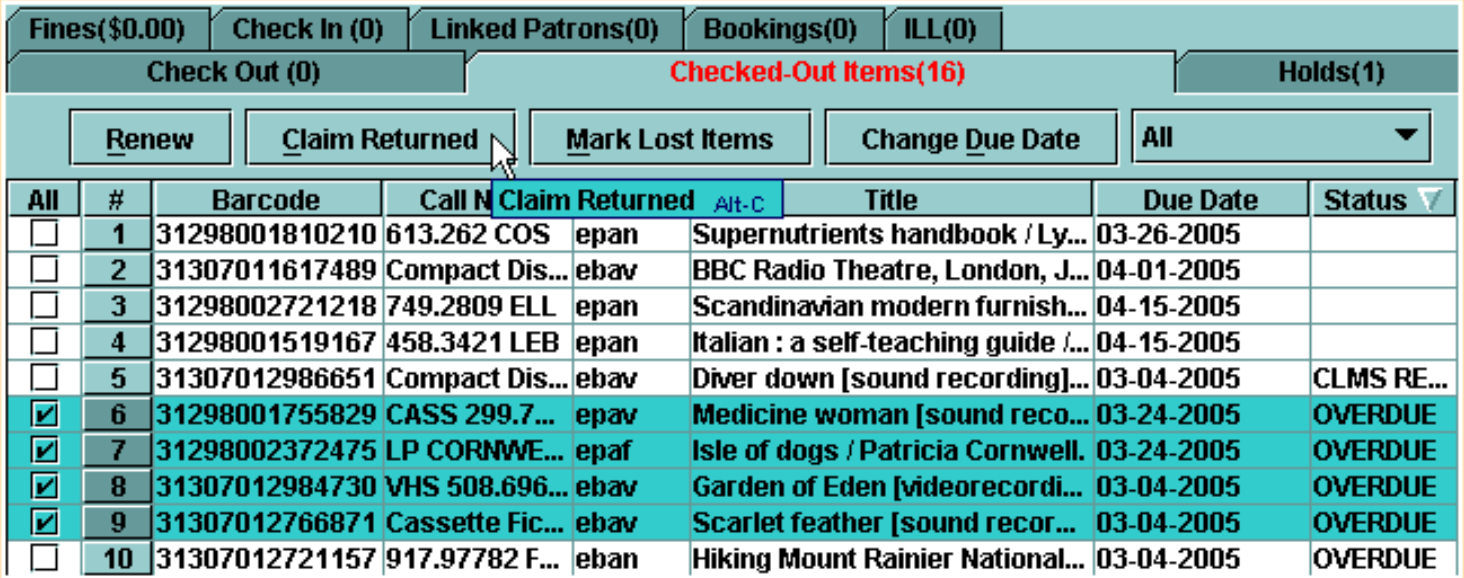

If you select more than one item, all selected items will have the same claim returned date and will be checked in or left checked out together.

4. Then choose the **Claim Returned** button. Millennium Circulation displays a calendar dialog for choosing the claim returned date.

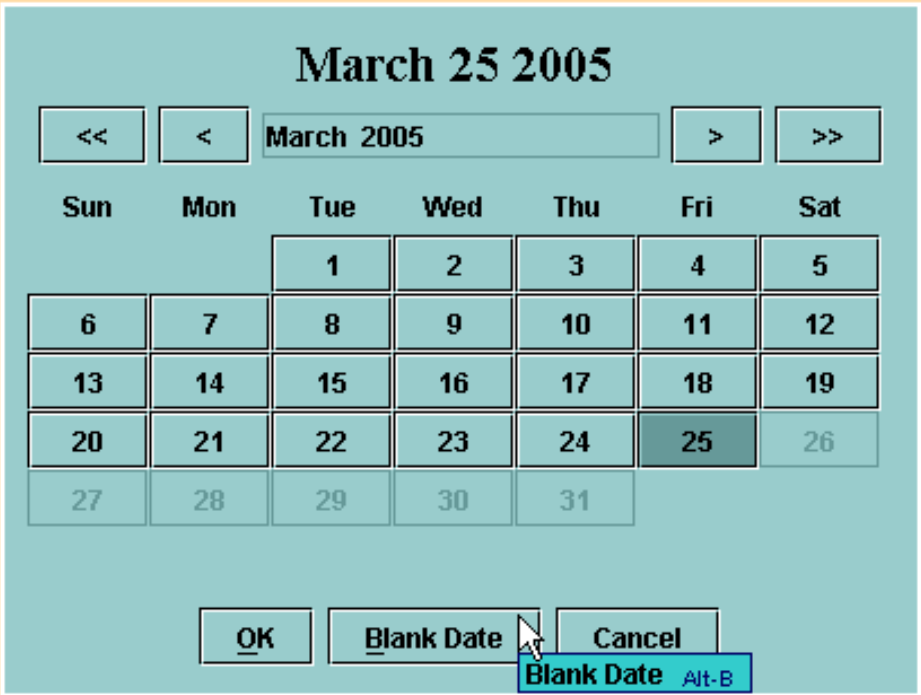

If the patron does not know when he/she returned the item, choose the **Blank Date** button at the bottom of the dialog. The claim returned notes will indicate an *Unknown Date*. Otherwise, select the claims returned date and click **OK**.

After you have selected a date, Millennium Circulation offers three options:

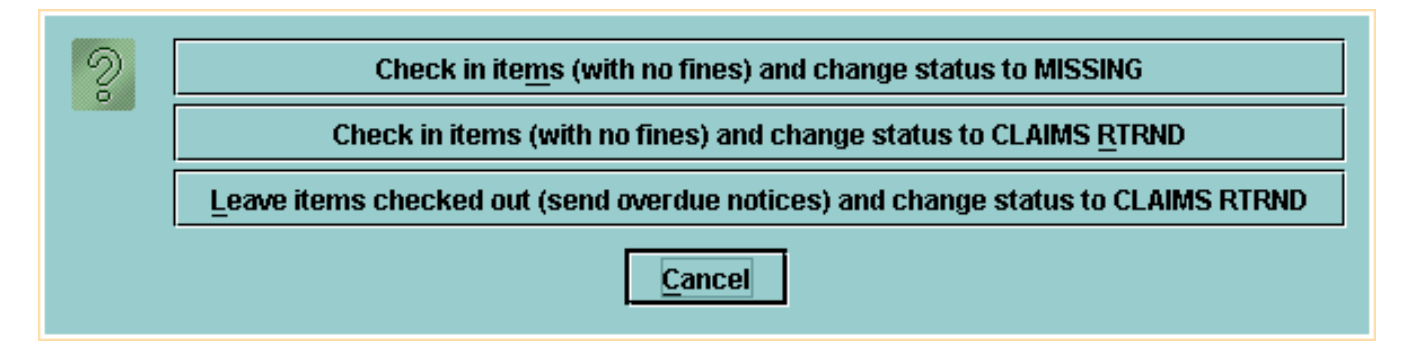

- **Check in items (with no fines) and change status to MISSING**. Millennium Circulation changes the item's status to *Missing* and checks the item record back into the system. If there are outstanding holds on the item, Millennium Circulation prompts you to cancel these holds.
- **Check in items (with no fines) and change status to CLAIMS RETRND**. Millennium Circulation changes the item's status to *Claims Returned* and checks the item record back into the system. If there is an outstanding fine or bill for the item, Millennium Circulation waives this charge.
- **Leave items checked out (send overdue notices) and change status to CLAIMS RETRND**. Millennium Circulation changes the item's status to *Claims Returned* and leaves the item record checked out to the patron. The system will continue to send overdue notices and generate bills.

The system will verify that the items were claimed returned.

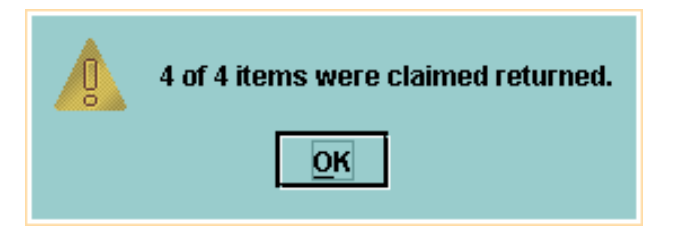

This is also noted in the **Status** column for those items.

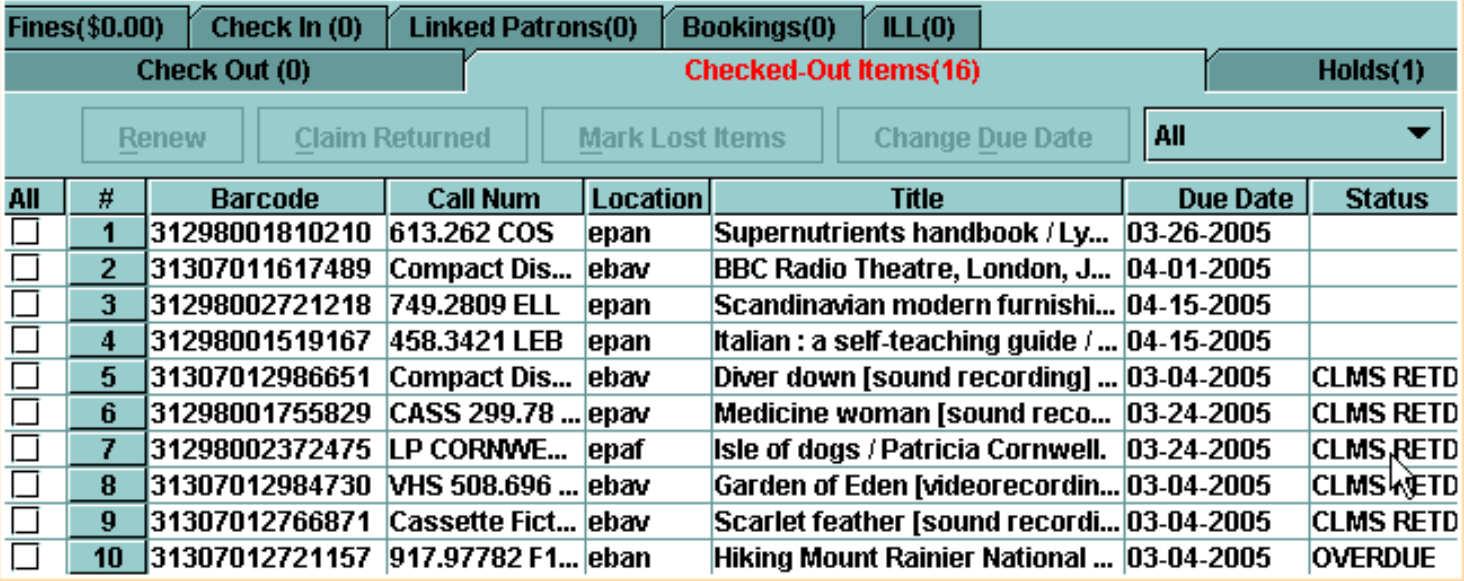

For additional information, refer to the User Manual:

- Page # 100067: Claiming Items Returned
- Page # 100068: Possible Messages (Claiming Items Returned)

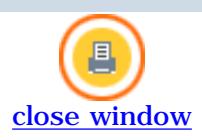
#### **Marking Items as Lost**

Millennium Circulation enables you to mark an item as lost. You can use this feature when a patron reports that a checked out item has been lost.

To mark one or more items as lost by a patron:

- 1. Retrieve the patron record.
- 2. Choose the **Checked-Out Items** tab.
- 3. In the table of items checked out to the patron, select the items to mark as lost by checking the appropriate boxes in the **All** column.
- 4. Choose the **Mark Lost Items** button.

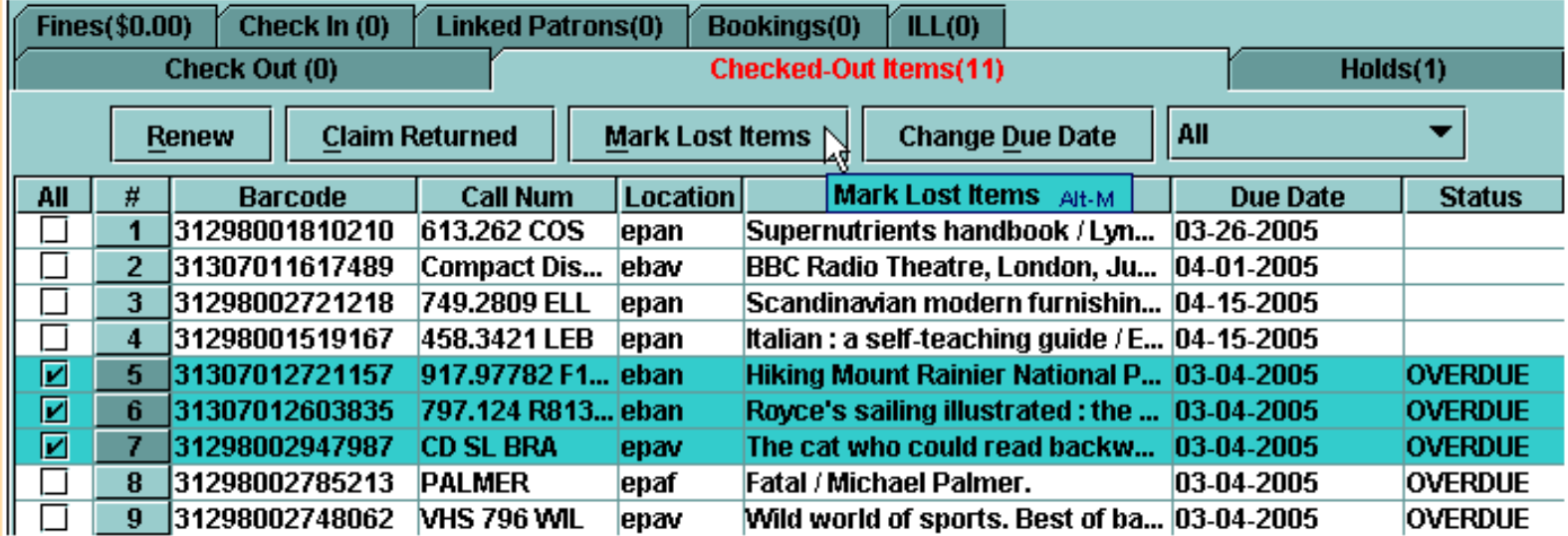

Millennium Circulation displays the selected items in the **Mark Lost Items** window. By default only the first item is selected.

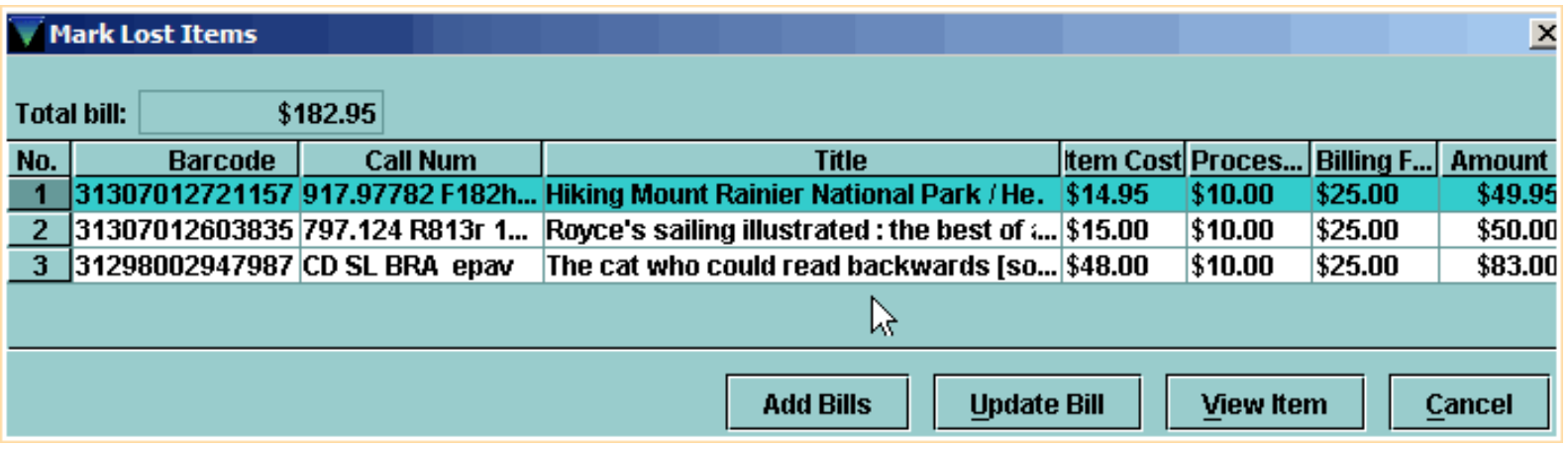

There are four buttons at the bottom of the **Mark Lost Items** window:

- If you choose **Cancel**, the items will not be marked lost.
- **View Item** allows you to view the full item record for any item being marked as lost. Note that the status has not yet changed to *Lost*.

Print: Marking Items as Lost

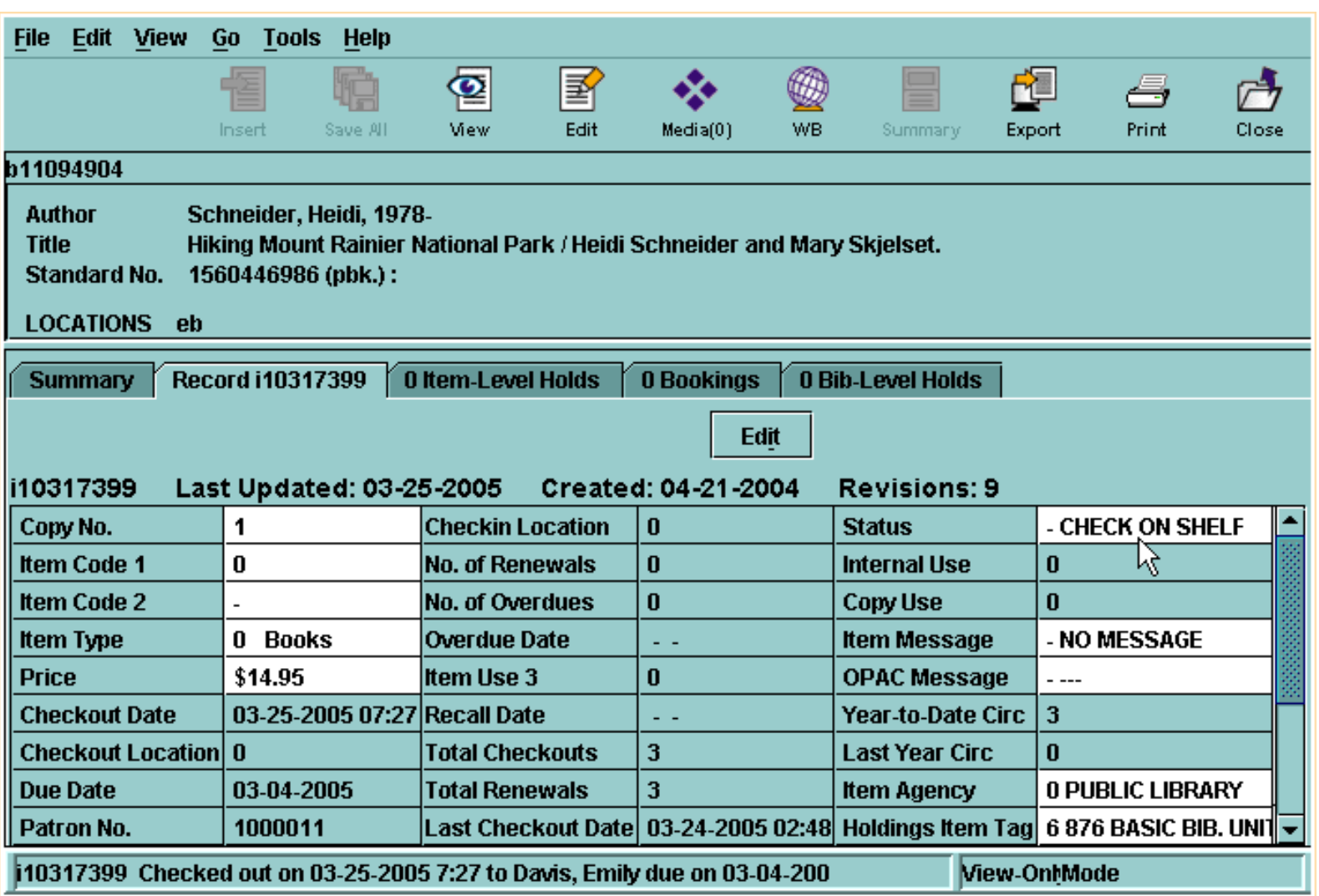

● **Update Bill** allows you to change the amount of a bill for a lost item. Select the item whose bill should change. Choose the **Update Bill** button and the **Updating Bill** dialog displays. You can update the amount to be charged for **Item Cost**, **Processing Fee**, or **Billing Fee**. You can also reduce the amount owed to zero by entering a zero amount for each element in the bill. Millennium Circulation updates the bill amount for the item when you choose **OK**; choose **Cancel** to close the dialog without updating the bill.

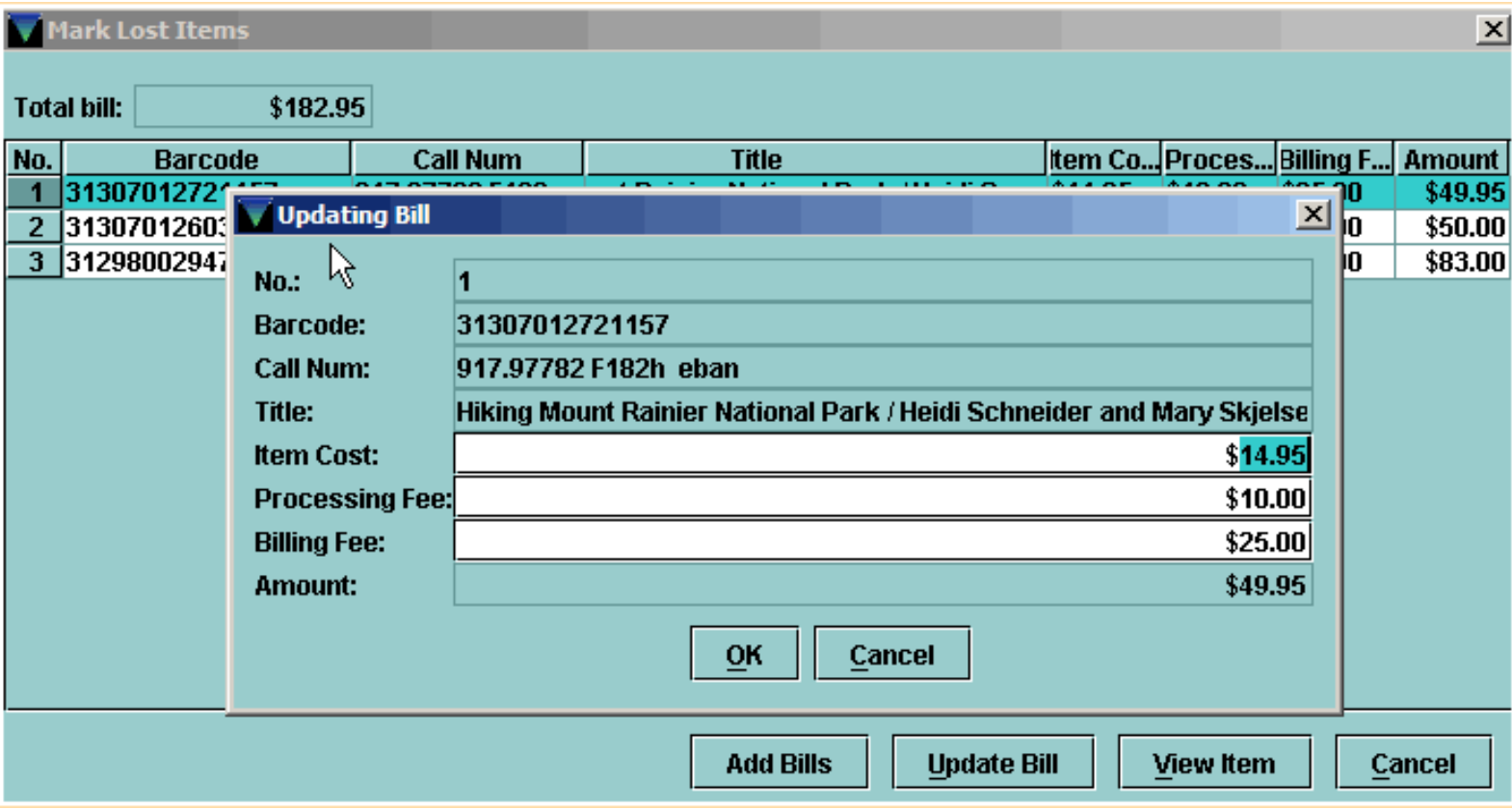

• Add Bills is used to mark the items as lost. Millennium Circulation would prompt you to cancel any holds that exist on the item. Note that the lost items will no longer display on the **Checked Out Items** tab. To view the items after marking them as lost, click on the **Fines** tab.

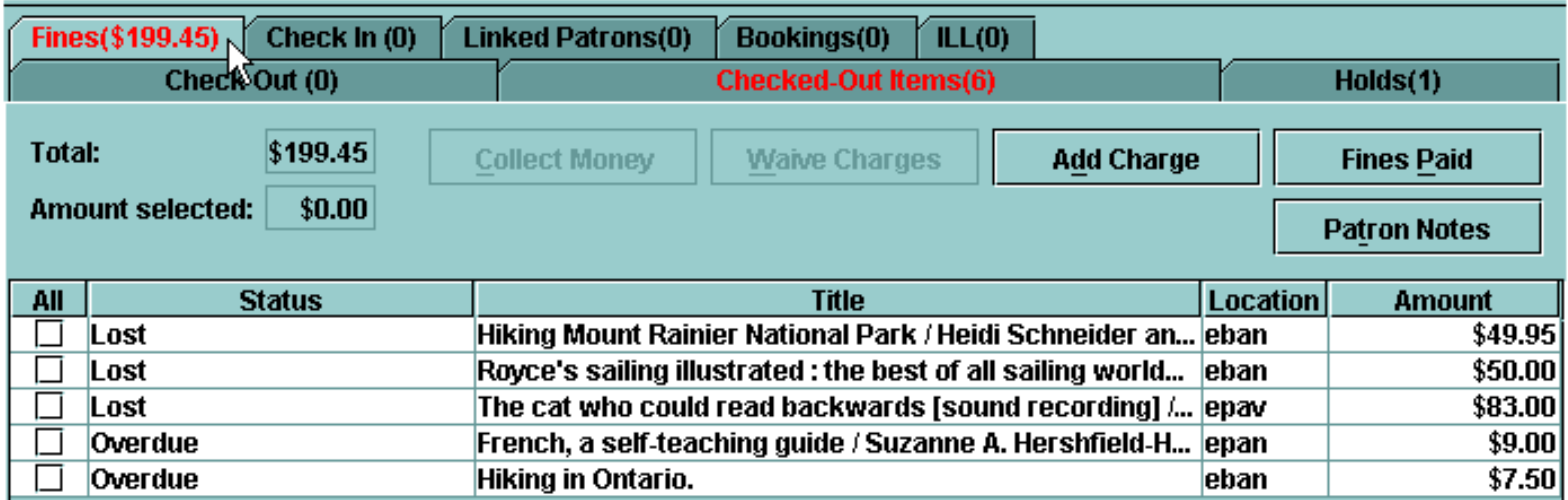

For additional information, refer to the User Manual:

Page # 100069: Marking Items as Lost

Page # 100070: Changing the Billed Amount

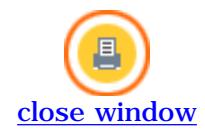

# **Fines Tab**

The **Fines** tab displays the patron's outstanding fines and bills. The amount of money owed by the patron displays in parentheses in the tab's title.

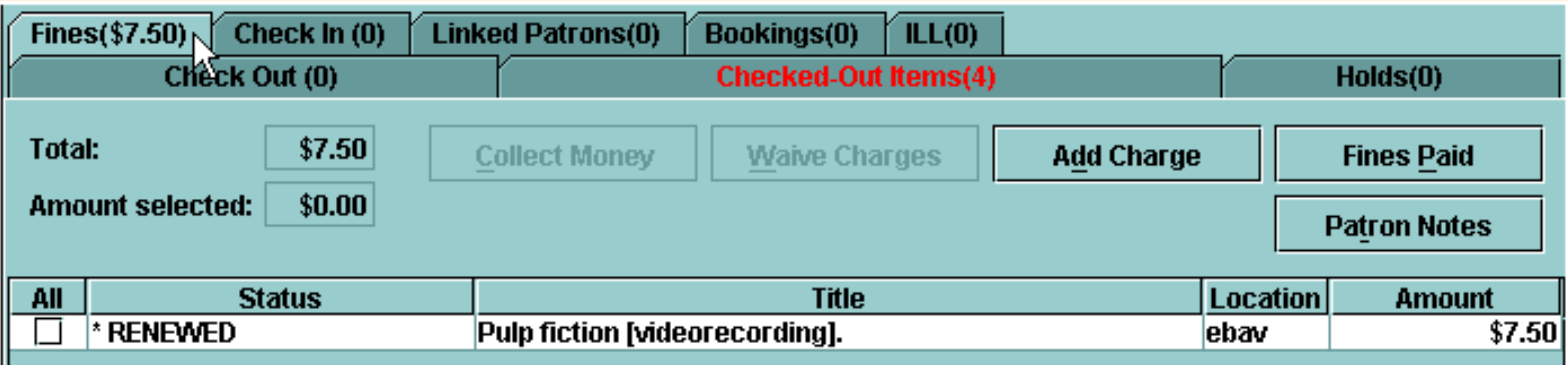

If the amount owed by a patron is greater than a pre-determined amount, the title of the **Fines** tab displays in an alert color, usually red.

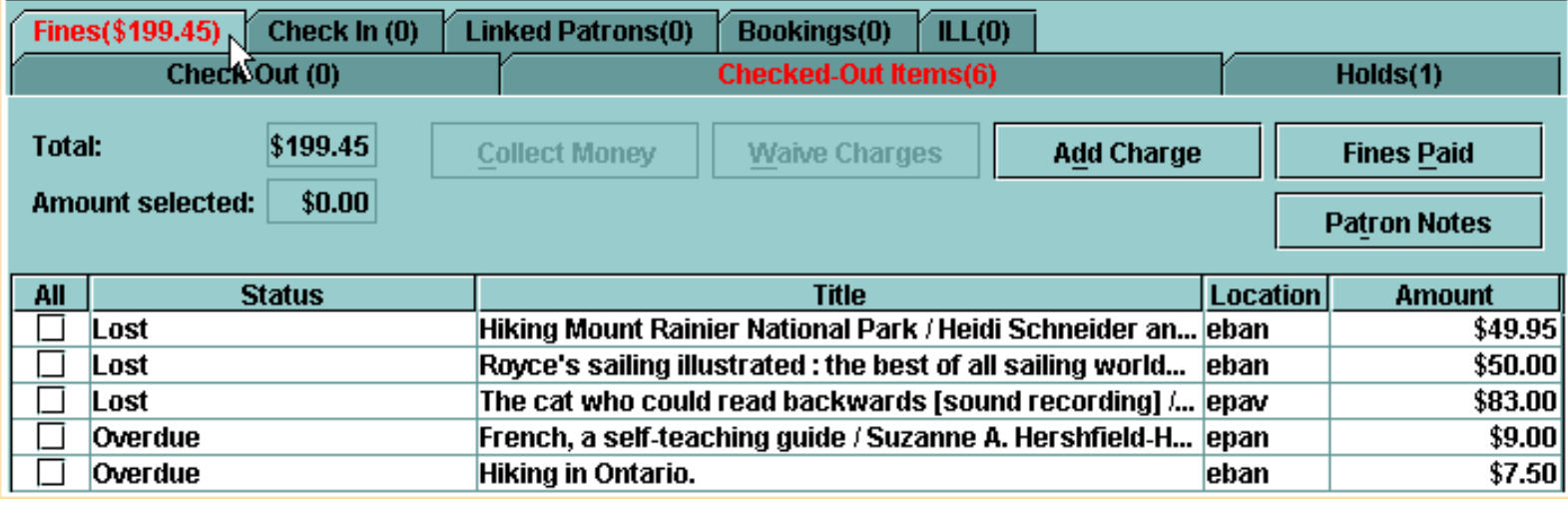

With authorization, you can perform several functions within the **Fines** tab:

- Collect Money
- Waive and Adjust Charges
- Add a Manual Charge
- View a Patron's History of Fines Paid
- View the Notes in a Patron Record

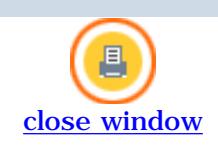

## **Collecting Money for Fines and Bills**

To collect money for a patron's outstanding charges:

Retrieve the patron's record and select the **Fines** tab. Millennium Circulation lists the total amount owed from all charges for the patron in the **Total** field. For each charge, Millennium Circulation lists the **Status**, **Title**, **Location** of the item or where the charge was generated, and the **Amount**.

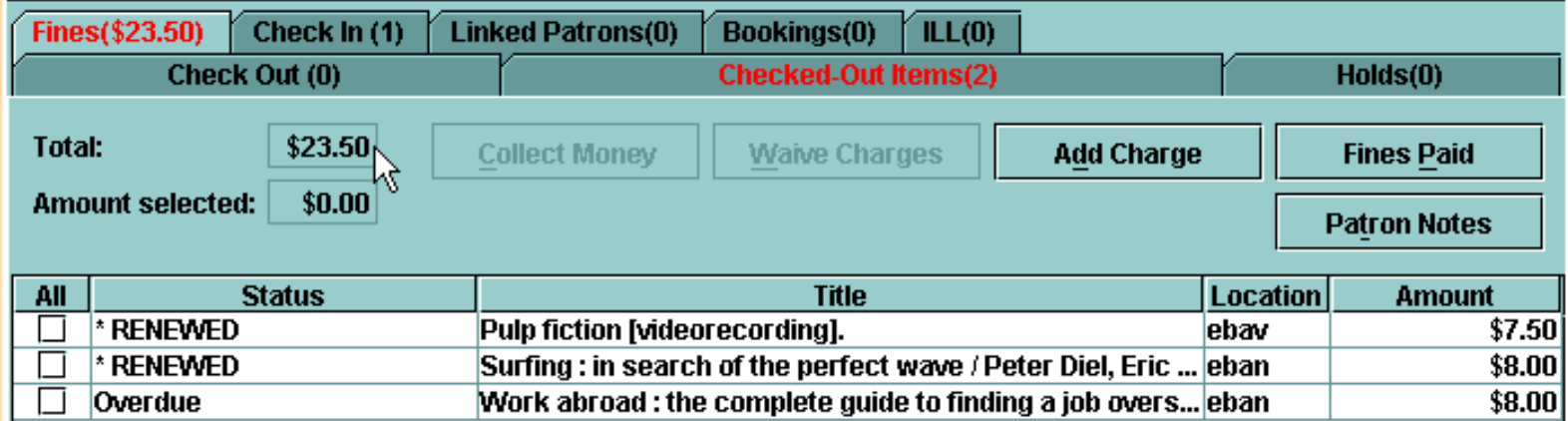

In the table of the patron's outstanding charges, select the charges for which you want to collect money. As you select and de-select charges, Millennium Circulation adjusts the **Amount selected** field.

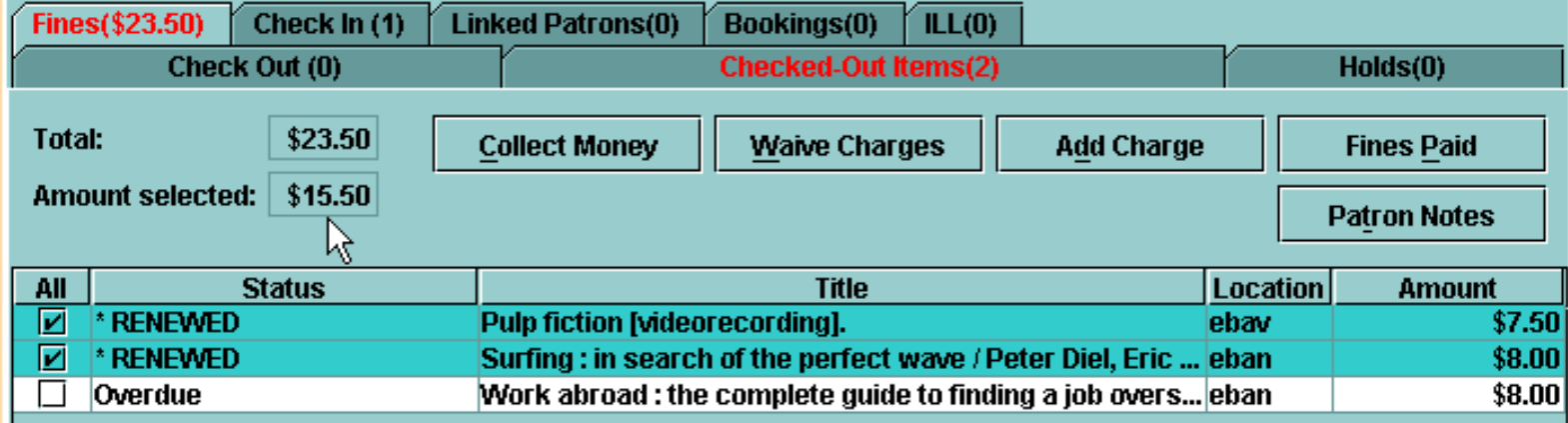

After you have selected the charges for which you want to collect money, choose the **Collect Money** button. Millennium Circulation prompts you to enter the amount to collect.

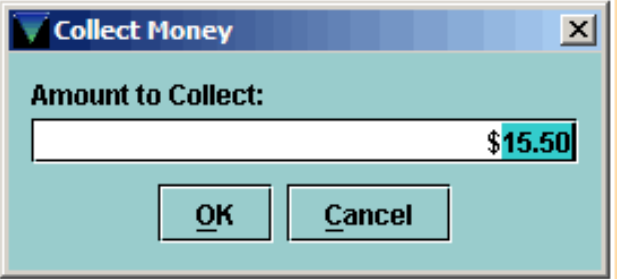

The dialog initially displays the total amount of the selected charges, which corresponds to the value of the **Amount Selected** field.

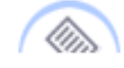

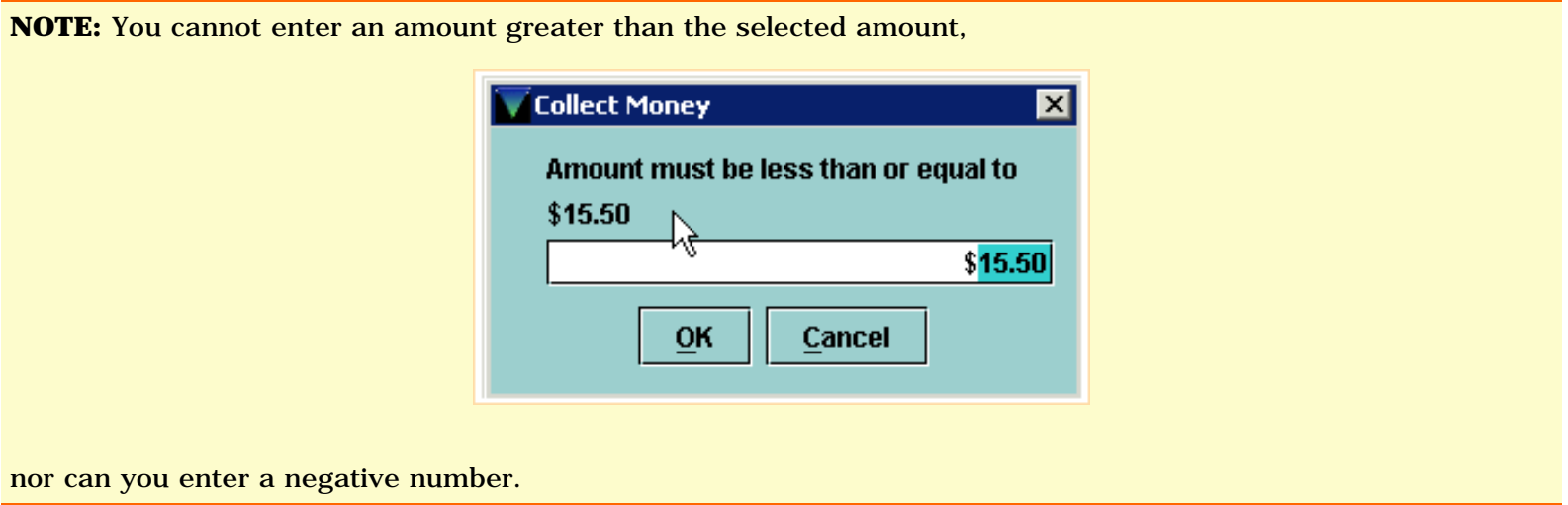

If the patron is paying the selected amount, choose **OK**. Millennium Circulation displays a receipt for the selected charges.

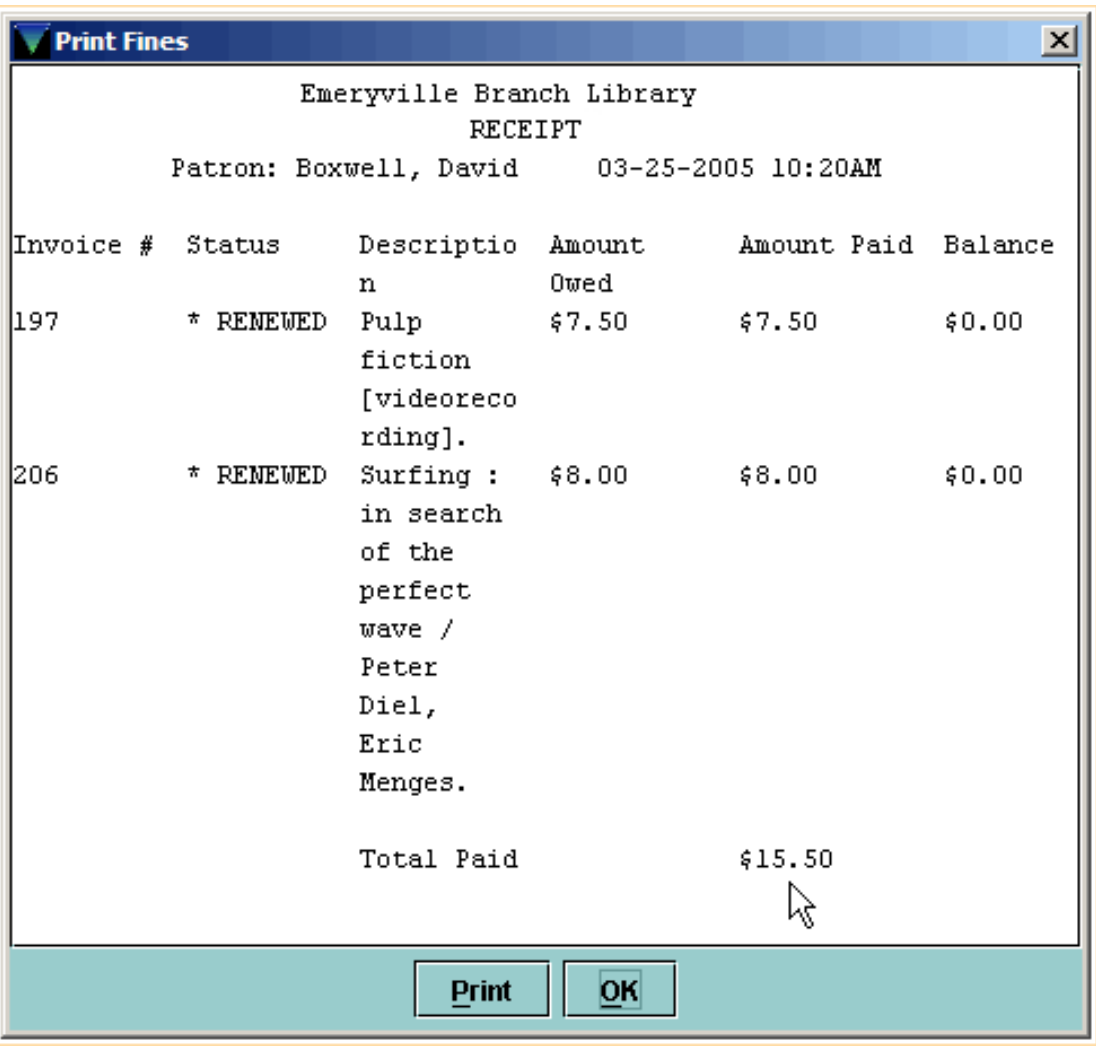

To print this receipt, choose the **Print** button. To close the window without printing, choose the **OK** button.

If the patron is paying less than the selected amount, after choosing **Collect Money** key that amount and then choose **OK**. Millennium Circulation asks if you want to waive the remaining fines.

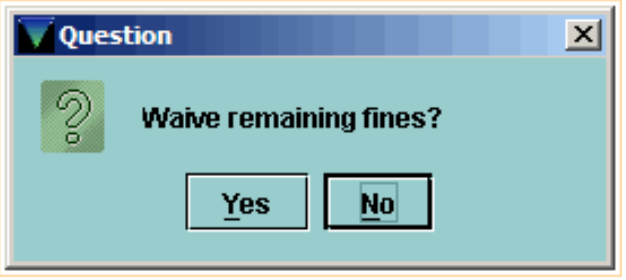

If you choose **Yes**, Millennium Circulation waives the remaining amount, that is, the total amount of the selected charges minus the reduced amount you entered above. If you answer **No**, Millennium Circulation applies the reduced amount against each of the selected items, starting with the first charge in the group, until the reduced amount is exhausted. For this reason, it is important that you choose the specific items for which you want to collect money.

Millennium Circulation displays a receipt for the selected charges

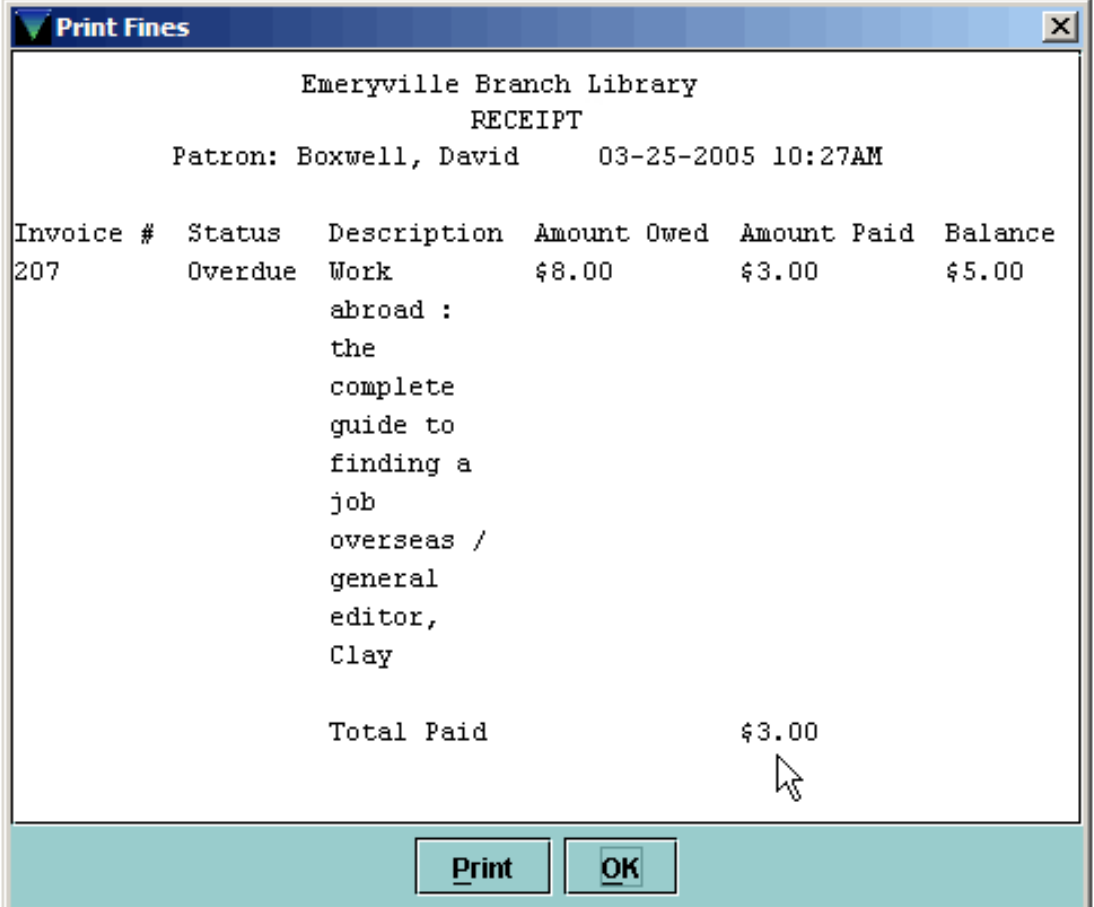

and updates the status of any charges that receive only a partial payment (e.g., from **Overdue** to **Remaining Overdue**).

Print: Collecting Money for Fines and Bills

Q).

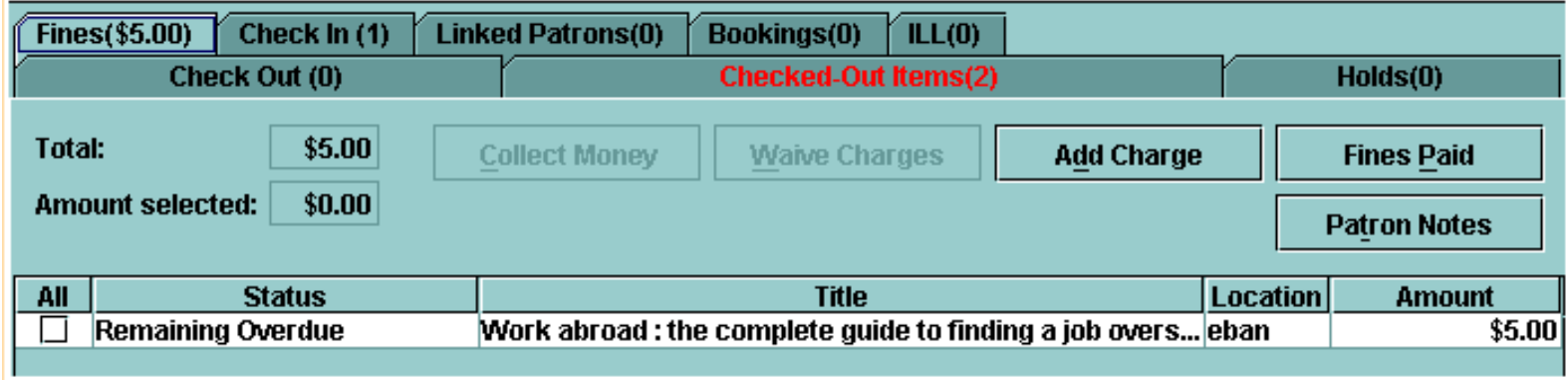

Millennium Circulation also allows you to waive charges without taking a partial payment.

After you have selected the charges that you want to waive, choose the **Waive Charges** button. Millennium Circulation asks if you want to waive the fines.

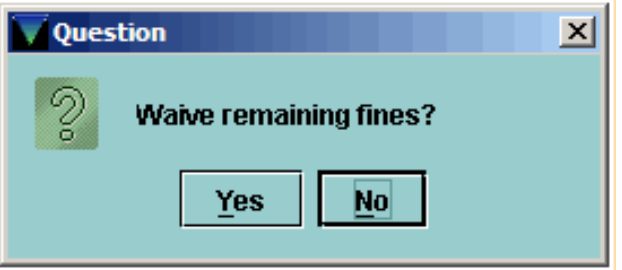

If you answer **No**, Millennium Circulation does not waive the selected fines. If you choose **Yes**, Millennium Circulation waives the entire amount of the selected fines.

**NOTE:** You will never be allowed to specify the amount to waive.

After you waive fines, Millennium Circulation displays a receipt with a zero amount paid.

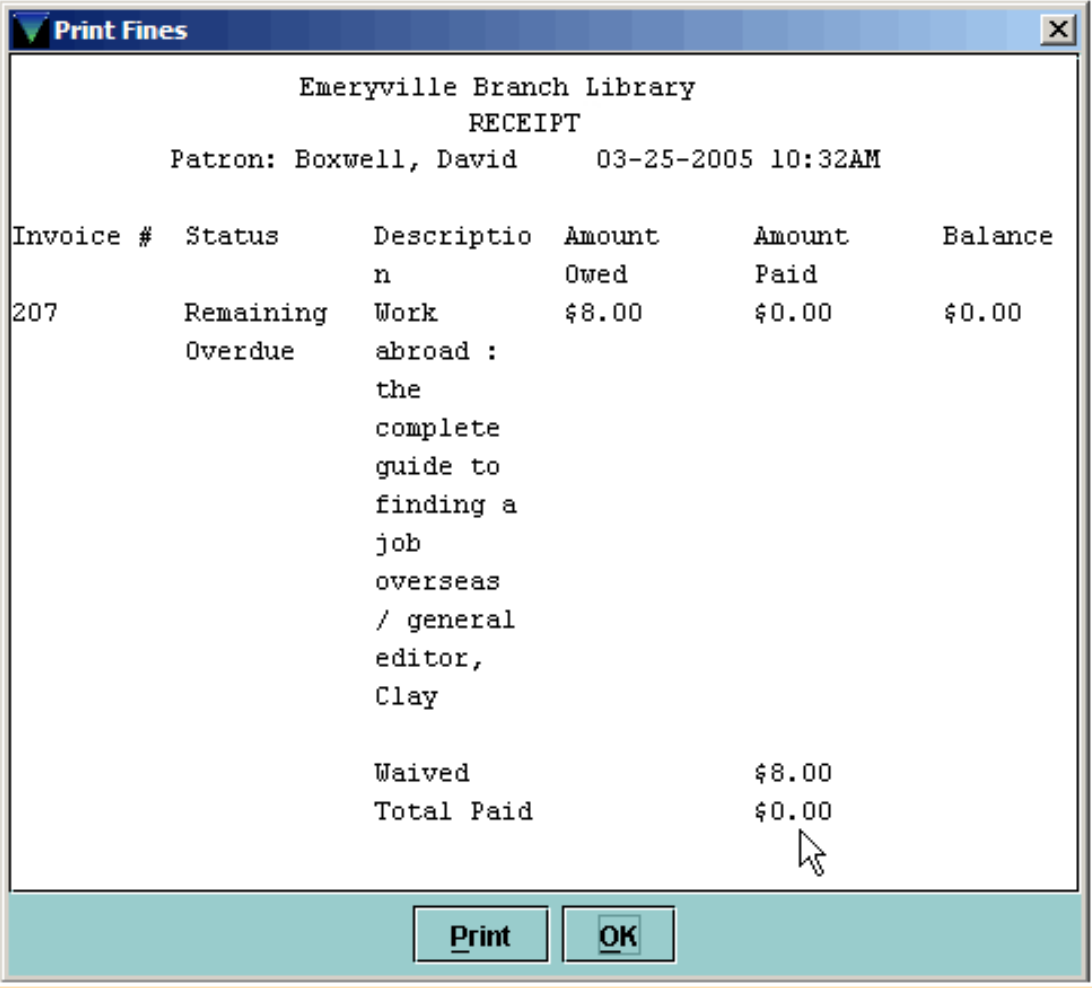

For additional information, refer to the User Manual:

- Page # 100071: Collecting Money for Fines/Bills
- Page # 100072: Collect Money
- Page # 100073: Waive Fines
- Page # 100074: Printing Receipts
- Page # 100075: Possible Messages (Collecting Money)

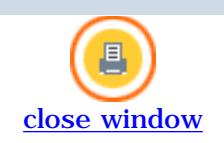

# **Adjusting Fine Amounts**

Using Millennium Circulation, you can adjust the amount of a fine.

Within the **Fines** tab, right-click on the fine to adjust and choose **View This Fine** from the menu.

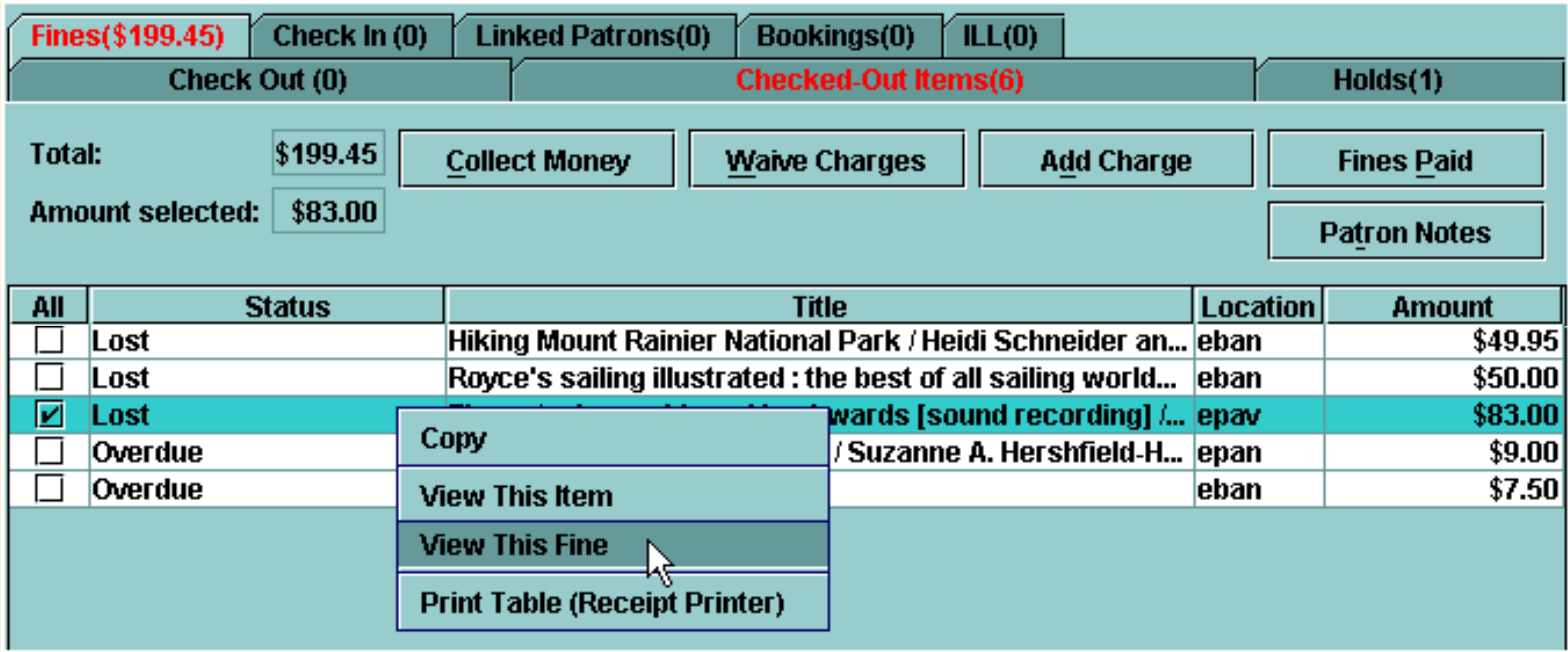

Millennium Circulation displays detailed information for the fine.

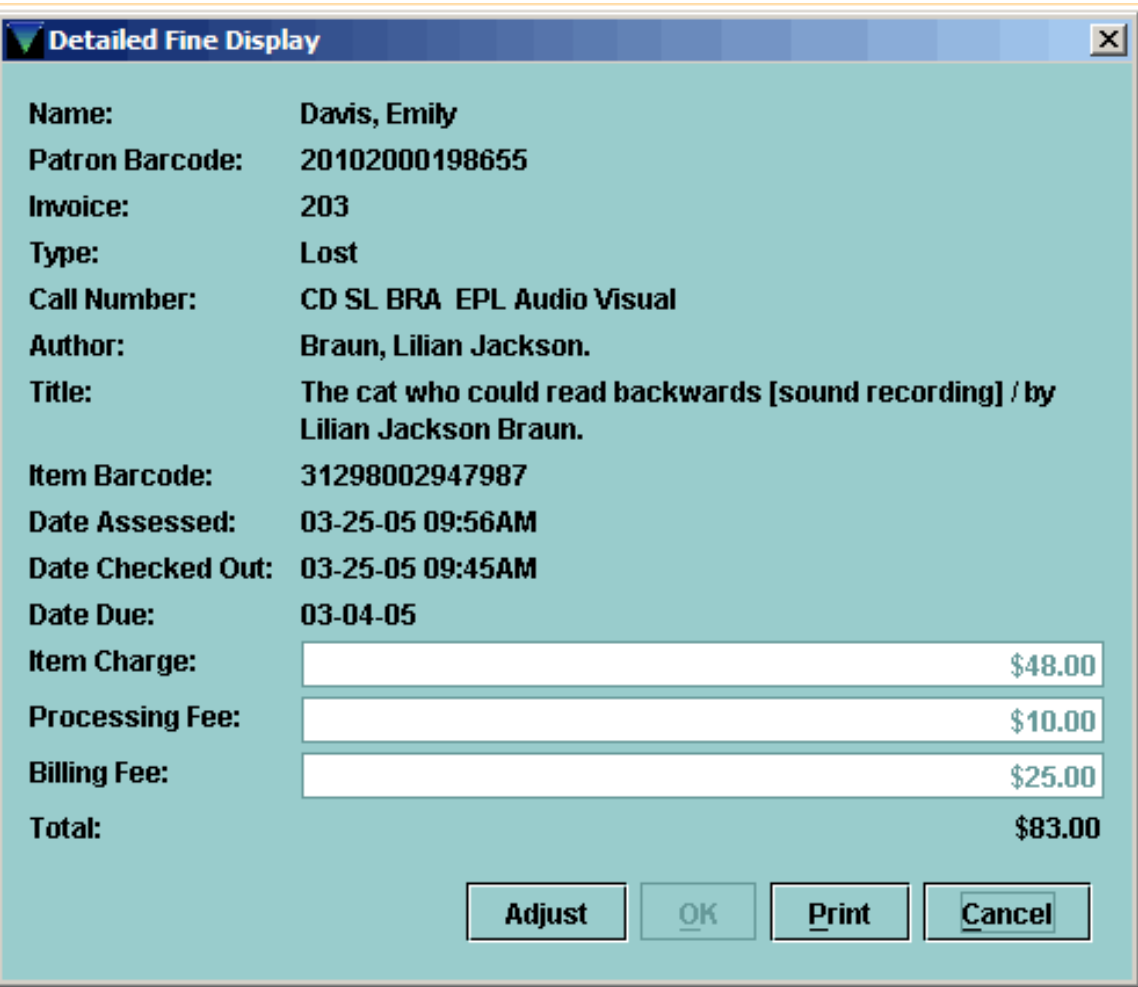

You can use the **Print** button to print or email this information.

To adjust the charges, choose the **Adjust** button. This allows you to edit the amount of the charge.

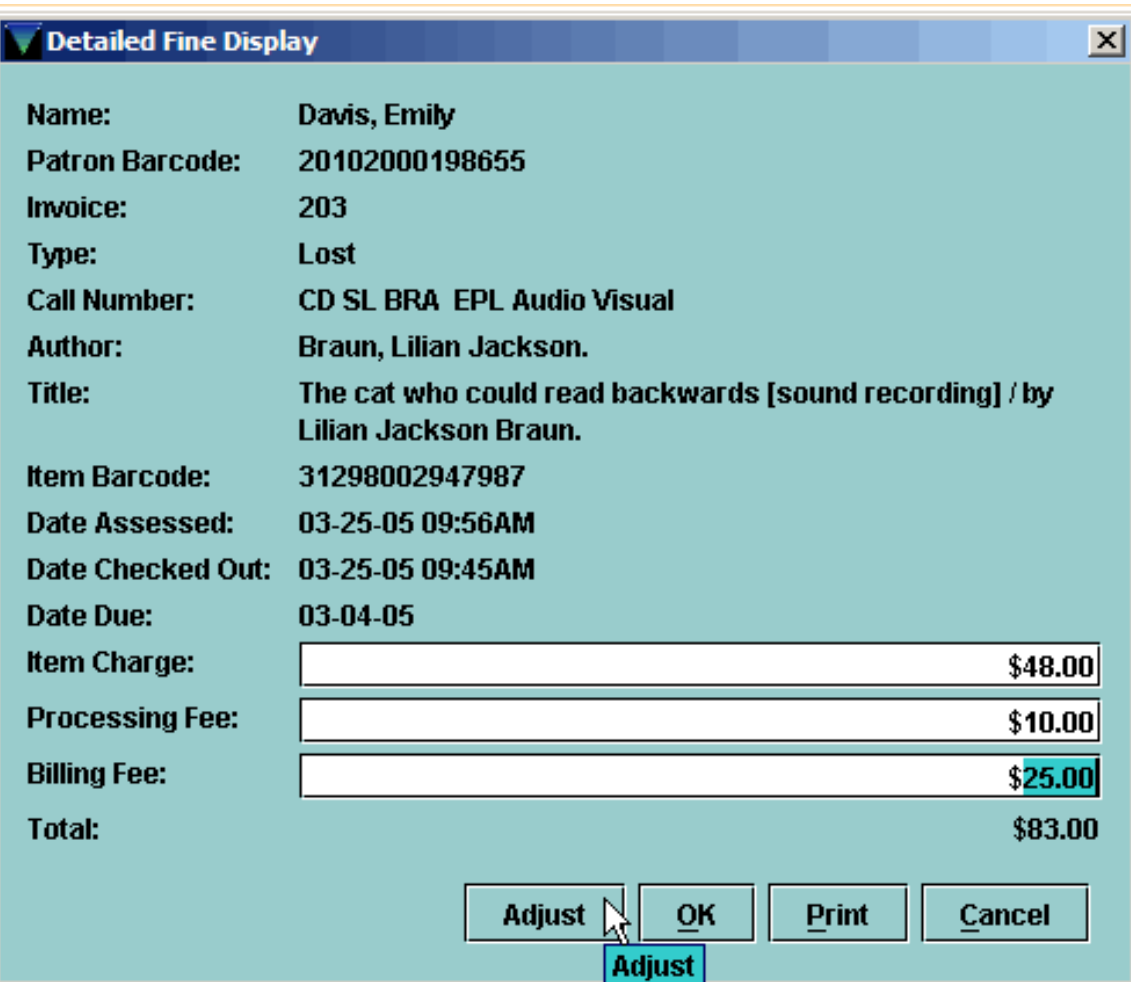

When you have finished adjusting the charges, choose **OK**. Millennium Circulation updates the patron's **Fines** tab with the new information.

For additional information, refer to the User Manual, Page # 100077: Adjusting Fine Amounts

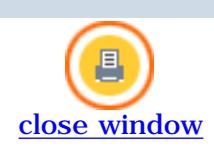

#### **Adding a Manual Charge**

Millennium Circulation allows you to add a Manual Charge, that is, one that is not generated automatically from an overdue or billed item, to a patron record.

For example, you might assess a manual charge to a patron who has returned a damaged book, has lost a library card, or has used another library service for which there is a charge.

Within the **Fines** tab, choose the **Add Charge** button.

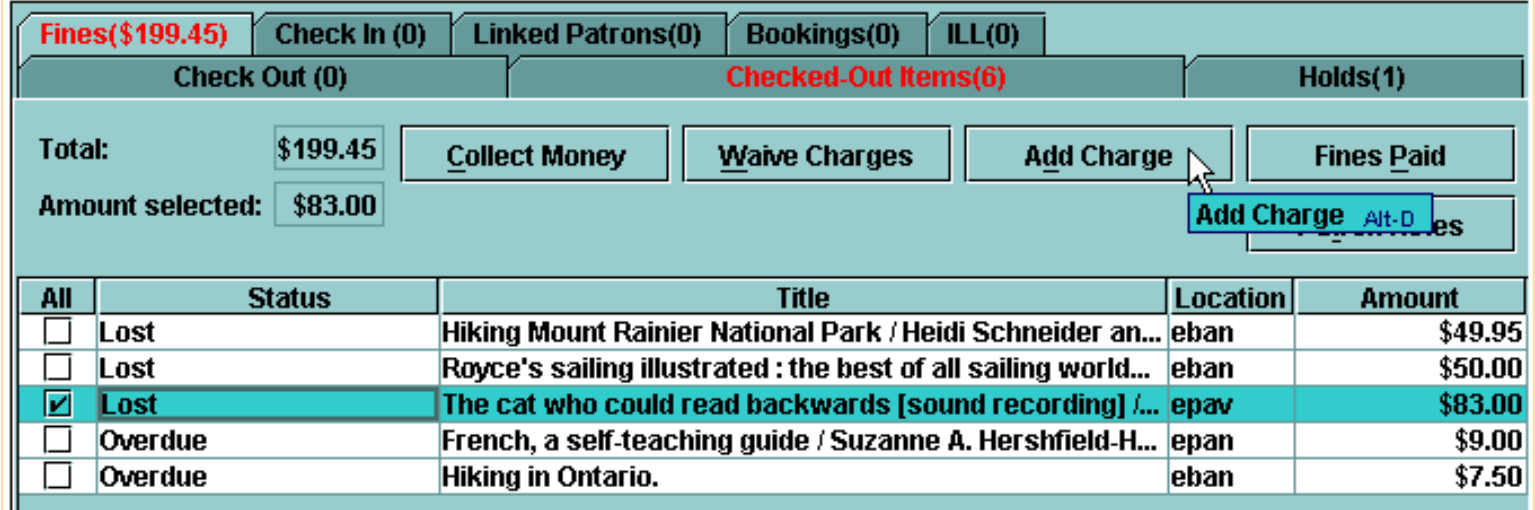

Millennium Circulation displays the **Add Charge** dialog.

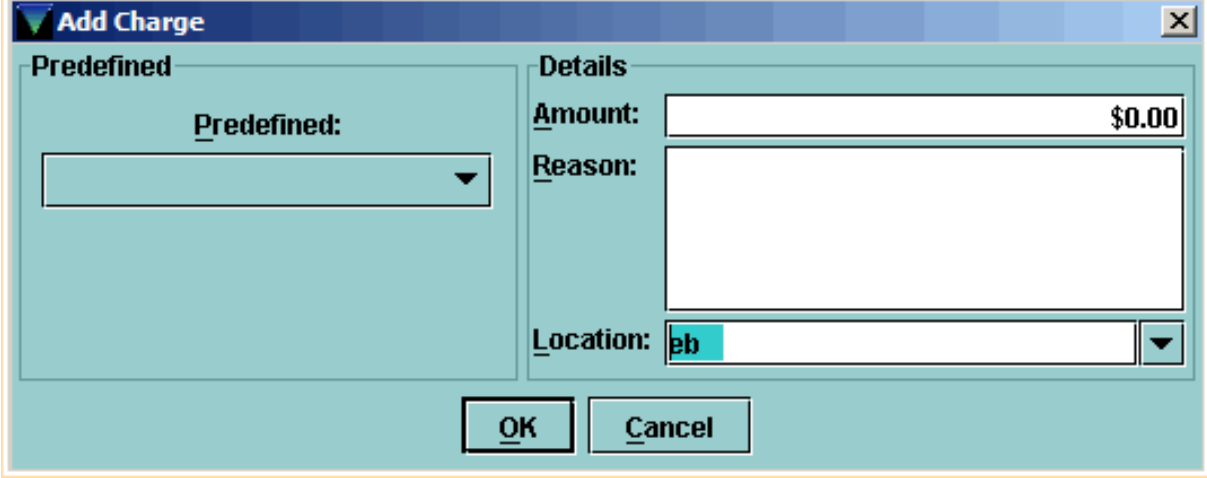

In this dialog, you can enter the **Amount** of the charge, the **Reason** for the charge, or choose a **Predefined** reason from the dropdown menu and, if necessary, the library **Location** to associate with the charge.

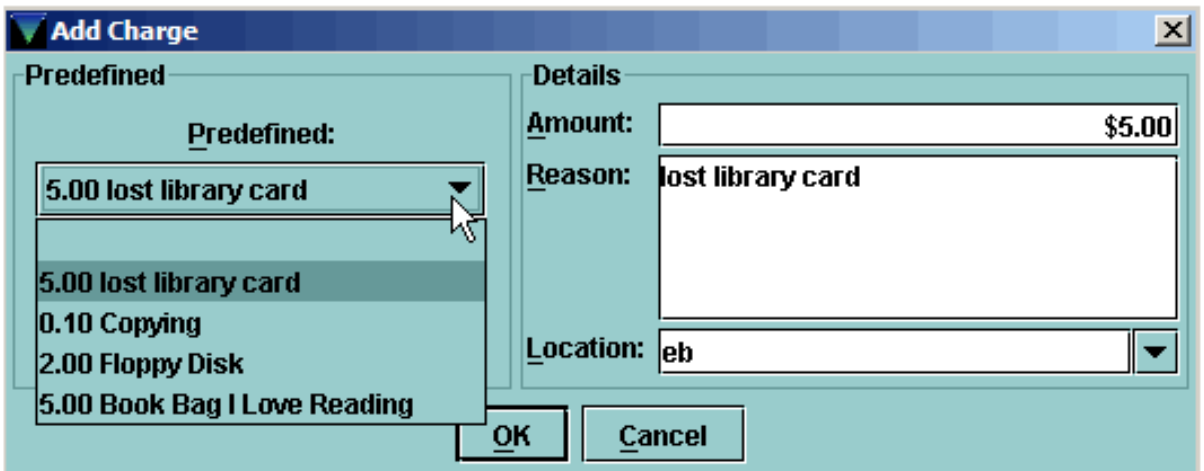

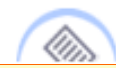

## **NOTE:**

- You are not allowed to enter a negative **Amount**.
- The maximum length for the **Reason** is 100 characters. You *must* enter a **Reason** for the charge, otherwise the system will not allow you to add it.

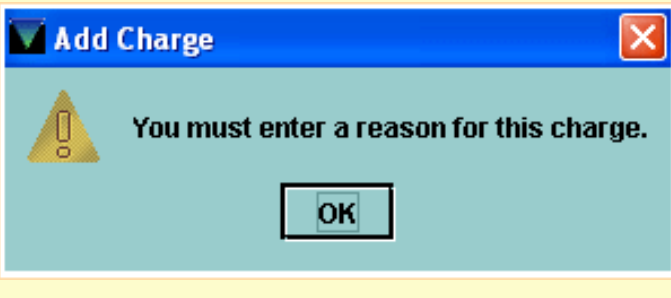

● Millennium Circulation supplies a default **Location**, which is normally the code for the library where the transaction is generated.

After you have entered this information, choose **OK**. The Reason for the charge appears in the **Title** column on the **Fines** table.

Print: Adding a Manual Charge

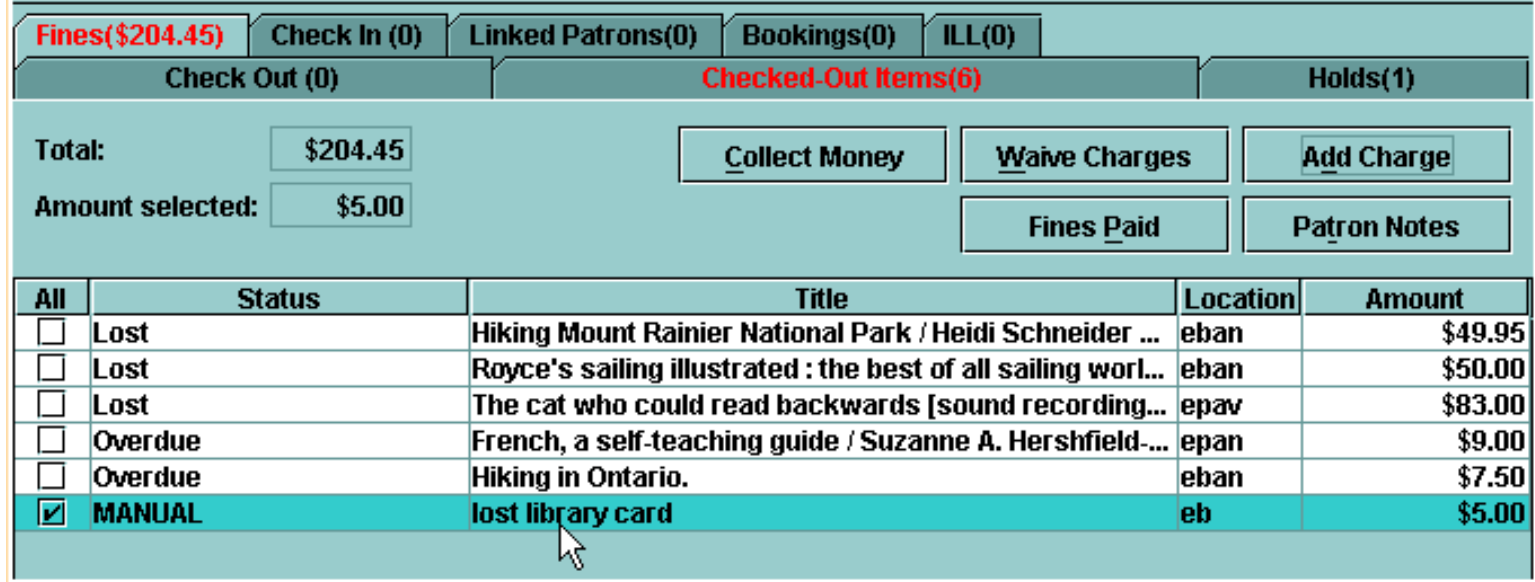

Once you have added a charge to the patron record, the charge will appear on the next bill that is sent to the patron. If the patron is present, you can collect the amount immediately.

For additional information, refer to the User Manual, Page # 100076: Adding a Fine (Manual Charge)

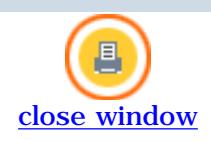

## **Viewing a Patron's History of Fines Paid and Notes in a Patron Record**

Whenever the library collects money from a patron, the system records the details of the transaction in the *Fines Paid* file, which retains approximately 3-6 months of data [this will vary depending on your library's configuration]. Millennium Circulation allows you to view the history of Fines Paid by the patron.

To view the history of Fines Paid by a patron:

From the **Fines** tab, choose the **Fines Paid** button.

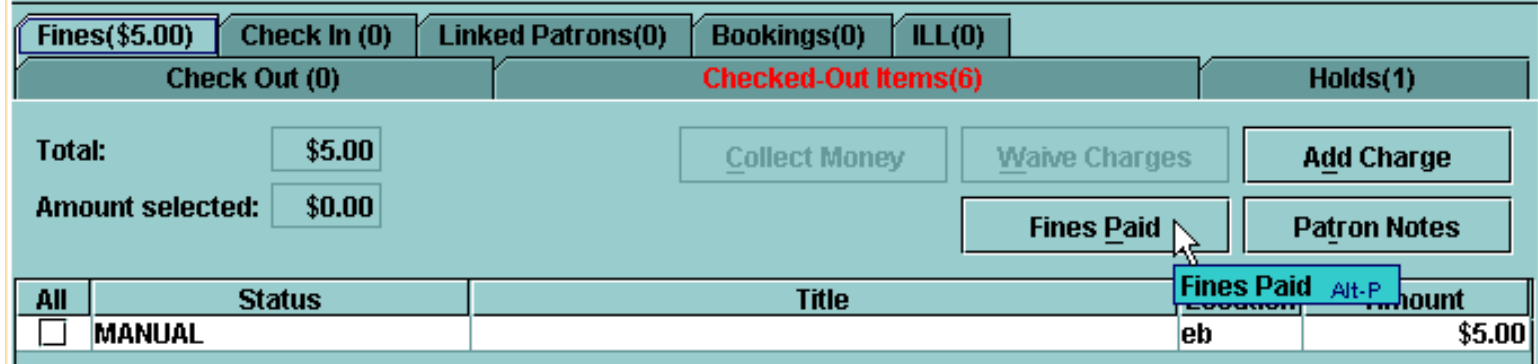

Millennium Circulation displays the **Fines Paid** window.

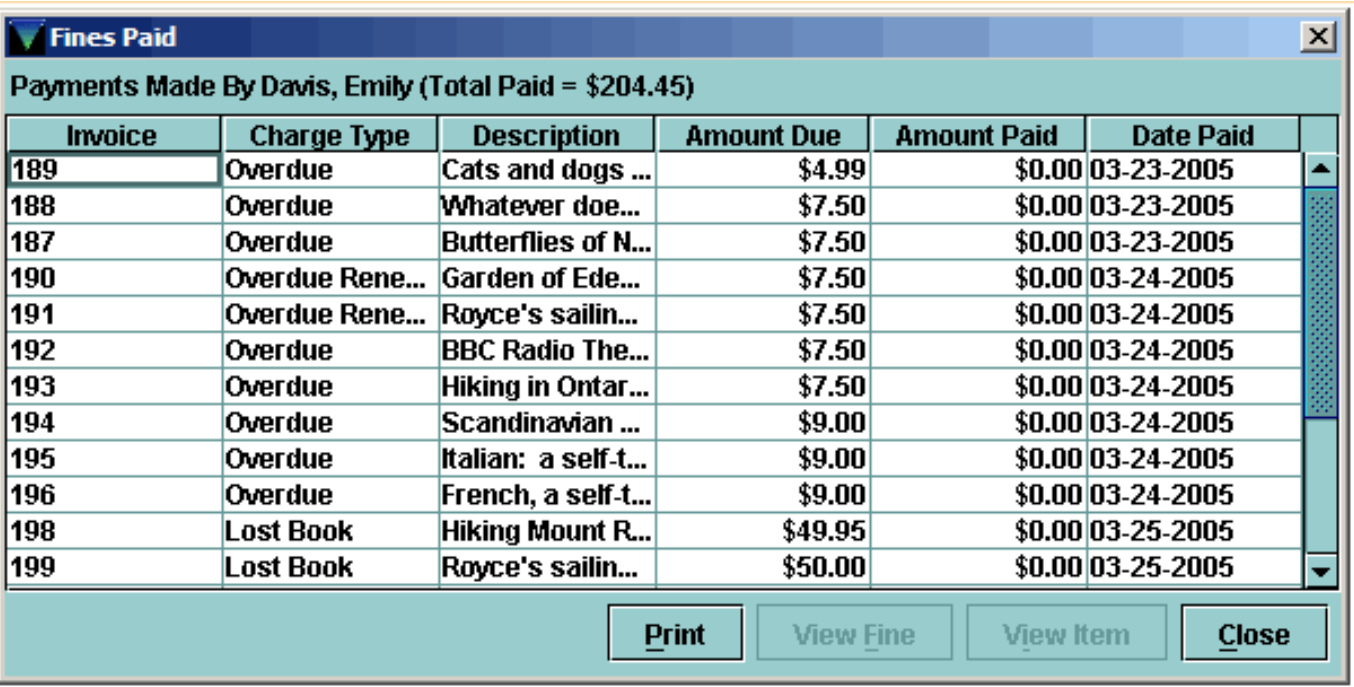

You can choose the **Print** button to print or email this summary.

To view the details for a fine, select the fine's row, and then choose the **View Fine** button.

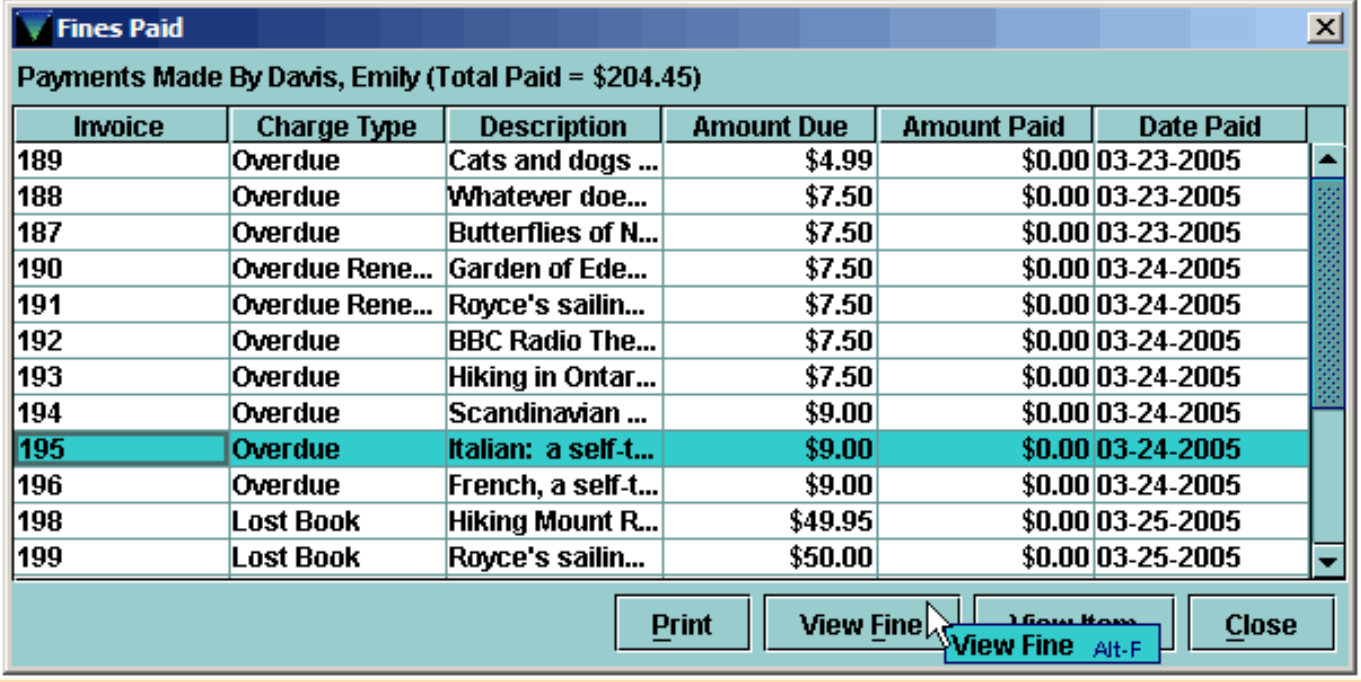

# The **Paid Fine Details** window displays.

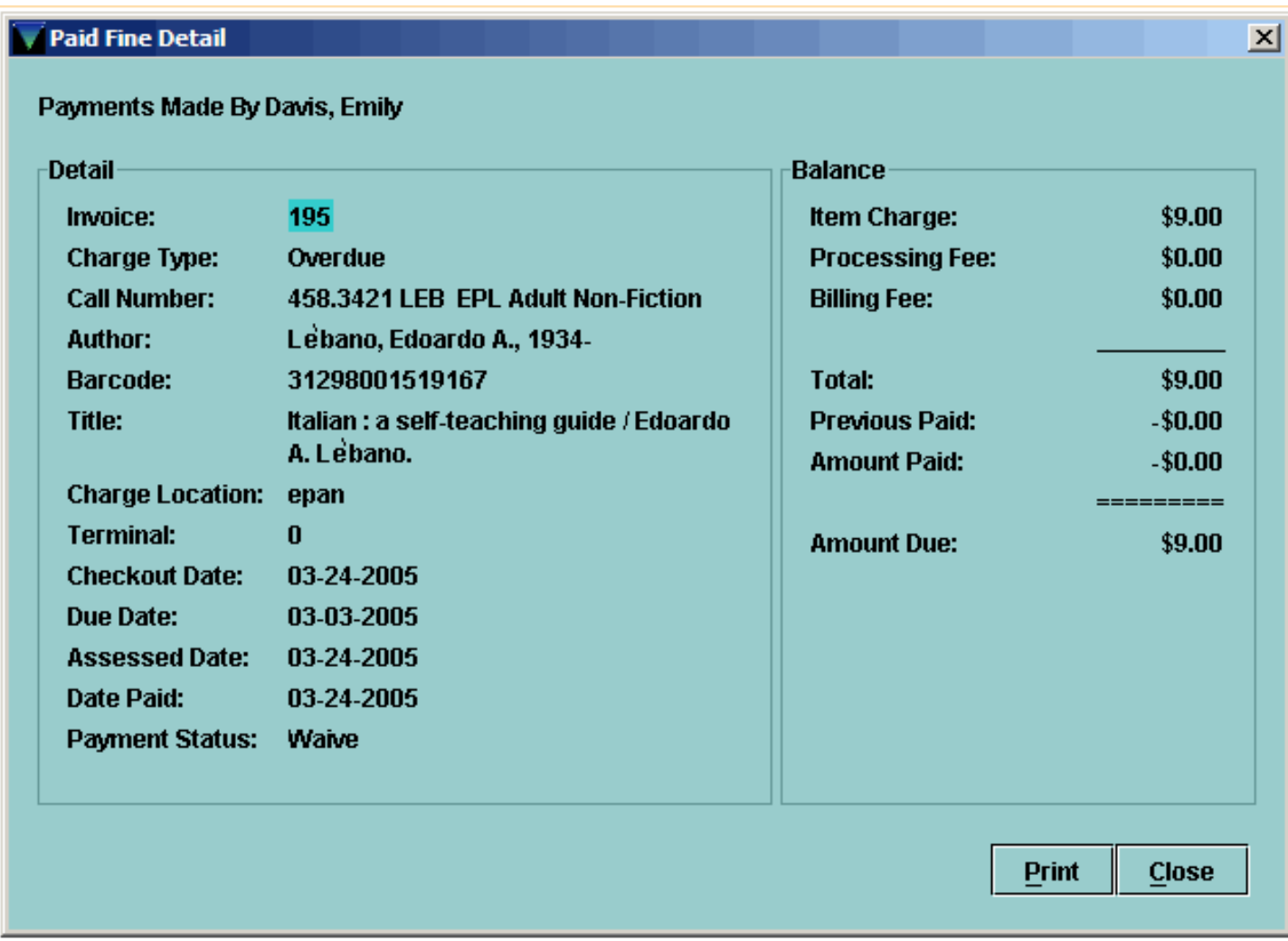

You can also print or email this view of the fine.

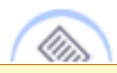

**NOTE:** The **Invoice** number is a system-generated number associated with each charge.

If the fine is associated with an item record, that is, the fine is not a manual charge, you can choose the **View Item Record** button to view the item record.

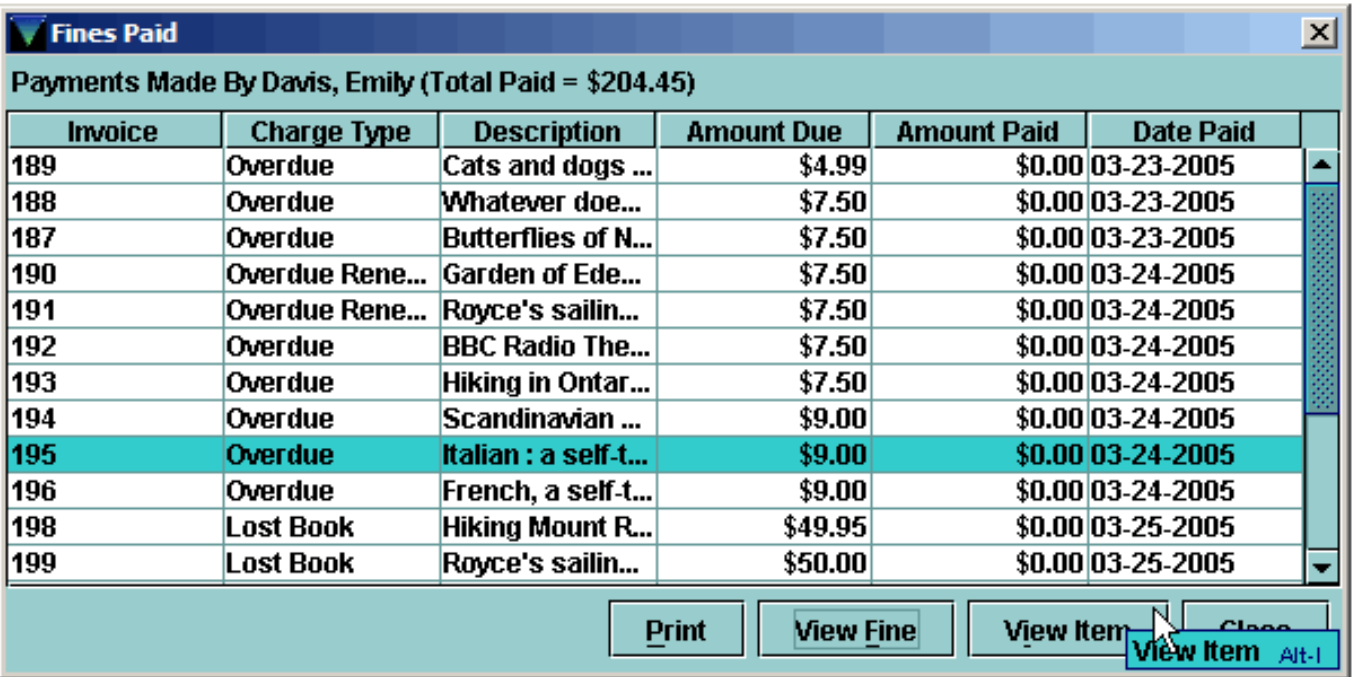

Print: Viewing a Patron's History of Fines Paid and Notes in a Patron Record

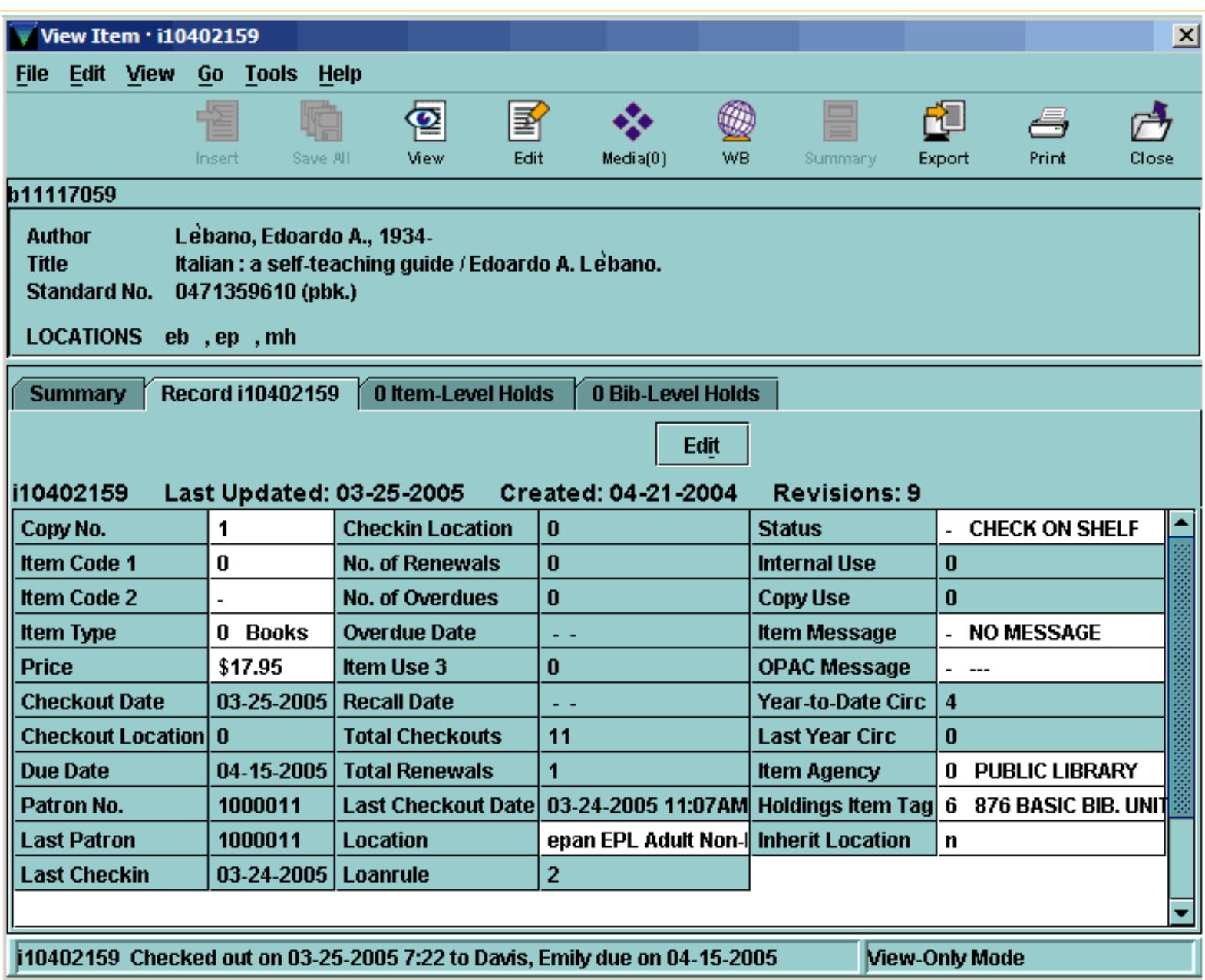

Millennium Circulation also allows you to view all of the Note fields in a patron record. These could include Overdue Penalty notes, Claims Returned notes, and Lost Book notes as well as any Note fields that were manually added by library staff.

From the **Fines** tab, choose the **Patron Notes** button.

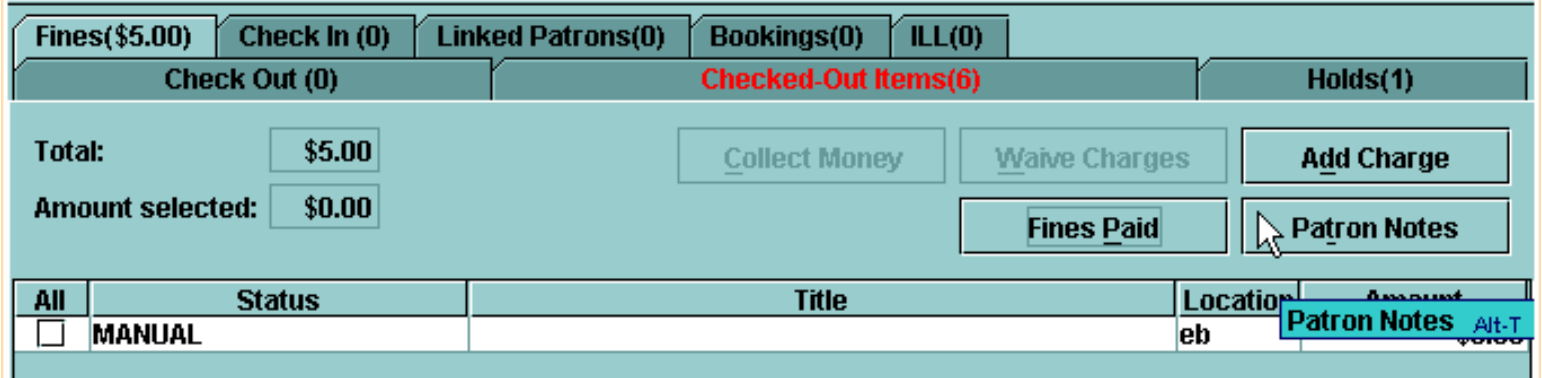

Print: Viewing a Patron's History of Fines Paid and Notes in a Patron Record

Millennium Circulation displays a window containing the Notes fields from the patron record.

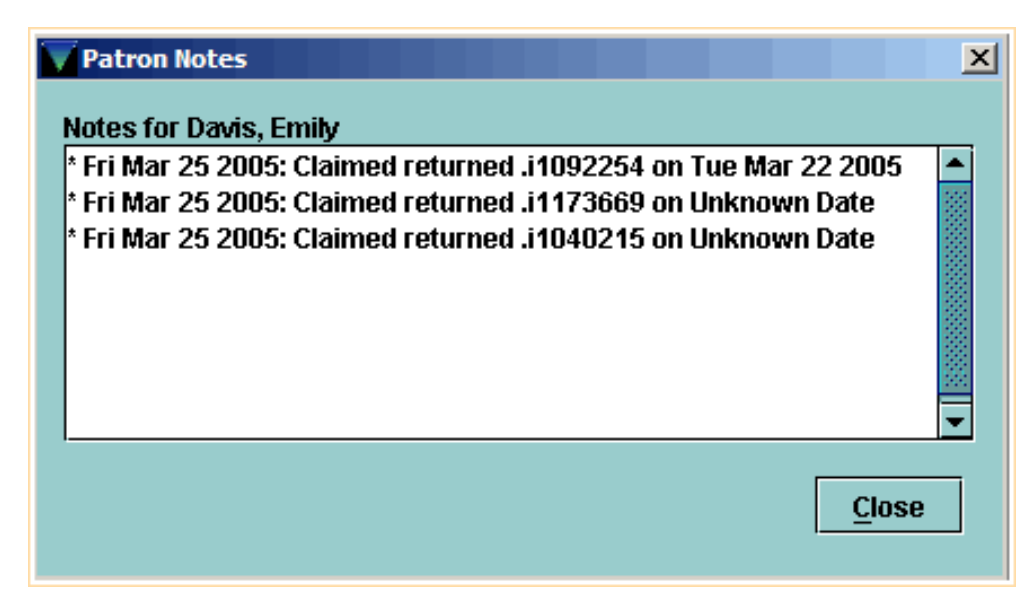

For additional information, refer to the User Manual:

- Page # 100078: Viewing a Patron's History of Fines Paid
- Page # 100079: Viewing the Notes in a Patron Record

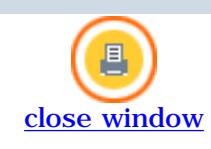

# **Search / Holds Mode**

In **Circulation Desk** mode, you may be authorized to search by Bibliographic and Item record indexes,

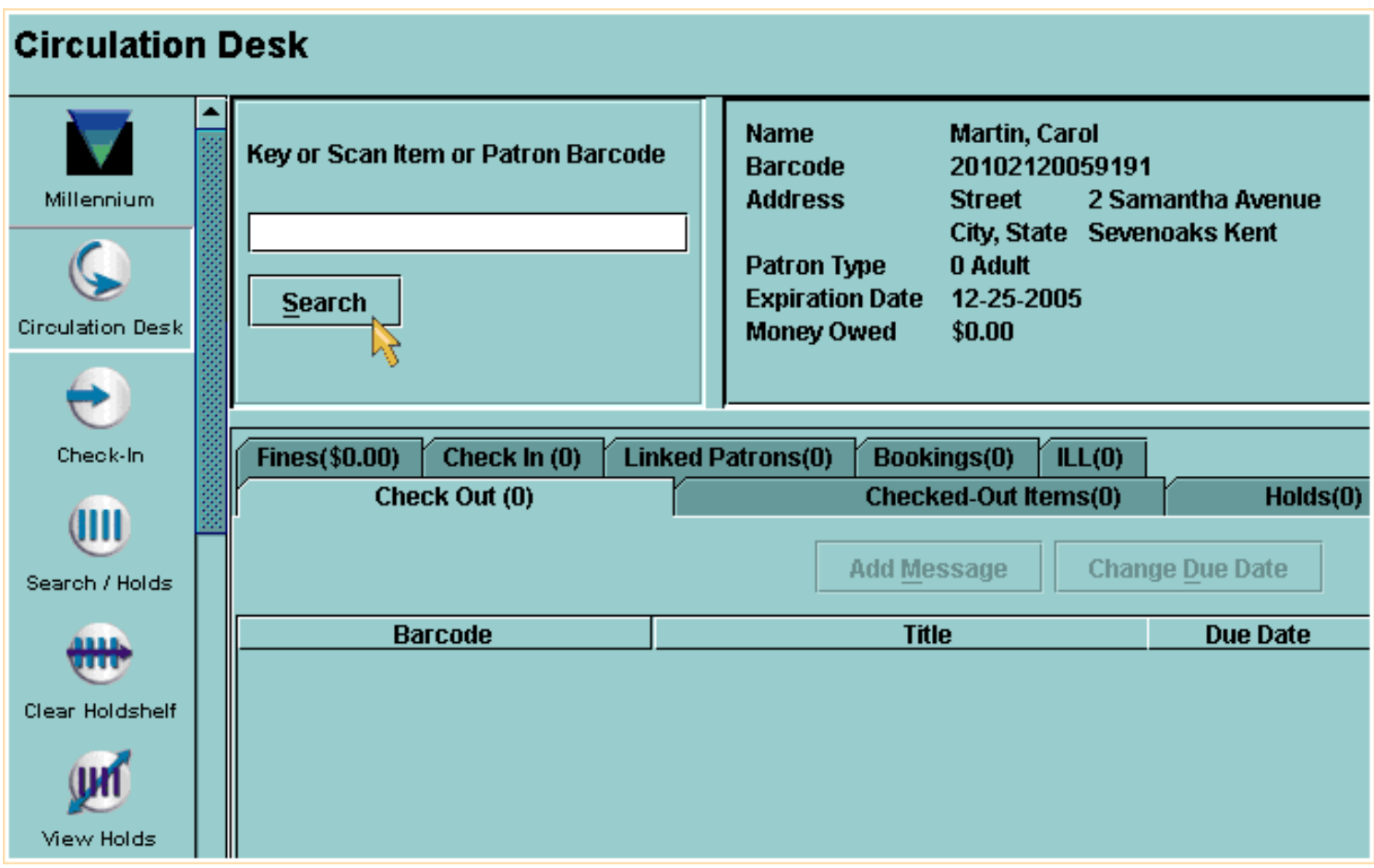

but the purpose of searching here is to check out items, rather than to retrieve the records for other purposes.

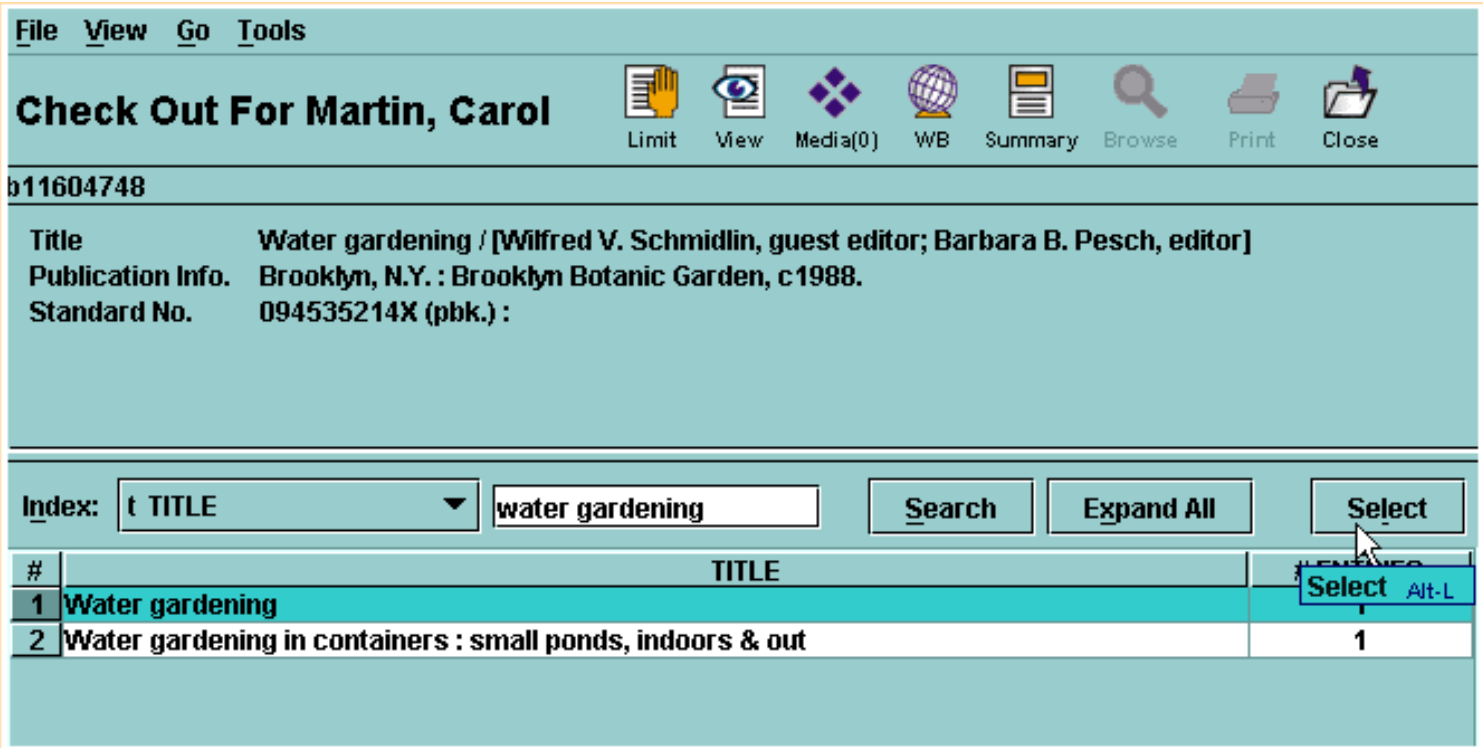

In fact, if you retrieve a bibliographic record with only one attached item record, or if you select an item record from a summary screen, the item is immediately checked out to the current patron, without allowing you to view the record.

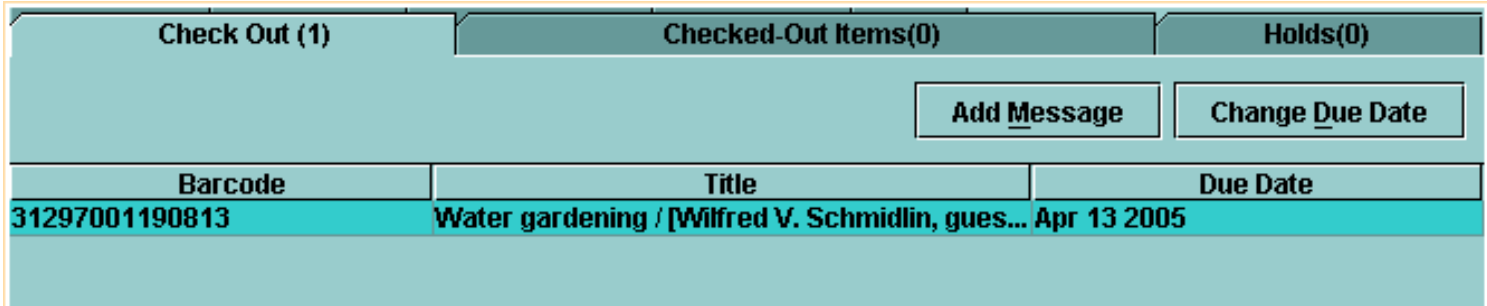

Millennium Circulation has another mode, called **Search/Holds** mode,

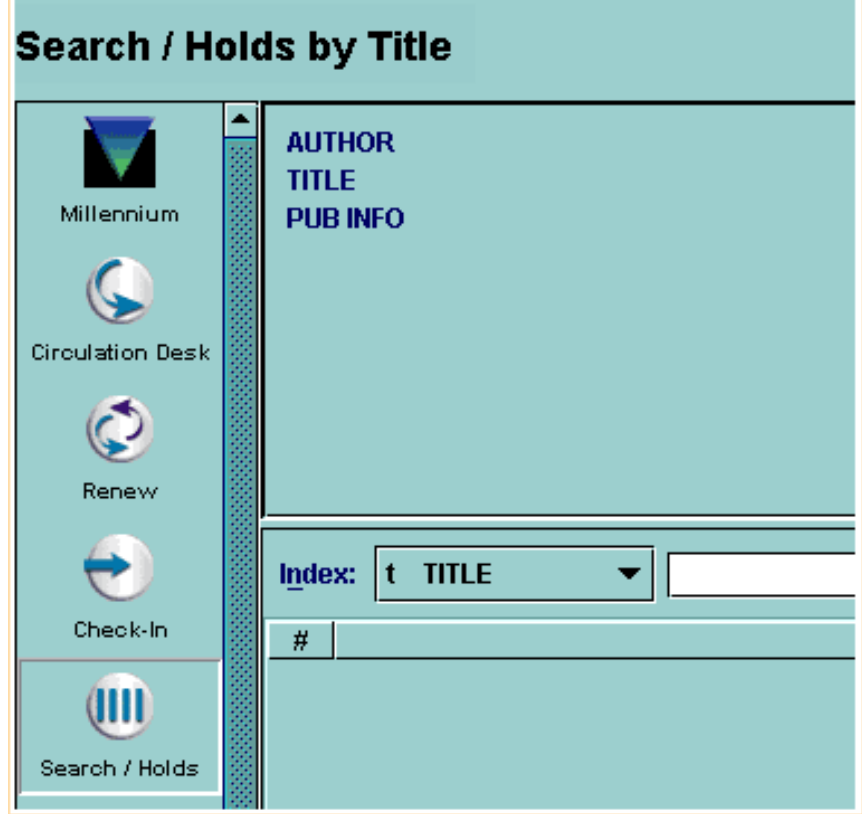

that allows you to retrieve bibliographic and item records for viewing, editing (if you are authorized), and performing hold functions.

Print: Search / Holds Mode

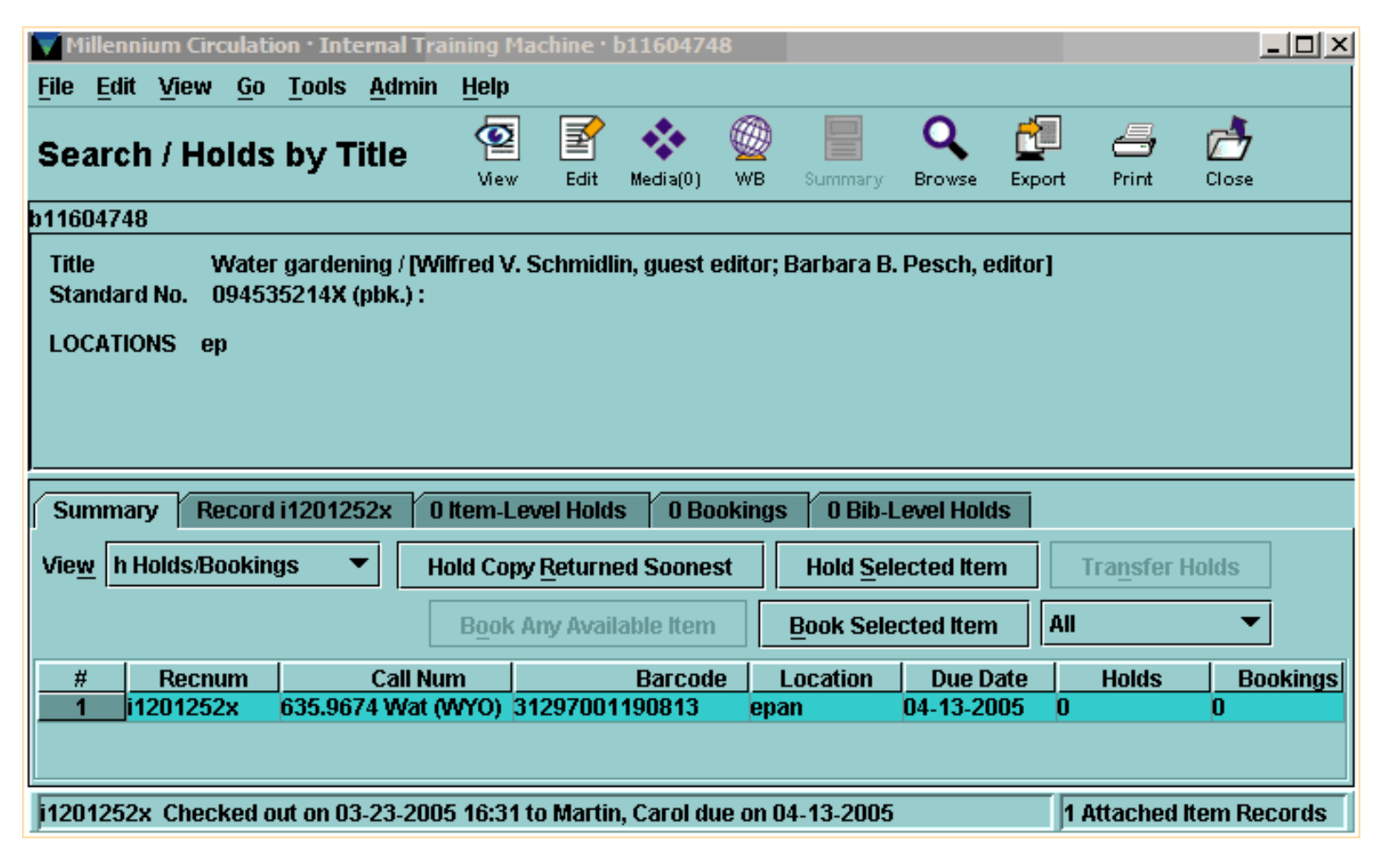

Q),

**NOTE:** Many hold functions can be performed either from **Circulation Desk** Mode for single patron transactions or from **Search/Holds** mode for single or multiple patron transactions.

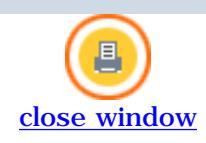

### **Searching the Database to Retrieve Records**

To begin your search in **Search/Holds** mode, you first need to select the *search index* that you're going to use. You can do this from the pull down menu of indexes.

There are a number of ways to select your index. You can:

- Click on the index with the mouse.
- If you know the index tag you'd like to search by, you can type it at this point. In the case of 'Title' that would be 't'.

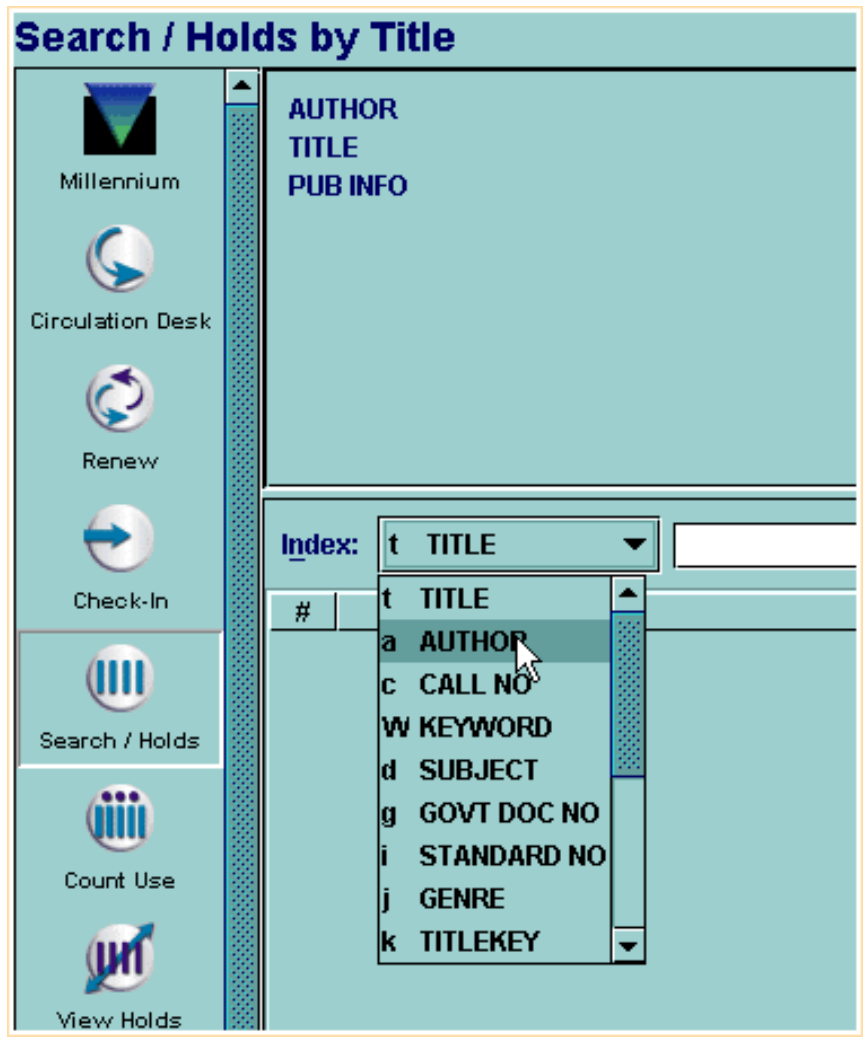

• If the index is highlighted, which is indicated by a thin blue line on the inside of the black line, you can use the arrow keys on the keyboard to move through the list.

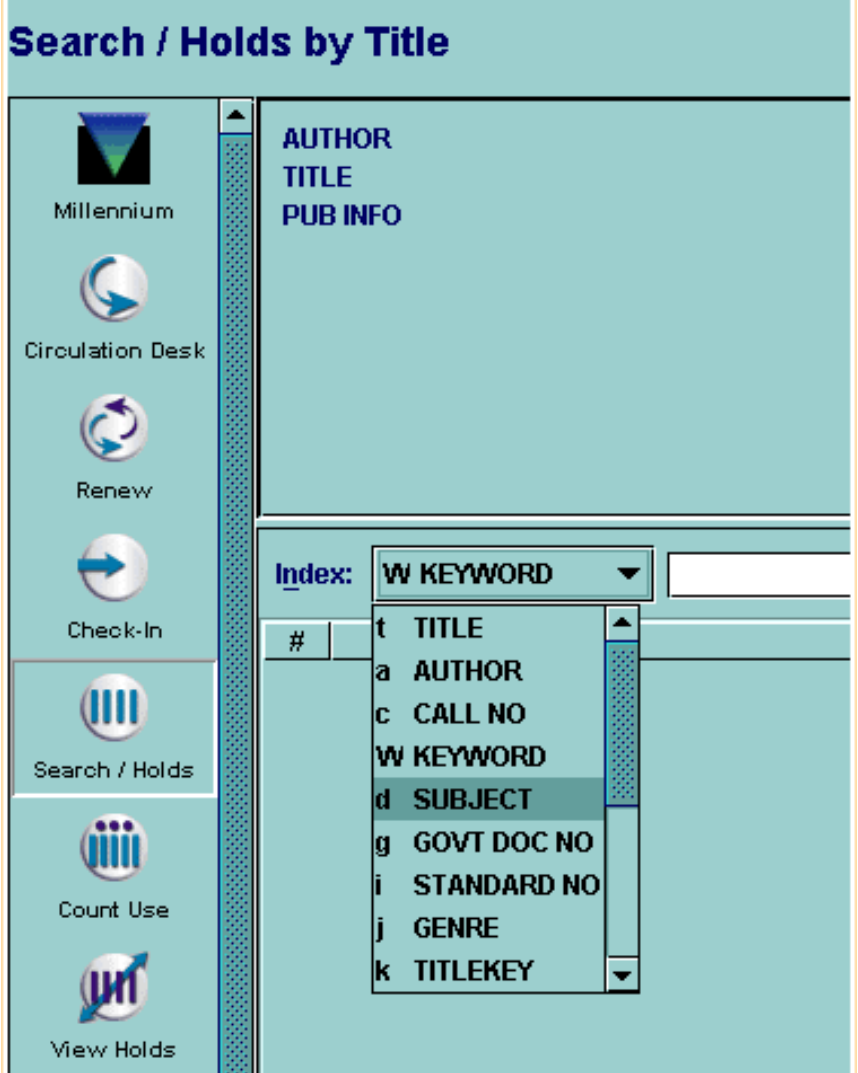

● If you know the index tag you'd like to search by, you can type it at this point. In the case of 'Title' that would be 't'.

Q). **NOTE:** If you selected an incorrect index, use Shift/Tab to highlight the index menu again.

The cursor then moves to the white area where you type in your search string. Note that you do not have to type in the entire title.

 $\blacksquare$ 

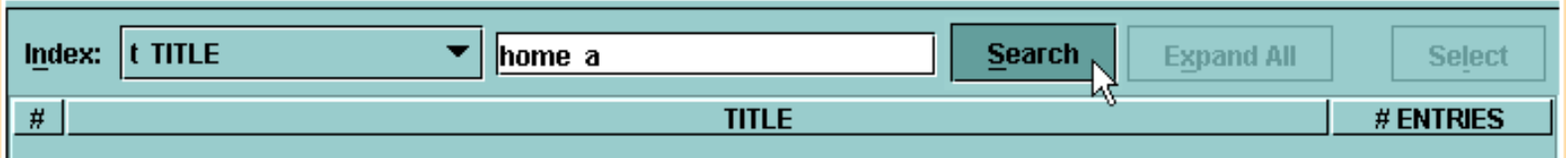

Then hit return or click on the **Search** button.

If your search result is not an exact match of a record, you'll be given a *browse screen*.

Print: Searching the Database to Retrieve Records

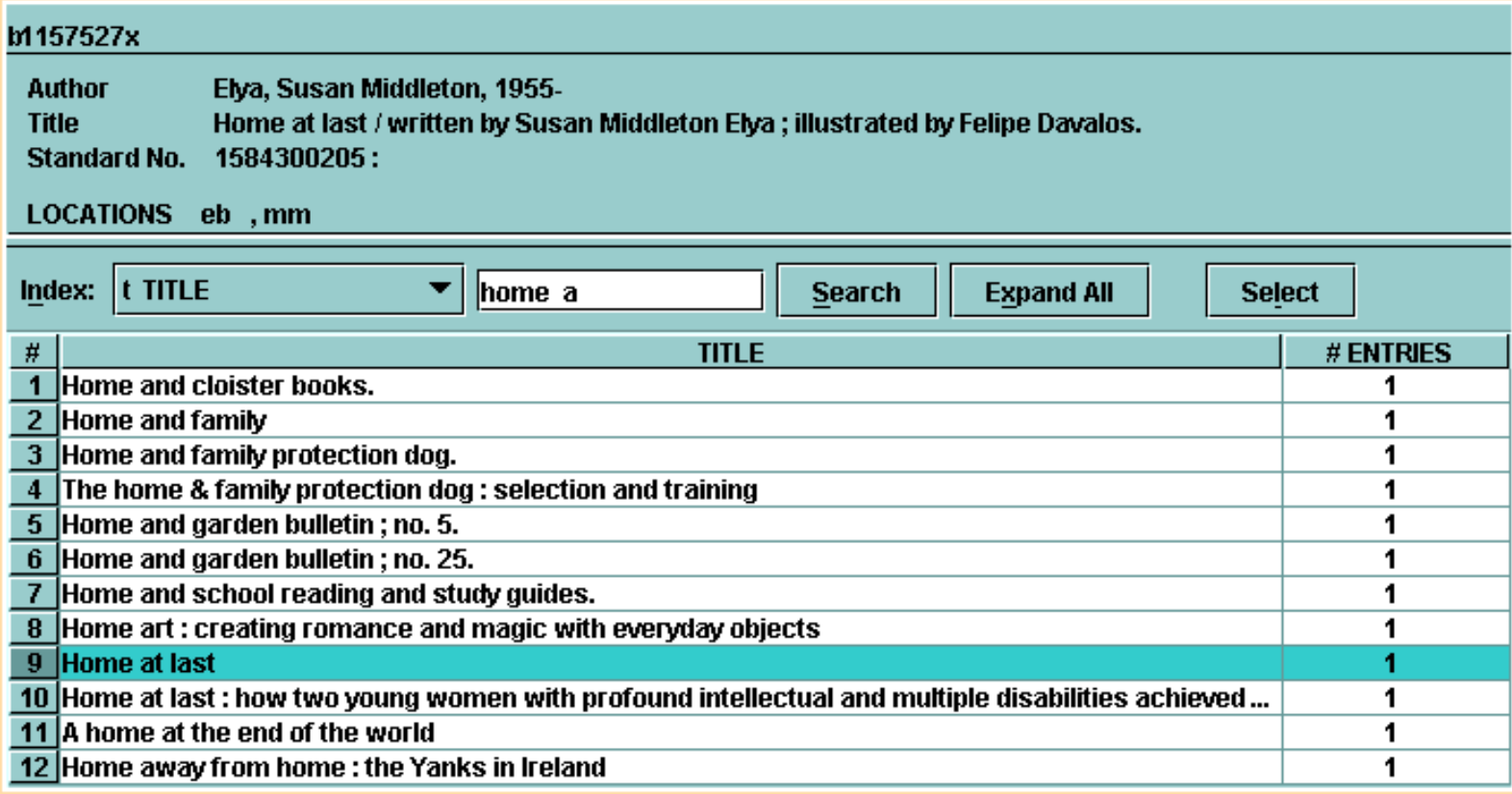

You can highlight the title in the browse screen by clicking on it with the mouse and it will change the display in the brief area in the top of the screen. You can also use the arrow keys to move through the browse list.

To select a title you wish to view, highlight the title and then:

● Click the **Select** button or use the keyboard command **Alt+L**.

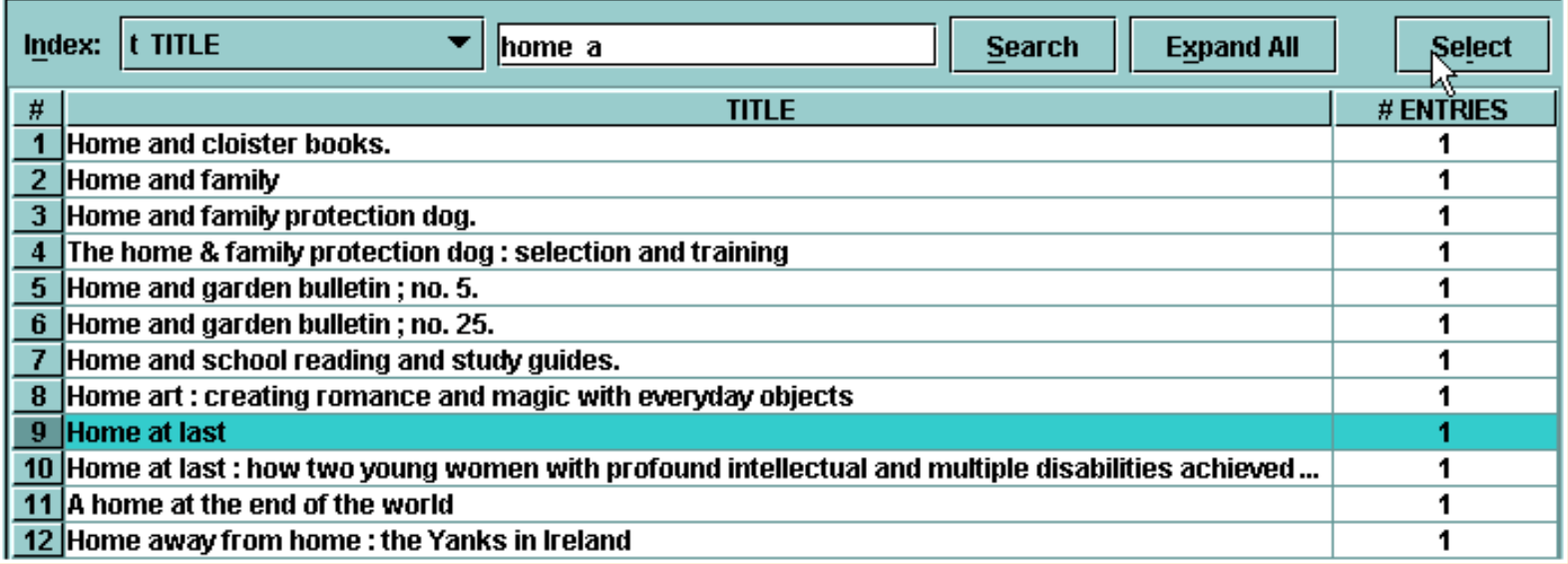

- Double-click the title.
- Press the Enter key.

Print: Searching the Database to Retrieve Records

Millennium Circulation displays the *brief bibliographic record* in the top section of the screen, and the **Holds Summary** tab in the lower section.

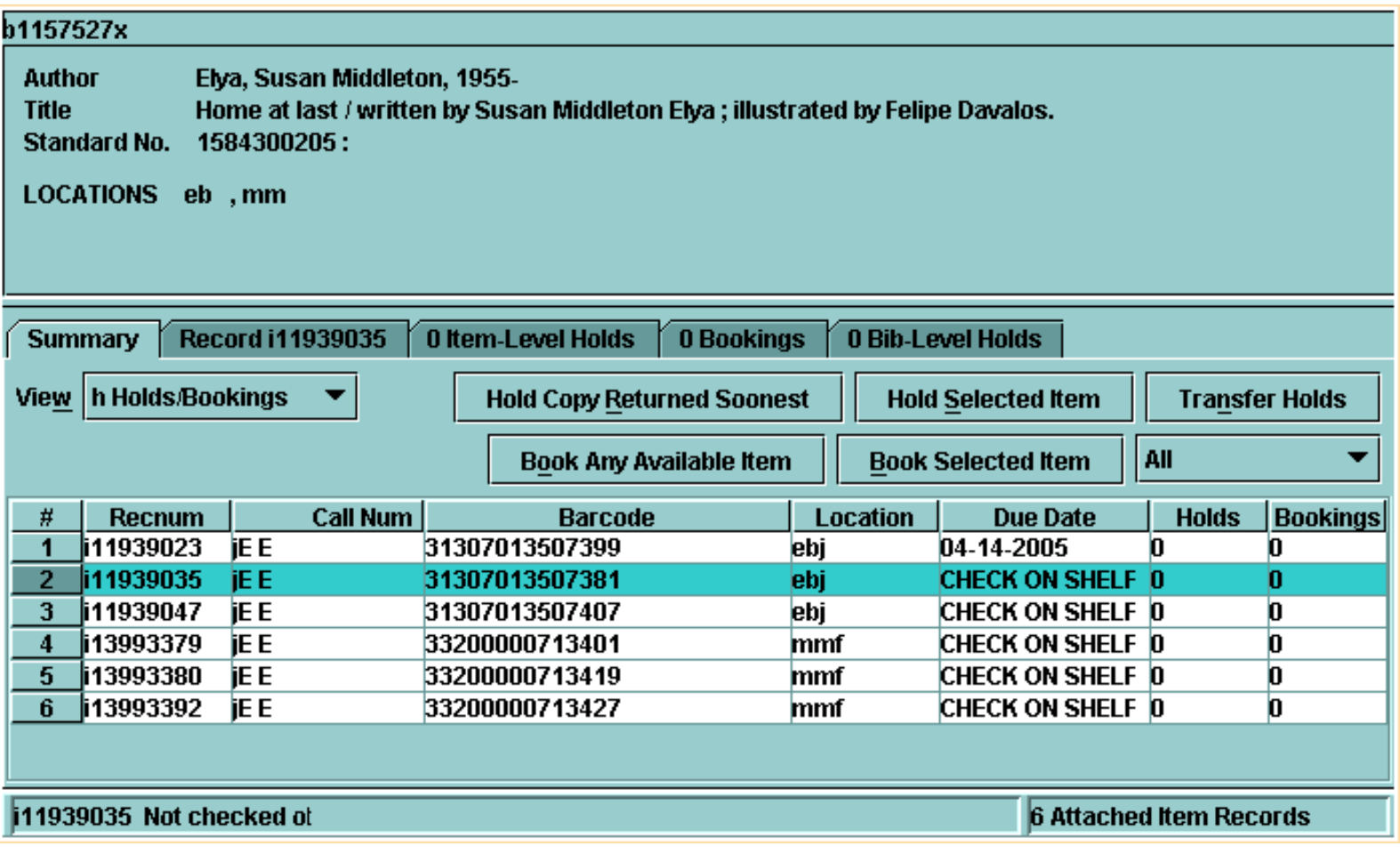

This tab displays information about item records in a similar format to the Web OPAC. You could use this function to provide information to patrons about the availability of items. There are buttons for hold functions. You can limit this display to those items that belong to your location by selecting the **Current Location** option under the **All** drop-down list.

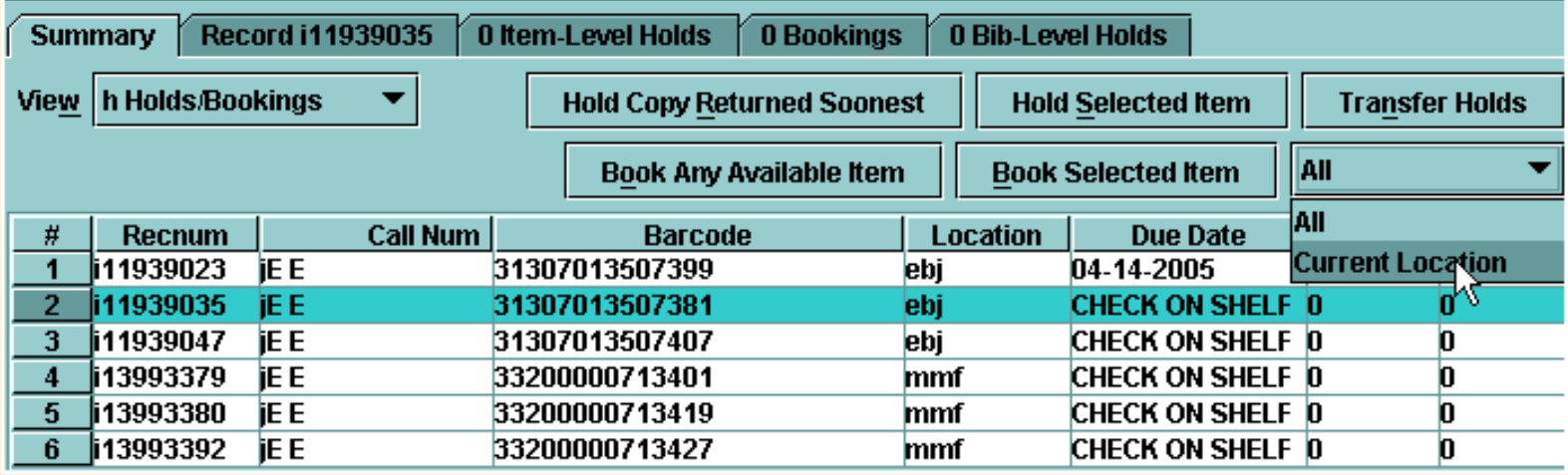

To retrieve a specific item record, highlight the line for that item in the list, then either double-click on the line or choose the **Record** tab.

Print: Searching the Database to Retrieve Records

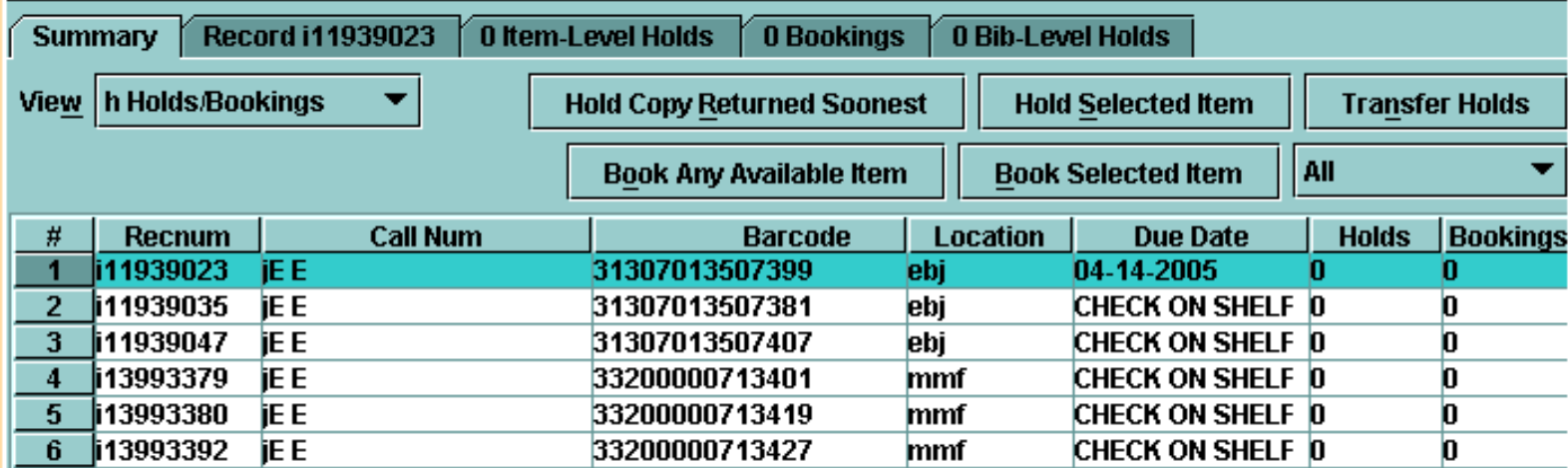

From the full display of the item record,

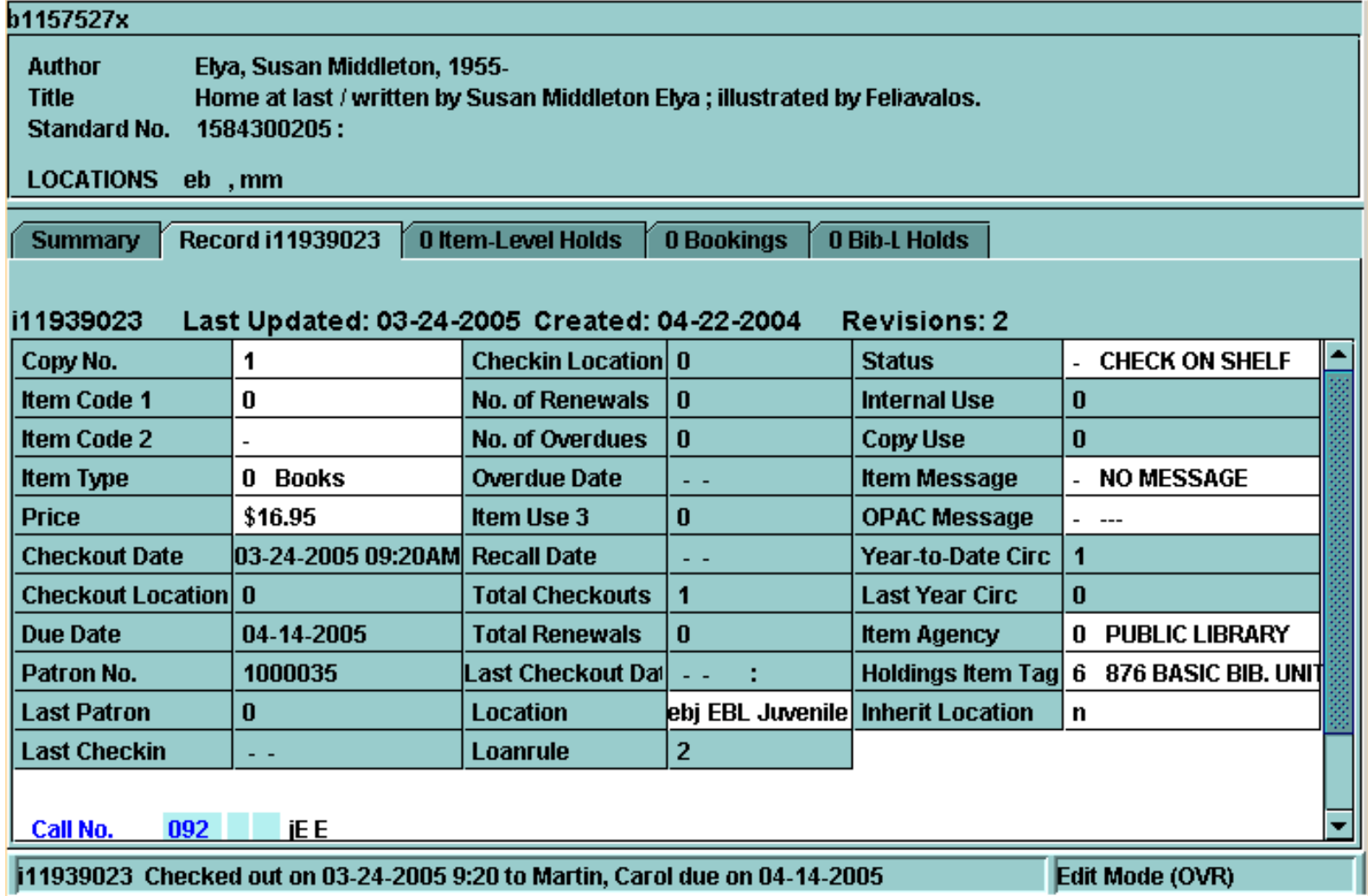

you can find information such as:

- The date and time the item was checked out from the **Checkout Date** field.
- The checkout location, which is indicated by a number in the **Checkout Location** field when an item is checked out.
- The **Loan Rule** used for the checkout. (The loanrule is '0' if the item is not checked out)
- The current patron who has an item checked out will display in the status bar at the bottom of the record.

You can also view the full patron record by clicking on the patron record number in the **Patron Number** (#) field.

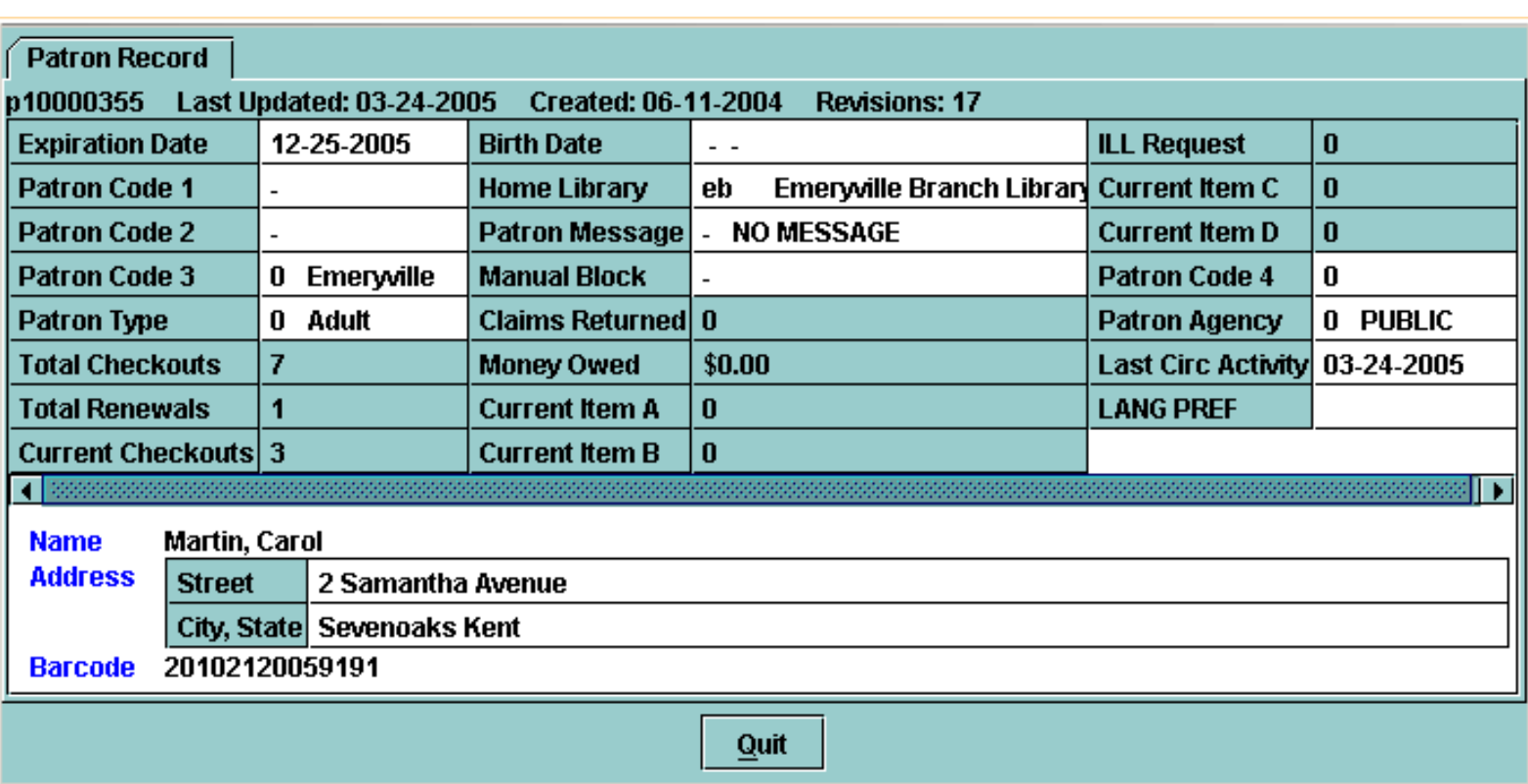

If you need to view a different item record, you can click on the **Summary** tab.

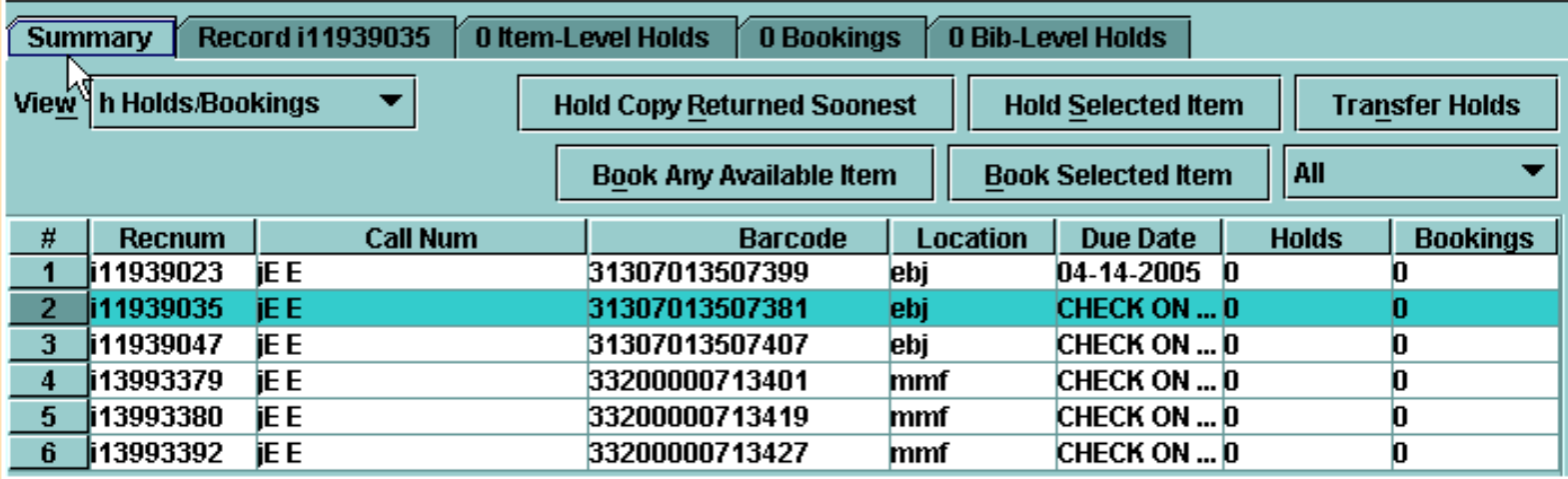

The **Close** button or **ALT+Q** command will close the record.

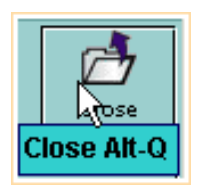

For additional information, refer to the User Manual Page # 100659: Searching Databases to Retrieve Records

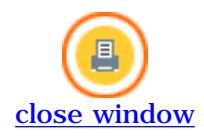

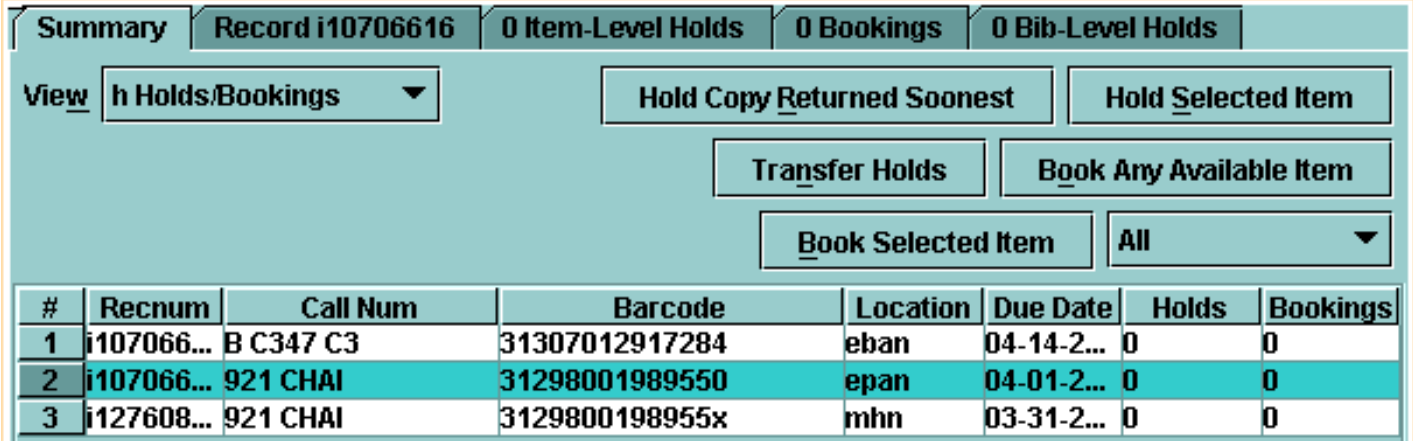

● All copies from the patron's branch are checked out, but there are available copies at other branches. The system can generate a *Paging Slip* to notify the owning branch to send the item to the hold pickup location.

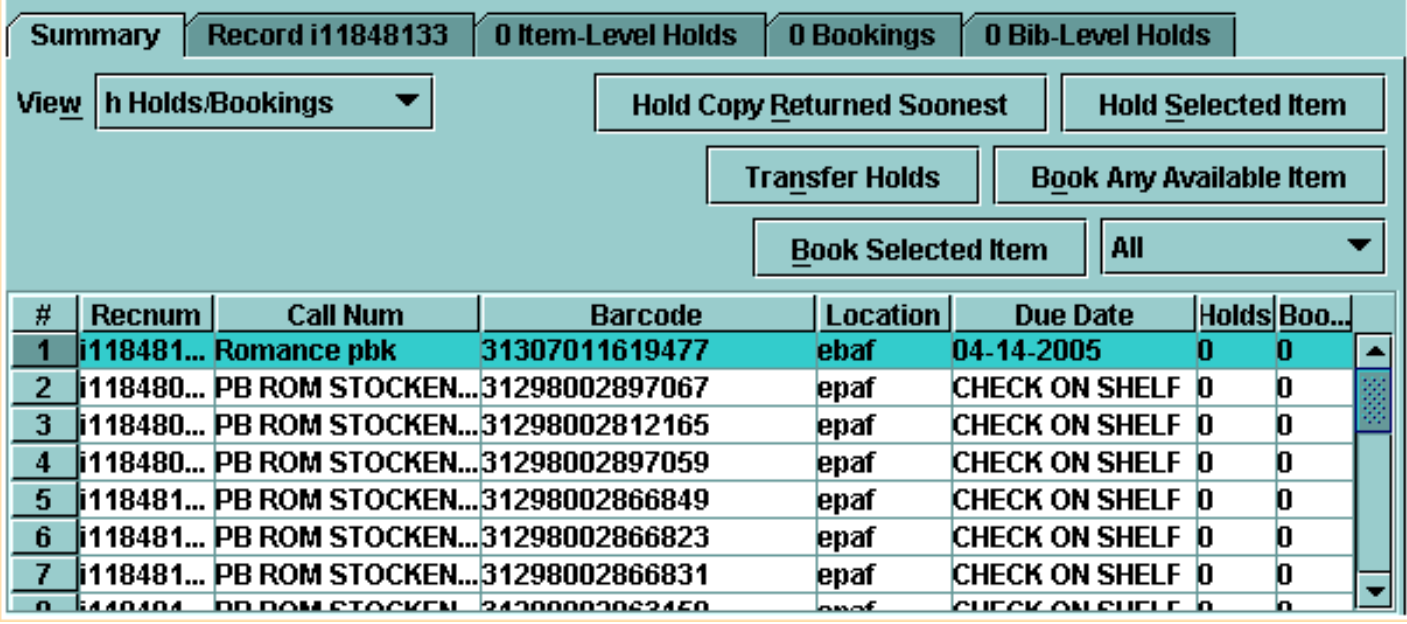

● The patron's branch does not own a copy, but there are available copies at another branch. This will also generate a Paging Slip.

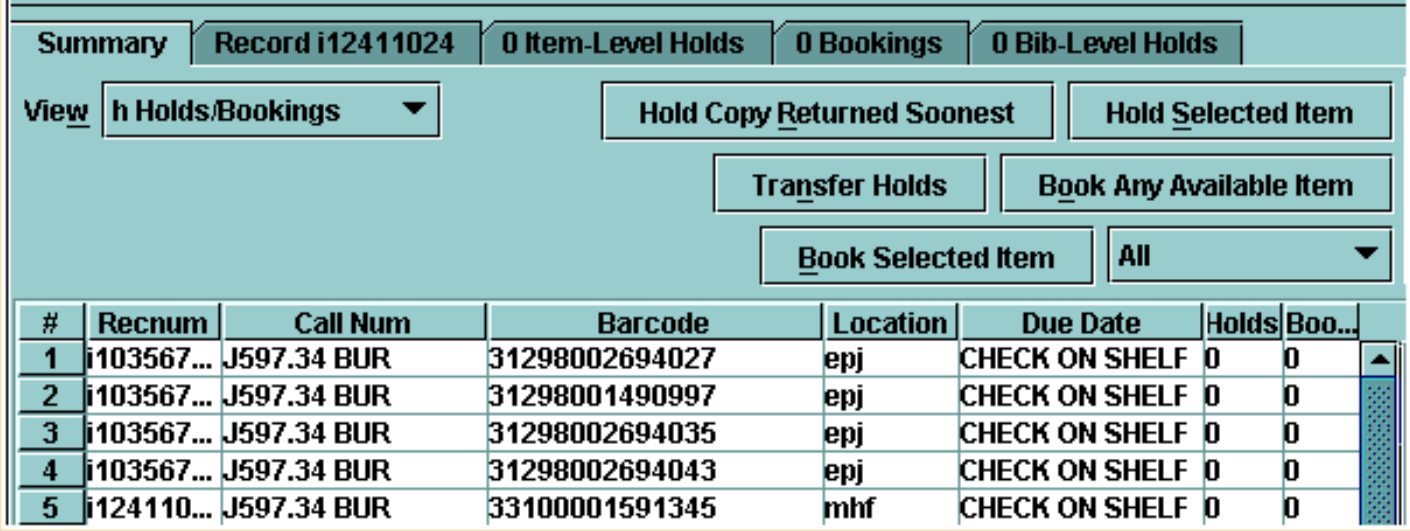

● Additionally, item-level holds can be used for a situation where an item's status is **On Shelf**, but the item cannot be located.

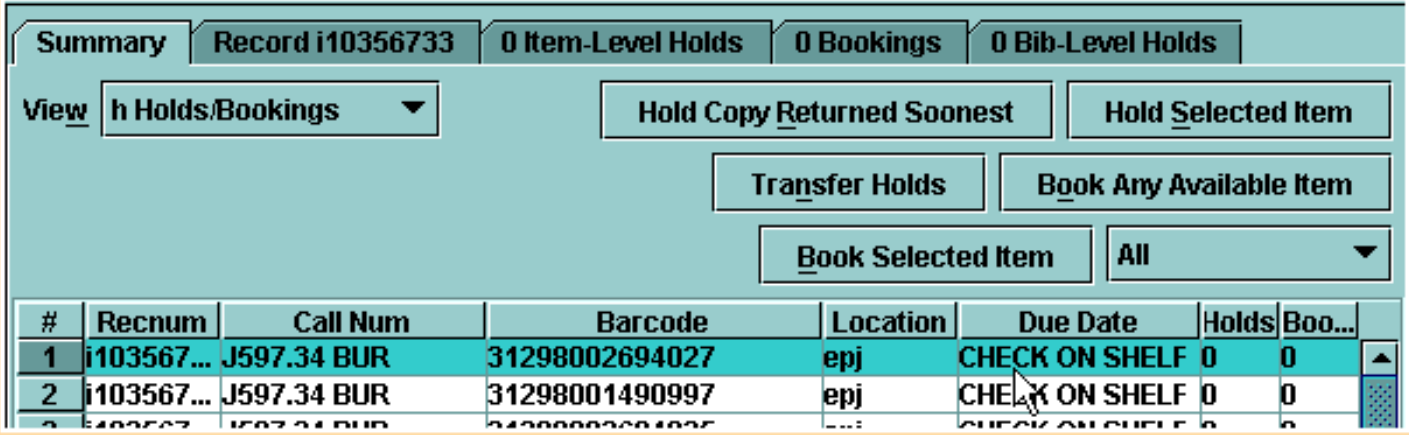

When the hold is placed, you have the option of changing the status of the item to **Missing**.

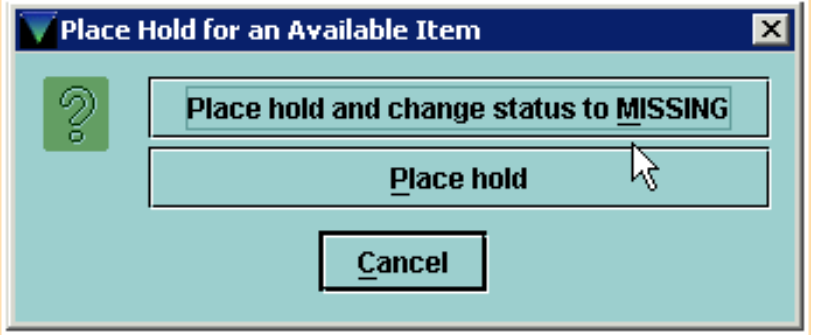

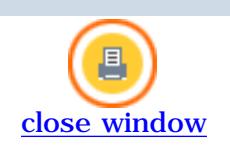

# **Placing a Title-Level Hold from Circulation Desk Mode**

To place a title-level hold for a patron from **Circulation Desk** mode:

1. Retrieve the patron's record and choose the **Holds** tab.

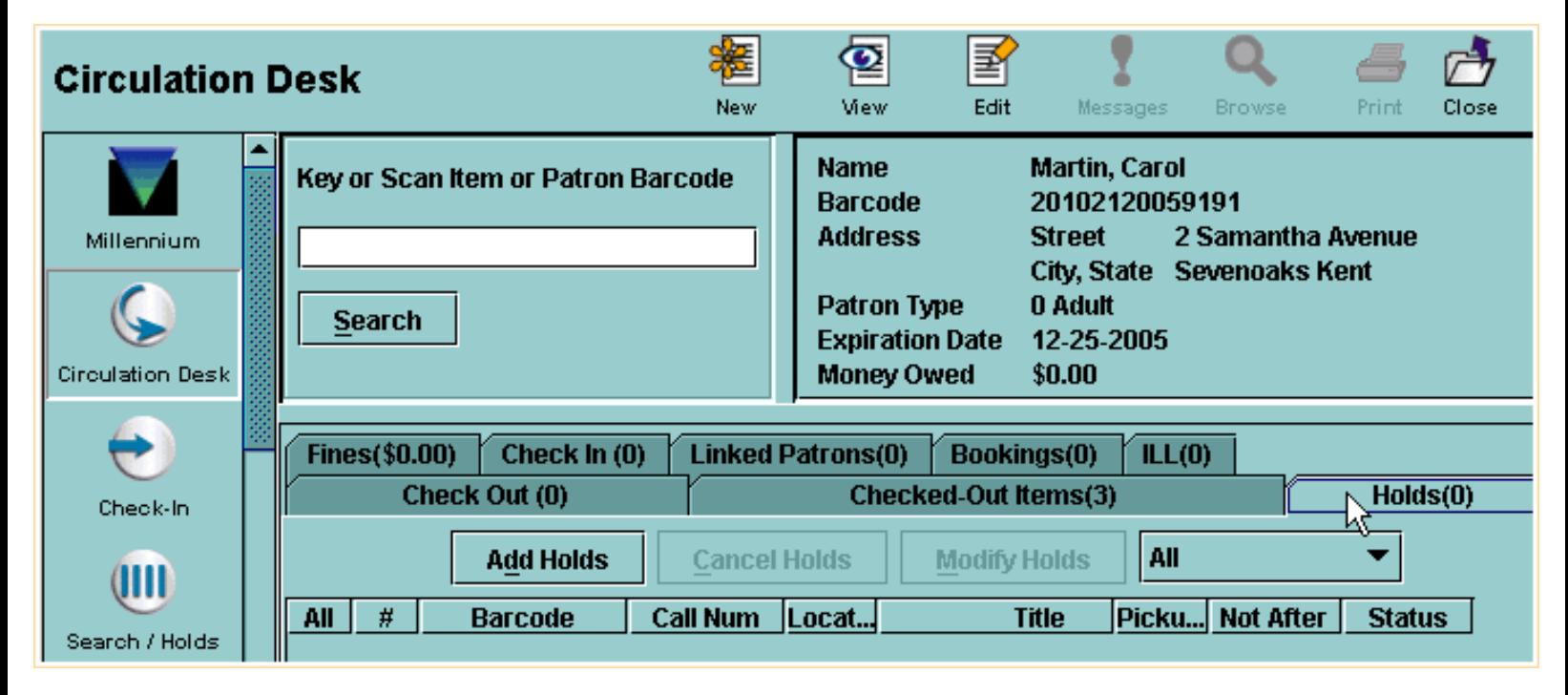

In the **Holds** tab, Millennium Circulation displays the holds that are active for the current patron.

2. Choose the **Add Holds** button. Millennium Circulation opens a new search window.

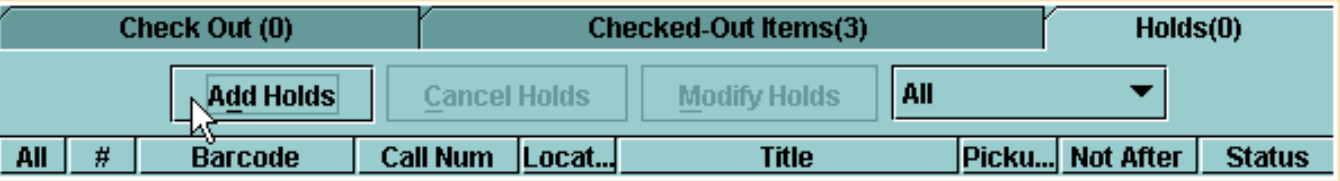

3. Search the database to retrieve the desired title.

Print: Placing a Title-Level Hold from Circulation Desk Mode

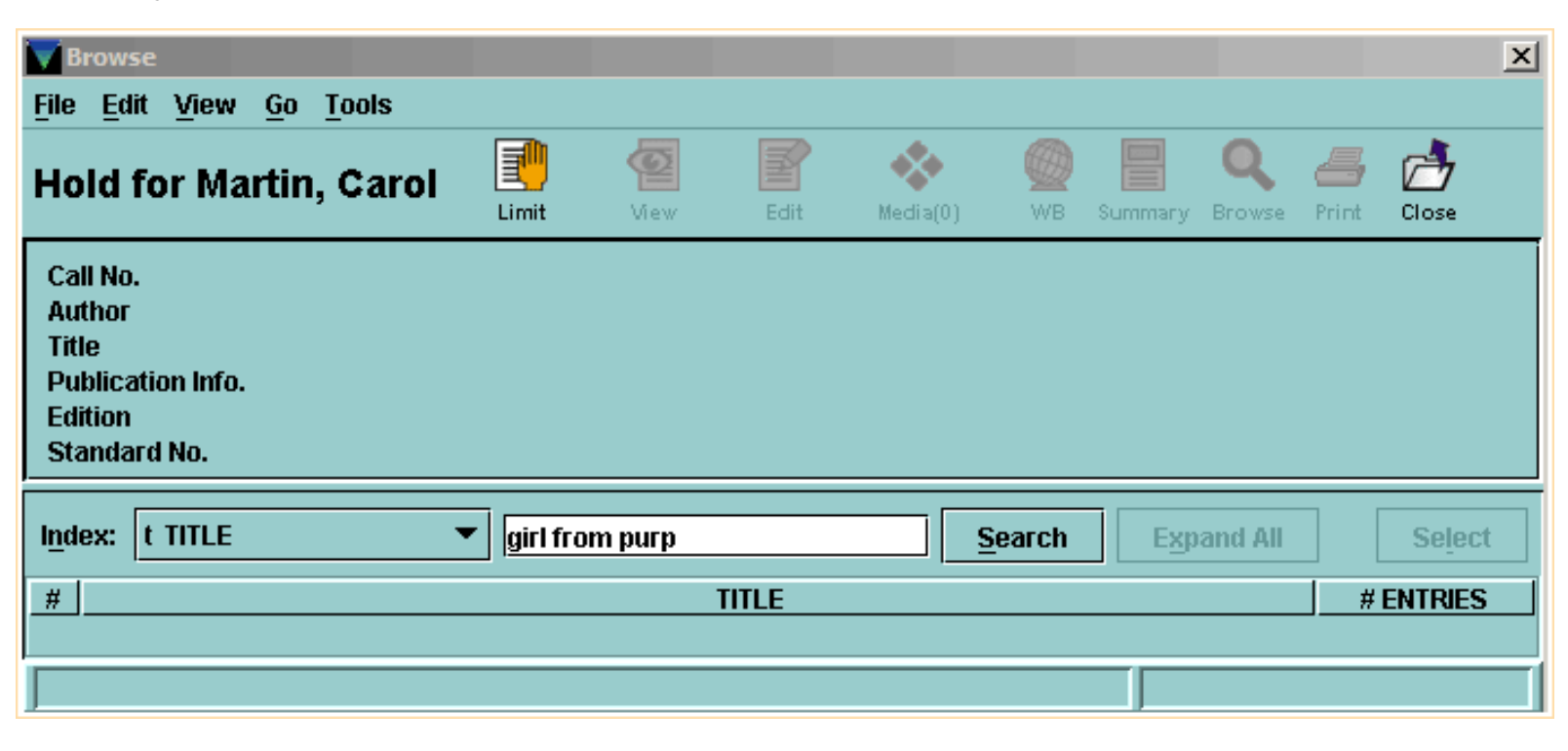

## 4. From the **Summary** tab, choose the **Hold Copy Returned Soonest** button.

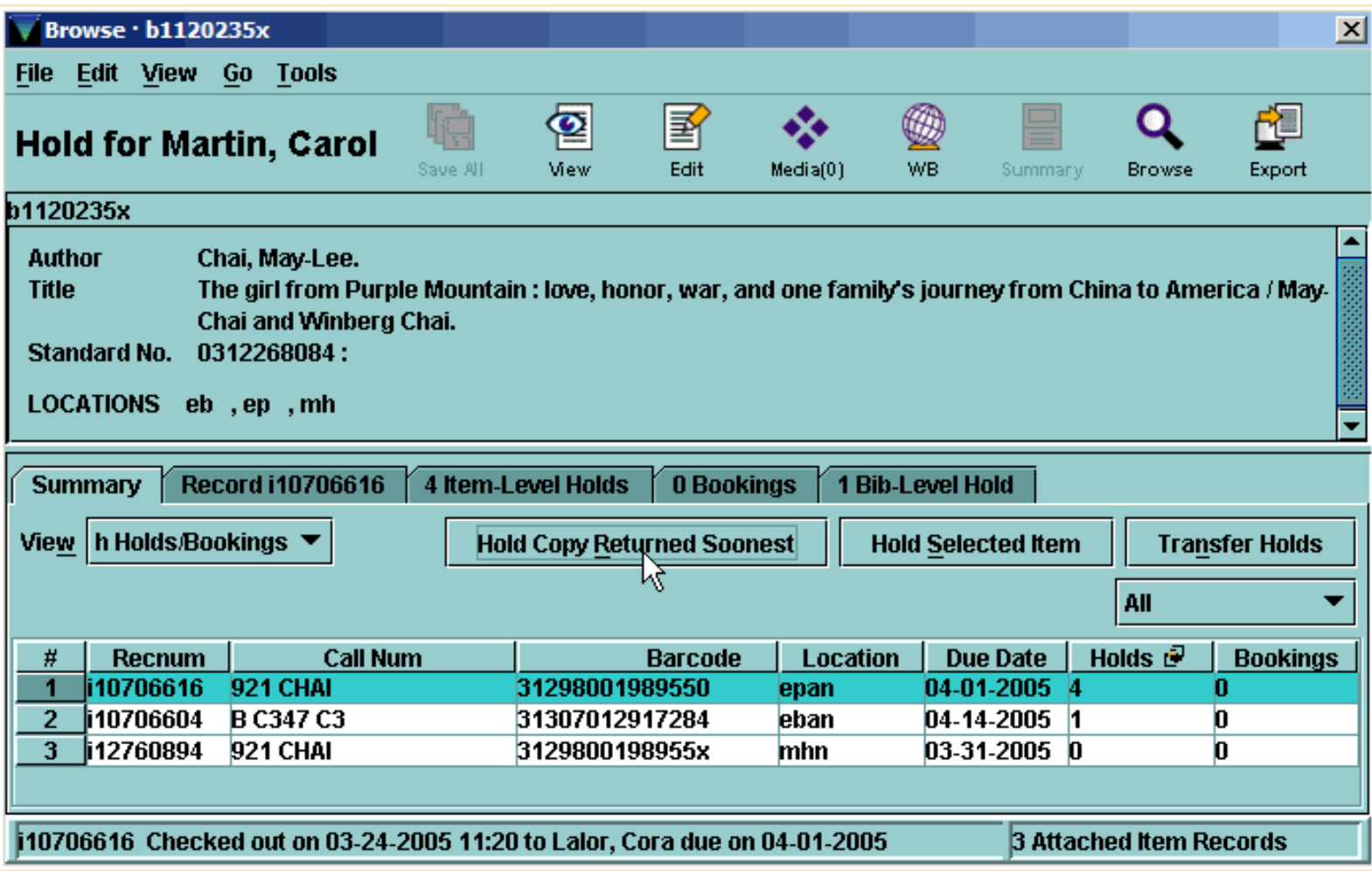

5. Millennium Circulation prompts you to enter the information for the hold.

Print: Placing a Title-Level Hold from Circulation Desk Mode

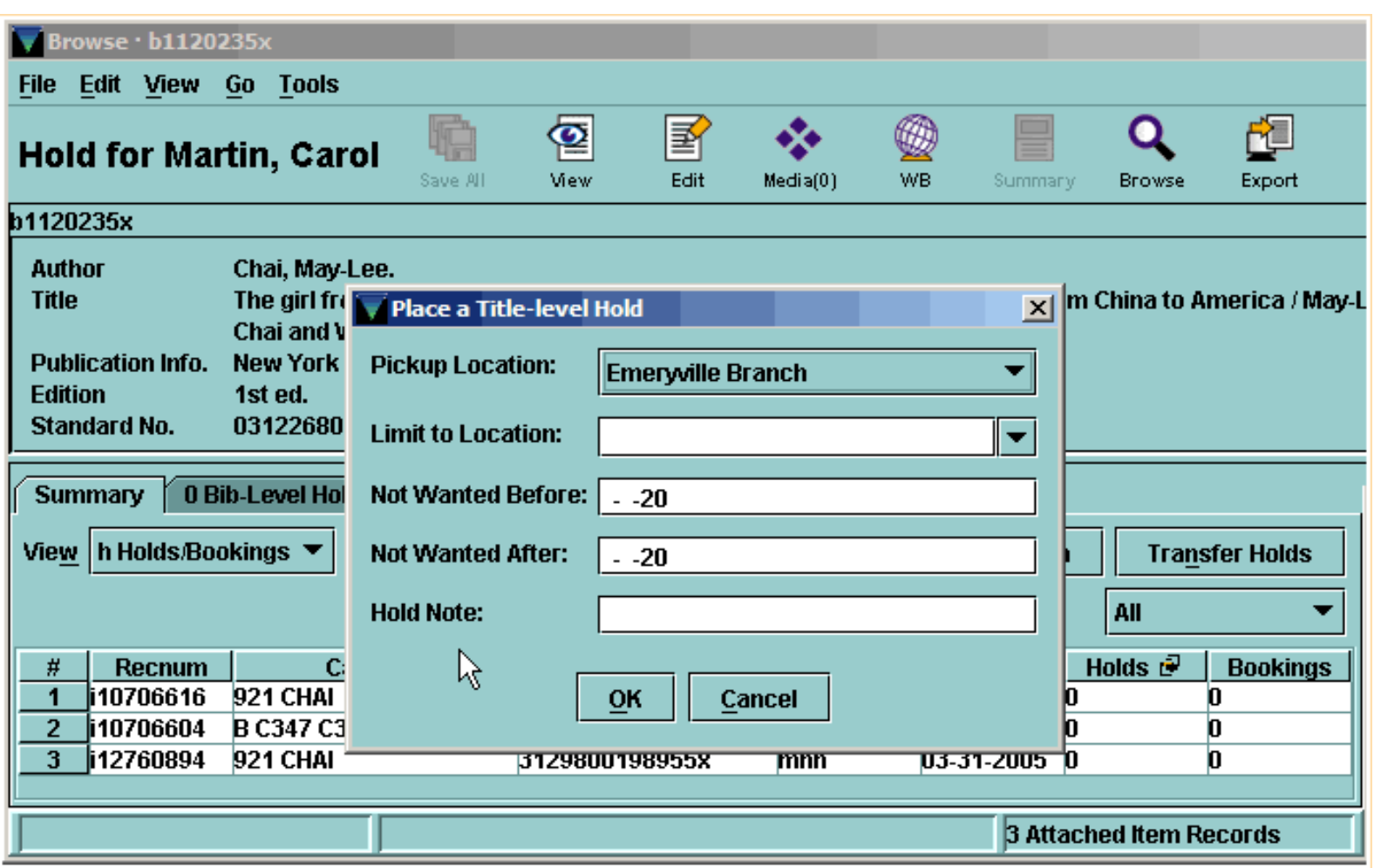

# Où,

**NOTE:** If you are placing title-level holds for a patron from the Holds tab, Millennium Circulation can automatically use the **Pickup Location**, **Not-Wanted-Before Date**, and **Not-Wanted-After Date** you specify for any subsequent holds you place for this patron. However, Millennium Circulation will not retain these settings after you close the patron record.

# **Pickup Location**

Millennium allows you to choose from the locations previously defined in the *Hold Pickup Locations* table. Millennium displays these locations in a drop-down list.
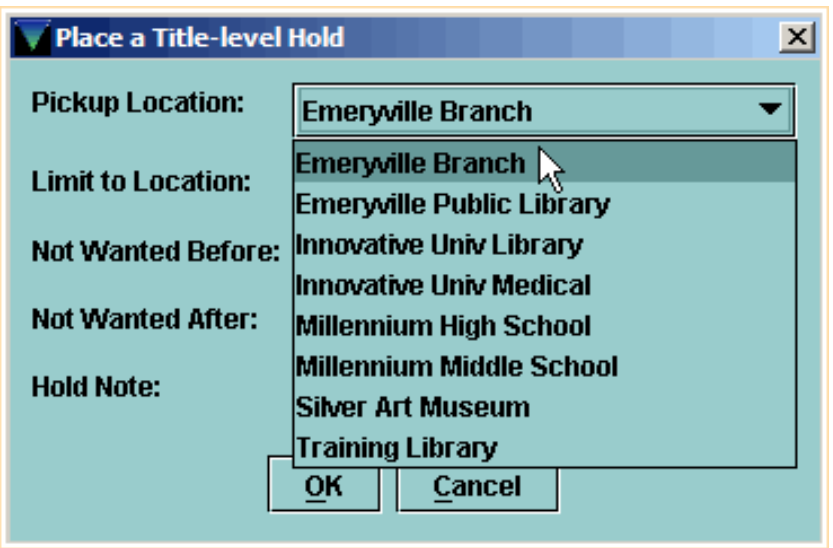

### **Limit to Location**

Because Millennium Circulation does not verify that any of the bibliographic record's items actually belong to the location you specify here, it is recommended that in most cases you do not limit a title-level hold to the first item returned at a specific location.

#### **Not wanted before date**

The patron can specify a date before which Millennium should not fill the holds. You can key in a date, or use the '**C**' command to access the calendar. Millennium will only accept a date that falls within the next 180 days.

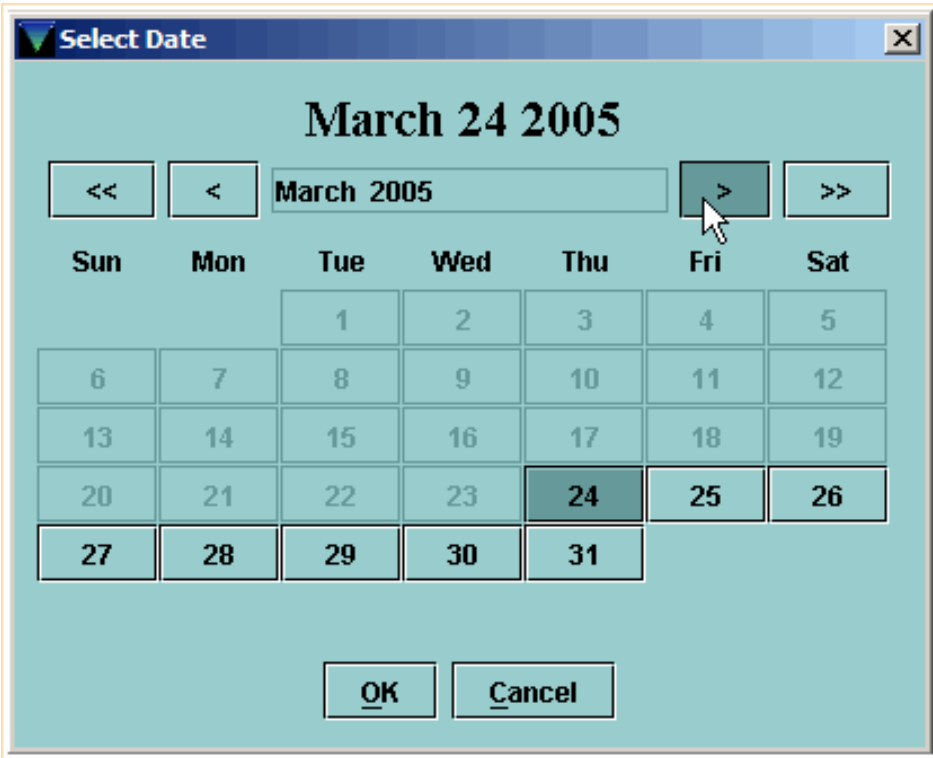

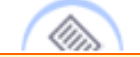

**NOTE:** If all of the other holds on a title are satisfied before the **Not-Wanted-Before-Date** occurs, Millennium will be unable to page an item to satisfy the hold. An item must be checked in on or after the **Not-Wanted-Before-Date** to trigger the hold. Because of this, it is recommended that you specify **Not-Wanted-Before-Date**s only for holds that are placed on high demand items.

### **Not wanted after date**

The patron can specify a date after which the hold request will expire. If the hold is still active after this date but is not yet on the holdshelf, it will be removed when expired holds are periodically cleared.

### **Hold Note**

You can enter a brief informational note. Hold notes display when you view the holds for a patron or the holds on a bibliographic or item record. Hold notes also appear on the paging slips that are printed when items are requested from other locations.

After you click **OK**, the hold is placed and it appears as a line in the patron's **Holds** tab.

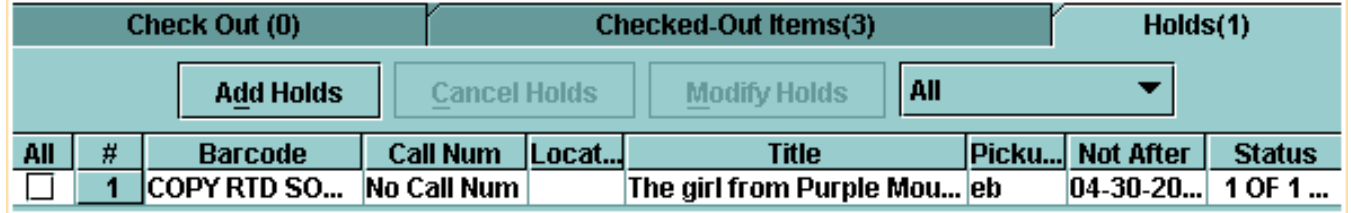

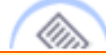

**NOTE:** If the patron that you select has exceeded the number specified in the Max Holds element in the Automatic Patron Blocks table, Millennium Circulation prompts you to override the Max Holds block.

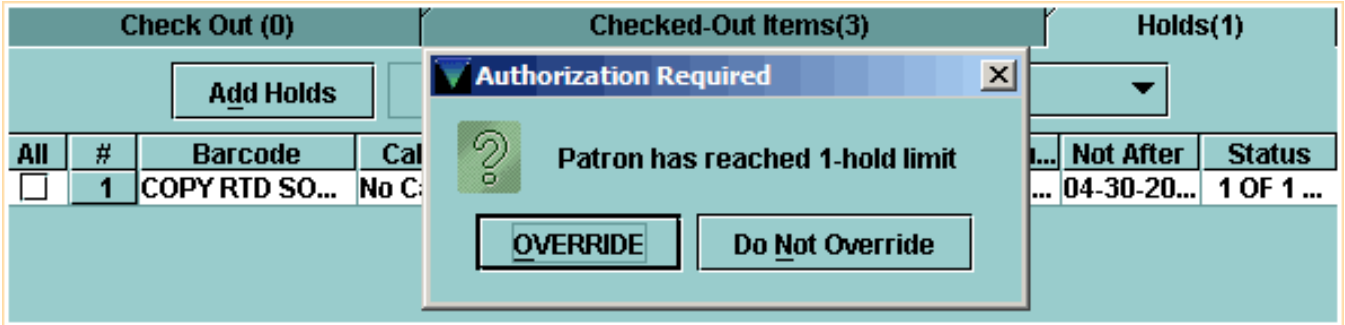

For additional information, refer to the User Manual:

- Page # 100108: Placing a Title-level Hold from Circulation Desk Mode
- Page # 100111: Entering Title-level Hold Information
- Page # 100112: Possible Messages (Placing Title-level Holds)

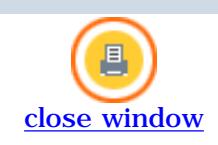

# **Adding a Patron to a Title-Level Hold Queue**

From **Search/Holds** mode, you can retrieve a bibliographic record and place a title-level hold for one or more patrons by adding them to the hold queue.

You can do this either from the **Holds Summary** tab, by clicking on the **Hold Copy Returned Soonest** button,

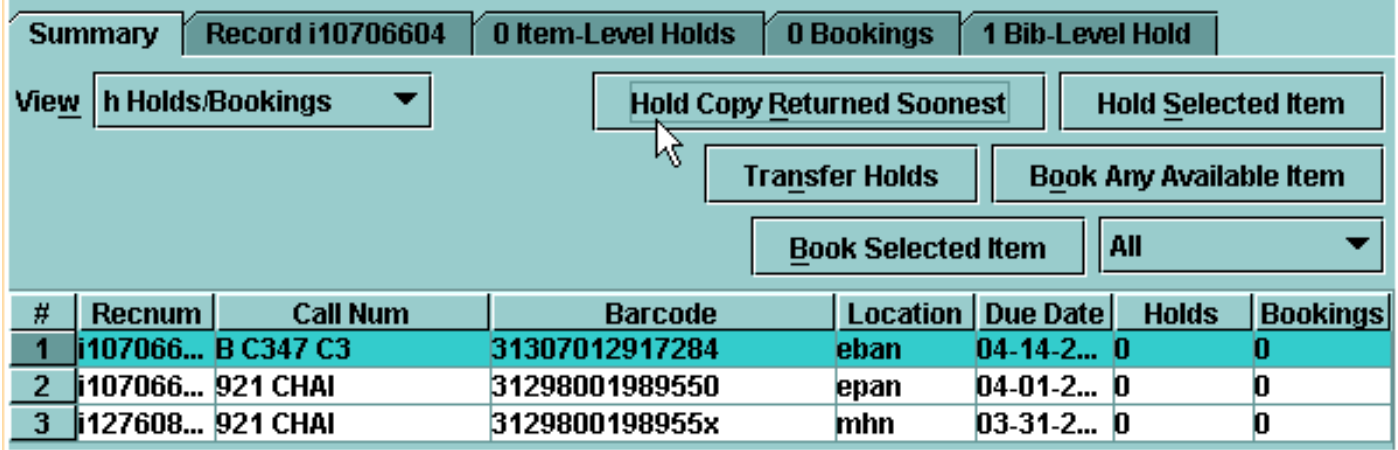

or from the **Bib-Level Holds** tab, by clicking on the **Add Patron** button.

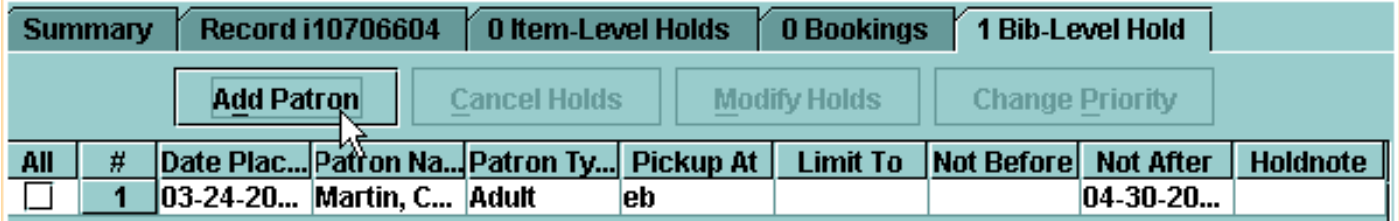

Millennium opens a **Search for Patron** window so you can retrieve the desired patron.

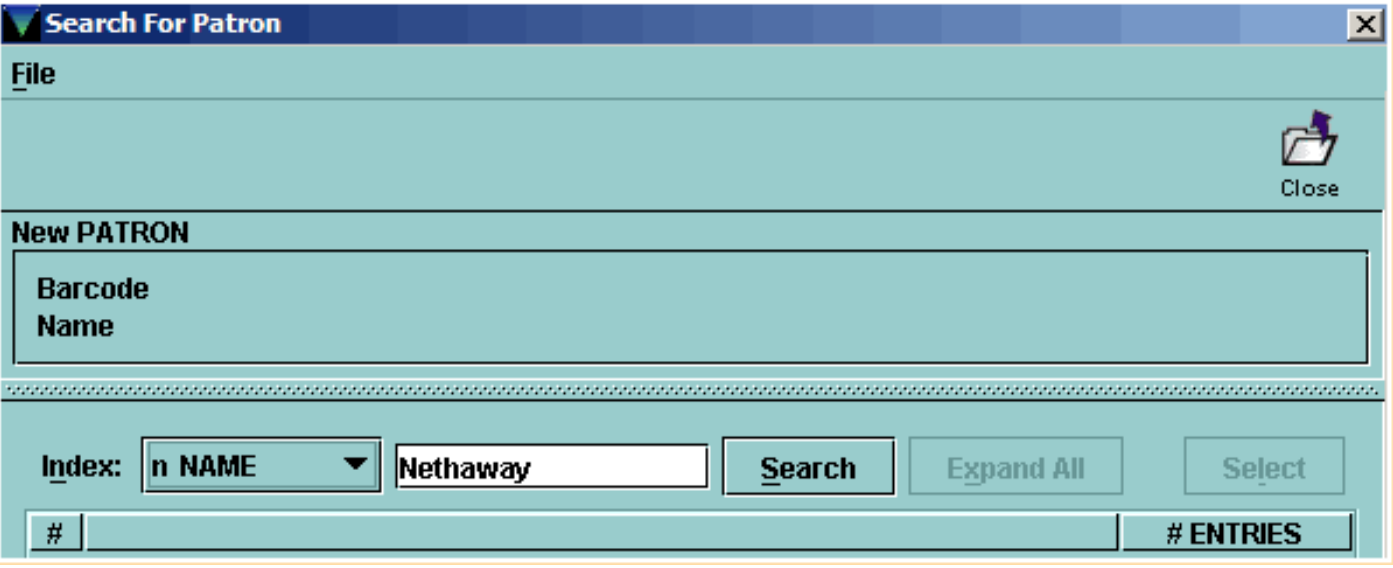

Once you have retrieved a patron record, you can enter the information for the hold.

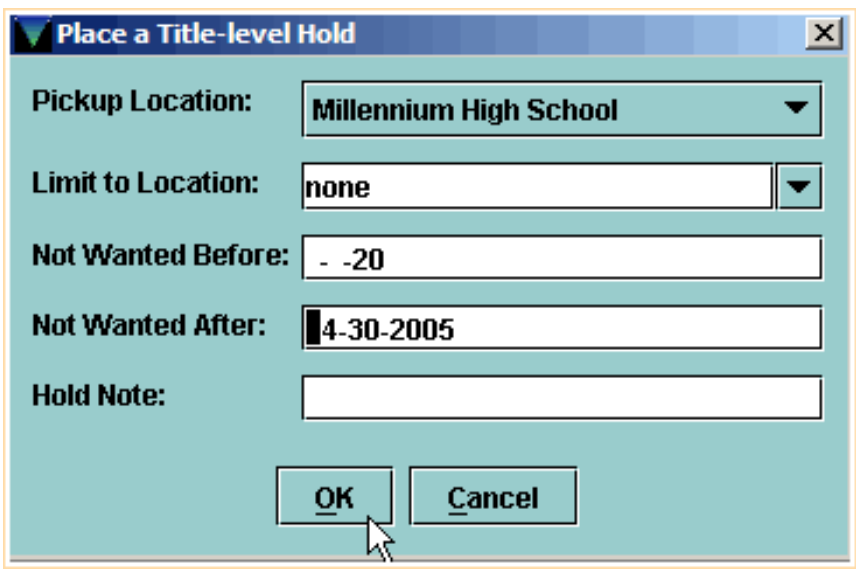

After you click **OK**, the hold is placed and it appears in the hold queue display.

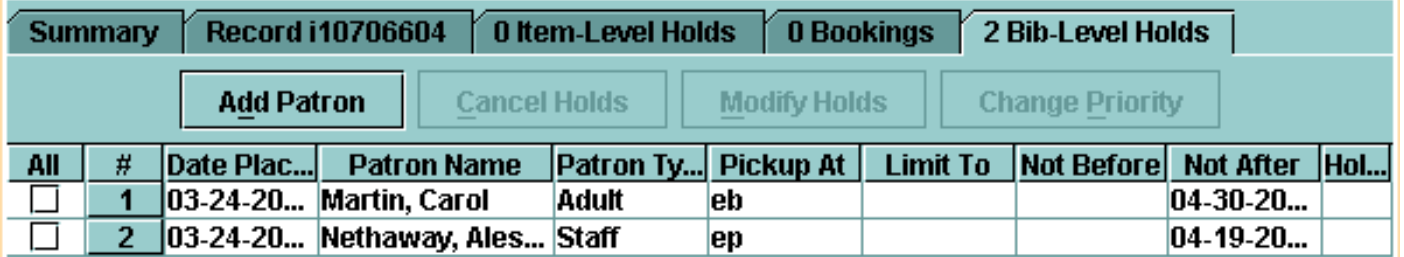

For additional information, refer to the User Manual Page # 100110: Adding a Patron to a Title-level Hold **Queue** 

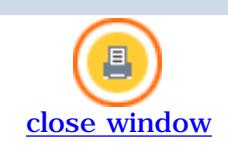

### **Placing an Item-Level Hold from Circulation Desk Mode**

To place an item-level hold for a patron from **Circulation Desk** mode:

1. Retrieve the patron's record and select the **Holds** tab. In the **Holds** tab, Millennium Circulation displays the holds that are active for the current patron.

### 2. Choose the **Add Holds** button.

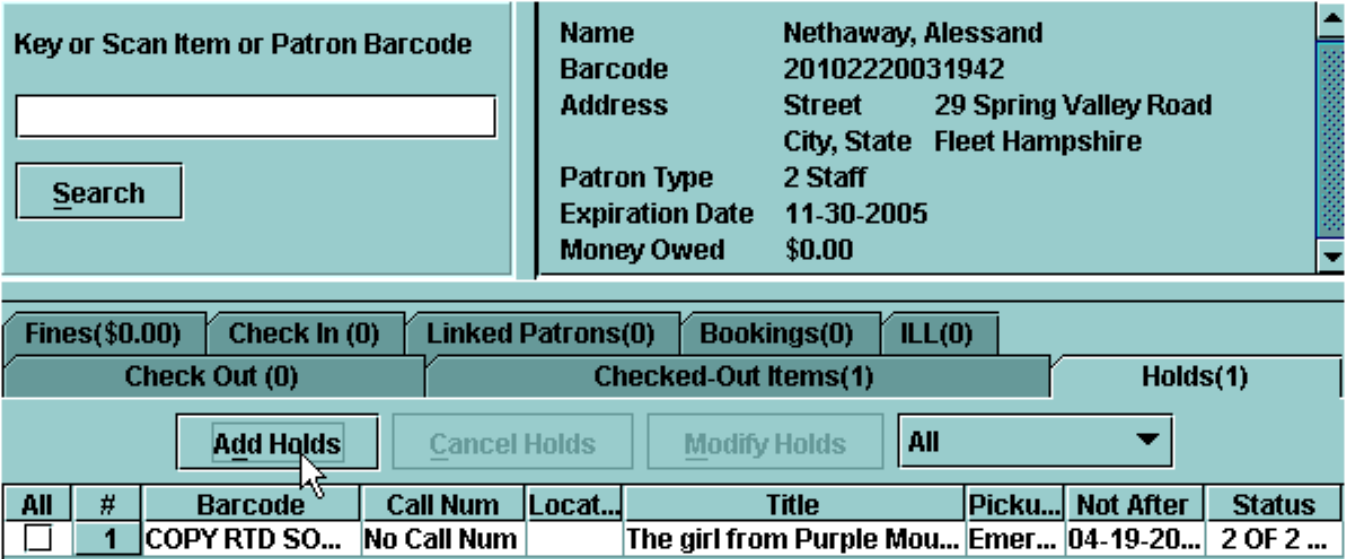

Millennium Circulation opens a new search window.

4. Retrieve the desired item by searching the database.

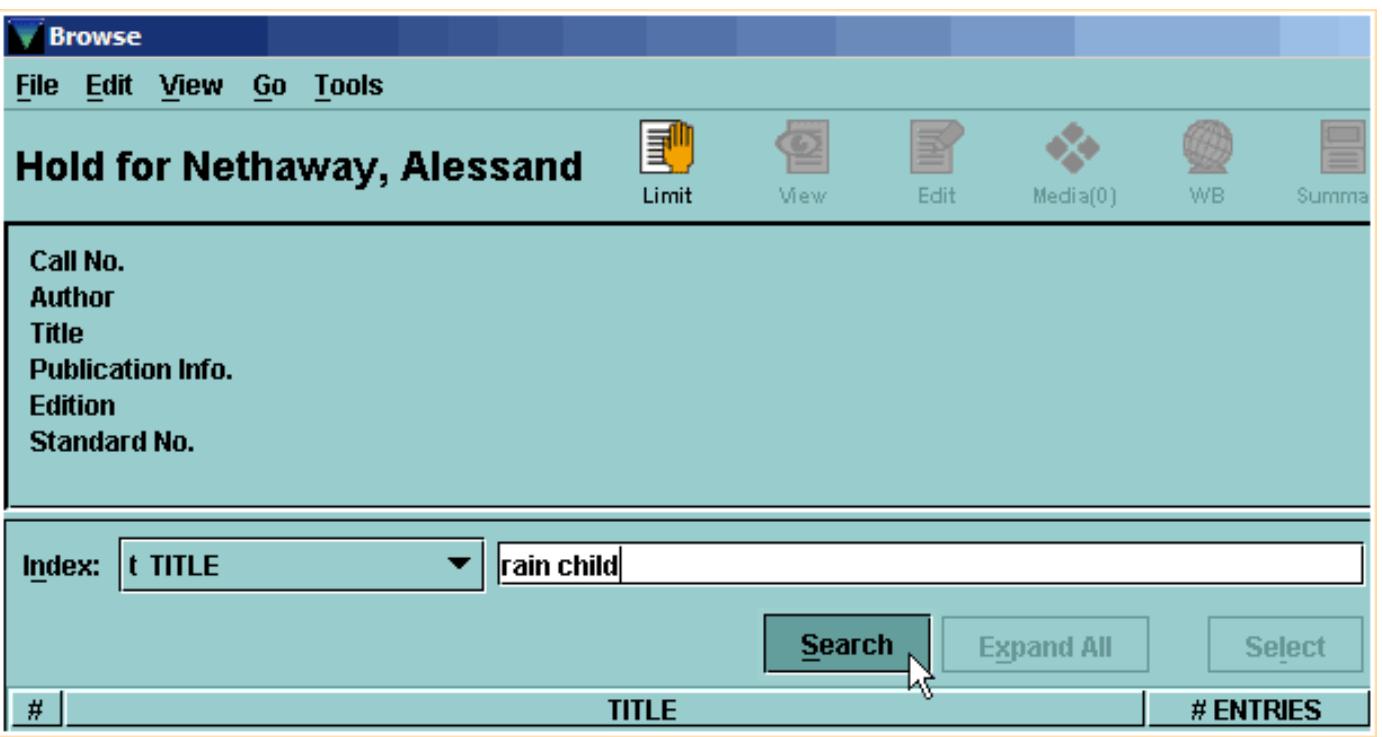

5. In the **Summary** of the bibliographic record's attached item records, choose the **Hold Selected Item** button.

Print: Placing an Item-Level Hold from Circulation Desk Mode

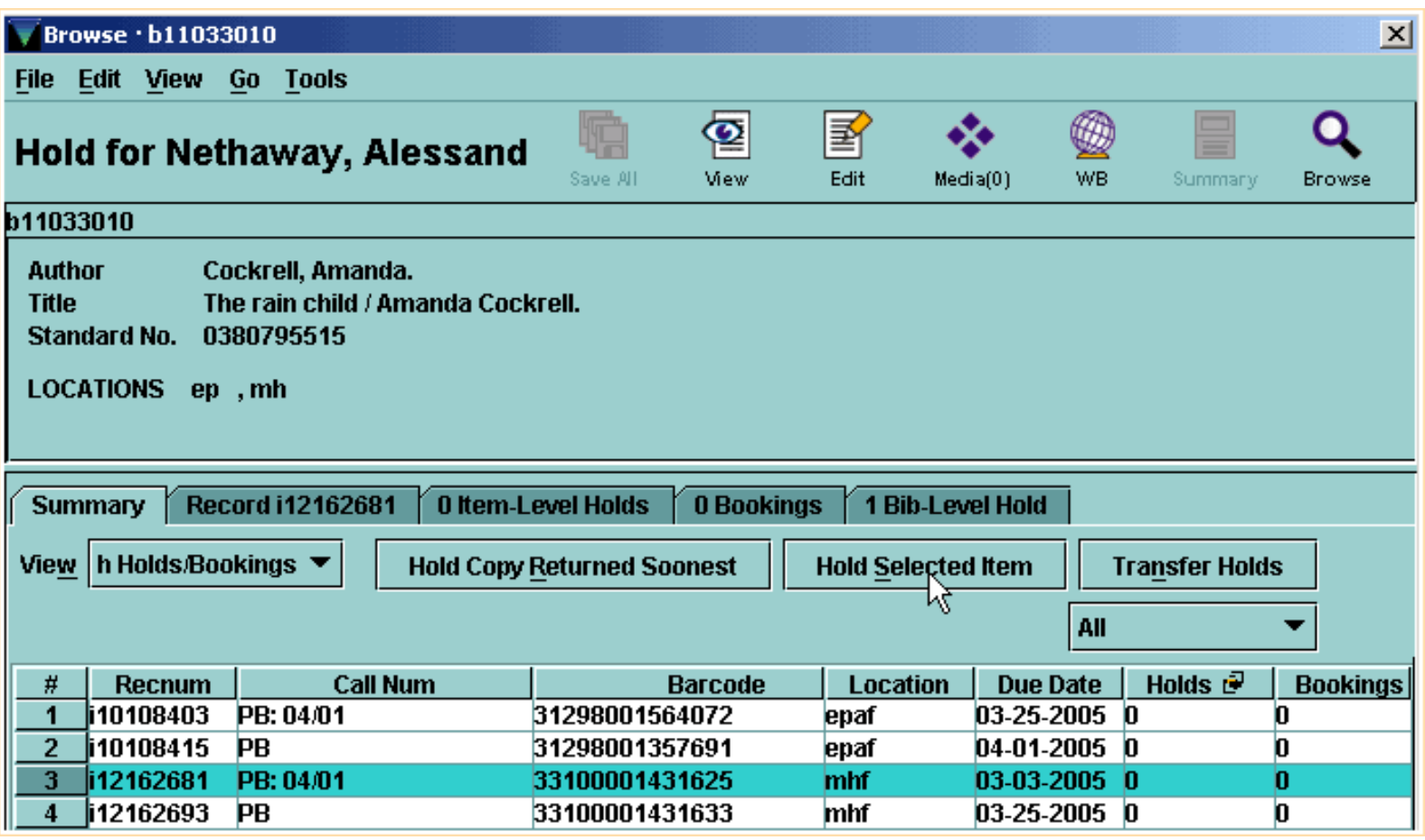

6. Enter the hold information.

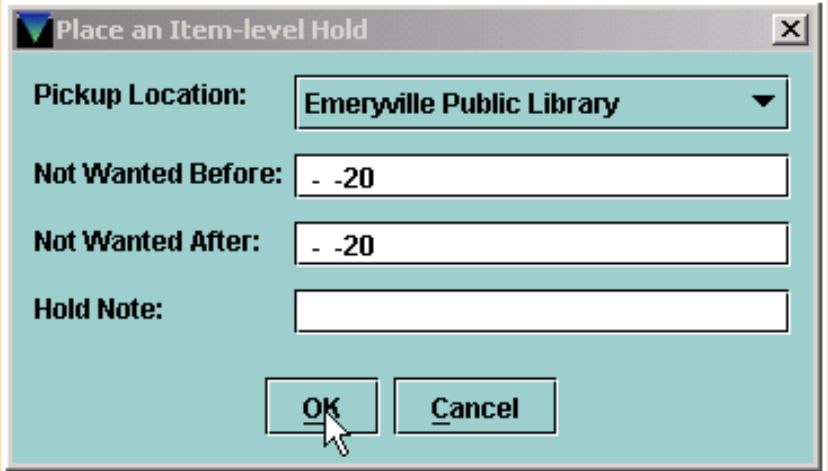

7. After you click **OK**, the hold is placed and it appears as a line in the patron's **Holds** tab.

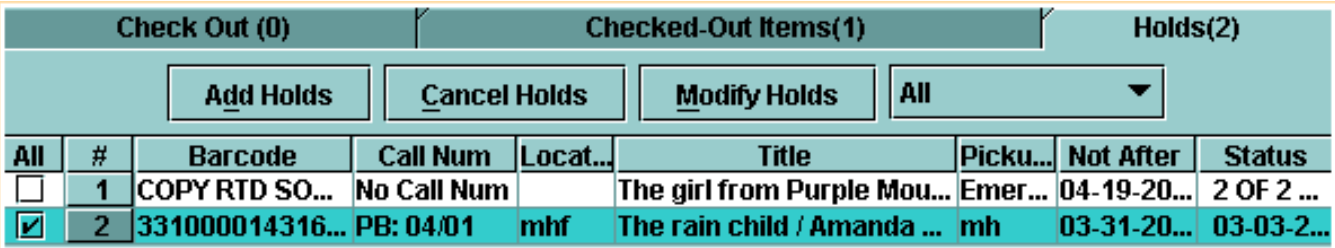

http://innhouse.iii.com/ruslan/circul/print\_search2\_3.html (2 of 3) [6/2/2005 4:34:54 PM]

Print: Placing an Item-Level Hold from Circulation Desk Mode

For additional information, refer to the User Manual:

- Page # 100100: Placing an Item-level Hold from Circulation Desk Mode
- Page # 100101: Placing an Item-level Hold from the Summary Tab
- Page # 100103: Entering Item-level Hold Information
- Page # 100106: Possible Messages (Placing an Item-level Hold)

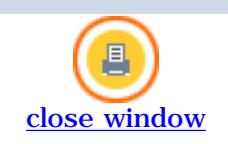

# **Canceling Holds**

As with many holds functions, you can cancel holds either from **Search/Holds** mode, or from a patron's **Holds** tab in **Circulation Desk** mode.

To cancel one or more of a patron's holds from **Circulation Desk** mode:

1. Retrieve the patron's record and select the **Holds** tab.

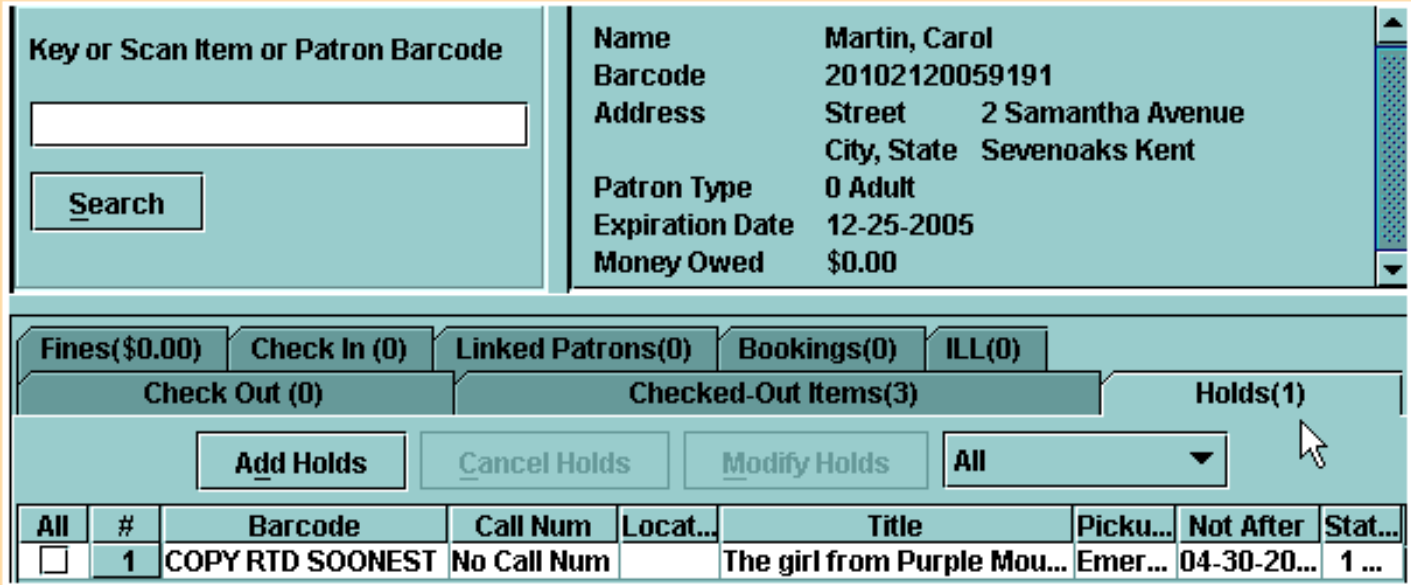

2. Select the hold that you want to cancel and choose the **Cancel Holds** button.

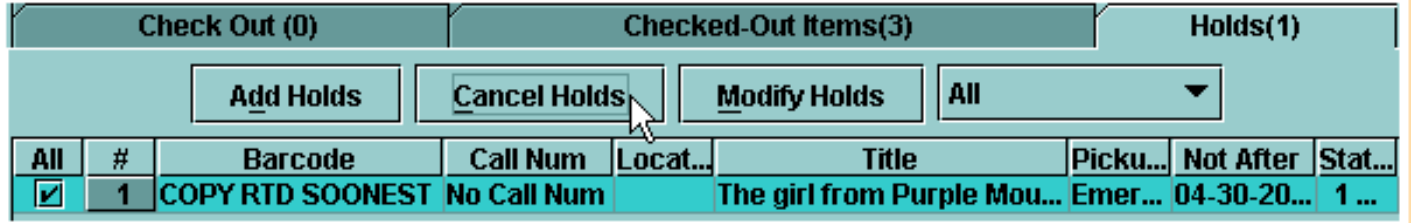

If your library is configured to print *Hold Cancellation Notices*, Millennium Circulation may prompt **Print hold cancel notice**?

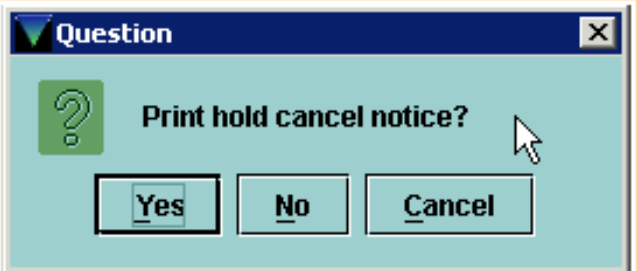

To print a hold cancellation notice, choose **Yes**. Millennium Circulation prompts you to select a hold cancellation message.

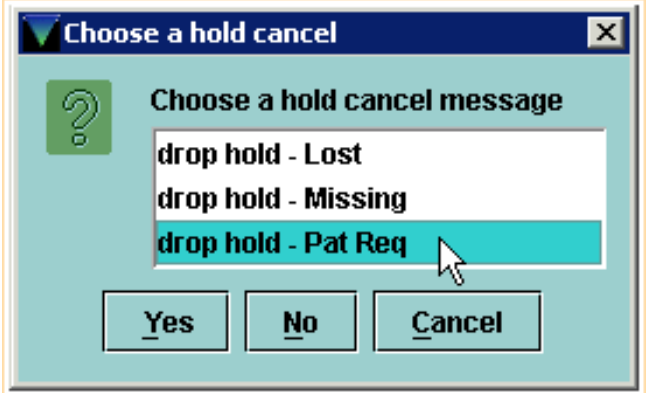

This allows the notice to have different text to explain the reason why a hold was cancelled. In this example the title was lost or missing, or the patron requested that the hold be cancelled.

When you cancel multiple holds for the same patron,

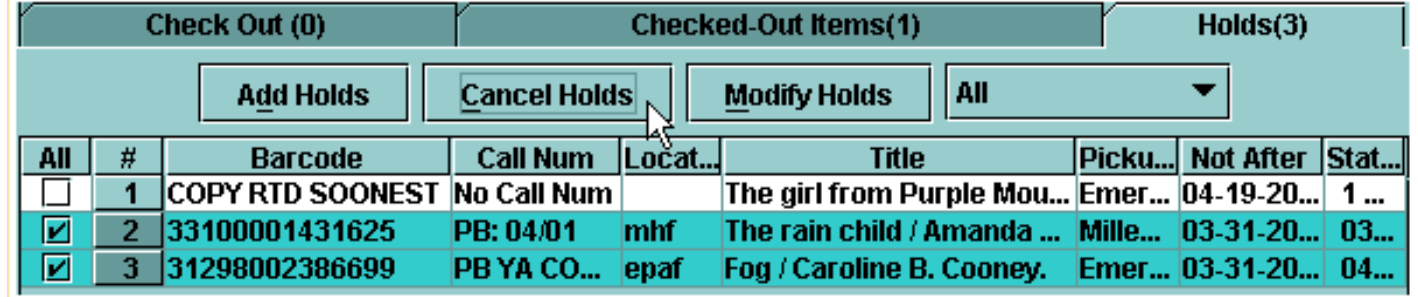

Millennium Circulation prompts you only once to select a hold cancellation notice message (i.e., the same message will be used for all of the hold cancellation notices you generate).

To cancel holds in **Search/Holds** mode:

1. Search for the appropriate title.

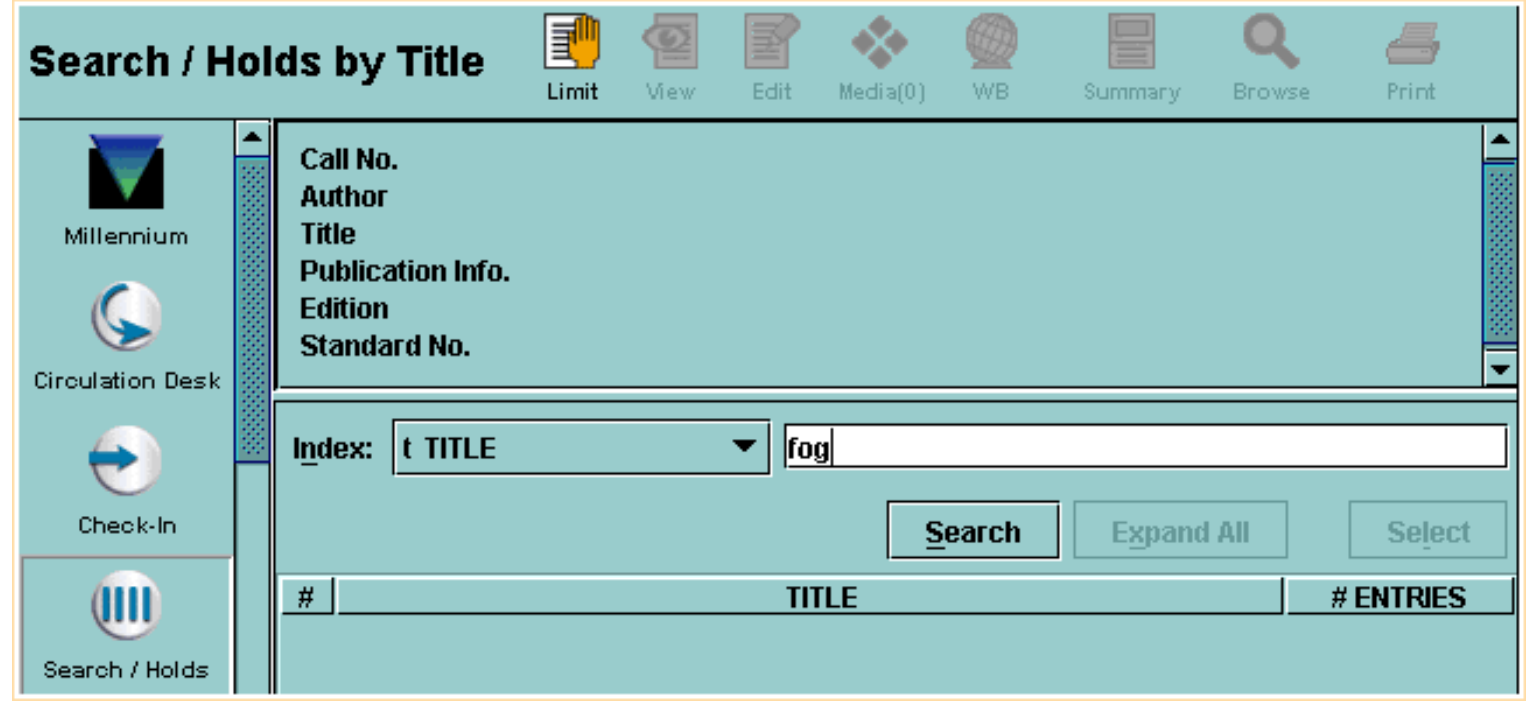

In the case of title-level holds, click on the **Bib-Level Holds** tab.

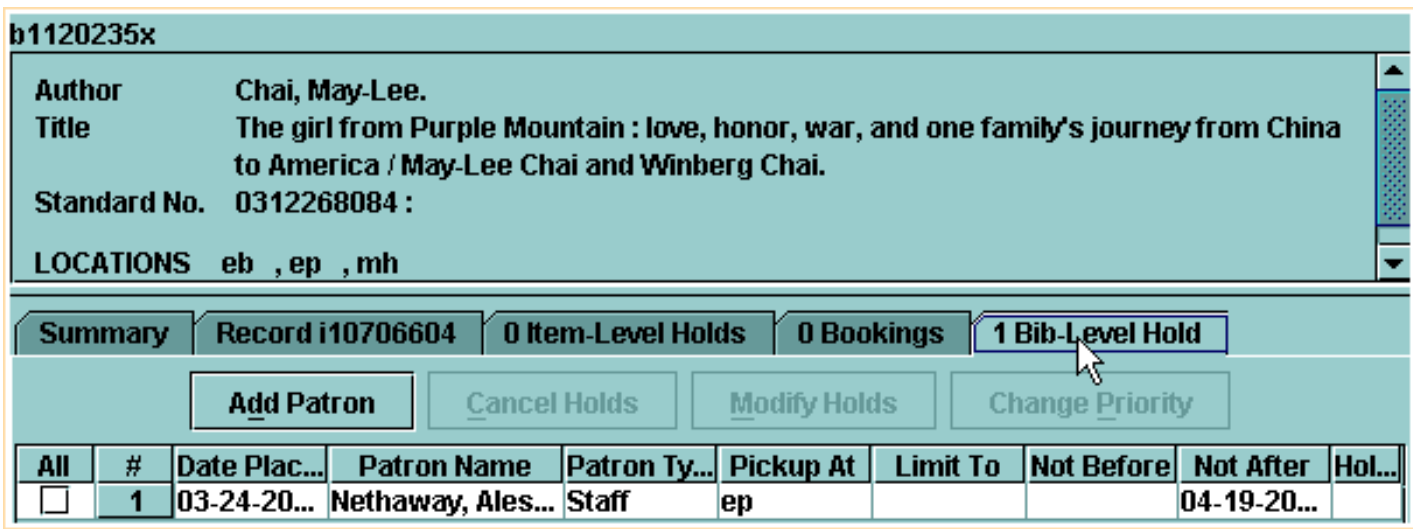

2. Select the hold you wish to cancel and click on the **Cancel Holds** button.

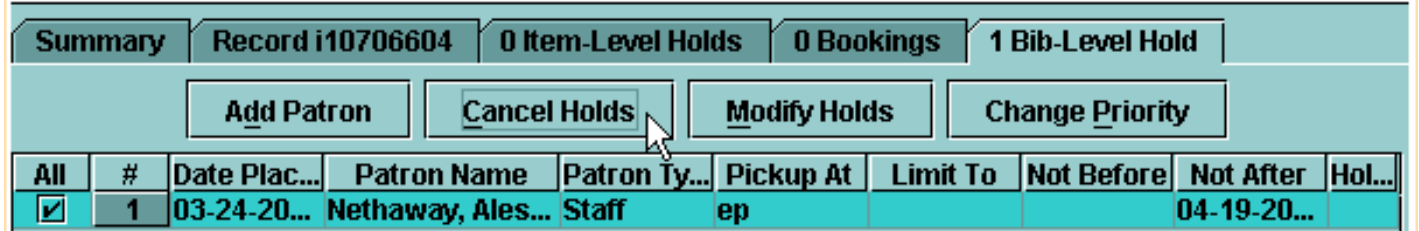

You may be prompted to print the hold cancel notice. The system will indicate that the hold was cancelled.

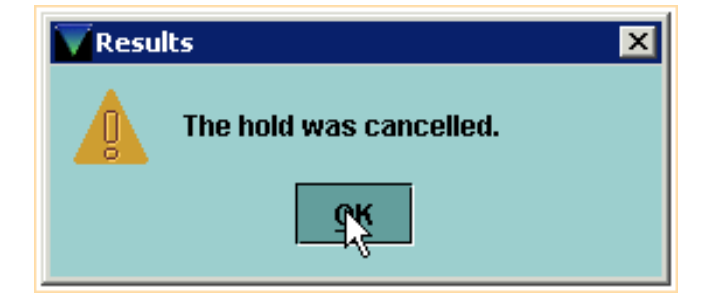

For item-level holds:

1. Select the item from the **Summary** tab.

Print: Canceling Holds

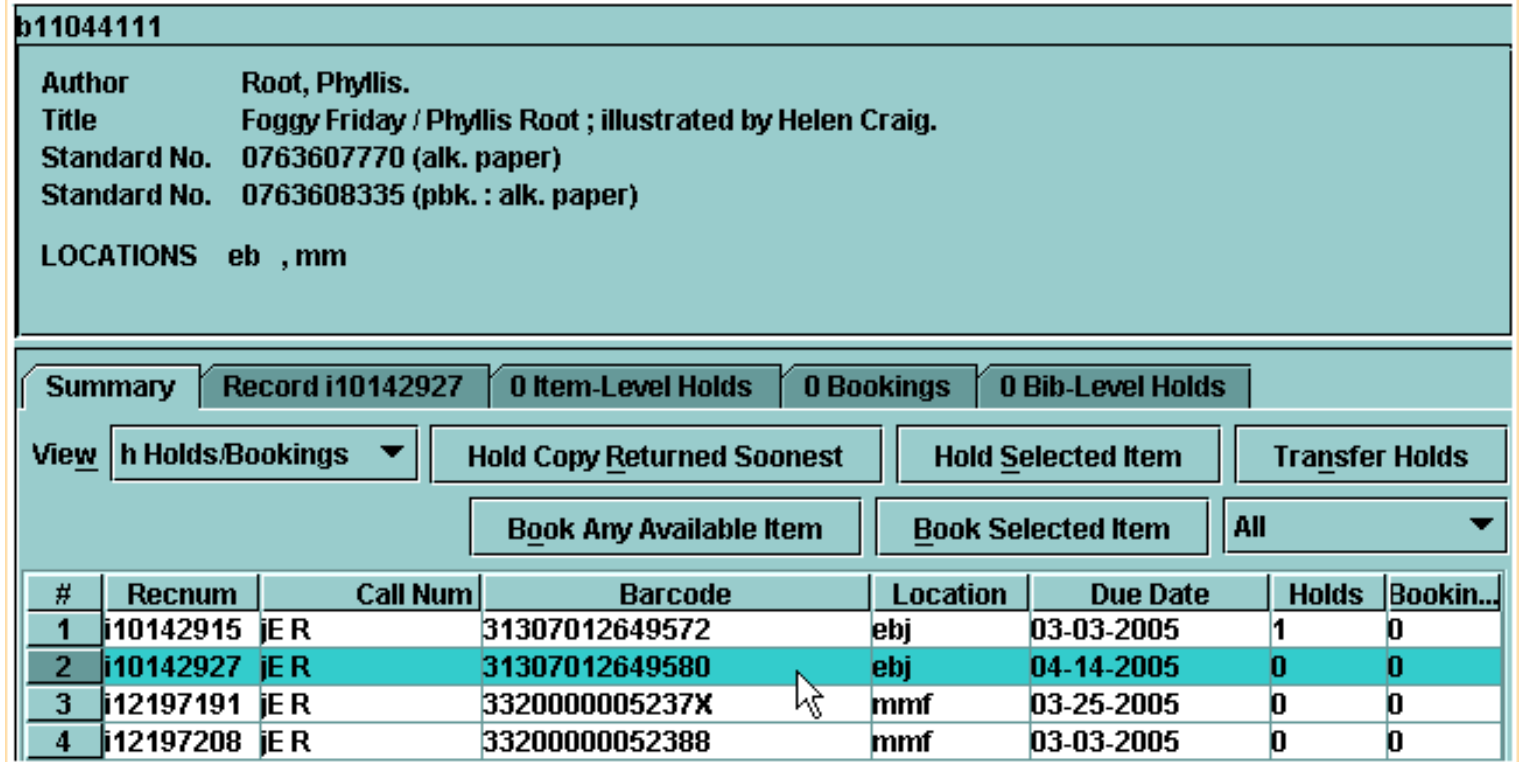

2. Choose the **Item-Level Holds** tab.

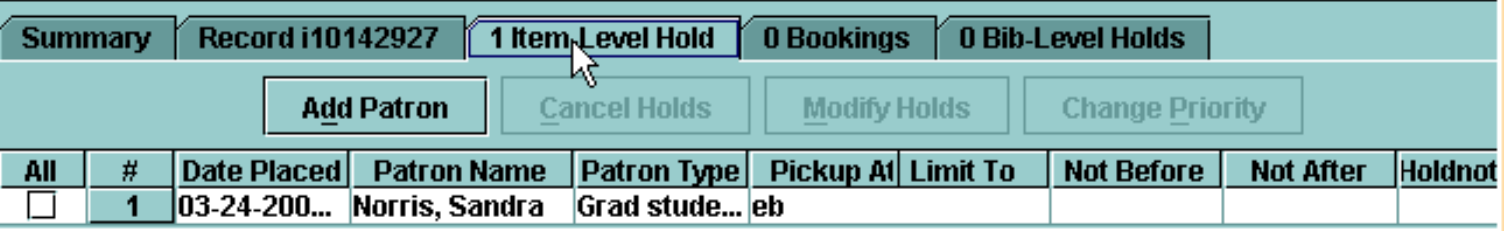

3. Choose the hold you wish to cancel and click on the **Cancel Holds** button

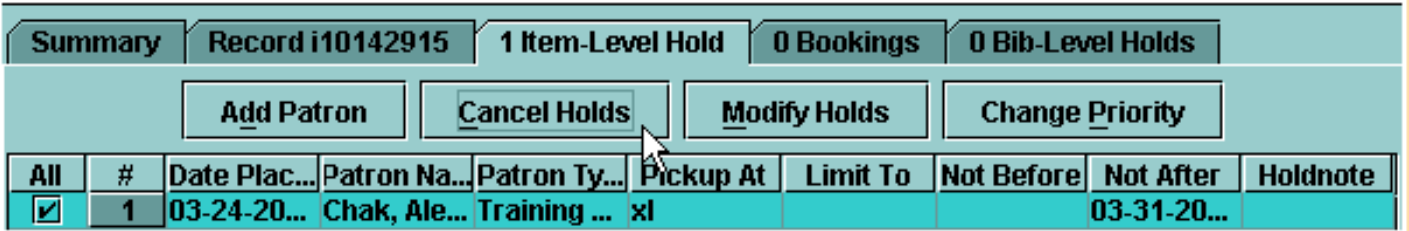

The system will ask if you want to change the status to *Missing*, or leave it set as is.

#### Print: Canceling Holds

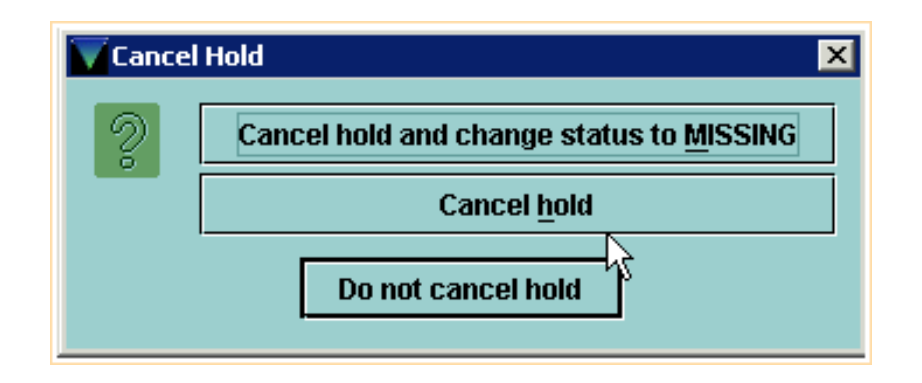

You may be prompted to print the hold cancel notice. The system will indicate that the hold was cancelled.

- For additional information, refer to the User Manual:
- Page # 100119: Cancelling Holds within the Holds Tab
- Page # 100120: Cancelling Holds from within a Hold Queue
- Page # 100121: Generating Hold Cancellation Notices
- Page # 100122: Possible Messages (Cancelling Holds)

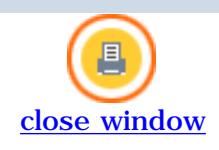

# **Holds Queue**

When you have retrieved a bibliographic record in **Search Holds** mode, two of the tabs are for viewing the hold queues.

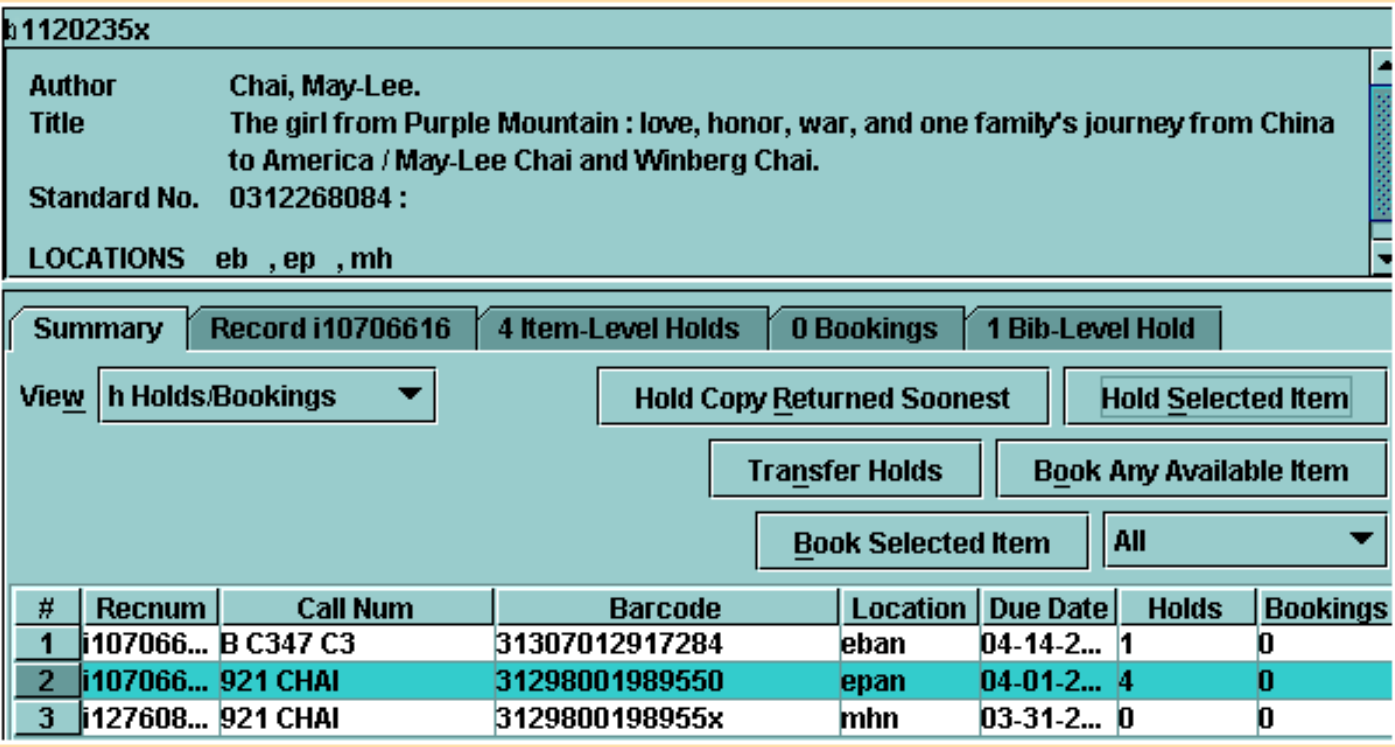

The first is the **Item-Level Holds** tab; the second is the **Bib-Level Holds** tab. The tabs display the number of holds that have been placed. But in the case of the item-level holds, the number will appear only when you have selected an item record that actually has holds. You will know this from the right-hand column labeled **Holds**.

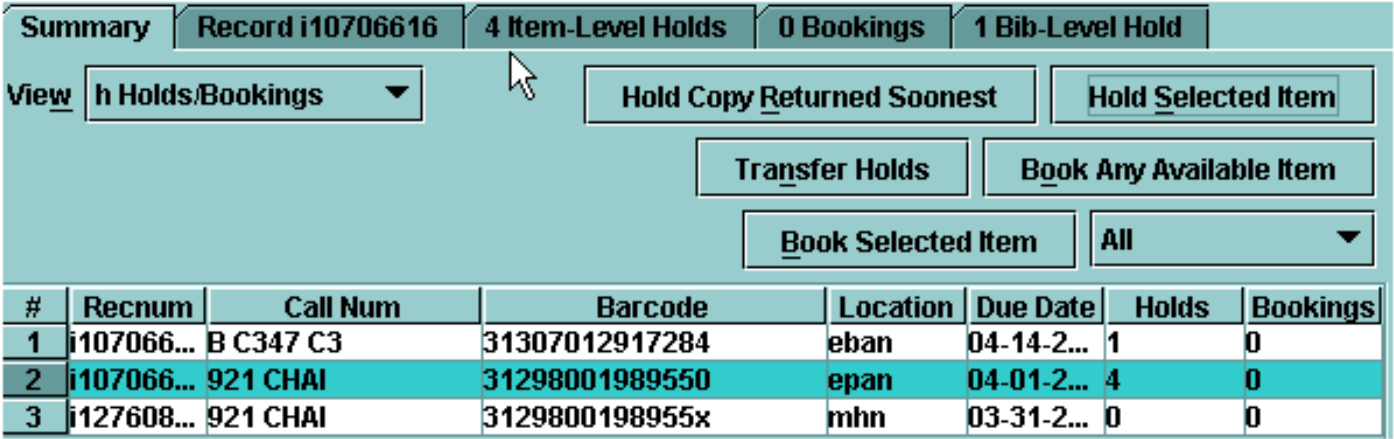

In the **Bib-Level Holds** tab, the number of title-level holds that have been placed will always show.

In addition to Adding Patrons, Canceling and Modifying Holds, you can re-sequence a hold queue if you are authorized.

To re-sequence the patrons in a hold queue:

1. Select the patron you want to move and choose the **Change Priority** button

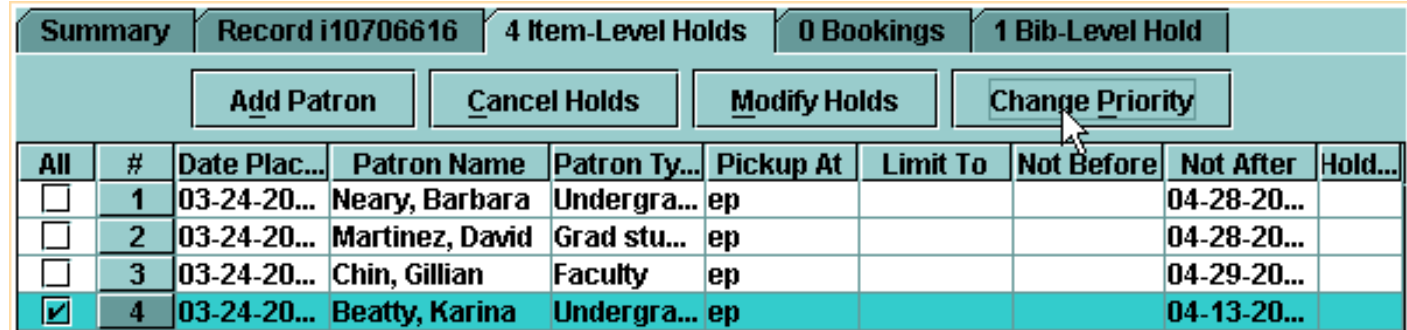

2. Millennium Circulation prompts **New Priority**.

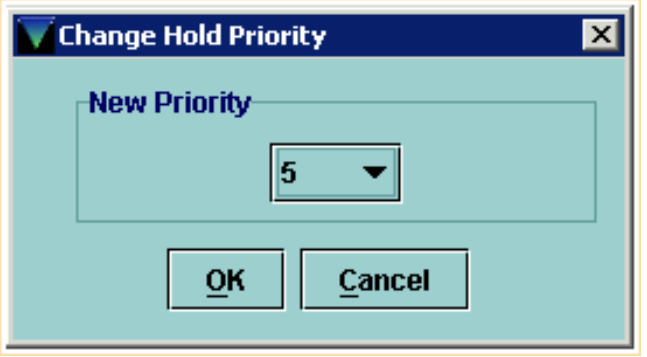

3. Select the new priority (that is, the new position for the hold in the queue) from the drop-down list and choose the **OK** button.

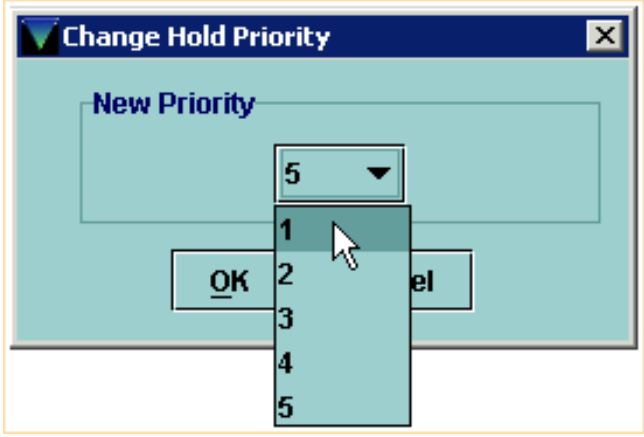

Millennium moves the selected hold to the specified position.

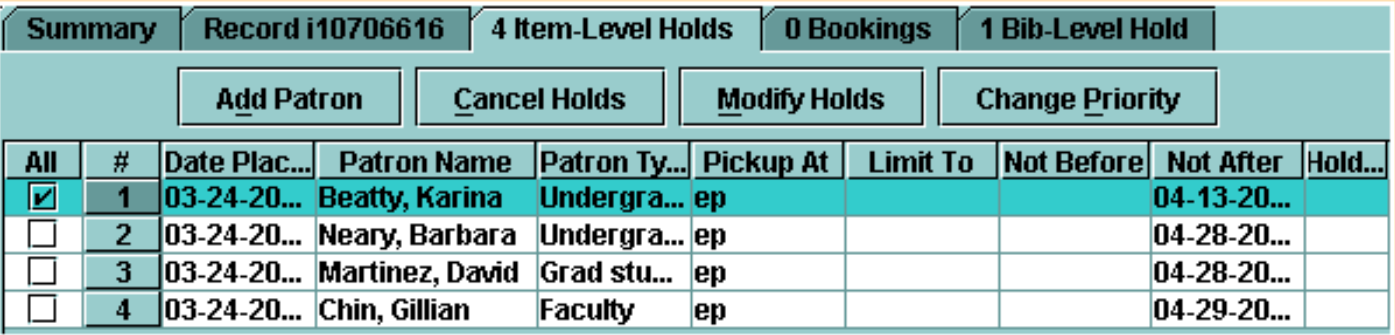

Print: Holds Queue

For additional information, refer to the User Manual:

Page # 100117: Viewing Hold Queues

Page # 100124: Resequencing a Hold Queue

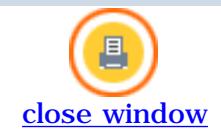

# **Modifying Holds**

Millennium Circulation allows you to modify the hold information that was entered at the time the hold was placed. This function can be performed from either the patron's **Holds** tab in **Circulation Desk** mode,

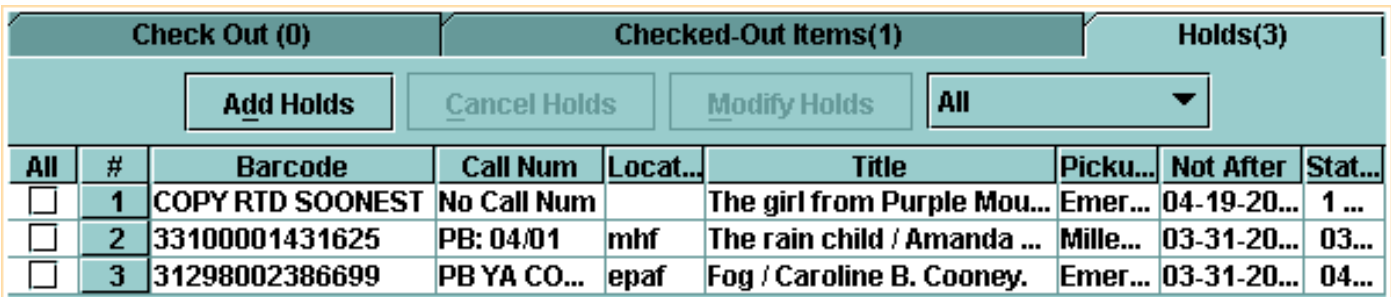

or from one of the **Hold** tabs accessed from **Search/Holds** mode.

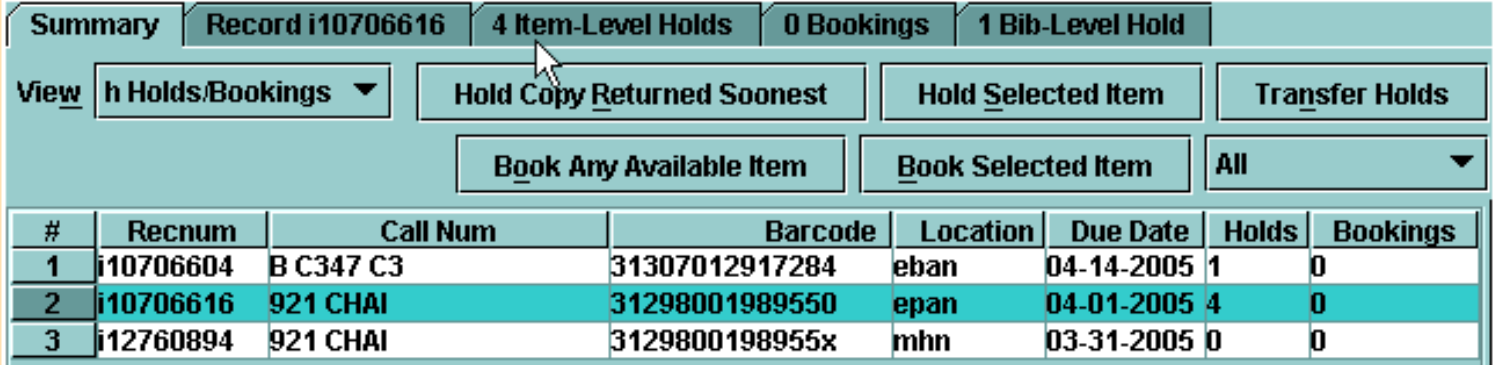

#### From a **Hold** tab in **Search/Holds** mode:

1. Depending upon the type of hold that was placed, select either the **Item-Level Holds** tab or the **Bib-Level Holds** tab. Select the holds to modify from the table.

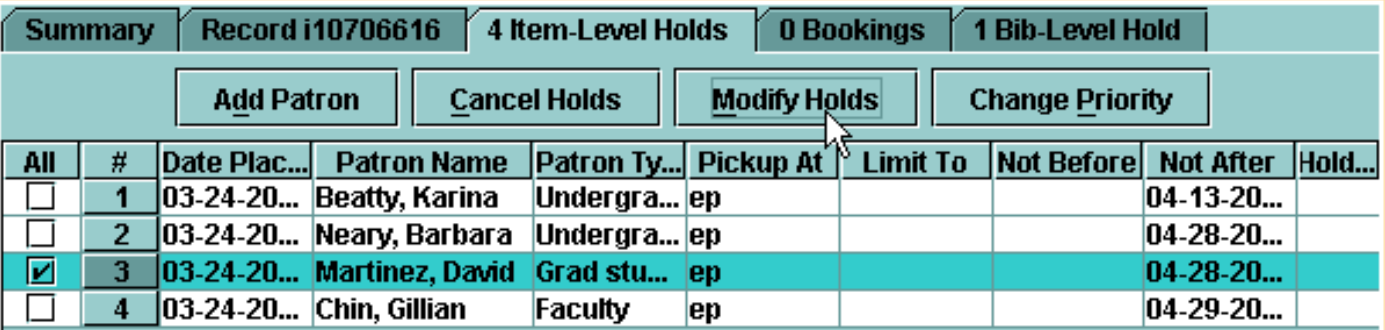

2. Millennium Circulation prompts you to change the information for the holds that you selected.

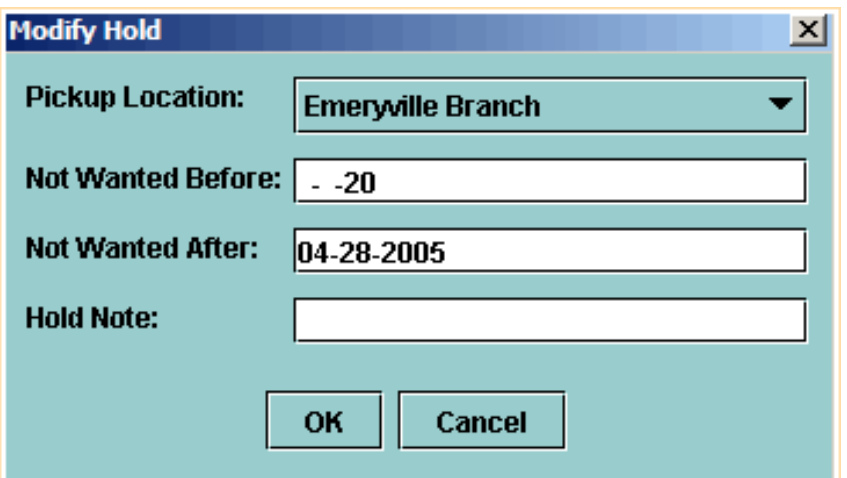

3. To change a hold parameter, enter the new information in the data field. In this example, an incorrect **Pickup Location** was originally entered, and the patron wishes to extend the **Not Wanted After** date.

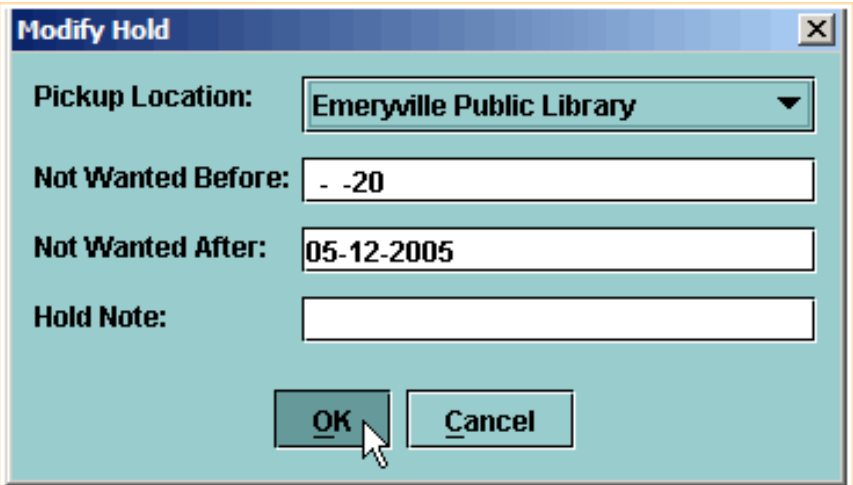

4. After you click **OK**, the hold will be modified.

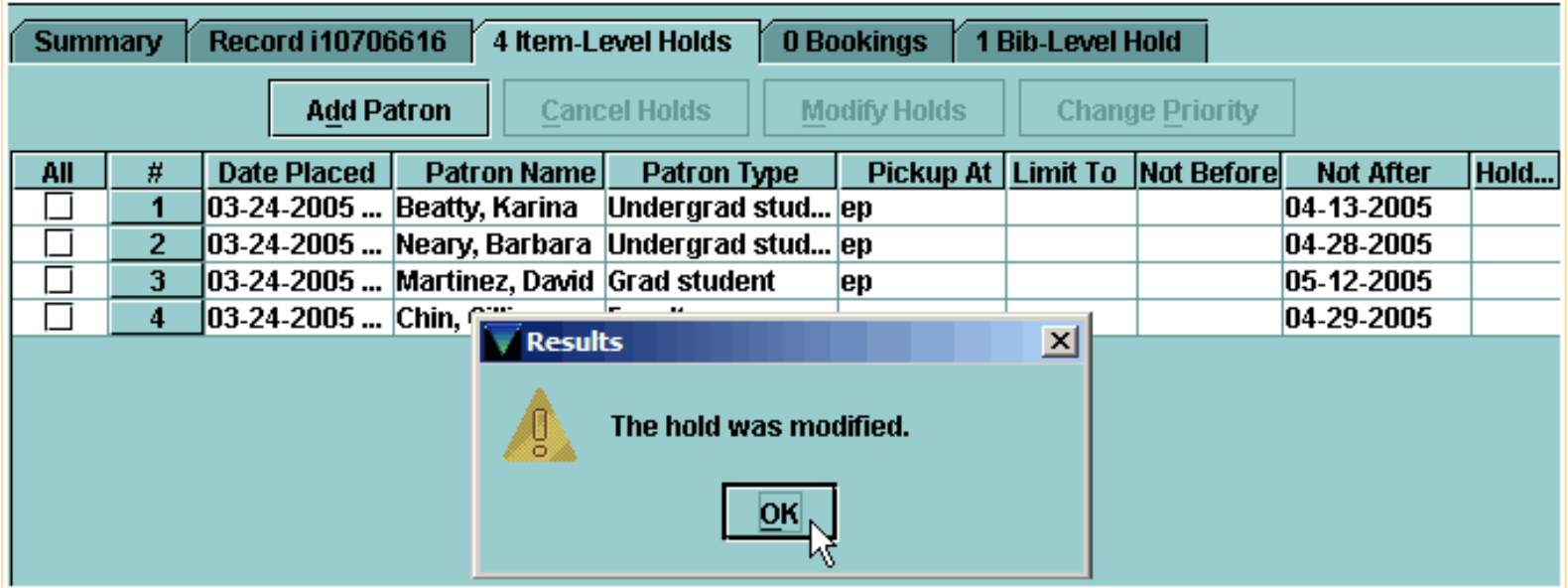

For additional information, refer to the User Manual:

Print: Modifying Holds

Page # 100114: Modifying Holds within the Holds Tab

Page # 100115: Modifying Holds within a Hold Queue

Page # 100116: Modifying Hold Information

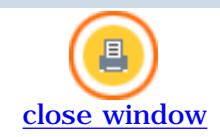